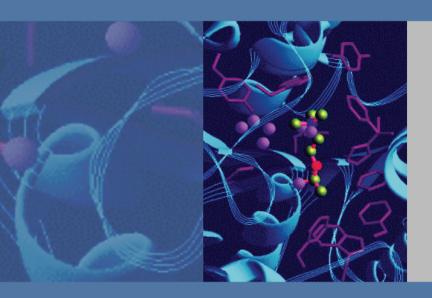

# ChromQuest 5.0

Chromatography Data System

**User Guide** 

CHROM-97252 Revision A March 2008

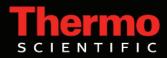

© 2008 Thermo Fisher Scientific Inc. All rights reserved.

Surveyor is a registered trademark of Thermo Fisher Scientific in the United States, and ChromQuest is a trademark of Thermo Fisher Scientific.

Microsoft, Windows, and Excel are registered trademarks of Microsoft Corporation in the United States and other countries.

All other trademarks are the property of Thermo Fisher Scientific and its subsidiaries.

Thermo Fisher Scientific Inc. provides this document to its customers with a product purchase to use in the product operation. This document is copyright protected and any reproduction of the whole or any part of this document is strictly prohibited, except with the written authorization of Thermo Fisher Scientific Inc.

The contents of this document are subject to change without notice. All technical information in this document is for reference purposes only. System configurations and specifications in this document supersede all previous information received by the purchaser.

Thermo Fisher Scientific Inc. makes no representations that this document is complete, accurate or errorfree and assumes no responsibility and will not be liable for any errors, omissions, damage or loss that might result from any use of this document, even if the information in the document is followed properly.

This document is not part of any sales contract between Thermo Fisher Scientific Inc. and a purchaser. This document shall in no way govern or modify any Terms and Conditions of Sale, which Terms and Conditions of Sale shall govern all conflicting information between the two documents.

Software Version: ChromQuest 5.0

For Research Use Only. Not regulated for medical or veterinary diagnostic use by U.S. Federal Drug Administration or other competent authorities.

iii

# **Contents**

|           | Preface                                         | ix |
|-----------|-------------------------------------------------|----|
|           | About This Guide                                | ix |
|           | New Features in ChromQuest 5.0                  | is |
|           | Related Documentation                           |    |
|           | Safety and Special Notices                      | 3  |
|           | Contacting Us                                   |    |
| Chapter 1 | Basics of Operation                             | 1  |
|           | Main Menu Window                                | 2  |
|           | Instrument Wizard                               | 3  |
|           | Online Instrument Wizard                        | 3  |
|           | Offline Instrument Wizard                       | 4  |
|           | Program Architecture and Data Structure         | 4  |
|           | Method File Structure                           | 4  |
|           | Data File Storage in Networked Operation        | 5  |
|           | Data File Structure                             | 5  |
|           | GLP (Good Laboratory Practices)                 | 6  |
|           | Audit Trail                                     | 7  |
|           | Opening Data Files                              | 8  |
|           | Saving Files                                    | 11 |
|           | Saving Data Files                               | 11 |
|           | Selecting a New Project                         | 13 |
|           | Features of the Instrument Window               | 14 |
|           | View Preferences                                | 15 |
|           | The Chromatogram Window                         | 17 |
|           | Adding a Trace (Viewing Multiple Chromatograms) | 19 |
|           | Clearing Overlaid Traces                        | 21 |
|           | Adding Multiple Traces                          | 21 |
|           | Chromatogram Annotation                         |    |
|           | Chromatogram Appearance                         | 24 |
|           | Axis Setup                                      | 27 |
|           | Data Graph Properties                           | 29 |
|           | Chromatogram Operations                         |    |
|           | Mathematical Operations                         |    |
|           | Utilities                                       |    |
|           | Graphical Programming                           | 44 |
|           | Data Acquisition and Control                    |    |
|           |                                                 |    |

iv

| Chapter 2 | Tutorial                                            | 47  |
|-----------|-----------------------------------------------------|-----|
| •         | Using the Instrument Wizard                         | 48  |
|           | Creating an Acquisition Method                      |     |
|           | Running a Preliminary Sample                        | 52  |
|           | Setting Integration Parameters Graphically          |     |
|           | Creating a Single Level Calibration                 |     |
|           | Creating the Peak Table                             | 55  |
|           | Entering Peak Areas into the Method                 |     |
|           | Creating a Sequence Table                           |     |
|           | Running a Sequence                                  | 66  |
|           | Using The Tutorial Files                            |     |
|           | Reviewing Multi-Level Calibration Curves            |     |
|           | Exploring a Peak Table                              | 69  |
|           | Examining a Custom Report                           |     |
|           | What If Changing Integration Parameters             |     |
|           |                                                     |     |
| Chapter 3 | Method Development                                  |     |
|           | Creating an Acquisition Method                      | 78  |
|           | Method Wizard                                       | 78  |
|           | Instrument Setup                                    | 80  |
|           | Method Properties                                   | 84  |
|           | Audit Trail Reasons                                 | 89  |
|           | Data Properties                                     | 90  |
|           | Electronic Signatures                               | 91  |
|           | Viewing the Audit Trail                             | 92  |
|           | Instrument Activity Log                             | 96  |
|           | Instrument Activity Log Manual Entry                | 97  |
|           | Instrument Activity Log Export                      |     |
|           | Instrument Activity Log Archive                     | 99  |
|           | Instrument Activity Log Purge                       | 99  |
|           | Save Method As                                      | 100 |
|           | Single Run Acquisition                              | 101 |
|           | Stopping a Run in Progress                          |     |
|           | Baseline Check On Demand                            | 105 |
|           | Integrating the Chromatogram                        |     |
|           | Basics of Integration - Required Integration Events |     |
|           | Sampling Rate                                       |     |
|           | Graphical Integration Optimization                  | 107 |

|           | Calibration Setup                                     | 111 |
|-----------|-------------------------------------------------------|-----|
|           | Calibration Theory                                    |     |
|           | Replicates and Averaging Calibrations                 |     |
|           | Steps for Creating a Calibration                      |     |
|           | Creating Calibrations Graphically                     |     |
|           | Peak Table                                            |     |
|           | Calibrating Your Method (Running Calibration Samples) | 136 |
|           | Single Level Calibration Using a Stored Data File     | 136 |
|           | Reviewing Calibration Curves                          | 139 |
|           | Groups and Group Calibration                          | 145 |
|           | Defining a Group                                      | 146 |
|           | Uncalibrated Range                                    | 148 |
|           | Group Calibration (Calibrated Range)                  | 150 |
|           | Calibrated Peak Grouping (Named Peaks)                | 160 |
|           | Reporting Group Amounts                               | 163 |
|           | Advanced Method Options                               | 164 |
|           | Data Export                                           | 164 |
|           | Custom Parameters                                     | 165 |
|           | Column/Performance Parameters                         | 167 |
|           | Files                                                 | 169 |
|           | Saving a Default Method                               | 171 |
|           | Creating Multi-Detector Methods                       | 171 |
|           | Creating Multi-Wavelength Methods                     | 172 |
|           | Offline Instruments                                   | 173 |
|           | Starting Offline Processing                           | 173 |
|           | Pretreatment Files                                    | 174 |
|           | Pretreatment Properties Description                   | 176 |
|           | Pretreatment Properties Audit Trail                   | 177 |
| 01        |                                                       | 470 |
| Chapter 4 | Sequence Operations                                   |     |
|           | Overview of Sequence Operations                       |     |
|           | Creating a Sequence Using Sequence Wizard             |     |
|           | Sequence Wizard – Method                              |     |
|           | Sequence Wizard – Unknowns                            |     |
|           | Sequence Wizard – Autosampler                         |     |
|           | Sequence Wizard – Calibration                         |     |
|           | Sequence Wizard – Reports                             |     |
|           | Creating a Reprocessing Sequence                      |     |
|           | Sequence Wizard – Select Files                        |     |
|           | Sequence Wizard – Open data file                      |     |
|           | Sequence Spreadsheet Basics                           |     |
|           | The Sequence Spreadsheet.                             | 202 |
|           | Setting the Sequence Properties                       | 209 |
|           | Enabling the Sequence Audit Trail                     | 211 |
|           |                                                       |     |

vi

|           | Acquisition Using a Sequence                               | 212 |
|-----------|------------------------------------------------------------|-----|
|           | Schedule Run                                               | 214 |
|           | Run Queues                                                 | 215 |
|           | Bracketed Calibrations                                     | 217 |
|           | Sequence Reprocessing                                      | 219 |
|           | Sequence Summary Reports                                   | 220 |
|           | Create a Sequence Summary Report Template                  | 222 |
|           | Designating Sequence Summary Runs                          |     |
|           | Turning on Sequence Summary Reports                        | 223 |
|           | Saving a Sequence File                                     | 223 |
| Chapter 5 | Custom Reports                                             | 225 |
| onaptor o | Anatomy of a Custom Report                                 |     |
|           | Method Custom Reports                                      |     |
|           | Short-Cuts for Custom Reports                              |     |
|           | Sequence Custom Reports                                    |     |
|           | General Text Information                                   |     |
|           | Headers and Footers                                        |     |
|           | Cut, Copy and Paste Report Items                           |     |
|           | Adding Fields to a Report                                  |     |
|           | Adding a Chromatogram to the Report                        |     |
|           | Insert Report                                              |     |
|           | Method Reports                                             |     |
|           | Calibration Reports                                        |     |
|           | Run Reports                                                |     |
|           | Placing a Graph Next to a Report                           |     |
|           | Inserting an Instrument Activity Report                    |     |
|           | Inserting an Instrument Configuration Report               |     |
|           | Inserting a Method Audit Trail Report                      | 259 |
|           | Electronic Signatures in Custom Reports                    | 260 |
|           | Sequence Reports                                           |     |
|           | Automatically Printing Sequence Reports                    | 263 |
|           | Sequence Print – Adding a Sequence List to a Custom Report | 263 |
|           | Inserting a Sequence Calibration Report                    | 263 |
|           | OLE (Object Linking and Embedding)                         | 264 |
|           | Saving the Custom Report Template                          | 265 |
|           | Viewing and Printing the Custom Report                     | 265 |
|           | Creating QC Reports                                        | 269 |
|           | Sequence Spike Report                                      | 269 |
|           | Sequence Duplicate Report                                  | 272 |
|           | Sequence Check Standard Report                             |     |
|           | Sequence System Suitability Report                         | 275 |

vii

| Indov                                   | 201 |
|-----------------------------------------|-----|
| ı                                       |     |
| Preview Custom Report                   | 299 |
| Adding a Chart                          | 294 |
| Table Wizard                            | 290 |
| Function Wizard                         | 281 |
| Formatting the spreadsheet              |     |
| Define an Advanced Report Header/Footer | 278 |
| Format Cell Style                       | 277 |
| Insert Text                             | 276 |
| Creating a new report template          |     |
| Advanced Reporting                      | 275 |

ix

## **Preface**

## **About This Guide**

Welcome to ChromQuest 5.0. The ChromQuest™ chromatography data system is a member of the Thermo Fisher Scientific family of LC data systems.

Whether you are a new ChromQuest 5.0 user or are upgrading from a previous version of ChromQuest, you will find the features of ChromQuest 5.0 both powerful and well organized. To make your use of ChromQuest 5.0 as easy as possible, this manual is designed to be a "How To" guide for the tasks you would normally perform using your data system. Technical details such as how integration is performed and equations used are located in the *ChromQuest Reference Guide*.

In addition to this manual, ChromQuest 5.0 comes with a comprehensive Help system that is at your fingertips.

If you are using ChromQuest 5.0 for the first time, you might want to go through the tutorial in Chapter 2, "Tutorial."

If you are using ChromQuest 5.0 to control a Surveyor™ Plus instrument, you might want to go through the tutorials in the Surveyor Plus Getting Started with ChromQuest Tutorial manual.

## **New Features in ChromQuest 5.0**

ChromQuest 5.0 provides these new features:

- A navigation bar has been added to the Instrument window.
- The Move Baseline Start and Stop integration timed events have been replaced by the Move Baseline integration timed event.
- A custom peak parameter has been added to the sequence table.
- A new Graphics Export function has been added.
- Overlaid traces are now normalized by default.
- A System Administration Report has been added.
- Users can be found by searching the Active Directory.

- System Administrators can now create pre-defined custom reasons for audit trails.
- Multi-level bracketed calibrations are now supported.
- A sequence print table is available for custom reports.
- A sequence run type, baseline file, has been added that enables you to subtract a baseline file from other runs in the sequence.
- A Stop Run option has been added: Stop sequence after current run completes.
- A configurable Filtered Method Report has been added.
- Run Type can be selected as a field in Advanced Reports.
- A user-configurable Sequence Contents Report is available.
- The available fields in the Method Custom Report have been updated to include User Acquiring the Data.
- Page break has been added to the custom report editor.
- In the PDA software, you can specify a wavelength to designate a chromatogram to be
  used as a baseline subtraction chromatogram for other chromatograms extracted from the
  3D data.

## **Related Documentation**

In addition to this guide, Thermo Fisher Scientific provides the following documents for the ChromQuest chromatography data system:

- ChromQuest 5.0 Installation Guide
- ChromQuest 5.0 Administrator Guide
- ChromQuest 5.0 Reference Guide
- ChromQuest 5.0 Quick Reference

## **Safety and Special Notices**

Make sure you follow the precautionary statements presented in this guide. The safety and other special notices appear in boxes.

Safety and special notices include the following:

**IMPORTANT** Highlights information necessary to prevent damage to software, loss of data, or invalid test results; or might contain information that is critical for optimal performance of the system.

хi

**Note** Highlights information of general interest.

**Tip** Highlights helpful information that can make a task easier.

## **Contacting Us**

There are several ways to contact Thermo Fisher Scientific for the information you need.

#### ❖ To contact Technical Support

Phone 800-685-9535 Fax 561-688-8736

E-mail TechSupport.C+MS@thermofisher.com

Knowledge base www.thermokb.com

Find software updates and utilities to download at www.mssupport.thermo.com.

#### **❖** To contact Customer Service for ordering information

Phone 800-532-4752 Fax 561-688-8731

Web site www.thermo.com/ms

#### ❖ To copy manuals from the Internet

Go to mssupport.thermo.com and click Customer Manuals in the left margin of the window.

#### To suggest changes to documentation or to Help

- Fill out a reader survey online at www.thermo.com/lcms-techpubs.
- Send an e-mail message to the Technical Publications Editor at techpubs-lcms@thermofisher.com.

# **Basics of Operation**

This chapter describes the basic operation of the ChromQuest 5.0 chromatography data system, its file structure, the features of the application windows, and the features of the chromatogram windows.

#### Contents

- Main Menu Window
- Instrument Wizard
- Program Architecture and Data Structure

#### 1 Basics of Operation Main Menu Window

## Main Menu Window

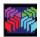

To open the main window of ChromQuest, from the taskbar choose **Start > All Programs > Chromatography > ChromQuest**, or click the desktop shortcut icon. Perform system administration and instrument configuration from this window.

For information on administrating the ChromQuest chromatography data system, refer to the *ChromQuest Administrator Guide*. For information on configuring your Thermo LC (SpectraSYSTEM LC), see the *ChromQuest User Guide for the SpectraSYSTEM LC*. For information on configuring your Surveyor Plus LC, see the *ChromQuest User Guide for the Surveyor LC*.

**Figure 1.** ChromQuest 5.0 main window

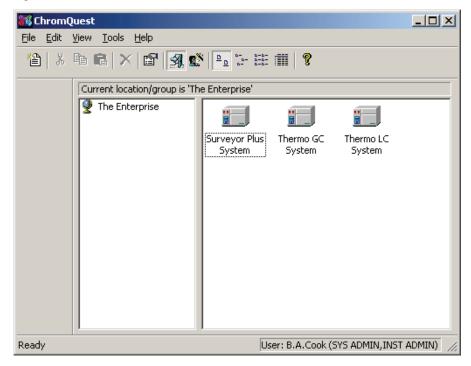

## **Instrument Wizard**

Each time you start an instrument application (by double-clicking the instrument icon from the main window), an **Instrument Wizard** appears. This wizard is designed to direct you to the basic functions of the instrument window.

#### **Online Instrument Wizard**

When you are working in the online Instrument window, you can open the online Instrument Wizard.

Figure 2. Instrument Wizard window

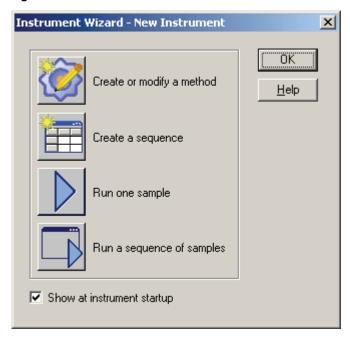

• Create or modify a method

This button starts the **Method Wizard** that enables you to step through creating or modifying a method.

• Create a sequence

This button starts the **Sequence Wizard** that steps you through creation of an acquisition or reprocessing sequence.

• Run one sample

This button opens a dialog box where you can use a stored method to run a single sample.

• Run a sequence of samples

This button opens the Run Sequence dialog box where you can start data acquisition using a stored sequence.

Show at instrument startup
 If this box is selected, the Instrument Wizard appears each time this instrument is started.

#### **Offline Instrument Wizard**

If you are using an instrument offline, the Instrument Wizard displays the following buttons for creating methods, creating sequences, or processing a stored sequence.

**Figure 3.** Instrument Wizard (Offline) window

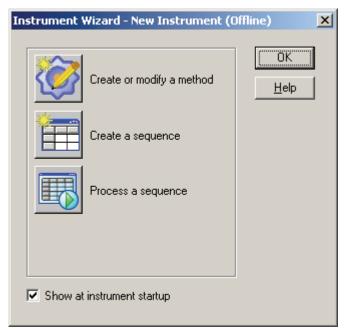

## **Program Architecture and Data Structure**

ChromQuest is divided into several application areas. Instrument application areas are used for development of methods and sample sequences when access to the instrument itself is required. This is also where you have access to the chromatograph and real-time data. The offline processing area is available for developing methods; creating and using sample sequences for reprocessing of stored data while the instruments are in use for sample acquisition, or method development. System Administration and Board Configuration are available for setting up system resources.

#### **Method File Structure**

A method is used whenever you acquire or reprocess a data file, or both. It contains instructions for data acquisition (run time, sampling rate, and so on), integration, calibration and peak information, and reports, as well as optional functions such as data export and user programs. Each method is capable of acquiring multiple independent channels of data from a

single chromatograph. Each channel can have its own complete and independent parameters, including sampling rate, run time, integration events, external events, calibration, and reporting.

Although the method file is a separate file, the information contained in the method is saved in the raw data file at the time of acquisition. This way, the original method can be reproduced, even if the method file was subsequently modified.

## **Data File Storage in Networked Operation**

When running samples, the file is stored locally in a temporary file. At the end of each run, the file is copied to its final destination on the Windows™ 2000/XP Server. If this operation is not successful, an error log is generated. A watchdog program that periodically checks the network monitors this error log. As soon as the network is up, the files queued on the local driver are copied to the Windows 2000/XP Server.

**Note** If the network is down, the file is not analyzed and no report is generated. After the network comes back up, the user must reprocess the data to get his/her reports.

#### **Data File Structure**

A data file is created on the designated drive whenever you acquire a sample using ChromQuest, or when you save a data file using the **Save As 32-bit** command. The file contains the following information:

• File Information Header

This contains information such as the date and time of acquisition.

• Complete method parameters used to acquire and process the data (This is the "original" method saved only when the data is acquired.)

Because you can acquire multiple channels of data simultaneously on a given chromatograph, the method section can contain complete parameters for more than one channel.

• Raw data points for the run saved

Multiple chromatograms might be present in a single data file, each of which represents a detector channel acquired for the run. The raw data points are saved in binary format.

Results

The original integration results are saved in the file and can be recalled later when the file is opened. In addition, the most recent analysis results and method are also saved in the data file and updated whenever you analyze. The Sample ID for the results is also saved, as are manual integration fixes.

#### File Description

If you entered a description for the file, this text information is stored with the file and can be viewed under Data File Properties or from the Open Data File dialog box.

#### • Instrument Configuration

The configuration of the instrument used to acquire the data file is saved.

#### • Data File Audit Trail

An audit trail log is always saved in the data file that tracks analysis of the data.

Data files are saved using the file name and extension you specify when you initiate the data acquisition. The limit on file name length is 255 characters, including the path.

#### Data File Checksum

If Extended Security is enabled, a checksum is calculated for the entire file whenever the data file is closed. When the file is opened, its checksum is verified first. If the check fails, the file cannot be opened and an error message appears in the instrument activity log. Checksum verification, when enabled, is enterprise-wide. The checksum feature is enabled from the Main menu (choose **Tools > Options > General**) and is labeled **Extended Security**. The default mode for this feature is On.

## **GLP (Good Laboratory Practices)**

In order to adhere to good laboratory practices, ChromQuest does not normally let you overwrite a data file. If you try to overwrite an existing data file name, the system either gives you an error message, or triggers a failure action if encountered during a Sequence operation. If you need to re-use a data file name, use Windows 2000/XP utilities to rename the file, store it in an alternate location on your disk, or both.

If for some reason you wish to ignore GLP and have access to overwriting of data files, your files must be located in a directory whose path contains the term "public." For example, if your data files are saved in a directory entitled *C:\Public\Data*, the ChromQuest files saved in this directory can be overwritten.

### **Extended Security**

This selection is on by default. Selecting this option causes a checksum to be calculated whenever a data file is closed. When the file is subsequently opened, its checksum is verified first. If the check fails (the calculated checksum for the file does not match the one previously calculated for the file) the file cannot be opened, and an error is posted in the instrument activity log. Checksum verification is Enterprise-wide.

In addition, the Extended Security function provides additional security to the Enterprise in the following ways:

All system administrators have full access to everything.

- All non-system administrators have read/execute rights to project directories for which they have rights.
- All non-system administrators have read/write/execute rights to project subfolders for which they have rights.

This means that users without system administrator rights cannot create subdirectories or files under the project directory, and they cannot rename or delete files under the project subfolders. Directories can still be created in project subfolders, but only through ChromQuest.

#### **Audit Trail**

Each Method file can have an Audit Trail enabled. When this feature is enabled, changes to the method are logged in the file and cannot be removed or overwritten. Once the method audit trail is enabled for a method, it cannot be turned off for that method. To view the changes logged in the Audit Trail for a method, choose **File > Method > Audit Trail** to display the Audit Trail listing for the current method. If the audit trail option is turned on for the current method, this box displays the logged changes to the method.

**Figure 4.** Method Audit Trail window

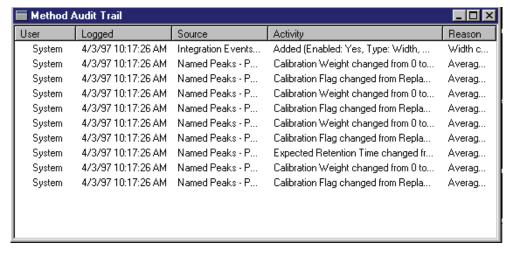

• User

The user who was logged on to the system at the time of the change

Logged

The time the change was logged on to the system

• Source

The method location of the change—that is, peak table

Activity

The change that was made

#### • Reason

The reason for the change if changes were logged

To view the details of a given entry, right-click the entry, and choose **Show Detail** from the shortcut menu.

**Figure 5.** Method Audit Trail window – Show Detail menu

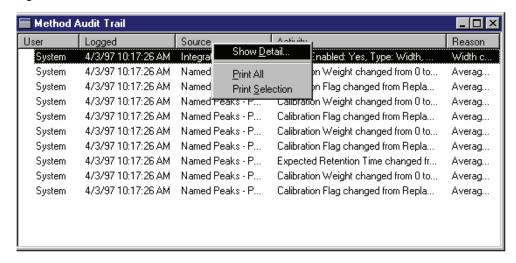

Details of the highlighted entry appear.

## **Opening Data Files**

When you open a file using ChromQuest, you are presented with a dialog box. Use it to open the file, specify parameters for searching, as well as preview file contents. From the Main menu, choose **File > Open File** or click in the toolbar.

Figure 6. Open File menu

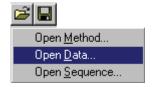

When you select one of the types of files to open, a dialog box appears where you can select the file from those on your hard disk.

The Open Data File dialog box contains the most options for how you want to open and search for files. The list of files of the type selected (Files of type) is shown. As with most Windows NT applications, you can view these as a list, and show details by clicking the appropriate button at the upper right corner of the window. In addition, you can see a preview of the chromatogram in the data file by clicking **Preview Chromatogram**, or view the file description by clicking **Description**. You can also use the \* "wildcard" character to view a list of certain file types.

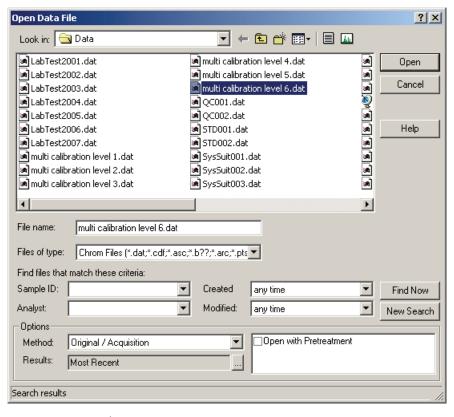

Figure 7. Open Data File dialog box

#### Open Data File Options

Use the Options area to save time by loading additional information at the time the data file is opened.

#### - Method

If you select **Current**, the current method does not change when you open the data file. When you select one of the other Method options, the new method is loaded at the time the data file is opened. **From Results** loads the method used to create the most recent results in the data file. **Original/Acquisition** loads the method used for the original acquisition of the data file. This method replaces your current active method.

#### Results

When one of the Results options is selected, the data file is opened along with the selected results. When a data file is opened with results, the integration and baselines that generated those results are displayed automatically when the chromatogram is drawn on the screen. If you select **Previous Last Results**, the data file is opened with the results from the last time the chromatogram was analyzed. If the **Save all analysis results** option is turned on (**Tools > Options > General** tab accessed from the Main menu), a list of all analysis results is available for you to open with the file.

#### Open with Pretreatment

When you select this box, the pretreatment file (if applicable) used at the time the data was acquired is opened when the data file is opened.

#### Searching for Data Files

If you are interested in specific data files, there are options that allow display of only the files of interest. Using the area titled "Find files that match these criteria," you can search for files that contain specific information. You can specify all or part of a **Sample ID**. You can search for files acquired by a designated **Analyst**. You can find files that were **acquired** during a specific time frame such as **Yesterday**, **Last 7 Days**, and **Today**. You can also search for files that were modified during a specific time frame. These criteria can be used one at a time or combined.

You can also include wildcards as part of the file name to search. To do the search, fill in the field of interest for files you want to search, and then click **Find Now**. For example, if you enter **Tester**\* in the Sample ID field and click **Find Now**, all the files where the Sample ID is "Tester" followed by anything are displayed. Click **New Search** if you want to clear the search settings and use new criteria for searching.

#### **Opening Method and Sequence Files**

The Open dialog boxes for Method and Sequence files are identical.

**Figure 8.** Open Method File dialog box

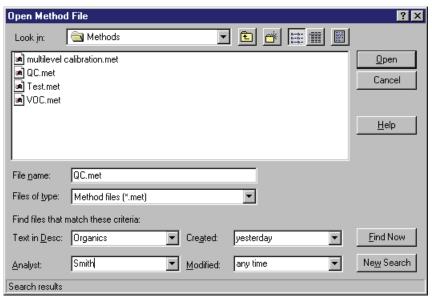

#### Searching for Method and Sequence Files

The criteria you can use to search for specific method and sequence files include selection of specific text found in the file description (the Text in Desc. list), Analyst (name) list, and (date) Created list, or (last) Modified list.

## **Saving Files**

To save a current Method or Sequence file using the current method or sequence name, click **Save** and select the type of file you are saving. If you want to save a file using a new name, choose **File** and the type of file to save, and then **Save As** to specify the new name.

## **Saving Data Files**

Choosing **File > Data > Save As 32-bit** saves the current data file along with the current method in a single file. This command is only enabled when the current data file is not in 32-bit ChromQuest data format (such as converted files). In order to comply with good laboratory practices, you cannot **Save As 32-bit** using the same name as an existing data file, unless the file is located in a "Public" directory. A Public directory is a directory where the path contains the term "public." Data files in all other ChromQuest directories are protected from being overwritten.

**Figure 9.** Save data file as dialog box

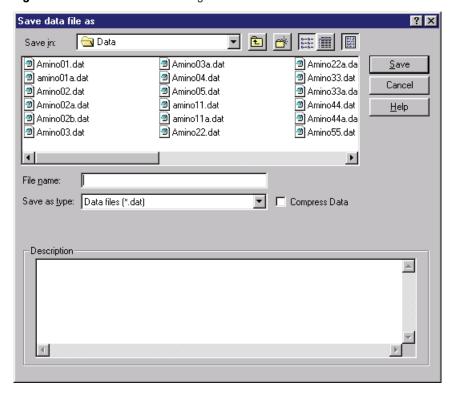

To save the current data in a new data file, type the name of the new data file in the File name field, and click **Save**. Use the buttons at the upper right of the dialog box to view details of a highlighted file, or to view the description of a highlighted file. An entry "Saved from *FILENAME*" will be logged into the saved file as the first entry.

#### 1 Basics of Operation

Program Architecture and Data Structure

If the **Compress Data** box is selected, the file is saved in a compressed format. Once saved in compressed format, it is automatically "decompressed" whenever the file is opened. However, once a file is saved in compressed format, you must do a **Save as** command to save it in decompressed format again.

#### **Print Instrument Configuration**

This causes the current instrument configuration to be printed on the default printer.

#### **Recent Method Files**

When you choose **Files > Recent Method Files**, the most recently used method files appear in this list. You can change the number of recent files listed, or turn this feature off completely using the **View > Preferences > Files** tab.

#### **Recent Data Files**

When you choose **Files > Recent Data Files**, the most recently used data files appear in this list. You can change the number of recent files listed, or turn this feature off completely using the **View > Preferences > Files** tab.

#### **Recent Sequence Files**

When you choose **Files > Recent Sequence Files**, the most recently used sequence files appear in this list. You can change the number of recent files listed, or turn this feature off completely using the **View > Preferences > Files** tab.

## **Selecting a New Project**

When the logon and project management is turned on, you must select a project when you log on to an instrument. This project becomes the current project for your instrument. You can change the project by choosing **File > Select Project**. When you select this command, the following screen appears where you can select a project from a list of projects to which you have rights.

Figure 10. Select Project dialog box

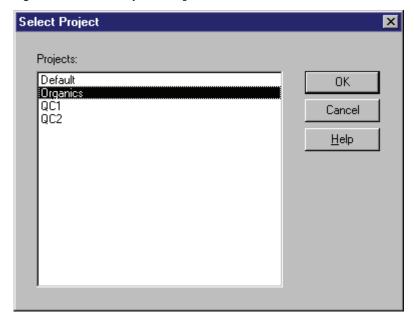

Click the desired project to highlight it, and then click **OK**. The selected project becomes the current project for the instrument.

#### **Features of the Instrument Window**

The application windows for instruments and offline instruments are very similar, with certain aspects that are common to all. You can customize the appearance of the application window if you choose, adding or removing the Toolbars and Status information. However, these features are designed to make ChromQuest easier to use, and most users prefer to have these turned on.

Figure 11. Instrument window (offline)

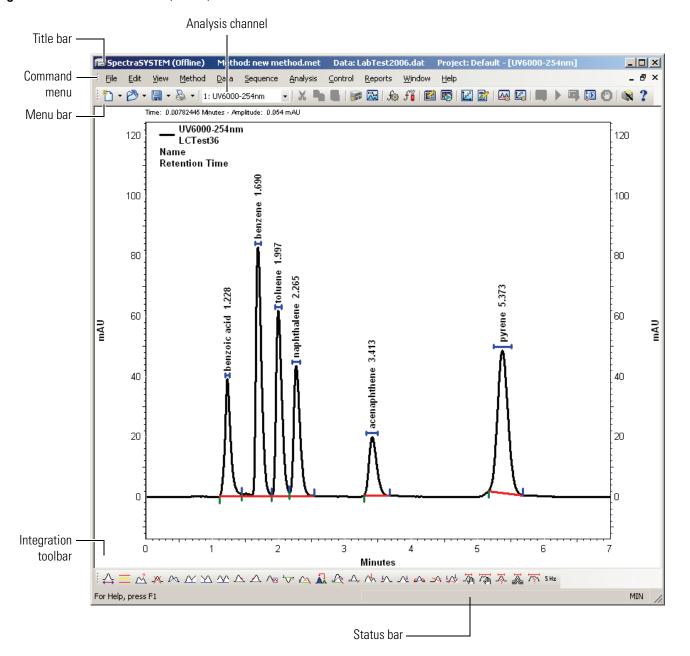

### **View Preferences**

Choose **View > Preferences** to access the appearance features. The following dialog box appears.

#### **Preferences – General**

This page is used to set up general preferences in the instrument window.

• Toolbar options

For each area of the window listed, you can turn on or off the Toolbar and Tooltips if available. Click the toolbar area, and then select the **Show toolbar** and **Tooltips** boxes to enable your choices for that area.

**Figure 12.** Preferences dialog box – General page

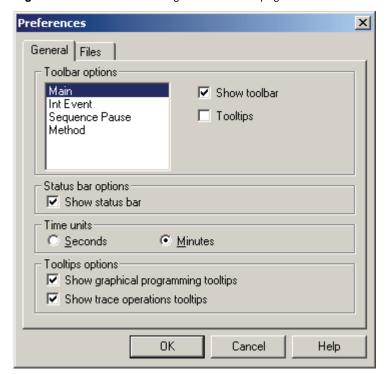

• Status bar options

Select the check box to turn on the status bar. The status bar provides brief information at the bottom of the instrument window.

• Time units

Select the time units for display of chromatographic information.

Tooltips options

Select these check boxes to show the tooltips

#### **View Preferences Files**

The Files page is used to enter the maximum number of recent files to display when you choose **File > Recent Method Files (Method Files, Data Files, Sequence Files, Pretreatment Files)**. Select the file type, and then enter the number of files you wish to display in the Max files box. Click **Clear Files** to clear the max files number for the selected file type. Click **Clear All Files** to clear the max files for all file types.

**Figure 13.** Preferences dialog box – Files page

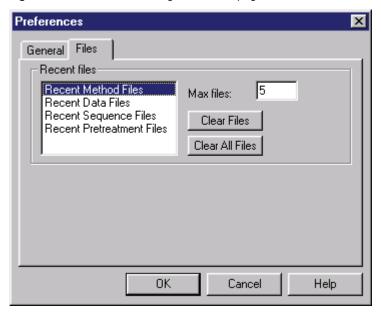

#### **Right mouse clicks**

Throughout ChromQuest, you can right-click (or the opposite if you have switched the main mouse button for left-handed use) to access a shortcut menu for that region of the application window. For example, a right-click executed inside the chromatogram window brings up a menu where you can set the properties of the chromatogram window and access other chromatogram operations.

#### Locking your screen

When you choose **Window > Lock**, all menu items are "Locked," except the Window and Help menu. Locked commands are not accessible until you unlock them again. This command is useful for multiple user labs where you might want to lock your current work while you are temporarily away from the computer.

To unlock the screen, choose **Window > Lock** again. You are required to log on with your user name and password to unlock the screen.

Figure 14. Unlock Window dialog box

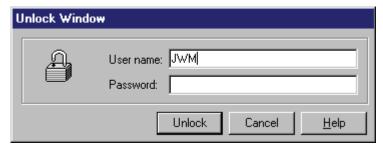

## The Chromatogram Window

Whenever there is data to be viewed, it is shown in a chromatogram window. Normally, one chromatogram appears in each window, and multiple channel data files display multiple chromatogram windows—one for each channel. However, it is possible to add multiple traces to a single chromatogram window and perform comparison and mathematical operations on them. To access specialized commands for the chromatogram window; right-click the chromatogram window. Through the shortcut menu options, you can add graphs or chromatograms to the window, change the appearance, annotations, and axes, perform mathematical operations on chromatograms, and view or change the properties of existing traces in the window.

Figure 15. Chromatogram window

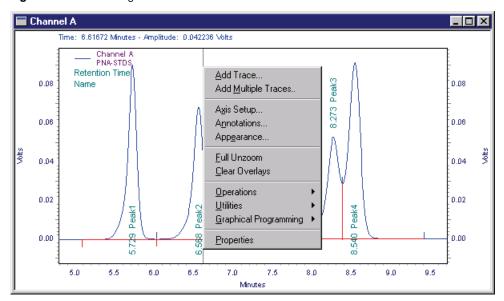

As data is being acquired, it is also displayed in a chromatogram window. At the end of a run the data becomes the "current data." You can change the appearance of the chromatogram and select annotations, fonts, and labeling. Utilities are available to print the current window view, copy it to a clipboard, or save it in a file.

#### 1 Basics of Operation

Program Architecture and Data Structure

#### **View Tiled or Overlay Data**

When viewing data from multiple channel methods, you can choose to view each channel in a separate window (**View > Tile Data**), or you can overlay all channels in a single window (**View > Overlay Data**). When all channels are overlaid in a single window, you can still zoom, and change the individual channel appearances as presented here.

When in Tiled mode, you can arrange how the windows are tiled on your screen by choosing **Window > Cascade**, **Window > Tile Horizontally**, or **Window > Tile Vertically**.

#### Zooming

You can examine a chromatogram in more detail, or zoom in on a portion of the chromatogram. To do this, click and drag a box around the area of interest until it highlights the entire section. Then release the mouse button. To move quickly to the previous level of zoom, double-click on the chromatogram. To zoom to the full chromatogram again after multiple zooming operations, right-click and select **Full Unzoom** from the shortcut menu. You can also execute a full unzoom of your chromatogram by pressing CTRL+Z or holding down the SHIFT key and double-clicking the chromatogram window.

At the top of the chromatogram window is a display of Time and Amplitude. These values change as you move the cursor and reflect the time and amplitude of the trace where the cursor is located. If you have more than one trace, you can change the display to another trace by clicking the chromatogram trace with the mouse. If the traces are displayed in different colors, the color of the Time and Amplitude display reflect the color of the trace displayed.

#### Scrolling the chromatogram

Once you have zoomed in on a chromatogram, you can scroll the chromatogram to the right or left without losing the zoom. This is done by pressing the CTRL+SHIFT keys and moving the mouse until the cursor changes to a "hand" and dragging it to the left or right.

You can also scroll the X- or Y- axis to view features that might be out of the range. To do this, press the CTRL+SHIFT keys while the cursor is outside the graph area, yet near the axis of interest. The cursor changes to an up/down arrow near the Y-axis, or a left/right arrow near the X-axis. Moving the mouse in this mode scrolls the graph up/down or left/right on the axis.

To restore the original view, right-click the chromatogram window and choose **Full Unzoom** from the shortcut menu.

## **Adding a Trace (Viewing Multiple Chromatograms)**

The chromatogram window is used to view data, either current data (real-time) in the instrument window, or data recalled from the disk. You can view multiple chromatograms in a single chromatogram window if you wish. This is convenient if, for example, you want to compare a past run with your current data, or overlay an oven or pump profile. To add a new trace, right-click the chromatogram window. The following shortcut menu appears.

**Figure 16.** Chromatogram shortcut menu

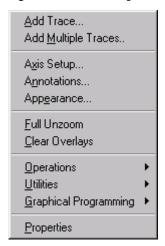

Choose Add Trace. When you select this command, a dialog box appears.

**Figure 17.** New Trace Properties dialog box – New Trace page

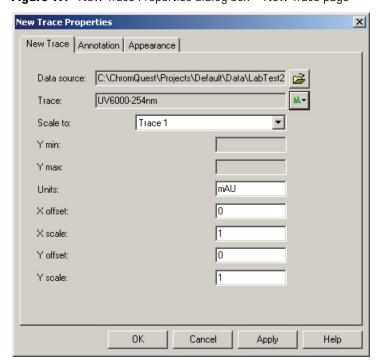

#### 1 Basics of Operation

Program Architecture and Data Structure

Select the **New Trace** tab. Fill in the fields to add a trace to the chromatogram window and set its properties. These properties apply only to the trace selected and are not saved as part of the method. When a new trace is opened, the properties are set to default values.

#### • Data source

Enter the name of the file from which to get the trace. You can also click **File** adjacent to the field and select a data source.

#### Current Data

Use this to select a trace from the current chromatography data.

#### Current Method

Use this to select a trace from your current method (if available). For example, you could load an oven temperature program from a Trace GC instrument method.

#### Open Data

Use this to select a stored data file from which you can select a trace for display.

#### • Trace

Select the trace to be displayed. Click the adjacent icon to display available traces.

#### Scale to

Select one of the scaling options:

#### Trace x

Scales to another trace in the window.

#### Autoscale to largest peak

Scales such that the largest peak is on scale.

#### Autoscale to 2nd largest peak

Scales such that the 2nd largest peak is on scale.

#### Autoscale to 3rd largest peak

Scales such that the 3rd largest peak is on scale.

#### User Defined

Select this to enter a value for Y max and min.

#### Normalized

Select this to normalize one trace to fit on the graph.

#### Y min

If you have selected a User Defined scale, enter a minimum value for the Y-axis.

• Y max

If you have selected a User Defined scale, enter a maximum value for the Y-axis.

• Units

Select the units for display.

• X offset

Enter a value in units for offset of the X-axis.

• Y offset

Enter a value in units for offset of the Y-axis.

• Y scale

If desired, enter a multiplier to apply to the entire trace here.

## **Clearing Overlaid Traces**

You can clear all overlaid traces from the current chromatogram window by right-clicking, and then selecting **Clear Overlays** from the shortcut menu.

## **Adding Multiple Traces**

If you want to quickly add more than one chromatogram to your view, right-click and choose **Add Multiple Traces**. The Open File dialog box appears where you can choose the traces to be displayed by selecting them from the file list. To add a file either click the file name and then click **Add**, or double-click the file name from the list.

Open data file ? × Look in: 🔁 Data 🔻 🗕 🔁 📸 🎟+ 🗒 🌆 🗷 LabTest2001.dat multi calibration levi 🔳 LabTest2007.dat Open 🛋 LabTest2002.dat 🛋 multi calibration level 1.dat Cancel 🛋 LabTest2003.dat 폐 multi calibration level 2.dat 폐 multi calibration level 3.dat 🛋 LabTest2004.dat 🛋 LabTest2005.dat 폐 multi calibration level 4.dat Help 🔊 LabTest2006.dat multi calibration level 5.dat Þ LabTest2002.dat Files of type: All Files (\*.\*) ▼ Find files that match these criteria: Sample ID: any time • Find Now • Analyst: • Modified: any time New Search Data Files Add labtest2001.dat\_UV6000-254nm Delete labtest2002.dat UV6000-254nm Search results

Figure 18. Open data file dialog box

Once you have added a data file to the list, you can select the channel by clicking the Trace cell, and then selecting from the list of options. If multiple channels for that file are available, select the desired channel. To delete a trace from the display list, click its name or its number, and then click **Delete**. When you are ready to open the multiple traces, click **Open**. The selected files/channels appear in your chromatogram window.

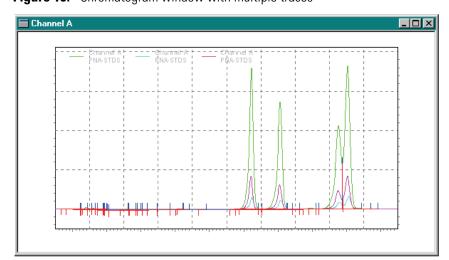

Figure 19. Chromatogram window with multiple traces

### **Chromatogram Annotation**

Click **Annotation** in the Data Graph Properties – Trace Setup box. (Or, right-click the chromatogram window and select **Annotation** from the shortcut menu—see Figure 20.) The Trace Annotation Properties dialog box opens where you can designate how you want the trace you are adding to be annotated.

Figure 20. Trace Annotation Properties dialog box

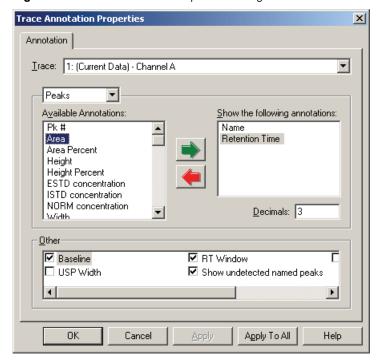

Select the trace from the Trace list and select what features you wish to annotate.

For the selected trace, click an Available Annotation. When the annotation is highlighted, you can add it to the annotations to be shown by either clicking the **Green** arrow button or double-clicking your selection.

For certain annotations, you can also designate the number of places to be displayed to the right of the decimal point. Type this value in the Decimals box for the highlighted item.

Select the check boxes to display the **Baseline, USP Width, Retention Time Windows**, or **Group Ranges** on the trace. With the SEC option installed, you have access to additional SEC annotation features.

**Note** The Reference Peak window annotation displays the window set in the Peak Table. This window is not adjusted for relative retention time.

Continue to select as many annotations as you wish for this trace. When you have finished, click **OK**.

You can select or change the annotation for an existing trace by right-clicking the chromatogram window, and then selecting **Annotation**.

The selections you make apply to all traces you open for this channel until you change them (and then click **OK** or **Apply**). If you want to apply the annotation changes to all open channels, click **Apply To All**. Annotations are not saved as part of the method and are considered a function of the instrument application. If you close a method and reopen it, the current settings apply.

## **Chromatogram Appearance**

You can change the appearance of the trace (line type, color, and so on) from the Appearance page in the New Trace Properties box. lick the **Appearance** tab to display the options on this page.

**Figure 21.** New Trace Properties dialog box – Appearance page

#### • Scheme

If you have previously saved an appearance scheme on disk, you can select it from this list. You can use the **Save As** button to save the existing appearance scheme on disk by giving it a name. The **Delete** button allows you to delete a scheme and start again.

#### • Item

Select from this list the part of the chromatogram window whose appearance you wish to change. The choices include the graph itself (including background and legends) and the available traces.

#### • Sub-item

Select the sub-item that you wish to modify. The choices for this change based on the item you have selected. For example, if the item selected is the Graph, you have access to setting up appearances of sub-items including the background, axes, and labels for the graph. If the item selected is a chromatogram data channel, you have access to setting appearances of sub-items such as baselines, start and stop tic marks, and annotation. If the item selected is text, you have access to the Font formatting commands as well.

When a sub-item is selected, you have access to fields appropriate for that item. For example, if you chose the **baseline** sub-item, you can choose the color and line type. If you chose the **annotation** sub-item, you can choose the font appearance and color.

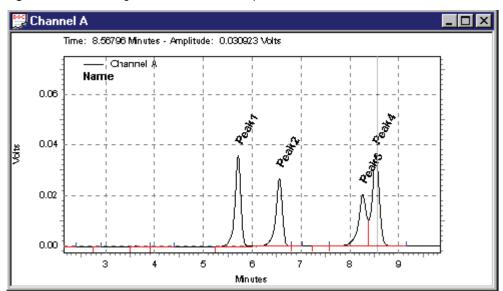

Figure 22. Chromatogram window with multiple traces

You can change the appearance of any trace without adding a new trace. Right-click the chromatogram window and choose **Appearance**. When you select this option, you see an identical dialog box to that shown for the Appearance page (Figure 21).

## Sub-items available on the Appearance page are as follows:

| Item        | Sub-Item                 | Description                                                                                                    |  |  |
|-------------|--------------------------|----------------------------------------------------------------------------------------------------|--|--|
| Graph       | Background               | Select the color of the graph background. Default is black.                                                                                                    |  |  |
| Graph Title |                          | Select a color and font for the Title of the graph. There must<br>be a Graph Title defined in the Axis Setup tab in order for it<br>to appear in the window.                                   |  |  |
| Graph       | Left Y-Axis              | Select a color for the left Y-Axis of the graph.                                                                                                    |  |  |
| Graph       | Left Y-Axis Major Ticks  | Select a color for display of major unit marks on the Left Y-Axis.                                                                                                    |  |  |
| Graph       | Left Y-Axis Minor Ticks  | Select a color for display of minor unit marks on the Left Y-Axis.                                                                                                    |  |  |
| Graph       | Left Y-Axis On/Off       | Turns On or Off the Left Y-Axis                                                                                                    |  |  |
| Graph       | Right Y-Axis             | Select a color for display of a right Y-Axis.                                                                                                    |  |  |
| Graph       | Right Y-Axis Major Ticks | Select a color for display of right Y-Axis major ticks.                                                                                                    |  |  |
| Graph       | Right Y-Axis Minor Ticks | Select a color for display of right Y-Axis minor ticks.                                                                                                    |  |  |
| Graph       | Right Y-Axis On/Off      | Turns On or Off the right Y-Axis.                                                                                                    |  |  |
| Graph       | X-Axis                   | Select a color for the X-Axis display.                                                                                                    |  |  |
| Graph       | X-Axis Major Ticks       | Select a color for display of major unit marks on the X-Axis.                                                                                                    |  |  |
| Graph       | X-Axis Minor Ticks       | Select a color for display of minor unit marks on the X-Axis.                                                                                                    |  |  |
| Graph       | X-Axis On/Off            | Turns On or Off the X-Axis.                                                                                                    |  |  |
| Graph       | Legend                   | Select a color, font, or both for display of the graph legend. The legend indicates what traces are currently displayed in the window. The Legend is turned On or Off from the Axis Setup tab. |  |  |
| Graph       | Grid                     | Select a color for display of the grid lines. Grid lines are turned On and Off from the Axis Setup tab.                                                                                        |  |  |
| Data        | Trace                    | Select a color or line type, or both for display of the selected trace.                                                                                                    |  |  |
| Data        | Annotation               | Select a color and font for display of the trace Annotations. The items to be annotated for a trace are selected in the Annotations tab.                                                       |  |  |
| Data        | Baseline                 | Select a color or line type, or both for display of the baseline.                                                                                                    |  |  |
| Data        | Baseline Start Tick      | Select a color or line type, or both for display of baseline start ticks.                                                                                                    |  |  |
| Data        | Baseline Stop Tick       | Select a color or line type, or both for display of baseline stop ticks.                                                                                                    |  |  |

| Item | Sub-Item           | Description                                                                                                    |
|------|--------------------|----------------------------------------------------------------------------------------------------|
| Data | USP Width          | Select a color or line type, or both for display of the USP Width, if calculated.                                                               |
| Data | RT Window          | Select a color or line type, or both for display of expected retention time windows for named peaks.                                            |
| Data | RT Window (undet.) | Select a color for display of RT Window for expected peaks that were not detected.                                                              |
| Data | Group Range        | Select a color, line type, and line weight for the group range<br>bar. Select a color, font type, and font style to display the<br>group range. |

## **Axis Setup**

Use the Axis Setup page to configure the appearance of the axis on your chromatogram. These settings apply to active traces. To access this page, right-click the axis of the chromatogram and choose **Axis Setup** from the shortcut menu.

**Figure 23.** Axis Properties dialog box – Axis Setup page

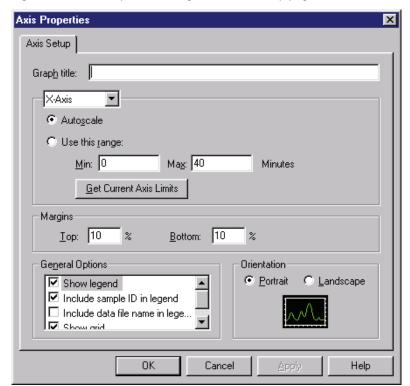

• Graph title

Enter a title for the graph if desired. This title appears at the top of the graph.

#### • Axis

From this list, select the axis of interest: **Left Y-Axis**, **Right Y-Axis**, or **X-Axis**. Then for your selection, you can choose the limits for the axis.

For Y-Axis selections, you can choose **Use limits of trace** to get the limits from one of the traces in the window, or you can select the **Manually set trace's limits to** and set the Y-Axis limits to your desired range. If you choose **None**, no Y-Axis values are displayed.

For the X-Axis, you can either choose to **Autoscale**, where the X-Axis is set to the longest trace. Or you can set an absolute range for the X-Axis by clicking **Use This Range**, and then enter a minimum and maximum X-Axis value for the trace. Click **Get Limits** to retrieve the X-Axis range from the current trace.

#### • Margins

Enter a value for the trace margins, in percent, for the top and bottom of the graph.

### • General Options

Select the check boxes to turn these graph annotations on and off. If the legend check box is selected, the legend for a trace can be turned on or off from the Trace Properties spreadsheet.

Figure 24. Chromatogram window with legend and grid displayed

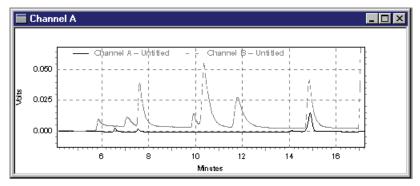

**Figure 25.** Chromatogram window with no legend or grid displayed

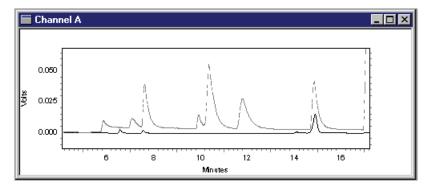

#### • Orientation

Select the **Portrait** or **Landscape** option for your graph orientation.

## **Data Graph Properties**

The Data Graph Properties pages are used to set the properties of the chromatograms or traces in the chromatogram window. The tabs available are Trace Setup, Axis Setup, and Appearance. Use these tabs to change chromatogram colors, annotations, and appearance, and to set specific chromatogram time/voltage ranges to be displayed (if desired).

## **Trace Setup**

This tab gives you access to adding/removing traces and setting scaling options for the traces. Each row in the spreadsheet represents one of the traces currently in the chromatogram window. The details of the highlighted trace appear in the trace properties boxes in the bottom of the dialog box where you can view or change them.

**Figure 26.** Data Graph Properties dialog box — Trace Setup page

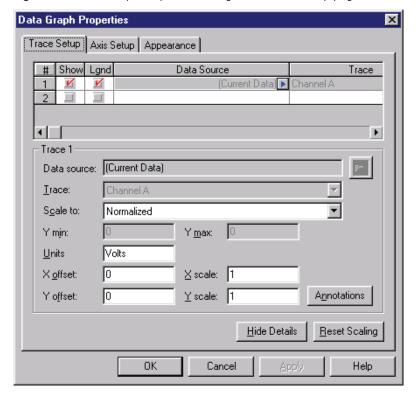

#### • Show

Select this box to show the trace in the chromatogram window. Clear this box to remove the trace from the display (but leave it open). This is a convenient way to temporarily remove a trace from the viewing window.

#### Legend

Select this box to show the legend for the trace. The legend appears in the upper right corner of the window and displays the name of the trace. Clear this box to remove the legend for this trace from the chromatogram window. Setup for the appearance of the legend (including color) is done on the Appearance page for the Graph item.

**Note** If you have not turned on the legend in the Axis Setup dialog box, this box has no effect.

#### • Data source

Enter the name of the file from which to get the trace. You can also click **File** adjacent to the field and select a data source. The data source can be a chromatogram or it can be a stored profile such as a temperature or flow program.

Current Data

Use this to select a trace from the current chromatography data.

Open Data

Use this to select a stored data file from which you can select a trace for display.

Current Method

Use this to select a trace from the current method (if available). An example of traces from a method include temperature profiles for instrument control.

#### • Trace

Select the channel to be displayed.

• Scale to

Select one of these scaling options:

Trace x

Scales to another trace in the window.

Autoscale to largest peak

Scales such that the largest peak is on scale.

Autoscale to 2nd largest peak

Scales such that the 2nd largest peak is on scale.

Autoscale to 3rd largest peak

Scales such that the 3rd largest peak is on scale.

User Defined

Select this to enter a value for Y max and min.

#### Normalized

Select this to normalize one trace to fit on the graph.

#### • Y min

If you have selected a User Defined scale, enter a minimum value for the Y-axis.

#### • Y max

If you have selected a User Defined scale, enter a maximum value for the Y-axis.

## • Units

Select the units for display.

#### • X offset

Enter a value in units for offset of the X-axis.

#### Y offset

Enter a value in units for offset of the Y-axis.

#### • Y scale

If desired, enter a multiplier that will apply to the entire trace here.

**Note** You can set the X-axis range by right-clicking and choosing **Axis Setup** from the shortcut menu.

#### • Annotations

Click this button to display the trace annotations dialog.

#### • Hide Details

Click this button to hide the current trace details and display only the spreadsheet.

### Reset Scaling

Click this button to reset the scaling values to their original values.

### **Removing a Trace**

If you have multiple traces in your chromatogram window, and you want to remove one or more of them from the chromatogram window, right-click the window and select **Properties** from the shortcut menu. A spreadsheet appears where the currently displayed traces are listed.

To completely remove a trace from the chromatogram window, select the row by clicking the row number and then press the DELETE key, or choose **Edit > Delete**. To temporarily remove the trace from the window, clear the check box in the **Show** column. Click **OK** to return to the chromatogram window.

### **Setting Limits for X-Axis and Y-Axis**

Occasionally, you might want to set an absolute range for either the X-Axis or Y-Axis, or both. This is done in the Data Graph Properties dialog box. Once you have set an absolute range for one or both of these axes, the designated chromatograms are always displayed in the chromatogram window using these ranges until you change or reset them.

Y-Axis ranges are set for each chromatogram using the **Trace Setup** tab. To set an absolute voltage range for all chromatograms, use the **User-Defined** option for the Scale To field. You must then enter a Y-Min (minimum Y-Axis value) and Y-Max (maximum Y-Axis value) for each chromatogram. If you want all chromatograms to be displayed using this same voltage scale, enter the same values for all chromatograms.

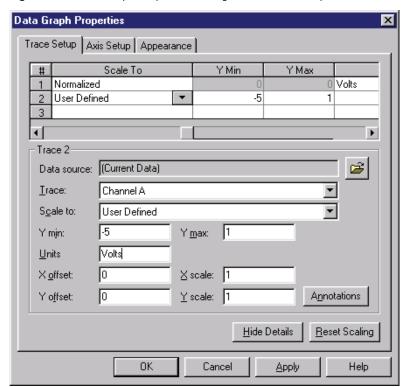

**Figure 27.** Data Graph Properties dialog box – Trace Setup tab

If you want to reset the scaling of all chromatograms to default values, click **Reset Scaling**.

To set an absolute X-Axis range, use the **Axis Setup** tab. Here, for the chromatograms, you can select **Autoscale**, which sets the X-Axis range automatically to the range of the longest chromatogram, or select the **Use this range** option to enter an absolute range in minutes. You can click **Get Current Limits** to bring in the X-Axis range from the current chromatogram window. This is useful because it allows you to use the zoom function to identify the desired region of the chromatogram and automatically enter the range values.

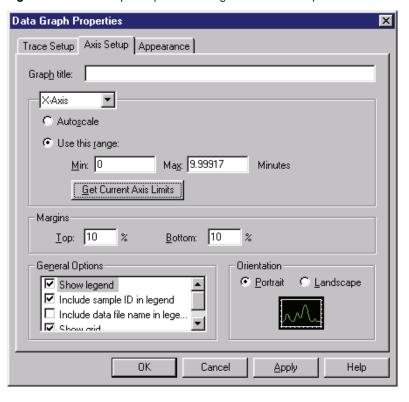

**Figure 28.** Data Graph Properties dialog box – Axis Setup tab

Once you have set a user defined X-Axis range, you can return to the normal mode by selecting the **Autoscale** option.

## **Chromatogram Operations**

There are a number of chromatogram comparison and mathematical operations that are available from the chromatogram window. To access these options, right-click and choose **Operations** from the shortcut menu.

Figure 29. Operations menu

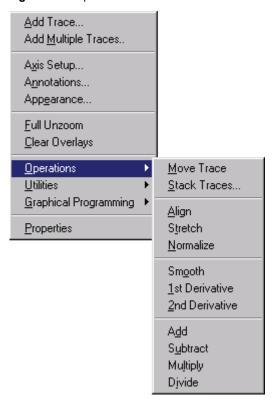

## **Moving a Trace**

You can "grab" a trace and move it with your mouse (right-click and choose **Operations** > **Move Trace**. When you select this command and move your cursor over a trace, the cursor will change to a "move" icon. When this occurs, you can "grab" the trace by clicking and dragging the chromatogram to a new location. When you release the mouse button, the chromatogram is placed where your cursor was located when you released the button. "Move Trace" appears at the upper right corner of the window. You can continue to move traces. When finished, right-click and choose **Operations** > **Move Trace** again to turn off the move trace operation.

## **Stacking Traces**

You can quickly change the X-axis and Y-Axis offset for a trace. Right-click and choose **Operations > Stack Traces**.

A dialog box appears where you can enter a new X-axis and Y-axis offset, which is applied to additional traces displayed in the chromatogram window.

Figure 30. Stack Traces dialog box

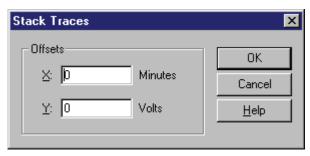

Enter a value for X offset and Y offset for the additional traces, and then click **OK**. The chromatograms are redrawn using the offsets you entered.

Figure 31. Chromatograms before stacking

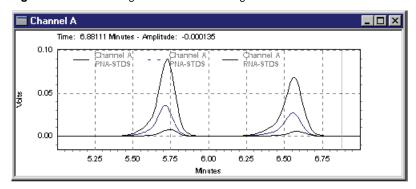

Figure 32. Chromatograms after stacking

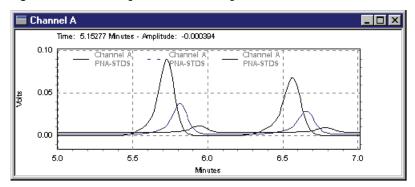

To remove these offsets, right-click and choose **Properties** from the shortcut menu to view the trace spreadsheet. Click the **Trace Setup** tab, and then scroll to the right to the X-axis and Y-axis offset columns where you can delete or change these settings. Click **Reset Scaling** to restore ALL settings to their original values. Or, you can use the **Operations > Stack Traces** option from the shortcut menu again, entering **0** for both stack parameters.

## **Align**

To align one chromatogram to another, right-click and choose **Operations > Align** from the shortcut menu. Click the point of the first chromatogram that you want to align to, and then click the peak (or point) of the second chromatogram that you want aligned with the first point. The second chromatogram is adjusted such that the peak (or point) you clicked second is aligned with the first point you clicked.

To remove the alignment, right-click and choose **Properties** from the shortcut menu to view the trace spreadsheet. Click the **Trace Setup** tab, and scroll to the right to the X-axis and Y-axis offset columns where you can delete or change these settings. Click **Reset Scaling** to restore ALL settings to their original values.

Figure 33. Chromatograms before alignment

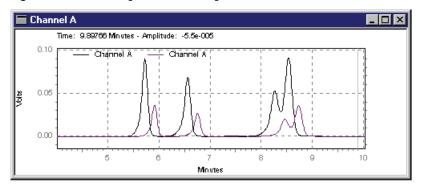

**Figure 34.** First peak of top chromatogram aligned to first peak on bottom chromatogram

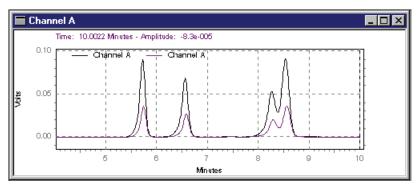

### Stretch

Use the stretch function to perform a two-point contraction or expansion of chromatograms relative to another. First, you select points (or peaks) on the first chromatogram that the second will be stretched (or contracted) to. Then, you select two points on the second chromatogram. The chromatogram between these two points is stretched or contracted to fit the two points specified on the original chromatogram.

To undo the stretch, right-click and choose **Properties** from the shortcut menu to view the trace spreadsheet. Click the **Trace Setup** tab, and then scroll to the right to the X-axis and Y-axis offset columns where you can delete or change these settings. Click **Reset Scaling** to restore ALL settings to their original values.

Figure 35. Chromatograms before stretching

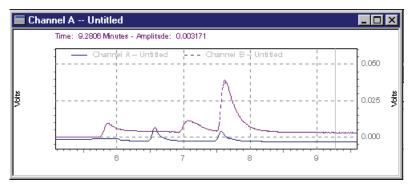

**Figure 36.** Bottom chromatogram stretched relative to top chromatogram

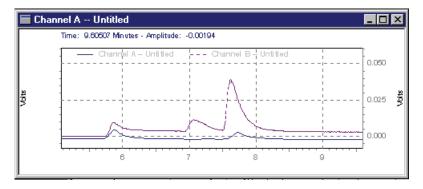

#### **Normalize**

Use this function to normalize one or more chromatograms to the first chromatogram, adjusting the heights such that the apex height of a selected peak matches that of the peak selected on the first trace. Once you have selected this command, you are prompted to select the start and then the apex of a peak in the first trace. Then you are prompted to click the start and apex of a peak in the second trace for normalization.

To undo the normalization, right-click and choose **Properties** from the shortcut menu to view the trace spreadsheet. Click the **Trace Setup** tab, and then scroll to the right to the X-axis and Y-axis offset columns where you can delete or change these settings. Click **Reset Scaling** to restore ALL settings to their original values.

Figure 37. Chromatograms before normalization

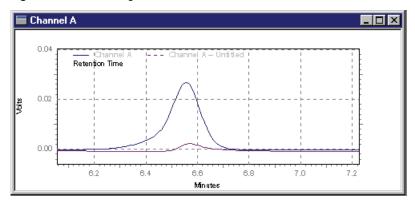

Figure 38. Chromatogram after normalization

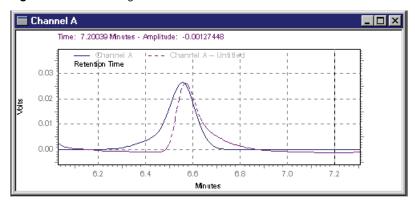

## **Mathematical Operations**

You can perform mathematical operations on traces from within the chromatogram window. In general, mathematical operations involve selecting the appropriate option from the **Operations** shortcut menu (such as Add or Subtract), then following the instructions in the upper-right corner of the chromatogram window to click on the desired traces in the window on which you wish to perform the operation. (To click a trace, move the cursor so that any part of the cursor cross hairs is on the trace.) A "result" trace appears in the window at the end of the operation.

For example, to add two traces, right-click and choose **Operations > Add** from the shortcut menu, and then follow the instructions in the upper right corner of the chromatogram window.

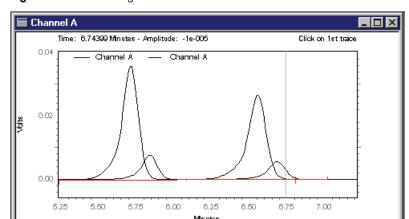

Figure 39. Chromatograms before addition

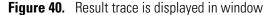

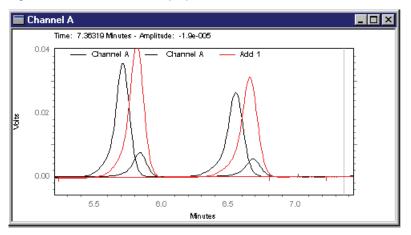

## **Smoothing**

To perform a 9-point Savitsky-Golay smoothing operation on a selected data file, right-click and choose **Operations > Smooth** from the shortcut menu. A prompt appears in the window, instructing you to Click on trace. Click the chromatogram to be smoothed. The result trace appears in the window.

Figure 41. Chromatogram before smoothing

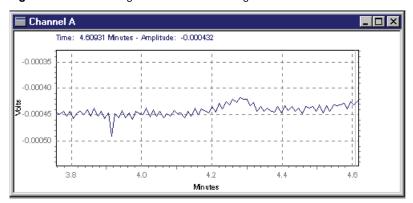

**Figure 42.** Smoothed result trace is displayed with original trace

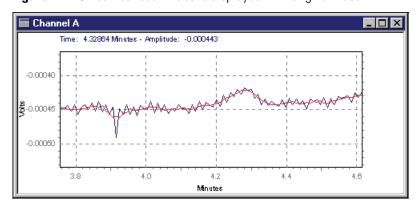

## **Calculating Derivatives**

To calculate and display the first or second derivative of a chromatogram, right-click and choose **1st Derivative or 2nd Derivative** from the shortcut menu. A prompt appears in the window, **Click on trace**. Click the chromatogram that you wish to perform the operation on. The result trace appears in the window.

Figure 43. Trace before 1st derivative

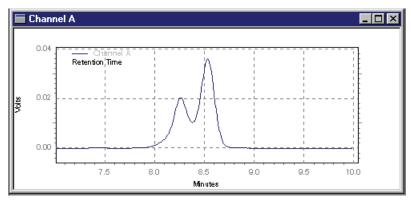

**Figure 44.** 1<sup>st</sup> derivative trace displayed with original trace

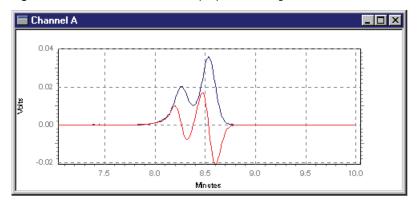

**Figure 45.** 2<sup>nd</sup> derivative displayed with original trace

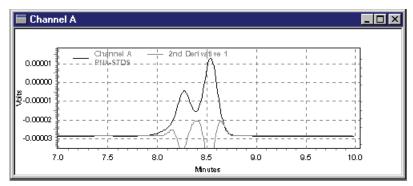

#### 1 Basics of Operation

Program Architecture and Data Structure

### **Addition**

To add two traces, right-click and choose **Operations > Add** from the shortcut menu. A prompt appears in the window, **Click on 1**<sup>st</sup> **trace**. Select the first file on the chromatogram. A second prompt **Click on 2**<sup>nd</sup> **trace** appears. Select the trace to be added to the first by clicking the trace. The result trace appears in the window.

**Note** In order for this operation to be valid, both traces must have the same sampling frequency.

#### **Subtraction**

To subtract two traces, right-click and choose **Operations > Subtract** from the shortcut menu. A prompt appears in the window, Click on 1st trace. Select the first trace by clicking the chromatogram. A second prompt Click on 2nd trace appears. Select the trace to be subtracted from the first by clicking the trace. The result trace appears in the window.

**Note** In order for this operation to be valid, both traces must have the same sampling frequency.

## Multiplication

To multiply two traces, right-click and choose **Operations > Multiply** from the shortcut menu. A prompt appears in the window, Click on 1st trace. Select the first trace by clicking the chromatogram. A second prompt Click on 2nd trace appears. Select the trace to be multiplied by the first by clicking the trace. The result trace appears in the window.

### **Division**

To divide two traces, right-click and choose **Operations > Divide** from the shortcut menu. A prompt appears in the window, Click on 1st trace. Select the first trace by clicking the chromatogram. A second prompt Click on 2nd trace appears. Select the trace to be divided into the first by clicking the trace. The result trace appears in the window. The equation used to calculate the result trace is as follows:

$$p = \left(\frac{y_1}{y_1^2 + y_2^2}\right) \div y_{\text{mult}}$$

where

p = the calculated point for the result trace at time t

 $y_1$  = a point from the first trace at time t

 $y_2$  = a point from the second trace at time t

 $y_{\text{mult}}$  = the y multiplier for the trace that converts it from microvolts to the trace's displayed units

## **Utilities**

The Utilities menu gives you access to commands for saving, copying, or printing the current chromatogram window. Right-click and choose **Utilities** for these options:

Figure 46. Utilities menu

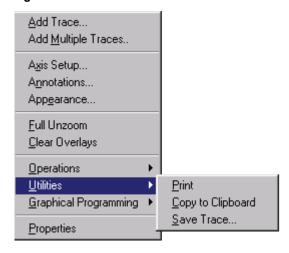

#### 1 Basics of Operation

Program Architecture and Data Structure

### **Print**

This option sends the current chromatogram window view to the printer.

## **Copy to Clipboard**

This option copies the current chromatogram window to the clipboard as a metafile. From here you can paste the view into a word processing document or other application that supports the clipboard.

**Note** To paste into Microsoft<sup>TM</sup> Word<sup>TM</sup>, you must choose **Edit > Paste Special > Picture** from the main menu.

#### **Save Trace**

This option saves the current chromatogram window in a file. You must specify a name for the file.

## **Graphical Programming**

This menu gives you access to the graphical method programming options. This includes Integration Timed Events and options to add peaks to a peak table. These menu options are also available from the Toolbar, which can be turned on using the **Integration Tools** command.

A description of how to use these options is provided under Method Development and Integration Timed Events.

## **Data Acquisition and Control**

Options that are available from the **Control** menu are related to data acquisition and control of the instrument. In general, there are two ways to acquire data: 1) single-run acquisition, where you acquire data for a single injection, and 2) sequence acquisition, where you acquire data automatically for a series of runs using a pre-programmed sequence that defines the number of injections, methods, file names, and calibration.

## **Stop Run**

When you want to stop data acquisition during a run, click the **STOP** button that appears on the toolbar when the run is in progress, or choose **Control > Stop Run**. A dialog box appears that presents options for how you want to stop the run.

Figure 47. Stop Run dialog box

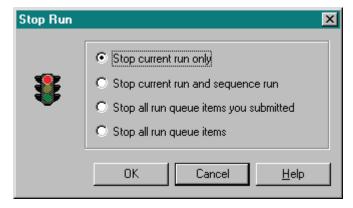

• Stop current run only

Select this to end the run currently in progress. If the run is a part of a currently-queued sequence, the sequence continues with the next run.

• Stop current run and sequence run

This selection stops the run currently in progress and terminates the sequence it is a part of. Other queued items will proceed.

• Stop all run queue items you submitted

This selection stops the run currently in progress, and terminates all the items in the queue that were submitted by you. Queue items submitted by other users are unaffected.

• Stop all run queue items

This selection stops the run currently in progress, and terminates all items in the run queue.

#### Note

- 1. When a run is stopped, the data up to that point is saved in the data file. However, no analysis of the data is performed. If you want to produce a report or view results from a run that was stopped, you must Analyze the data file.
- 2. If you are not the user that submitted the run or sequence or are using an instrument offline, you do not have access to the **Stop** command.

### 1 Basics of Operation

Program Architecture and Data Structure

### **Extend Run**

While a run is in progress, you can extend the data acquisition beyond the designated run time by choosing **Control** > **Extend Run**. When you select this command, a dialog box appears where you can enter the amount of time that you want to extend the run by.

Figure 48. Expand Run dialog box

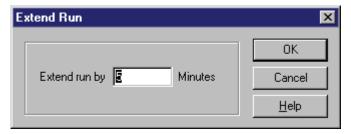

Type the number of minutes to extend the run by, and then click **OK**.

**Note** If you are not the user that submitted the run or sequence or are using an instrument offline, you do not have access to the **Extend Run** command.

# **Tutorial**

This chapter walks you through the basics of using ChromQuest. Follow the steps to set up a method and acquire a data file. Then, optimize the method for integration and set up a calibration. Use the Tutorial files provided with ChromQuest to "play" with the software and become comfortable with its features.

**Note** This Tutorial assumes that ChromQuest is installed with all instruments installed and properly configured.

The following list gives you a quick view of what the Tutorial contains. If you are just starting to use ChromQuest, perform all the topics in the Tutorial, in the order presented. If you are upgrading from a previous version of ChromQuest, follow the Tutorial to become familiar with how ChromQuest 5.0 is different from what you used before.

- Step 1: Using the Instrument Wizard
- Step 2: Creating an Acquisition Method (optional)
  - Setting up the acquisition parameters
  - Running a preliminary sample
  - Setting integration parameters graphically
- Step 3: Creating a Single Level Calibration
  - Creating a peak table for the identification and quantitation of your chromatographic peaks
  - Running a single-level calibration
- Step 4: Creating a Sequence Table
- Step 5: Running a Sequence
- Step 6: Using The Tutorial Files
  - Reviewing a multi-level calibration
  - Exploring a peak table
    - Examining a custom report
    - What IF.... (changing integration parameters)

# **Using the Instrument Wizard**

If you are new to ChromQuest, use the built-in Instrument Wizard to locate and step through the dialog boxes necessary to acquire and process data.

#### To start this Tutorial, open the Instrument Wizard

- 1. Do one of the following:
  - For ChromQuest, go to step 2.
  - For ChromQuest SI, choose Start > Programs > Chromatography > ChromQuest SI. Go to step step 4.

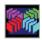

2. From the computer desktop, double-click the ChromQuest icon or choose **Start > Programs > Chromatography > ChromQuest**.

The Main Menu window appears (see Figure 1) where the icons for the instruments in your Enterprise are displayed. You administrate and configure instruments from this window.

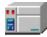

3. Double-click the icon for your instrument. If required, log on.

The Instrument window appears. You control instruments and process data from this window.

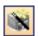

4. If the Instrument window does not open with the Instrument Wizard displayed, click the **Instrument Wizard** button in the command toolbar.

The Instrument Wizard contains shortcuts to four main tasks.

**Figure 49.** Instrument Wizard window

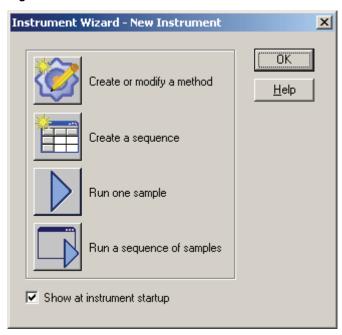

## **Creating an Acquisition Method**

This procedure is a general case. Your instrument setup depends on the type of instrument you have.

- For information on creating a data acquisition method for a SpectraSYSTEM (Thermo) instrument, refer to the *ChromQuest User Guide for the SpectraSYSTEM LC*.
- For information on creating a data acquisition method for a Surveyor Plus instrument, refer to the *ChromQuest User Guide for the Surveyor LC*.

The first step toward acquiring a data file is to create a data acquisition method. To create a data acquisition method, perform the procedures contained in this topic in the following order:

- 1. Setting up the acquisition parameters
- 2. Running a preliminary sample
- 3. Setting Integration parameters graphically

## **Setting Up the Acquisition Parameters**

### ❖ To set acquisition run time and sampling rate

1. If the Instrument Wizard is not displayed, recall it by clicking the **Instrument Wizard** button in the command toolbar.

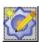

2. In the Instrument Wizard, click **Create Or Modify A Method** to invoke the Method Wizard displayed below.

Figure 50. Method Wizard window

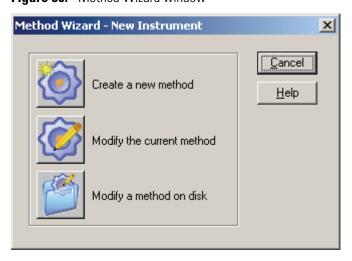

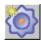

3. In the Method Wizard, click the **Create A New Method** button to start creating your method.

The Method Wizard sets up a bank of buttons at the bottom of the Instrument window that you use to "step" through all dialog boxes for method generation. A Save button is also provided.

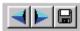

4. Open the Instrument Setup dialog box. This is the first dialog box displayed when you invoke the Method Wizard.

The Instrument Setup dialog box appears.

**Figure 51.** Instrument Setup dialog box – Detector 1 tab

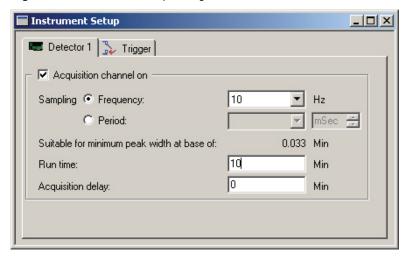

- 5. Set up the acquisition parameters for your detector:
  - Click the **Detector** tab.
  - b. Select the **Acquisition Channel On** check box.
  - c. Leave the data sampling at its default. A sampling frequency of 10 Hz means that ChromQuest collects 10 data points per s, which is adequate for peaks with a minimum width of 0.033 min at their base.
  - d. Ensure that the Run Time is long enough for your last expected peak to elute. If you do not know how long it will take to elute, set the run time to a high number, such as 100 minutes. (You can stop the run manually after the last peak has eluted.) After your first run, you can then adjust the run time to a more appropriate number.
- 6. Click the **Trigger** tab and select the Trigger Type. (If no trigger is configured, this tab does not appear.) The trigger for each instrument is set up during configuration.

**Figure 52.** Instrument Setup dialog box — Trigger tab

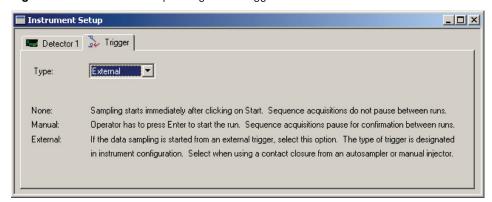

- 7. When you have completed the acquisition setup information, close the Instrument Setup dialog box.
- 8. Save your method:
  - a. Choose File > Method > Save As.

The Save Method File As dialog box appears.

**Figure 53.** Save Method File As dialog box

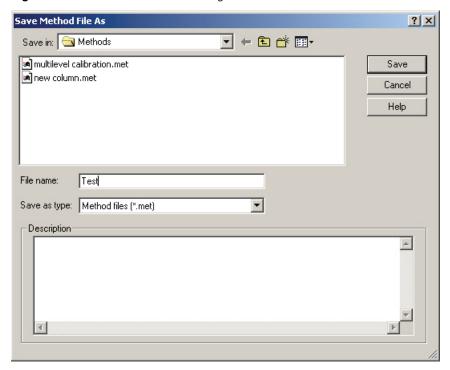

- b. In the Save In box, browse to the folder in which you want to save your file. For example, browse to the *Drive:\ChromQuest\Projects\Default\Methods* folder.
- c. In the File name box, type **Test**.
- d. Click Save.

## **Running a Preliminary Sample**

You will now use the method you just created to make your first data acquisition run. If your instrument contains an autosampler, place a vial in the sample tray.

#### To start a single run

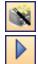

 Recall the Instrument Wizard by clicking the Instrument Wizard button in the command toolbar. Then, click the Run One Sample button. Or, choose Control > Single Run from the menu bar.

The Single Run Acquisition dialog box appears.

**Figure 54.** Single Run Acquisition dialog box

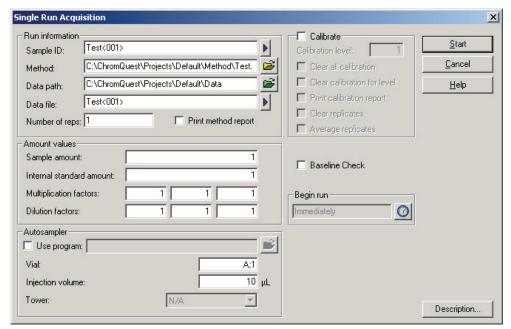

- 2. Type an identifying label for your sample in the Sample ID box.
- 3. If the method you created is not listed in the Method box, browse to an appropriate method by clicking the **Open file** button adjacent to the box.
- 4. In the Data Path box, type a path for storage of data files or browse to an appropriate directory by clicking the **Open file** button adjacent to the box.
- 5. In the Data file box:
  - a. Type **Test**.
  - b. Place your cursor at the end of the data file name. Press the spacebar. Click the blue arrow to the right of the Data File box. Then, choose Increment Number from the pop-up menu.

You must enter a unique file name in this field. Therefore, if you have performed this tutorial before, you must first delete this file from your disk or move it to a different directory before proceeding.

- 6. Leave the Amount Values at their default values of 1. See "Single Run Acquisition" on page 101 for more details.
- 7. Click **Start** to begin your run.

You see the data as it is acquired in the chromatogram window on your screen.

## **Setting Integration Parameters Graphically**

ChromQuest uses default integration parameters that are appropriate for most HPLC applications. However, you might have certain peaks that require special integration treatment. Such special integration treatments are entered into your method as **Integration Timed Events**. These events can be placed at the beginning of the run to apply to all peaks, or they can be inserted at a certain place in the chromatogram such that only some peaks are affected.

**Note** You can perform this step using one of the multi-calibration level.dat files provided with the software.

## ❖ To add the integration event Integration Off to your method

- 1. If your recently acquired data file is not open, open it:
  - a. Choose **File > Data > Open** to display the Open Data File dialog box.
  - b. Browse to the appropriate directory. Then, select your data file from the list displayed. Or, select one of the files supplied with ChromQuest.
- 2. Click the **Analyze** will button to integrate the chromatogram and display the baselines.

**Note** If you do not know what a button's function is, simply move the cursor over the button (do not click) and a Tool tip box appears, showing the button's name or function.

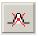

- 3. To add the **Integration Off** timed event, click the **Int Off** button on the Integration Toolbar at the bottom of the Instrument window.
- 4. As instructed in the status bar at the bottom of the window, click your mouse once before the part of the chromatogram where you want to turn integration off. (Select a section of chromatogram where one or more peaks elute.) Then click the mouse again at the point on the chromatogram where you want to turn integration on again.

The Integration Off dialog box appears.

Figure 55. Integration Off dialog box

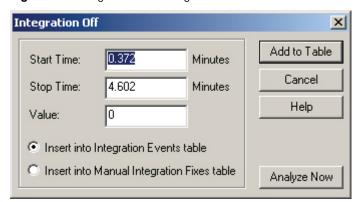

The points where you clicked your mouse are shown as **Start Time** and **Stop Time**. The integration is turned off between these points on your chromatogram. The **Value** is set at zero, as no numeric value is required for this event.

5. Select the **Insert into Integration Events table** option to add the event to the Integration Events Table of your method where it will be used on all chromatograms (for this wavelength channel if your method contains more than one acquisition channel) analyzed using this method.

**Note** Events in the Manual Integration Fixes table are only applied to the current data file.

6. Click **Analyze Now** to add the event to the method and reintegrate the chromatogram. (**Add to Table** simply adds the event to the integration timed events table without reintegration.)

Your chromatogram is redrawn using the new integration event. Notice that the area you selected has no baselines drawn because the integration has been turned off for these peaks.

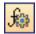

7. To view the Integration Events table, click the **Integration Events** button on the command toolbar.

The integration timed events table appears.

**Figure 56.** Integration timed events table

| Int | ☐ Integration Events Detector 1 |                 |   |            |           |       |  |  |  |  |
|-----|---------------------------------|-----------------|---|------------|-----------|-------|--|--|--|--|
| #   |                                 | Event           |   | Start Time | Stop Time | Value |  |  |  |  |
| 1   | V                               | Width           | • | 0.000      | 0.000     | 0.2   |  |  |  |  |
| 2   | V                               | Threshold       |   | 0.000      | 0.000     | 50    |  |  |  |  |
| 3   | V                               | Integration Off |   | 0.372      | 4.602     | 0     |  |  |  |  |
| 4   | V                               |                 |   |            |           |       |  |  |  |  |
|     |                                 |                 |   |            |           |       |  |  |  |  |

Notice the Integration Off event has been added to the table.

8. To remove the Integration Off event from your method, click the **Integration Off** event name or the row number, and then press DELETE. You can also delete the event using

the **Edit > Cut** command or reinsert the event using the **Edit > Paste** command. To temporarily view the effect of removing an event without actually removing it from the table, click the check box adjacent to the event to deselect it. To reselect the event, click the check box once again.

9. When you are finished viewing the Integration Events table, close it and return to your chromatogram.

# **Creating a Single Level Calibration**

If you are interested in determining the concentration of your analytes, you must set up your method for calibration. See Chapter 3, "Method Development," for further details on how to set up multiple-level calibrations. In this tutorial, you will set up a single-level calibration.

Setting up any type of calibration involves the following steps:

- Identifying the Named Peaks and entering their concentration levels in the Peak Table section of the method
- Running the calibration standards to enter peak areas into the calibration table

The easiest way to enter calibration information into the method is to run a calibration standard. Then, use the stored data file from this run to graphically define the peaks for your analytes.

If you have been following the Tutorial, you already have a stored data file named *Test001.dat*. If have not already run a preliminary sample, you can run a preliminary sample by following the procedure in the topic "Running a Preliminary Sample" on page 52, or you can select one of the data files provided with ChromQuest. These data files are located in the following directory: *Drive:\ChromQuest\Projects\Default\Data*. The "LabTest" data files contain scan data from a PDA detector. The "multicalibration level" data files contain one wavelength channel.

## **Creating the Peak Table**

#### To create a peak table for the identification and quantitation of analytes

- 1. Open your stored data file by choosing **File > Data > Open**. Select your data file from the list or select one of the *ChromQuest* files.
- 2. Click the **Analyze** will button to integrate the chromatogram and show the baselines.

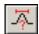

3. Click the **Define Single Peak** button on the Integration toolbar.

The Define Single Peak dialog box appears. The retention time of the first detected peak is listed at the top of the dialog box.

Define Single Peak X Done Retention time: 5.50 Minutes Peak name: Peak 1 Help Conc. level Units: ISTD ID #: Ref. ID #: Current peak: 5 Retention time window Total peaks: 9 2.5 Relative: % C. Absolute: 0.138 Minutes kk Back Next>>

Figure 57. Define Single Peak dialog box

- 4. Check the retention time of the peak that is listed in the dialog box.
  - If you want to add the peak to the peak table, continue to step 5.
  - If you do not want to add this peak to the peak table, continue to step 6.
- 5. Make the appropriate entries in the dialog box for this peak:
  - a. In the Peak Name box, type the name of the peak.
  - b. In the Conc. Level boxes, leave the level of 1 at its default and type a numeric concentration value into the second box.

**Note** Use the Conc. Level boxes to enter the levels and the concentrations of your calibration standards. By default, the dialog box opens with a value of 1 in the first box. To add a second concentration level for a peak, click the peak a second time, and then type **2** in the first box and its associated concentration value in the second box. Continue to click on the peak and enter the concentration levels and their associated values until you have entered all the concentration levels.

c. (Optional) In the Units box, type a unit of measurement.

**Note** This unit label can be displayed in the method custom reports. The concentration levels in the Peak Table are unitless. Typically, you enter the concentrations of your calibration standards in the same units as you want to report the samples.

d. In the ISTD ID# box, leave the internal standard ID# set to its default of **0**. You are creating an external standard calibration. See Chapter 3, "Method Development," for details on performing an internal standard calibration.

e. In the Ref ID# box, leave the reference ID# set to its default of **0**.

See Chapter 3, "Method Development," for details on using reference peaks to adjust the expected retention times of your analytes.

- f. In the Retention Time Window area:
  - i. Select the **Relative** option.
  - ii. Type **2.5** in the percentage box.

This creates a relative retention time window of  $\pm 2.5\%$  for your analytes. In the chromatogram shown here, the retention time windows for the peaks are displayed as bars above the peak apexes.

**Figure 58.** Chromatogram showing retention time

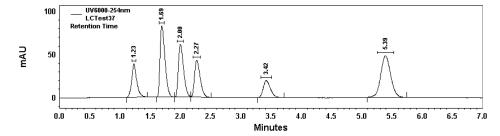

- 6. Click **Next** to move to the next detected peak or click **Back** to return to a previous peak.
  - If you want to add more peaks to the peak table, return to step 4.
  - Otherwise, continue to step 7.

The number of the current peak and the total number of peaks in the chromatogram are displayed on the right of the dialog box. When you have reached the last detected peak in the chromatogram, the Next button is unavailable.

- 7. After you finish adding peaks to your peak table, click **Done**.
- 8. To view the Peak Table:

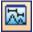

- a. Click the **Peak/Group Tables** button in the command toolbar.
- b. Click the Named Peaks tab.

Each peak you defined appears as a row in the Peak Table spreadsheet, along with its retention time and the other parameters you entered. Note that if you already had peaks in your peak table, the peaks you just defined are added to those already present. Information in the Peak Table can be edited by scrolling through the rows and columns. See the topic "Peak Table" on page 128 for details on the contents of the Peak Table.

Figure 59. Peak/Group Tables

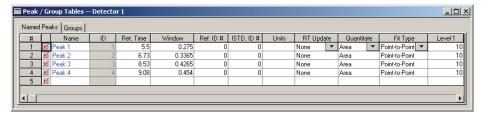

c. Do not enter information in the other columns of the Peak Table at this time. Close the Peak Table.

Your method now contains a Peak Table for the identification and quantitation of your unknown sample types.

 Before you proceed, save the method by choosing File > Method > Save from the menu bar. (If you want to save the method using a different name, use the File > Method > Save As command.)

## **Entering Peak Areas into the Method**

Your method must contain calibration information for each analyte that you want to quantitate. To enter peak areas for your analytes into the calibration table of the method, you can either run the standard sample again, designated as a calibration run, or you can re-analyze the stored data file that you created by performing the Running a Preliminary Sample task on page 52.

#### ❖ To create a calibration curve using a stored data file

- 1. If your data file is not open, open it:
  - a. Choose **File > Data > Open** to display the Open Data File dialog box.
  - b. Browse to the appropriate directory. Then, click the appropriate data file in the list.

**Note** In the Files Of Type list, select **All Files** if you did not add the .dat extension to your data file name.

- c. In the Options area:
  - i. From the Method list, select From Results.
  - ii. From the Results list, select the most recent date.

The method with the most recent data should contain the Peak Table that you created while performing the steps in "Creating a Single Level Calibration" on page 55.

d. Click Open.

2. Choose **Analysis > Analysis Single Level Calibration** from the menu bar.

The Analysis / Single Level Calibration dialog box appears. The Sample ID for the data file appears in the Sample ID box, the data path for the data file appears in the Data Path box, and the name of the data file appears in the Data File list.

Figure 60. Analysis/Single Level Calibration dialog box

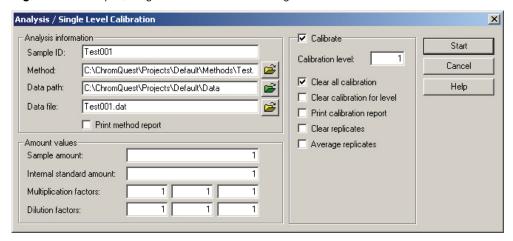

- 3. In the Method box, browse to your method *Test.met*.
- 4. Leave the Amount Values set to 1. For details on how these values are used, see Chapter 3, "Method Development."
- 5. Select the Calibrate check box.
- 6. Type 1 in the Calibration Level box.
- 7. Select the **Clear All Calibration** check box.

Selecting the Clear All Calibration check box allows the absorbance values to be cleared from the calibration table as the calibration standard is analyzed.

8. Click **Start**. When the analysis is complete, the chromatogram is integrated and the areas for the named peaks are entered into the Review Peak Calibration section of the method.

# **Creating a Sequence Table**

If you are using an autosampler to inject samples, you must define the samples to be injected and how they are to be acquired and analyzed. This is done using a sample **Sequence**. A sample Sequence can be used to acquire both calibration and unknown samples. It can also be used to automatically re-analyze stored data files. Details on creating and using a sequence are located in Chapter 4, "Sequence Operations." In this part of the Tutorial you will create and use a simple sequence to acquire a calibration sample and three unknown samples.

### To create a new sequence for the acquisition of data files

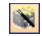

1. Recall the Instrument Wizard by clicking the **Instrument Wizard** button in the command toolbar.

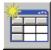

Then, click the **Create A Sequence** button. Or, choose **File > Sequence > Sequence Wizard** from the menu bar.

The Sequence Wizard – Method page appears.

**Figure 61.** Sequence Wizard – Method page

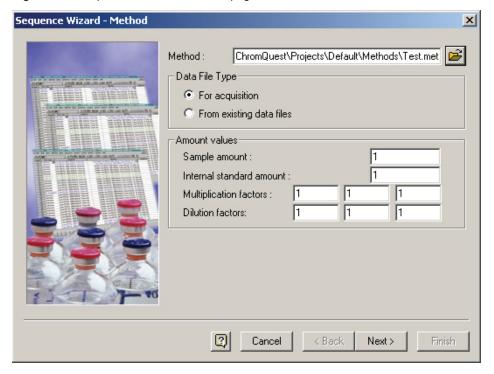

- 2. On the Sequence Wizard Method page:
  - a. Type the method to be used for the acquisition, or select the name from a list of available methods by clicking the **File Open** button. If you are following the Tutorial, enter *Test.met* as your method name.
  - b. Select the **For Acquisition** option. This causes the Sequence Wizard to prompt you for information required for data acquisition.
  - c. Leave the Amount values at their default values of 1.
- 3. Click **Next** to continue to the next page of the Sequence Wizard.

The Sequence Wizard – Unknowns page appears.

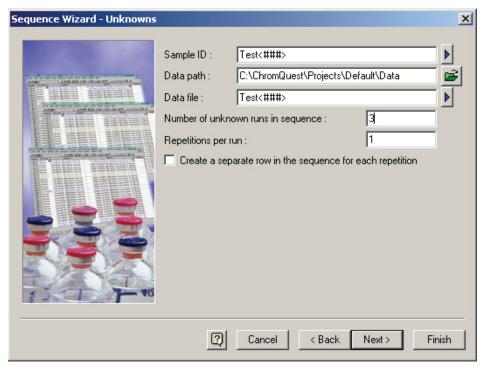

**Figure 62.** Sequence Wizard – Unknowns page

- 4. Enter information about the "unknown" run types:
  - a. In the Sample ID box, type **Test**. Then, click the **blue right arrow** and choose **Line number**. This causes each sample to be identified with the sequence line number. You can use sample IDs to perform file searches from the ChromQuest data system.
  - b. In the Data Path box, browse to an existing path by clicking the **File Open** button. For example, browse to the directory *Drive:\ChromQuest\Projects\Default\Data*. If other users have already performed this tutorial, place your data in a unique folder by adding another folder name to the end of the data path.
  - c. In the Data File box, type Test. Then, click the blue right arrow and choose Line Number. This causes each data file to be identified with the line number in the sequence table.
    - Using a numbered identification ensures the data file name for each run is a unique name, preventing errors that occur if you try to acquire data using an existing data file name.
  - d. In the Number Of Unknown Runs In Sequence box, type 3.
  - e. Leave the other fields at default values.
- Click Next to continue to the next page of the Sequence Wizard. If you added your name to the end of the data path, ChromQuest asks you if you want to create a folder. Click Yes.

ChromQuest displays the Sequence Wizard – Autosampler page.

Sequence Wizard - Autosampler X Unknown vials of sequence First vial: A:2 Increment by: 1 Calibration vials of sequence Increment by: 1 First vial: A;1 μL Autosampler injection volume : Pretreatment program file: <u>z</u> < Back Next> 2 Cancel Finish

**Figure 63.** Sequence Wizard – Autosampler page

- 6. In the Sequence Wizard Autosampler page, enter information that applies to the autosampler:
  - a. Type the appropriate vial locations in the First Vial box for the Unknowns and the First Vial box for the calibration standards. Type the appropriate values in the Increment By boxes.

For example, in this Tutorial, place four standard 1.8 mL vials into your autosampler in positions A1 through A4.

- For the Surveyor Autosampler, type **A;2** in the First Vial box for the Unknown Vials Of Sequence. Leave the Increment By value at its default of **1**. Type **A;1** in the First Vial box for the Calibration Vials Of Sequence.
- For a SpectraSYSTEM autosampler, type A02 in the First Vial box for the Unknown Vials Of Sequence. Leave the Increment By value at its default of 1.
   Type A01 in the First Vial box for the Calibration Vials Of Sequence.
- Leave the value in the Autosampler Injection Volume box at its default.
   The value in the Autosampler Injection Volume box is linked to the configuration of your autosampler.
- c. Ensure that the Pretreatment Program File box is empty.
- 7. Click **Next** to continue to the next page of the Sequence Wizard.

ChromQuest displays the Sequence Wizard – Calibration page. The calibration ID and calibration file names are automatically set to the identifications from the Unknowns page.

**Figure 64.** Sequence Wizard – Calibration page

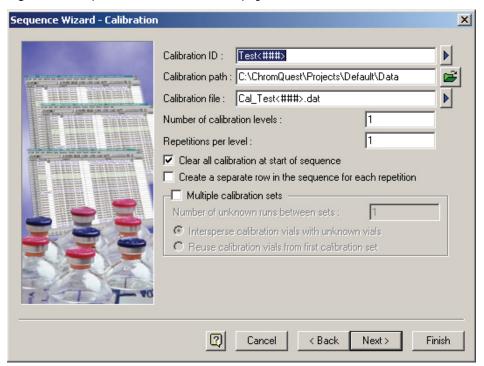

- 8. In the Sequence Wizard Calibration page, enter information about the calibration standards:
  - a. In the Number Of Calibration Levels box, type **1**. Leave the number of Repetitions Per Level at **1**.
  - Select the Clear All Calibration At Start Of Sequence check box.
     ChromQuest clears the area values in the calibration section of the method at the start of the sequence run.
- 9. Click **Next** to continue to the next page of the Sequence Wizard.

ChromQuest displays the Sequence Wizard – Reports page.

**Figure 65.** Sequence Wizard – Reports page

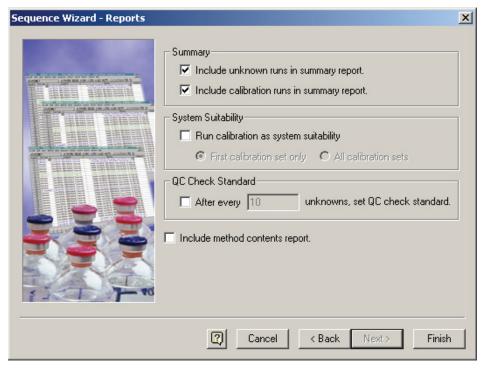

- 10. In the Summary area of the Sequence Wizard Reports page:
  - Select the Include Unknown Runs In Summary Report check box.
  - Select the Include Calibration Runs In Summary Report check box.

By default, the Summary Begin run type, which is created by checking either of the Summary report check boxes, uses the Summary.tpl template. This template reports the external standard concentrations of the sample peaks. The external standard concentrations for all the runs in the sequence are reported in the Summary report after the sequence run is completed.

#### 11. Click Finish.

The sequence table appears.

**Figure 66.** Sequence table

| <b>Sequ</b>                                  | ■ Sequence: Test.seq |             |       |               |      |      |             |           |          |                 |
|----------------------------------------------|----------------------|-------------|-------|---------------|------|------|-------------|-----------|----------|-----------------|
| Run#                                         | Status               | Run Type    | Level | Conc Override | Reps | Vial | Volume (μL) | Sample ID | Method   | Filename        |
| 1                                            |                      | CAL SMB 🕟   | - 1   | <b>&gt;</b>   | - 1  | A;1  | 10          | Test001   | Test.met | Cal_Test001.dat |
| 2                                            |                      | Summary Run | 0     | n/a           | - 1  | A;2  | 10          | Test002   | Test.met | Test002.dat     |
| 3                                            |                      | Summary Run | 0     | n/a           | - 1  | A;3  | 10          | Test003   | Test.met | Test003.dat     |
| 4                                            |                      | Summary End | 0     | n/a           | - 1  | A;4  | 10          | Test004   | Test.met | Test004.dat     |
| 5                                            |                      |             |       |               |      |      |             |           |          |                 |
|                                              |                      |             |       |               |      |      |             |           |          |                 |
| <u>                                     </u> |                      |             |       |               |      |      |             |           |          |                 |

At this point, the sequence is set up to run one calibration standard and three unknowns. Notice the Sample ID's and Data File names are incremented automatically to prevent duplication.

To run a calibration standard, you must enter its calibration level in the Level column of the sequence table. This has been done automatically by the Sequence Wizard. Unknown runs always have a Level of "0". The information in the Run Type field can be abbreviated if there is more than one run type designation. To view a list of possible Run Types, click the **blue arrow** next to the run type. For details on each of these run types, see the Sequence section.

#### 12. Save the sequence table:

a. Choose **File > Sequence > Save As** from the menu bar.

The Save Sequence File As dialog box appears.

**Figure 67.** Save Sequence File As dialog box

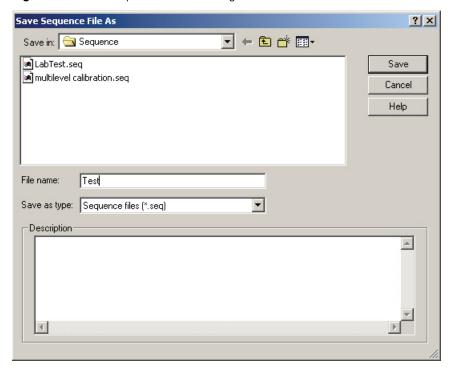

- b. Type **Test** in the File Name box.
- c. Click Save.

**Note** By default, ChromQuest saves sequence files with the .seq extension.

## **Running a Sequence**

Now that you have created a sequence table, you are ready to run a set of samples. If you are using an autosampler, place sample vials in the tray compartment at the vial locations indicated in the sequence table.

#### ❖ To start a sequence run

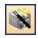

1. Recall the Instrument Wizard by clicking the **Instrument Wizard** button in the command toolbar.

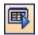

2. In the Instrument Wizard, click the **Run A Sequence Of Samples** button. Notice that this button can also be found in the command toolbar.

The Run Sequence dialog box appears.

Figure 68. Run Sequence dialog box

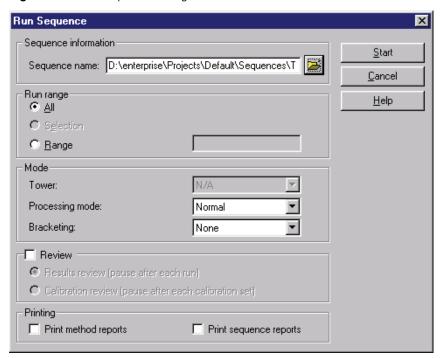

- 3. Click the **File Open** button next to the Sequence Name box. Then, select the sequence that you created as you performed this Tutorial.
- 4. If you have a printer connected to your instrument, select the **Print Sequence Reports** check box.
- 5. Leave the other settings in the dialog box at their defaults.
- 6. If you have not already done so, prepare your autosampler to inject your standard sample, followed by 3 unknown samples.

#### 7. Click Start.

When the sequence is completed, you have acquired data files for one standard and three unknown runs. In addition, you have generated a sequence summary report for the sequence.

Figure 69. Sequence summary report

#### ChromQuest Sequence Summary Report

| Sequence name: | Test.seq   |  |
|----------------|------------|--|
| Analyst:       | B. A. Cook |  |
| Allalyst.      | D. A. COOK |  |

| Channel A Data Filename | Peak 1<br>ESTD | Peak 2<br>ESTD | Peak 3<br>ESTD | Peak 4<br>ESTD |
|-------------------------|----------------|----------------|----------------|----------------|
|                         |                |                |                |                |
| Cal_Test001.dat         | 10.00          | 10.00          | 10.00          | 10.00          |
| Test002.dat             | 20.23          | 20.06          | 18.36          | 20.10          |
| Test003.dat             | 29.86          | 29.70          | 26.12          | 29.99          |
| Test004.dat             | 39.62          | 39.61          | 34.45          | 39.42          |
| Min:                    | 10.00          | 10.00          | 10.00          | 10.00          |
| Max:                    | 39.62          | 39.61          | 34.45          | 39.42          |
| Mean:                   | 24.93          | 24.84          | 22.23          | 24.88          |
| Std Dev:                | 11.01          | 11.01          | 9.07           | 10.98          |
| %RSD:                   | 44.18          | 44.32          | 40.79          | 44.12          |

## **Using The Tutorial Files**

In this section of the Tutorial, you will use the tutorial files provided to become familiar with additional features of the ChromQuest Chromatography Data System.

## **Reviewing Multi-Level Calibration Curves**

Once you have fully calibrated a method, the calibration curves and associated data can be viewed using the Review Calibration feature. In order to see a fully calibrated multi-level calibration, use the **multilevel calibration.met** file provided with ChromQuest.

#### **❖** To review calibration information in multilevel calibration

 Open the multilevel calibration.met method file by choosing File > Method > Open to display the Open Method File dialog box. Select multilevel calibration.met from your disk. It is located in the *Drive*:\ChromQuest\Methods directory. Click Open.

Notice that the multilevel calibration.met method is listed in the title bar of the Instrument window.

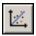

2. Click the **Review Calibration** button in the command toolbar, or choose **Method** > **Review Calibration**.

The following window appears.

Figure 70. Review Peak Calibration window

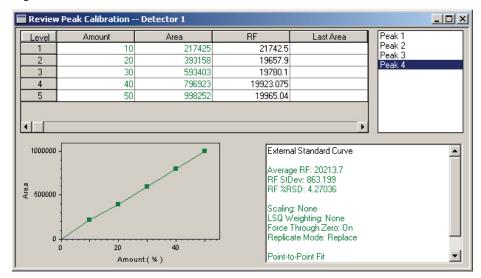

The Review Peak Calibration window contains the following information:

- A table that includes information about the concentrations of the calibration standards and the peak areas generated by running the calibration standards
- A list of the named peaks in the Peak table
- A work tablet that contains information about the calibration curve
- A graphical display of the calibration curve

When you click a peak name, its calibration information is shown in the bottom half of the window.

The calibration curve fit type by default is Point-to-Point. To overlay a different fit type, right-click the calibration curve box to open the shortcut menu. Choose **Change Fit Type > Linear**. Notice the new linear calibration curve is overlaid on the Point-to-Point curve.

For additional details on using **Review Calibration**, see Chapter 3, "Method Development." To close the window, click the **X** box at the upper right corner of the Review Calibration window.

## **Exploring a Peak Table**

The Peak Table includes information about the calibration standards, check standards, and spike amounts. In this section, you will use a method provided with ChromQuest to examine a Peak Table and become familiar with what a completed peak table looks like.

#### To explore a Peak Table

Open the multilevel calibration.met method, which is located in the
 *Drive:\ChromQuest\Methods* directory, by choosing File > Method > Open to display the
 Open Method File dialog box. Then, select multilevel calibration.met from the list of
 methods on your disk.

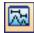

2. After the multilevel calibration.met method is open, view its Peak Table by clicking the **Peak Table** button on the toolbar.

The following peak table appears.

**Figure 71.** Peak Table

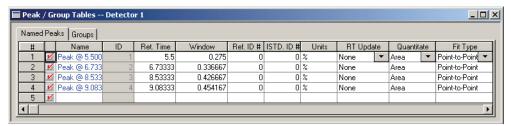

On the Named Peaks tab, you find a table containing all of the calibration information for the calibrated peaks in this method. If you scroll to the right, you see many different columns, each of which represent a parameter for the calibration, including the **Levels**, which contain the calibration amounts for each compound at each level of calibration.

- 3. To customize the Peak Table such that only parameters needed for a given calibration are displayed:
  - a. Right-click the Peak Table to display a shortcut menu.
  - Choose Properties to open the Properties dialog box.
  - c. To remove a column from the Peak table, clear its check box and click **OK**.

Properties X Columns ÖK **⊘**Run# ✓ Status Cancel ✓ Run Type ✓ Level ✓ Conc Override Custom Parameters Help ✓ Reps ✓ Sample ID. ✓ Method ✓ Filename ✓ Sample Amt. ✓ISTD Amt. ✓ Multiplier 1 ✓ Multiplier 2 ✓ Multiplier 3 ✓ Dilutor 1 ✓ Dilutor 2 ✓ Dilutor 3 ✓ Action Set Anchor

Figure 72. Properties dialog box

Details on what each column represents, along with how to customize the Peak Table, are given in Chapter 3, "Method Development."

## **Examining a Custom Report**

ChromQuest comes with a complete suite of report templates that can be used without modification to generate reports.

#### To view a report

Open your data file by choosing File > Data > Open to display the Open Data File
dialog box. Browse to the appropriate directory. Then, click the appropriate data file in
the list. From the Method list, select From Results. From the Results list, select the most
recent date.

**Note** In the Files Of Type list, select **All Files** if you did not add the .dat extension to your data file name.

- 2. Analyze your chromatogram to ensure that the baseline is displayed.
- 3. Choose **Reports > View > External Standard** from the menu bar.

The external standard appears on your screen.

External Standard External Standard Report Page l of l Method Name: C:\ChromQuest\Projects\Default\Method\Test.met C:\ChromQuest\Projects\Default\Data\Test005.dat Data: User: B.A. Cook 03/27/2003 4:18:24 PM Acquired: Printed: 03/27/2003 04:26:32 PM Retention Time 50 50 mAU mAU Minutes

Figure 73. External Standard window

If you want, you can modify the standard report templates, or create entirely new reports using the Custom Report capability of ChromQuest. You can create custom method reports and/or custom Sequence reports. These are described in detail in Chapter 5, "Custom Reports."

#### ❖ To view the custom report template in the multilevel calibration.met file

1. Open the file if it is not already open.

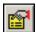

2. Click the **Edit Custom Report** button on the command toolbar to open the method Custom Report editor.

The current method custom report template appears.

Examine the custom report template by scrolling through it using the scroll bars that appear on the bottom and side of the window. Before you attempt to edit or create your own custom report, thoroughly review Chapter 5, "Custom Reports." To return to the method, click the  $\mathbf{x}$  box in the upper right corner of the custom report window.

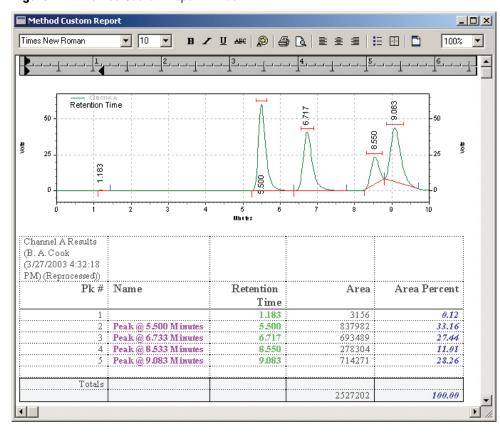

Figure 74. Method Custom Report window

## What If ... Changing Integration Parameters

Another important aspect of using a computerized data system is the ability to customize the integration using Integration Timed Events. In this part of the Tutorial, you use the **multicalibration level 3.dat** data file provided to become familiar with how to enter integration timed events into your method, and to view the effects of some of these events. Refer to **Chapter 1: Examples of Integration Timed Events** of the *ChromQuest Chromatography Data System Reference Guide* for more information on integration events.

#### To become familiar with the graphical programming feature in ChromQuest

- 1. Open the multi calibration level 3.dat data file:
  - a. Choose **File > Data > Open** to display the Open Data File dialog box.
  - b. Browse to the *Drive:\ChromQuest\Data* directory on your computer.
  - c. Select the in **multi calibration level 3.dat** the list box.
  - d. From the Method list, select **Original/Acquisition**.
  - e. Click **Open**.

2. Click **Analyze** to analyze the chromatogram and display the baselines.

Figure 75. Chromatogram

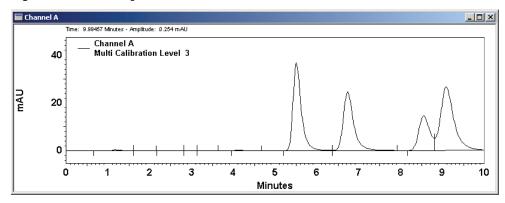

**Note** The vertical line cursor moves with your mouse. The retention time where the cursor is located is shown at the top of the chromatogram window.

- 3. Add an annotation for Area to the chromatogram:
  - a. Right-click the trace to open a shortcut menu.
  - b. Choose Annotations.

The Trace Annotations Properties dialog box appears.

**Figure 76.** Trace Annotation Properties dialog box – Annotation tab

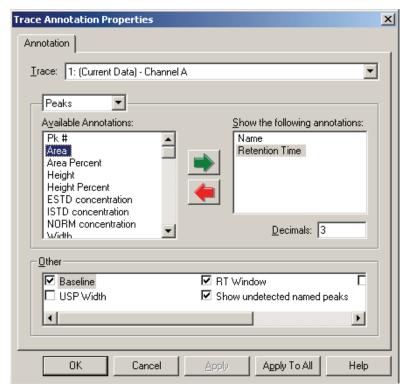

- c. In the Available Annotations list, double-click the **Area** annotation.
- d. Click **OK**.

The trace is now annotated with peak areas.

Figure 77. Chromatogram

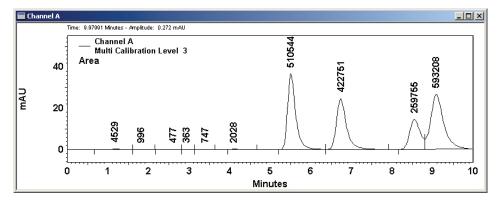

4. Add the **Valley-to-Valley** timed event to integrate the cluster of 4 large peaks with valley-to-valley baselines:

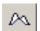

- a. Click the **Valley** button in the Integration toolbar.
- b. Follow the instructions in the status bar at the bottom of the Instrument window. These instructions tell you to "Select Start of Valley to Valley." Click the trace just before the first large peak. After you click, the instructions tell you to "Select End of Valley to Valley." Click the trace just after the last peak.

The Valley to Valley dialog box appears, displaying the start and stop points for the event.

c. In the Valley to Valley dialog box, click **Analyze Now** to analyze the chromatogram and to add the event to the Integration table.

Figure 78. Valley to Valley dialog box

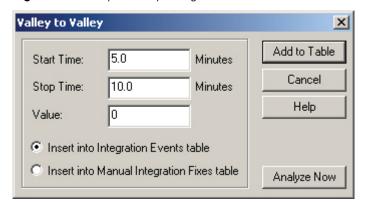

Notice the peaks within the region of the event are now integrated using the valley-to-valley event, and baselines are adjusted accordingly.

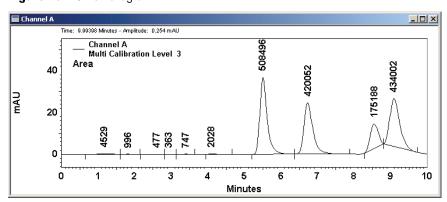

Figure 79. Chromatogram

£.

5. Click the **Integration Events** button in the command toolbar. Then, note the addition of the **Valley** event in the table.

**Note** If you are performing a multi-wavelength analysis, there is an integration table for each wavelength in the method. For scan data, there is an integration table for each discrete wavelength, each multi-chromatogram wavelength, and the spectrum max plot.

Figure 80. Integration Events window

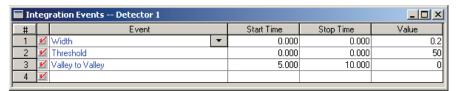

- 6. Remove the Valley to Valley event from the Integration Events table by clicking its number with the mouse, and then choose **Edit > Delete** from the menu bar. You can also test integration without the event, yet leave it in the timed event table, by clearing the check box next to the Valley to Valley event and then reintegrating the chromatogram.
- 7. Close the Integration Events Table.

Practice adding and deleting integration timed events using the **multi calibration level 3.dat** data file until you feel comfortable with adding and deleting integration events.

You have completed the ChromQuest Tutorial. Detailed explanations on how to create multi-level calibrations, create custom reports, and create and use sample sequences are given in later sections. In addition, do not forget to use the extensive Help system as you work with the software.

# **Method Development**

A ChromQuest method contains complete information for acquisition, integration, and calibration of a chromatography run. A method has four main sections, as follows:

- Instrument Setup
- Integration Timed Events
- Calibration
- Custom reports

The method can also contain general data processing information such as data export options, valve programs, and user programs to run.

A method can be created from one of the Instrument windows, or when running an instrument **offline**. When you create a method from an Instrument window, you also have access to starting runs and viewing data acquisition. When you create a method offline, you do not have access to instrument control (starting or stopping runs); however, you can view real-time data. Offline, you can set up a complete method, including instrument configuration, which can be opened later and used for one of the instruments on the system.

This chapter describes the steps required to prepare a method for data acquisition, optimize integration, and set up calibration. Later sections provide details on report generation and sequence operations.

#### **Contents**

- Creating an Acquisition Method
- Single Run Acquisition
- Integrating the Chromatogram
- Calibration Setup
- Groups and Group Calibration
- Advanced Method Options
- Creating Multi-Detector Methods
- Creating Multi-Wavelength Methods
- Offline Instruments

## **Creating an Acquisition Method**

In order to acquire data and save it on the hard drive of your computer, you must create a method that contains data acquisition information such as run time and sampling rate. To create a new method or edit an existing method, use the Method Wizard. You can also choose File > Method > Method Wizard and click Create New Method. This overwrites current method parameters with those of the current ChromQuest default method.

You can create a new method from the instrument or offline instrument application areas of ChromQuest. However, you only have access to starting actual data acquisition when you are in one of the instrument areas.

#### **Method Wizard**

To start the Method Wizard from the Instrument Wizard box, click the button labeled **Create or modify a method**.

Figure 81. Instrument Wizard window

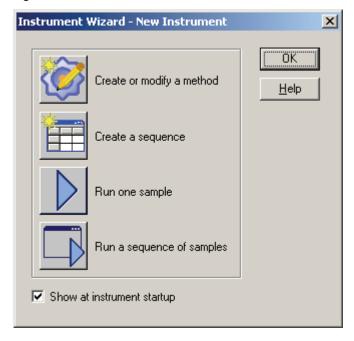

When you click this button, the Method Wizard appears where you select how you want to use the wizard.

Figure 82. Method Wizard window

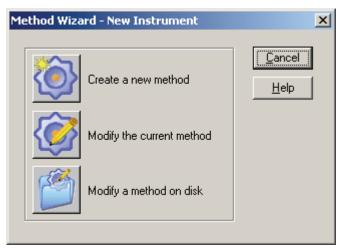

- Click **Create a new method** to start a new method with the system default method parameters.
- Click **Modify the current method** to step through the current method and make changes.
- Click **Modify a method on disk** to open a file saved on disk and step through it to make changes.

When you select one of these buttons, the Method Wizard sets up a bank of buttons in your application window. These buttons and their associated dialog boxes, step you through method generation. A save button is also provided.

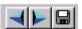

## **Instrument Setup**

The instrument setup portion of your method tells how you want to acquire the data coming from your chromatograph. This information is entered in the Instrument Setup dialog box. Click **Instrument Setup**, or choose **Method > Instrument Setup**. A dialog box appears that displays the data acquisition parameters required for the type of data acquisition configured for this instrument.

**Figure 83.** Instrument Setup dialog box – Detector 1 page

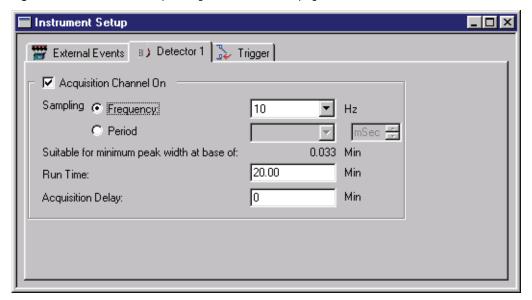

#### Detector 1...x

For each detector channel (x) configured on the instrument, define the following acquisition information.

#### **Acquisition Channel On**

Select this check box to turn the acquisition for this channel on. If this box is clear, no data is acquired for this channel.

Sampling

Data will be sampled by the system at this rate. You can choose how you want to specify the sampling rate. When you select a sampling rate, a prompt appears, indicating the narrowest peak width for which this sampling rate is considered adequate.

**Note** Thermo Fisher Scientific recommends that you use Graphical Events Programming to determine the optimum sampling rate for your chromatography.

#### Frequency

This selection is in Hz (samples per second). This is the selection for most chromatography applications. Select from the list of frequencies available to configure your system.

#### Period

When you select this type of sampling, you must select the number of seconds (or milliseconds) between data points. Enter the value and select whether the period is in milliseconds (mSec) or Seconds.

#### • Run Time

Run time determines the length of time data is sampled.

#### Acquisition Delay

Acquisition delay is the interval between the start of run (Trigger) and the time when sampling starts for this channel.

#### **Trigger**

Select the Trigger tab to select the type of trigger for the instrument.

**Figure 84.** Instrument Setup dialog box – Trigger page

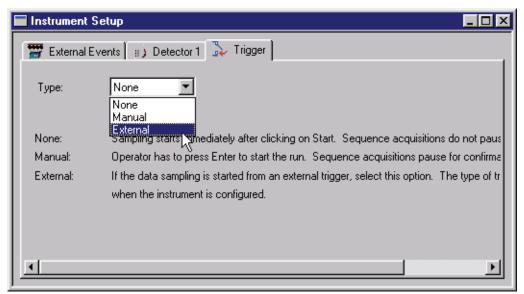

#### Type

Determines how the data sampling is started.

#### • None

Sampling starts immediately after clicking Start. Sequence acquisitions do not pause between runs.

#### Manual

Operator has to press Enter to start the run. Sequence acquisitions pause for confirmation between runs.

#### External

If the data sampling is started from an external trigger, select this option. The type of trigger is designated when the instrument is configured.

When you have completed the acquisition parameters, click the **X** box in the upper right corner of the dialog box to exit the dialog.

#### **Baseline Check**

When the Baseline Check tab in configuration options for an instrument is enabled, the Baseline Check Tab appears in Instrument Setup, where you can set the parameters to use when doing a baseline check while acquiring data using this method.

When a method containing baseline check parameters is used for data acquisition, a baseline check occurs when either:

- The Perform Baseline Check check box is checked in the Single Run dialog box, or
- The Run Type of the current Sequence line includes Baseline Check.

When a baseline check is to occur as part of data acquisition, the software first downloads the initial conditions from the method to the instrument. These initial conditions are then used to acquire the baseline check data before the normal data acquisition. If the baseline check data fails to meet the threshold for any channel, then the data acquisition is cancelled.

If the baseline check results indicate a failure of the test, then the current run is cancelled and the baseline check data and results are stored in the data file without any other acquisition data. If the run is cancelled (by the user or because of a hardware error) prior to the completion of the baseline check data acquisition, then no data is saved.

**Figure 85.** Instrument Setup dialog box – Baseline Check page

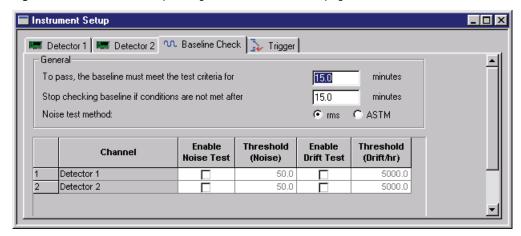

• To pass, the baseline must meet the test criteria for

This specifies the minimum time over which the baseline stability is calculated.

• Stop checking baseline if conditions are not met after

This specifies the maximum time that is spent checking the baseline. If conditions are not satisfied in this time, then the baseline check fails.

#### · Noise test method

This is used to specify the noise calculation method that should be applied to the acquired data.

#### Test Spreadsheet

This spreadsheet specifies the channels to be used for baseline calculations and the tests that should be performed on those channels. The number of rows of the spreadsheet equals the number of acquisition channels based on instrument configuration, plus the number of multi-chromatogram channels defined in the Spectral Options window (if the scanning detector is configured).

#### Channel

Each entry in this column contains the name of an acquisition channel specified by instrument configuration or the multi-chromatogram definitions. The entries cannot be edited.

#### Enable Noise Test

Selecting this check box indicates that detector noise should be calculated on the corresponding channel.

If this box is cleared, the Threshold edit field to its right is disabled; otherwise, it is enabled.

#### Threshold (Noise)

This is used to specify the maximum acceptable value for the calculated noise. If the calculated noise is greater than the Threshold, the baseline check is considered to have failed.

#### Enable Drift Test

Selecting this check box indicates that detector drift should be calculated on the corresponding channel.

#### Threshold (Drift/hr)

This is used to specify the maximum acceptable value for the calculated drift. If the calculated noise is greater than the Threshold, the baseline check is considered to have failed.

#### **Aux Traces**

This tab is used to acquire traces of instrument status parameters during normal data acquisition. Many instruments have the ability to report continuous monitoring data on status parameters such as flow rate and oven temperature. When this option is enabled, this tab appears, allowing you to designate which status parameters you wish to monitor during the run. The actual entries in this list vary depending on the instrument configuration.

**Figure 86.** Aux Trace tab

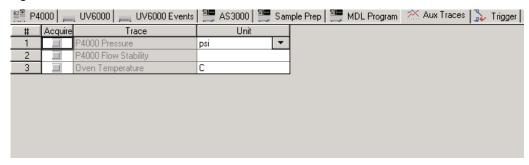

To have status information logged for a parameter listed in this dialog box, click the box for that row and select the appropriate units for that parameter. When data acquisition is performed, status information is also acquired. The resultant data is presented as an additional data channel whenever the data file is viewed.

## **Method Properties**

Before you use a method to acquire data, be sure that the options for automatic post-run analysis of the data and other options (if desired) are turned on. To check these parameters, choose **Method > Properties**. A tab box appears where you set the properties for the method.

#### **Description**

Click the **Description** tab. A dialog box appears where you can enter text information about your method. You can enter any information you wish. The description can be viewed from the Open File dialog box, and therefore can be useful in sorting quickly through methods to find the right one.

Description Options Calibration Audit Trail

QA Method for PNA

OK Cancel Help

**Figure 87.** Method Properties dialog box – Description page

### **Options**

#### Click the **Options** tab.

**Figure 88.** Method Properties dialog box – Options page

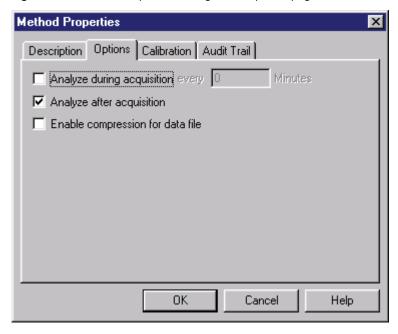

• Analyze during acquisition

If you select this check box, the chromatogram is automatically analyzed during the run at the interval you specify in the corresponding box.

#### 3 Method Development

Creating an Acquisition Method

• Analyze after acquisition

If this check box is selected, the chromatogram is analyzed automatically after every acquisition. This is the ChromQuest default condition. If this box is cleared, you must either manually analyze the chromatogram by clicking **Analyze**, or analyze the sample as part of a sequence reprocessing after the run has been completed.

• Enable compression for data file

When this check box is selected, the data files acquired using the data system is automatically compressed before saving. (Compressed data files are smaller but take longer to load.) Once a file has been saved using compression, the only way to decompress it is to save it as another data file with compression turned off.

#### **Audit Trail**

Click the **Audit Trail** tab. The **Enable Audit Trail** check box is an important box because, if selected, subsequent changes to the method are logged in the method.

**Note** Once the Enable Audit Trail box is selected, it cannot be cleared. The method continues to have its audit trail enabled unless you save the file under a new file name.

If you select the Enable Audit Trail check box, the following warning appears:

Figure 89. Enable Audit Trail warning dialog box

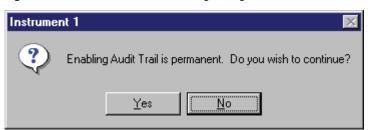

If you select No, you are returned to the Audit Trail tab and you can continue. If you select Yes, the Enable Audit Trail is permanently selected for this method.

Once the Enable Audit Trail check box is selected, the following options are available for documenting changes:

**Figure 90.** Method Properties dialog box – Audit Trail page

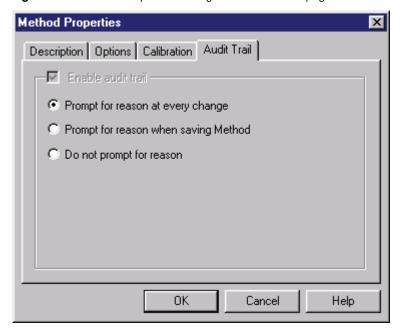

• Prompt for reason at every change

This option requires the user to enter a reason for every subsequent change to the method at the time the change is made.

• Prompt for reason when saving Method

This option requires the user to enter a reason for each change when the Method is saved.

• Do not prompt for reason

When this option is selected, changes are documented, but the user is not required to enter a reason for the changes.

#### **Calibration**

This tab enables you to set calibration defaults.

**Figure 91.** Method Properties dialog box – Calibration page

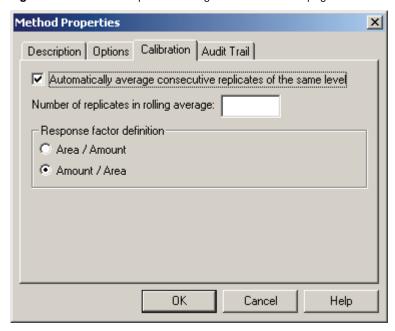

• Automatically average consecutive replicates of the same level

When this check box is selected, calibration replicates (multiple injections of a single calibration level) are always averaged. If this check box is cleared, calibration replicates are not averaged unless you so specify at the time of calibration.

- Number of replicates in rolling average
   If you wish to use a rolling average, type the number of replicates per average here.
- Response factor definition

  Select how the response factors are to be calculated and displayed: Area

Select how the response factors are to be calculated and displayed: **Area / Amount** or **Amount / Area**.

### **Audit Trail Reasons**

When you have selected the Audit Trail Option for your method with reasons, ChromQuest prompts you for the reason for changes to the method at the time of the change or when the method is saved.

Figure 92. Method Audit Trail dialog box

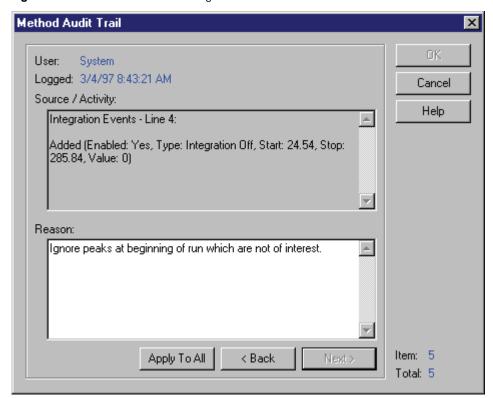

If you have selected the option to enter a reason at every change, the dialog box appears each time you make a change to the method. A description of the change appears in the Source/Activity box. Type the reason for the change in the Reason box, and then click **OK**.

If you selected the option to enter a reason upon saving the method, the dialog box appears when you save the method and you must enter a reason for all changes to the method. Click **Back** and **Next** to view the descriptions of the changes. A change item number is displayed on the lower right of the window, along with the total number of changes in the method. If you want to enter one reason for all changes, type the reason and then click **Apply to All**. After you have entered changes for all reasons, click **OK**.

## **Data Properties**

The **Data** > **Properties** command presents tabs where you can view and change the description for the current data file, and turn on the audit trail for the current data file.

#### • Description

The information shown in the Description box is the description currently stored in the current data file. Because the description can be viewed from the Open File dialog box, the description can be useful in sorting through the data files on your disk.

Data file descriptions can be entered in the sequence at time of data acquisition, or can be entered from the Single Run dialog box when running a single sample.

#### • Audit Trail

Data files always have an associated audit trail. Using options on the Audit Trail page, you can select whether or not you want the system to prompt you for reasons whenever a change is made.

**Figure 93.** Data File Properties dialog box – Audit Trail page

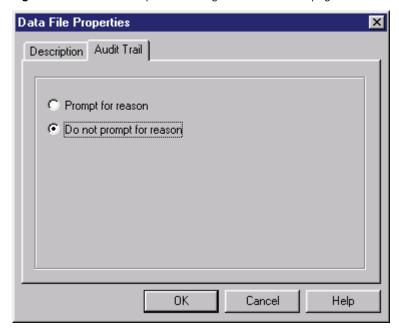

## **Electronic Signatures**

Users whose privileges include data results sign-off can electronically sign-off results. To access the data results sign-off, choose **Data > Apply Electronic Signature** from the menu bar.

Figure 94. Apply Electronic Signature dialog box

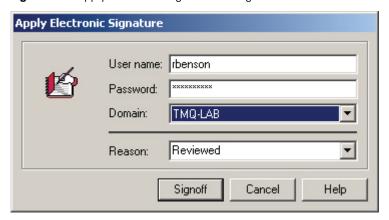

Enter your name, password, and domain. In the Reason box you must also type a reason or select one from the list. Your "electronic signature "will be logged into the data file audit trail (if enabled). Reason options include **Reviewed**, **Ready for Review**, **Approved**, and **Ready for Approval**. Once you have clicked **Signoff**, the data is locked to further analysis. Each data file can have multiple electronic signatures (with no maximum).

#### **Revoke Electronic Signature**

Users with appropriate rights can also **revoke** an electronic signature using the **Data** > **Revoke Electronic Signatures** command. No reason is required to revoke electronic signatures, although you may add one if desired. Once you have revoked the electronic signatures, all electronic signatures are revoked for the data file and it can once again be analyzed. When the electronic signature is revoked, an entry is made in the audit trail to that effect.

Figure 95. Revoke Electronic Signatures dialog box

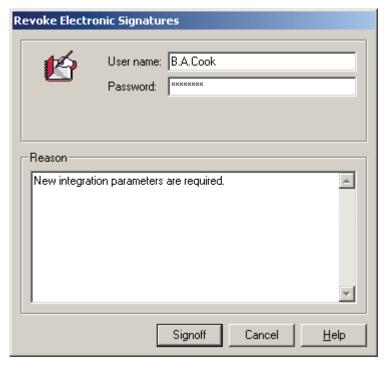

Electronic signatures are available for printing on custom reports. See Chapter 5, "Custom Reports."

## **Viewing the Audit Trail**

92

Audit trail information is stored in the method or data file. You can view the current audit trail information as follows:

- View the Method Audit Trail
- View the Data File Audit Trail
- External Events
- Instrument Status/ Event Direct Control

#### **View the Method Audit Trail**

To view the audit trail log for the current method, choose **File > Method > Audit Trail** from the menu bar. A listing of the audit trail appears that includes the User responsible for the change, Time Logged, method location (Source) of the change, what was changed (Activity), and Reason for the change.

Figure 96. Method Audit Trail window

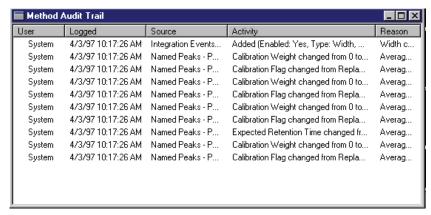

To see full information for a logged change, print one of the entries, or print all the entries, click a row to highlight it, and then right-click.

Figure 97. Method Audit Trail window — Show Detail menu

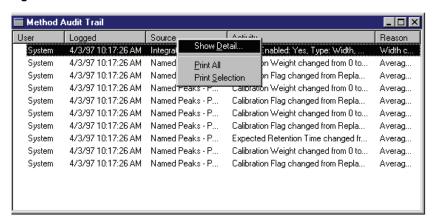

Show Detail

Select this option to view full information on the selected activity.

Print All

Select this option to print all of the audit trail entries.

• Print Selection

Select this to print only the highlighted entry.

#### **View the Data File Audit Trail**

To view the audit trail for the current data file, choose **File > Data > Audit Trail** and a listing of data audit trail events appears. These events include the following:

- the name of the logged user
- · the time the activity was logged
- the change or activity for the data file, along with the method used to analyze the data, MIF table changes, and changes to the data file description
- the reasons, if any, for the change or activity

Figure 98. Data Audit Trail window

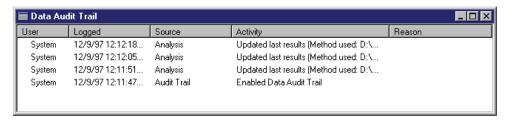

To see full information for a logged change, print one of the entries, or print all the entries, click a row to highlight it, and then right-click.

• Show Detail

Select this option to view full information on the selected activity.

• Print All

Select this option to print all of the audit trail entries.

• Print Selection

Select this to print only the highlighted entry.

#### **External Events**

Once you have configured external events for your instrument, you can program the events for your method using the **External Events** tab in **Method > Instrument Setup**. Note that this tab does not appear on your menu unless you have configured external events for your instrument. When you select this tab, a spreadsheet appears where you can select the events and designate when and how they activate during the run.

**Figure 99.** Instrument Setup dialog box — External Events page

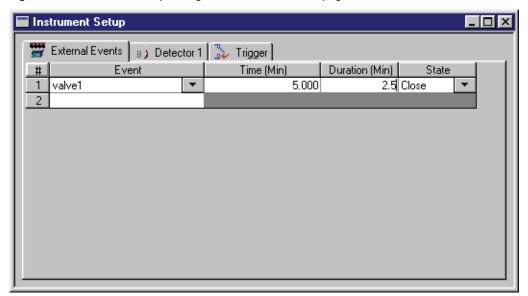

To program an event, click the Event column and select from the list of configured events. Enter the time at which the event is to actuate, the length of time you wish the event to remain in the desired state (Duration), and the State of the event during the event (select **Close** or **Open**).

You can configure up to 25 events for the run.

#### Creating an Acquisition Method

#### **Instrument Status/ Event Direct Control**

If you are using external events, you can directly access and control the configured events using the **Control > Instrument Status** command. When you select this command in an instrument where events are configured, a window appears where you can view the current state of the event, and manually change it. The tabs in instrument status are dependent on instrument configuration so that what you see may differ from this general case.

**Figure 100.** Instrument Status dialog box — External Events page

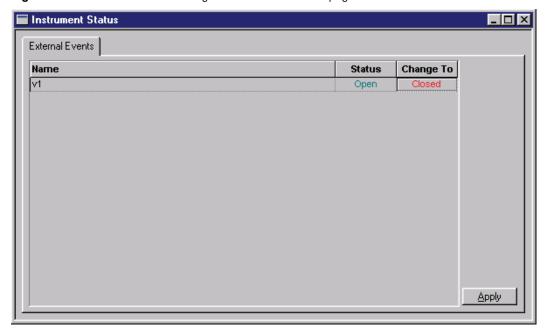

On the External Events page, each configured event is displayed on a line, along with its current Status. To change the status, click the box displayed in the Change To column. Each time you click the mouse; the Change To state switches. When you have selected the appropriate state, click **Apply**. The Status is updated to reflect the change. If Ignore is selected in the Change To field for an event, pressing Apply does not change that event.

## **Instrument Activity Log**

As you use a method to acquire data, a log of activity from the current instrument is kept. To view this log, choose **File > Instrument Activity Log > Display Log**. A window with the Instrument Activity Log appears. The window displays the User who used the instrument, the time the activity was logged into the Instrument Activity Log, and a description of the activity.

Figure 101. Instrument Activity Log window

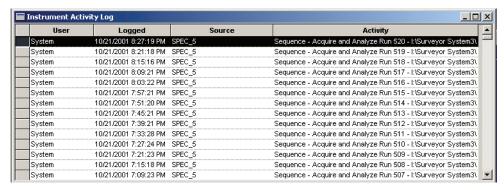

To view details of any line in the instrument activity log, click the line to highlight it, and then right-click within the spreadsheet. From the shortcut menu, you can view details of the highlighted line, print it, or print the entire activity log.

Figure 102. Instrument Activity Log window – Show Detail menu

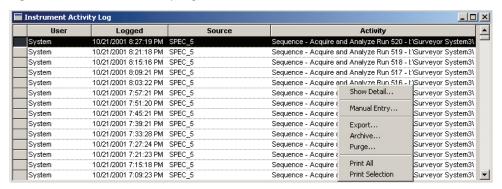

**Note** Over time, the instrument activity log file might become large, so periodically you should archive the file to a floppy or another location and then purge it.

## **Instrument Activity Log Manual Entry**

You can enter or type a manual entry in the instrument activity log by choosing **File > Instrument Activity Log > Manual Entry**.

Figure 103. Instrument Activity dialog box

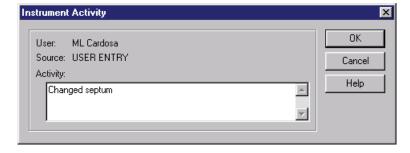

Type in the information you wish to enter in the instrument activity log, and then click **OK**.

98

## **Instrument Activity Log Export**

You can export the instrument activity log to a file by choosing **File > Instrument Activity Log > Export**. The following dialog box appears.

Figure 104. Instrument Activity Export dialog box

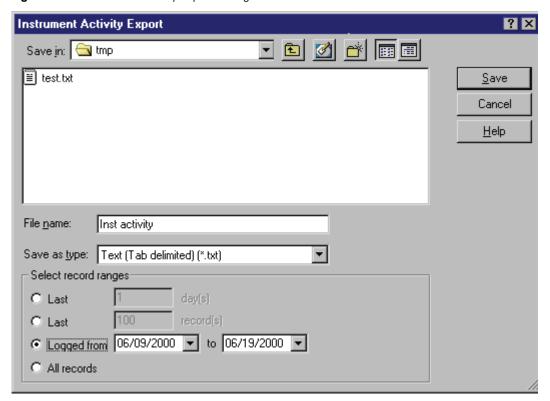

• File name

Type the name to be used to store the instrument activity export file.

• Save as type

Select the type of file you wish to save from the list.

• Select record ranges

Select from the options next to the range desired.

Click **Save** to save the instrument activity log for the range selected in the file specified.

99

## **Instrument Activity Log Archive**

To archive the instrument activity log for an instrument, choose **File > Instrument Activity Log > Archive** from the instrument window. A dialog box appears where you can select the location for the archive file. A default name is assigned, with the **.logarc** extension.

**Figure 105.** Save As dialog box

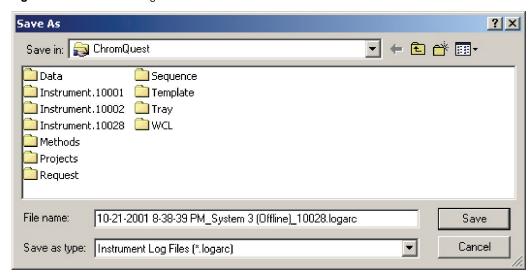

## **Instrument Activity Log Purge**

To purge the current instrument activity log, choose **File > Instrument Activity Log > Purge** from the instrument window. The following message appears.

Figure 106. Instrument Activity Log message window

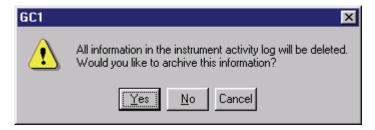

If you have set the enterprise options such that a purge is only allowed after archive, you are presented with the Instrument Activity Archive dialog box if the log has not been archived when you click either Yes or No.

If you have not set the enterprise options such that a purge is only allowed after archive, you are presented the Instrument Activity Archive dialog box if you click **Yes**. If you click **No**, the instrument activity log is purged.

## **Save Method As**

When you have completed the sections for creation of a data acquisition method, save the file on your hard disk before you use it for data acquisition. To save the method, click **Save**, followed by **Method**, or select **File > Method > Save As** from the menu bar. A dialog box appears where you can give your method a distinctive name and designate a disk folder (directory) where it is saved.

**Figure 107.** Save method file as dialog box

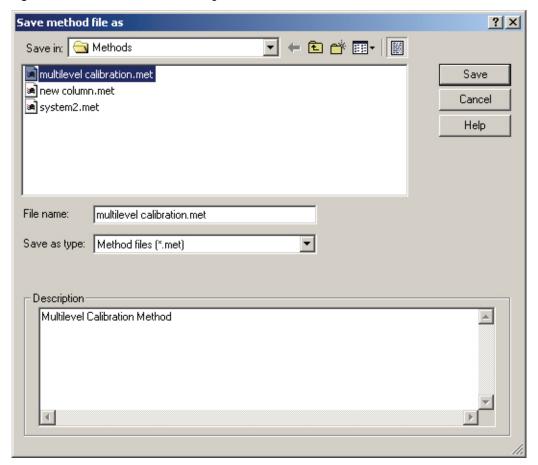

Select the directory where you want to save the method. Type the name of the new method in the File Name field. You can review and change the method description using the Description box. To save the method, click **Save**.

You are now ready to use your method for data acquisition.

## **Single Run Acquisition**

There are two ways you can acquire data using ChromQuest. One way is with a sequence (for multiple runs), and the other way is to make a single run. To make a single data acquisition run, you must specify the method to be used for analysis and a file name for data storage.

**Note** To use a method (created for data acquisition from a digital to analog converter) for data acquisition, its instrument setup should have the acquisition channel turned on, and a sampling rate and run time designated.

To make a single run, click the **Single Run** button, or choose **Control > Single Run** from the main menu. The following dialog box appears.

Figure 108. Single Run Acquisition dialog box

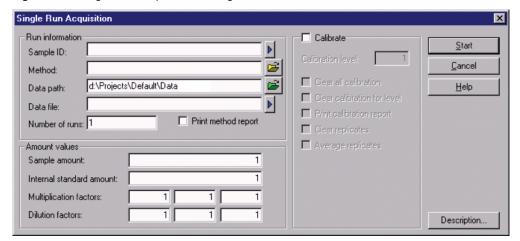

### • Run information

This section allows you to specify files for the run.

### Sample ID

Enter a Sample ID for the run. This can contain text and numbers, and is saved with the data file. You can also click the arrow to select from pre-defined Sample IDs.

### Method

Enter the name of the method to be used for data acquisition and processing. Include the entire path name if the method is not in your default method directory. You can select the method from a list of methods available on your disk by clicking the **File** button adjacent to the field.

### Data path

Enter a path name where the data acquired for this run will be stored. Click the **File** button to select a path from a list of those on your disk.

### 3 Method Development

Single Run Acquisition

### Data file

Enter a file name to be used to save the data to a disk. You can select a pre-defined data file name (such as sample ID) by clicking the arrow. It is not possible to use an existing file name, unless the existing file is located in a directory whose path contains the term "public." For example, if your data files are saved in a directory entitled "C:\Public\Data," the ChromQuest files saved in this directory can be overwritten. The software automatically appends a .dat file extension. You can change this if you wish.

### Number of runs

Enter the number of runs you wish to make. The runs automatically proceed without review until completed, incrementing each file name as designated. If the sequence of single runs is cancelled, and the user then repeats the single acquisition without changing any parameter, the run number starts with the next number as if the sequence was not cancelled. For example, if you set four runs with a starting run number of 101, and then cancel during run 102, when you restart, the next run number is 105. If the Sample ID is also incremented, it will increment in parallel.

### Print method report

When this check box is selected, the method report (or reports) prints at the end of the run.

#### Amount values

In this section, you can enter values that affect how the concentrations are calculated. If you are making a single data acquisition prior to calibrating your method, simply leave these values at the default level.

### Sample amount

The sample amount value is used as a divisor during calculation of concentrations. It is intended to compensate for differences between samples due to weighing and when percentages of the total sample are being calculated rather than the amount detected in an injection.

### Internal standard amount

For calibration runs, the internal standard amount is taken from the method peak table. For unknown runs, enter the amount of the internal standard in your unknown sample.

### Multiplication factors

Enter one to three multiplication factors to be used for this run. All quantitated peaks are multiplied by these factors.

### Dilution factors

Enter one to three dilution factors to be used for this run. All quantitated peaks are divided by these factors.

### Calibrate

Select this check box if the sample is to be a calibration sample. Once this check box is selected, the following fields and options are available.

#### Calibration level

Type the number of the calibration level represented by this calibration standard. If this is a single level calibration, type 1.

#### Clear all calibration

Select this check box if you want to clear all existing calibration factors from your method before running the sample.

### Clear calibration for level

Select this check box if you want to clear the existing response factors for this level only before running the sample.

### Print calibration report

Select this check box if you want to print a calibration report after running the sample.

### Clear replicates

Select this check box if you want to clear all existing replicates from the existing calibration level before running the sample.

### Average replicates

Select this check box if you want to average the replicates for this calibration level.

When you have completed the Single Acquisition Run dialog box, click **Start** to begin the acquisition. The current data appears in the chromatogram window as it is acquired and stored to a disk. At the end of the run, the chromatogram is analyzed according to the method parameters, and a report is generated if one is specified. If the sample is not analyzed at the end of the acquisition, click the **Analyze** button if you wish to view the results.

## **Sample Description**

When you click Description, you can enter a text description for the sample that is saved in the data file. The description can be viewed from the Open File dialog box, or when the file is open as the current data file by choosing **Data > Properties**.

### Submit

This button appears when data is currently being acquired using a sequence or single run. With the Submit button you can submit a single acquisition to be run at the completion of the current run. The run is entered at the end of the Run Queue if you are currently running a sequence of runs.

## **Submit Priority**

104

This button appears when data is currently being acquired using a sequence. When you click Submit Priority you can submit the single run to be executed immediately after the **current** sequence run record in the Run Queue. After this sample is finished, the sequence resumes.

**Note** If the chromatogram is not integrated at the end of the run, or if you were expecting a report and none was printed, check the Method > Properties section of your method to make sure data analysis is turned on for this method.

## **Stopping a Run in Progress**

When you want to stop data acquisition during a run, click the **Stop** button that appears in the toolbar when the run is in progress, or choose **Control** > **Stop Run**. A dialog box appears that presents the following options for how you want to stop the run.

**Note** When clicking the Stop button in the toolbar, do not release the mouse button until the Stop icon changes to the "depressed" appearance.

Figure 109. Stop Run dialog box

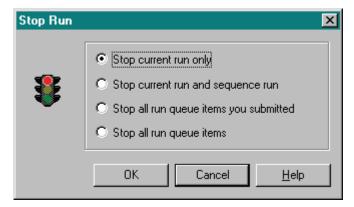

Stop current run only

Select this to end the run currently in progress. If the run is a part of a currently queued sequence, the sequence continues with the next run.

• Stop current run and sequence run

This selection stops the run currently in progress, and terminates the sequence it is a part of. Other queued items proceed.

Stop all run queue items you submitted

This selection stops the run currently in progress, and terminates all the items in the queue that were submitted by you. Queue items submitted by other users are unaffected.

105

• Stop all run queue items

This selection stops the run currently in progress and terminates all items in the run queue.

**Note** When a run is stopped, the data up to that point is saved in the data file. However, no analysis of the data is performed. If you want to produce a report or view results from a run that was stopped, you must analyze the data file.

## **Baseline Check On Demand**

To perform an on-demand baseline check, choose **Control > Baseline Check**. A dialog box appears where you set the parameters for doing the baseline check.

Figure 110. Baseline Check dialog box

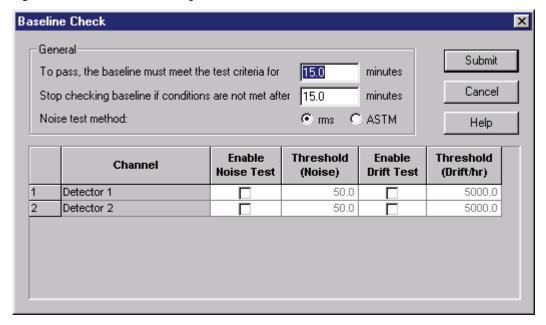

• To pass, the baseline must meet the test criteria for

This specifies the minimum time over which the baseline stability is calculated.

• Stop checking baseline if conditions are not met after

This specifies the maximum time that is spent checking the baseline. If conditions are not satisfied during this time, then the baseline check fails.

Noise test method

This is used to specify the noise calculation method that should be applied to the acquired data.

### 3 Method Development

Single Run Acquisition

## • Test Spreadsheet

This spreadsheet specifies the channels to be used for baseline calculations and the tests that should be performed on those channels. The number of rows of the spreadsheet equals the number of acquisition channels based on instrument configuration, plus the number of PDA Multichromatogram channels defined in the **PDA Options** Window (if PDA is configured).

### Channel

Each entry in this column contains the name of an acquisition channel specified by instrument configuration or the PDA multichromatogram definitions. The entries cannot be edited.

### Enable Noise Test

Selecting this check box indicates that detector noise should be calculated on the corresponding channel.

If this check box is cleared, the Threshold edit field to its right is disabled; otherwise, it is enabled.

### Threshold (Noise)

This is used to specify the maximum acceptable value for the calculated noise. If the calculated noise is greater than the Threshold, the baseline check is considered to have failed.

### Enable Drift Test

Selecting this check box indicates that detector drift should be calculated on the corresponding channel.

### Threshold (Drift/hr)

This is used to specify the maximum acceptable value for the calculated drift. If the calculated noise is greater than the Threshold, the baseline check is considered to have failed.

## **Integrating the Chromatogram**

ChromQuest comes with a default method that is adequate for data acquisition and analysis of simple chromatograms. However, your chromatography might require more elaborate treatment of the data, or special integration of specific peaks. Integration events are normally entered in the Integration Timed Events table. This section describes how to optimize a method for proper integration of your data files.

## **Basics of Integration - Required Integration Events**

Two integration events are required for each run: **Width** and **Threshold**. These events are used to detect peak start, stop, and apex, and to distinguish true peaks from noise. The system uses default values of Width = 0.2 minute and Threshold = 50.

For details on setting Width and Threshold, as well as other integration timed events, see Graphically Setting Width and Graphically Setting Threshold.

## **Sampling Rate**

The sampling rate used to acquire your data determines how much information the integration algorithm has for drawing and integrating the chromatogram. The sampling frequency is set in the **Instrument Setup** part of your method. To make sure you have the proper sampling rate, use the **Suggest Sampling Frequency** command in graphical programming. Slight over-sampling of data is corrected with the **Width** integration parameter and is not a problem. Try to avoid gross over-sampling of data, however, as it does not give better integration and it wastes space on the hard drive of your computer. More important, however, is not to under-sample, as there is no way to correct for data points that are not sufficient to define and integrate your peaks.

## **Graphical Integration Optimization**

Optimizing integration using Graphical Programming is easy to do. With your chromatogram displayed in the chromatogram window, right-click anywhere in the window. From the shortcut menu that appears, choose **Graphical Programming**. A list of available graphic events appears. These events are also available from the Integration Toolbar if displayed.

Figure 111. Graphical Programming options menu

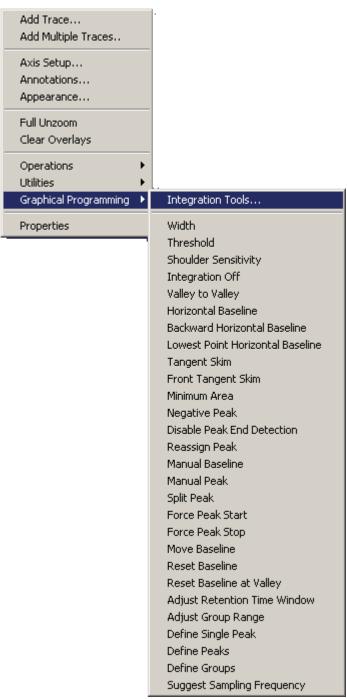

**Note** Before attempting to add integration timed events, make sure your chromatogram has been analyzed using the current method. To make sure, look for baselines and start/stop tic marks on your chromatogram. Alternatively, click the **Analyze** button in the toolbar.

109

## **Graphically Setting Width**

From the graphical programming list, click **Width**. (Or click the **Width** button on the toolbar.) Follow the instructions in the status bar at the bottom of the window to optimize the width integration parameter. Click once at the beginning of your narrowest peak, then once again at the end of the narrowest peak. ChromQuest will suggest a width value. Select **Analyze Now** to add it to your method and reintegrate using the new width value. Click **Add to Table** if you want to simply add the event to your integration timed events table and go on without integrating the chromatogram at this point.

The Manual Integration Fixes table is used for special baseline integration and is described below. Do not select this option now unless you want this timed event to apply only to this sample and not become a regular part of the method integration.

Figure 112. Width dialog box

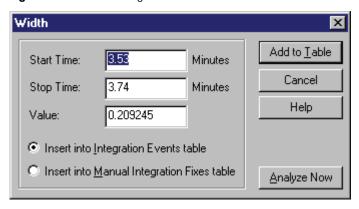

## **Graphically Setting Threshold**

Set the threshold using Graphical Programming next. This time, instead of using the shortcut menu, click the **Threshold** button on the integration toolbar. As instructed in the status bar at the bottom of the window, click the mouse once at the beginning of a section of your chromatogram where no peaks elute, then once again at the end of that section of chromatogram. ChromQuest will suggest a threshold value. Select **Analyze Now** to add the value to your method and reintegrate the chromatogram.

## **Suggest Sampling Frequency**

Optimization of your sampling frequency can also be assigned graphically. Click the **Sample Frequency** button, or right-click and choose **Graphical Programming > Suggest Sampling Frequency**. Following the instructions on the status bar, click once at the beginning of your narrowest peak of interest, and then once at the end of that peak. ChromQuest suggests a sampling rate or period for acquisition of the sample. You can enter this value for your sampling rate using the **Instrument Setup** button.

## Adding and deleting integration timed events

All of the integration timed events available in ChromQuest can be added to your method using the Graphical Programming technique. Each time you add an event, it is stored in the Integration Timed Events table or Manual Integration Fixes table. To view the Integration Events table, click the **Integration Events** button, or choose **Method > Integration Events** from the main menu.

Figure 113. Integration Events window

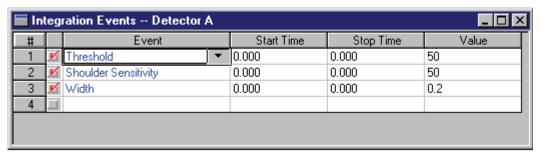

Each row of the Integration Events spreadsheet represents an integration event in the method. To manually add an event, click an empty row in the Event column. Select the event to enter from the drop-down list, then enter a **Start Time, Stop Time,** and **Value** (if applicable) for the event.

You can temporarily remove an event from the table by clearing the check mark adjacent to the event. When the check mark is not displayed, the event is not applied to the integration. To permanently delete an integration event, right-click the row of the event to select it and choose **Cut** from the shortcut menu.

**Figure 114.** Integration Events window – Options menu

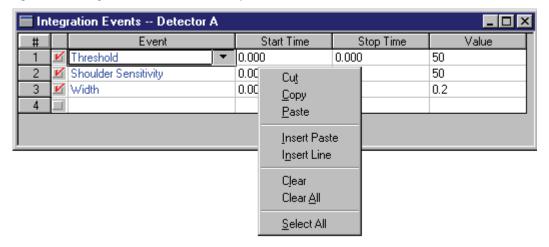

The event is cut from the list. If you change your mind, you can reenter the event using the **Paste** command. You can also use the shortcut menu to insert a line, clear a selected cell or row, clear all events, or select all events.

For a complete list of integration events, along with examples of how they work, refer to Chapter 1 in the *ChromQuest 5.0 Reference Guide*.

## **Manual Integration Fixes**

A manual integration fix is an adjustment to integration required only for a particular chromatogram. Manual integration corrections that are created using graphical integration are logged into the **Manual Integration Fixes** table. These manual changes can also be entered in the Manual Integration Fixes table by selecting the desired integration change from the drop-down list, then entering a **Start** and **Stop** time, and a **Value** if appropriate. These integration changes are applied only to an individual chromatogram rather than becoming part of the method, and are saved in the data file only. The Manual Integration Fixes are saved in the data file so that the integration of the chromatogram can be recreated later.

When you choose **Data > Manual Integration Fixes**, or click the **Manual Integration Fixes Table** button, the Manual Integration Fixes table appears, where you can view or edit the current manual integration events.

Figure 115. Manual Integration Fixes window

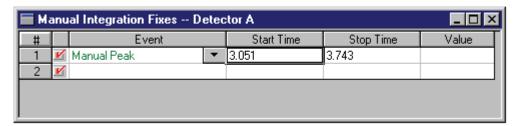

## **Calibration Setup**

Before you can get accurate amounts calculated from the areas of unknown peaks, you must have a method that contains a calibration curve from which to calculate the answers. This involves setting up your acquisition method to receive the areas from calibrated standard peaks, then actually running the standards so that the standard areas are entered into your method. Accurate results cannot be obtained until the method is completely calibrated. In other words, standards for each level of calibration must be run to complete the calibrated method.

## **Calibration Theory**

Calibration of chromatography instruments is usually necessary to obtain accurate results. The purpose of calibrating an instrument is to verify the response of a detector to a given component. The same detector may give different responses to equal amounts of different components under identical chromatographic conditions. Another reason for calibration involves the linearity of the detector. The rate of detector response to many compounds decreases with increasing component concentration, therefore requiring calibration of the detector at varying concentration levels of the same component (a multi-level calibration).

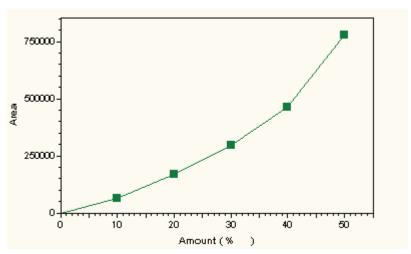

Figure 116. Multi-level calibration curve

When all calibration standards have been run, each calibrated component has its own calibration curve, representing the response of that compound to the detector over the concentration range. When an unknown sample is run, each component concentration is determined from the calibration curve by finding the amount corresponding to the component area (or height). There are two general techniques for calibrating samples: internal standard and external standard.

### • Internal standards

With the internal standard technique, each sample (both standards and unknowns) is spiked with a known amount of a known compound. When samples are subsequently run, the areas are adjusted using the internal standard. This technique is used to compensate for variations in sample work-up and injection technique.

## External standards

The external standard technique does not use a spiked standard component. All unknown samples are compared to the standards without correction, and therefore it is important that the injection size is accurate and reproducible.

## **Single Level and Multiple Level Calibrations**

A calibration curve can have as few as one level, or can have multiple levels. A single level calibration curve is created from running just one standard sample. The calibration curve for each peak then becomes a line through the origin and a point representing the area/amount relationship of the peak in the standard.

Running several (two or more) standard samples with different concentration amounts creates a multiple level calibration curve (also called multi-level). The calibration curve for a given component then becomes a line between the points that represent the area/amount relationships of the compound at each concentration. In some cases, the calibration curve is "forced through zero," which causes the line to use the origin as one of the points. This

eliminates the possibility of negative concentrations being calculated for low area peaks. Several types of calculations are available for calculation of the actual curve (called "fit types"). The best-fit type would be the one where the calibration points most closely fit on the line.

For details on calibrations and the equations used to calculate results, refer to Chapter 2 in the *ChromQuest 5.0 Reference Guide*.

## **Replicates and Averaging Calibrations**

Initially, a method contains no calibration. When you run the first calibration standard, the areas/heights for each calibrated peak are entered into the method calibration. If you run a subsequent standard at the same calibration level (a *replicate*), you have a choice of how you want the data system to treat the new areas/heights for the calibration. Setting the Calib Flag in the peak table to either Replace or Wt Average for each calibrated peak makes this choice.

If you choose to Replace the existing calibration, the areas/heights for each replicate replaces the area/height for the previous replicate in the calibration. Only the most recent replicate areas/heights are used to create the calibration curve. Previous replicates are ignored.

If you choose Wt Average, each calibration point on the curve is determined by performing the average of the current calibration with previous replicate areas/heights in the method. The following example describes how this is done:

Assume a starting method for a single-level calibration with no existing calibration data. After a series of n calibration replicate samples are run, the calibration curve is determined as shown below.

| Level 1 | Replicate | Area              |
|---------|-----------|-------------------|
|         | 1         | Area <sub>1</sub> |
|         | 2         | Area <sub>2</sub> |
|         | 3         | Area <sub>3</sub> |
|         |           |                   |
|         |           | •                 |
|         |           |                   |
|         | n         | Area <sub>n</sub> |

## 3 Method Development

Calibration Setup

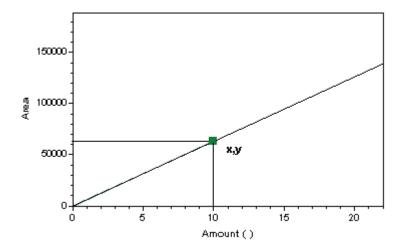

The resulting calibration curve is shown above, with the point  $(\mathbf{x},\mathbf{y})$  representing the calibration point for Level 1. The area,  $\mathbf{y}$ , of this point is calculated by taking the average of the replicates at this level.

$$y = \frac{area_1 + area_2 + ...area_n}{n}$$

This average, y, is saved as the **last area** in the method. This value is used to calculate the weighted average when a new series of replicates for this level is run, as shown below.

| Level 1 | Replicate | Area              |
|---------|-----------|-------------------|
|         | 1         | Area <sub>1</sub> |
|         | 2         | Area <sub>2</sub> |
|         | 3         | Area <sub>3</sub> |
|         |           |                   |
|         |           |                   |
|         |           |                   |
|         | m         | Area <sub>m</sub> |

Because this is the second time a series of replicates was run for this level, a weighted average is now calculated, using the Calib Weight (weighting factor) set in the peak table.

A new calibration curve is calculated.

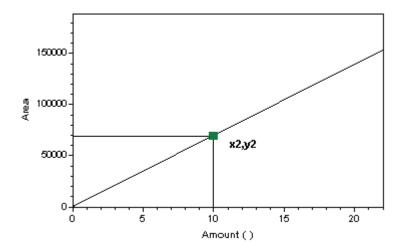

The new calibration point (x2,y2) is used to draw the calibration curve, with the area, y2, calculated as follows:

$$y^2 = \left[ \left( \frac{\text{area}_1 + \text{area}_2 + ... \text{area}_m}{\text{m}} \right)^* W \right] + \left[ y^* (1 - W) \right]$$

where

y2 = area of calibration point x2,y2

W = Calib Weight, expressed as a percentage

y = Last area

## **Turning Calibration Averaging On or Off**

Calibration averaging can be done in one of two ways. One way is to turn on automatic calibration averaging by selecting this item as part of **Method > Properties**. The other way is to designate a calibration run type to **Average Replicates**. These selections designate how averaging is to be treated for the method. In order for a calibrated peak's areas to be averaged, you must also set the Calib Flag for that peak in the Peak Table to **Wt Average**. If you do not want a peak's areas to be averaged, set the Calib Flag for that peak to **Replace**.

## **Automatically Average Replicates**

You can set up your method so that all calibrations are averaged by choosing **Method** > **Properties** and clicking the **Calibration** tab. Here you can select the option to automatically average after every calibration. To turn averaging on, make sure there is a check mark next to the **Automatically average replicates** prompt. This is the default (recommended) selection. The default averaging is explained in the next section.

If you wish to use a rolling average, you must enter the number of replicates to use in the rolling average. For details on how rolling average works, see the "Rolling Average Calibration" on page 118.

**Figure 117.** Method Properties – Calibration dialog box

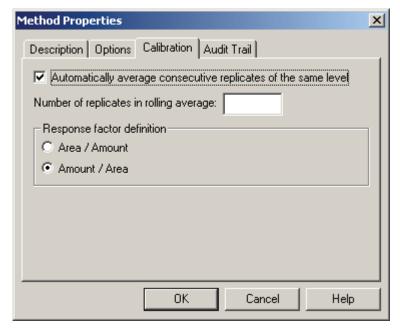

When the automatic averaging of replicates is selected, averaging of all replicates for a given level is performed until the replicates are cleared. If a sequence calibration (or sequence reprocessing calibration) is performed, automatic averaging of all replicates for a given level occurs automatically at the end of a series of calibration replicates for that level. The area/height average at that point is saved in the method as "Last Area." When a new level is encountered, the replicates for the previous level are cleared automatically from the method.

## **Note** Averaging only occurs for peaks where the Calib Flag is designated as Wt Average.

If you turn automatic averaging off, be aware that for peaks whose Calib Flag is set to Wt Average, no results are calculated until you force averaging by setting the Run Type to "Average Replicates" in either a single run or sequence run.

The following example demonstrates how replicates are treated during a calibration sequence using automatic averaging.

- 1. As each run is analyzed, the area for each named peak is saved in the method as the current area. At the end of Run 3, a true average is calculated from replicates for Runs 1 through 3 for Level 1. This value is the calibration area/height for this level.
- 2. At Run 4, the calibration for Level 2 begins. Replicates for Level 2 are saved for runs 4, 5, and 6.
- 3. At the end of Run 6, the replicates for Level 2 are averaged and used to calculate the calibration point for Level 2. This area/height is saved as "Last Area" for Level 2.

- 4. At the beginning of Run 7, the existing replicates for Level 1 are cleared and new Level 1 replicates are saved for Run 7 and Run 8.
- 5. At the end of Run 8, the existing calibration area/height becomes the "Last Area," the true average of Runs 7 and 8 is calculated, and a weighted average is calculated using this value and the "Last Area" (see calculation in Calib Weight section). Note that if the Calib Weight is set to 100, the Last Area value is not taken into account.

Figure 118. Sequence window

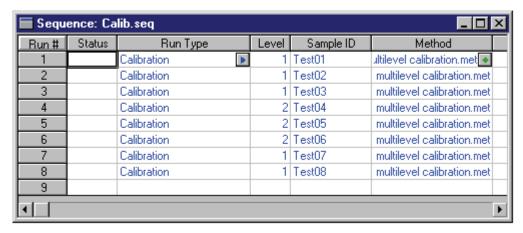

Automatic calibration averaging is a quick way to average calibration replicates that are grouped together, and is the most common use of averaging.

## **Rolling Average Calibration**

If you have entered a number for replicates to be used in calibration on the Calibration page of the Method Properties dialog box, a rolling average is calculated for replicates as described in the following:

Figure 119. Method Properties – Calibration dialog box

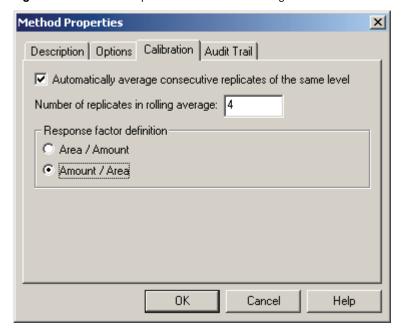

The rolling replicate average is done as in this example.

For an acquisition sequence, where S = Standard and U = Unknown, and the number of replicates in rolling average = 4,

S1, U1, S2, U2, S3, U3, S4, U4, S5, U5, S6, U6, S7, U7

In the above acquisition sequence, U1 would be quantitated using S1, U2 would be quantitated using the average of S1 and S2, U3 would be quantitated using the average of S1, S2, and S3, U4 would be quantitated using the average of S1, S2, S3, and S4, and U5 would be quantitated with the average of S2, S3, S4, and S5. In this example, every four calibration replicates "roll" the average forward.

## Calibration Averaging as Part of a Single Run or Sequence

Whether or not you are doing Automatic Calibration Averaging, you can designate averaging at the start of a single run, or as part of the Run Type of a sequence entry.

The Single Run dialog box has check boxes for you to specify how you want to treat the calibration replicates. If you select the **Average Replicate** check box, the replicates are averaged and the average is used in conjunction with the Calib Weight and Calib Flag to calculate a new calibration point.

Figure 120. Single Run Acquisition dialog box

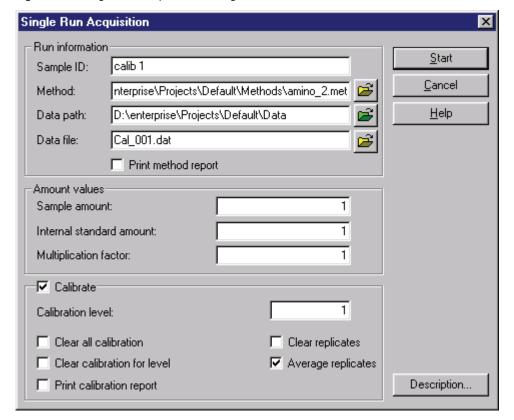

For a sequence, calibration averaging is designated as part of a run's Run Type. Click the **Run Type** field from the sequence spreadsheet to view the Run Type dialog box.

Figure 121. Sample Run Types dialog box

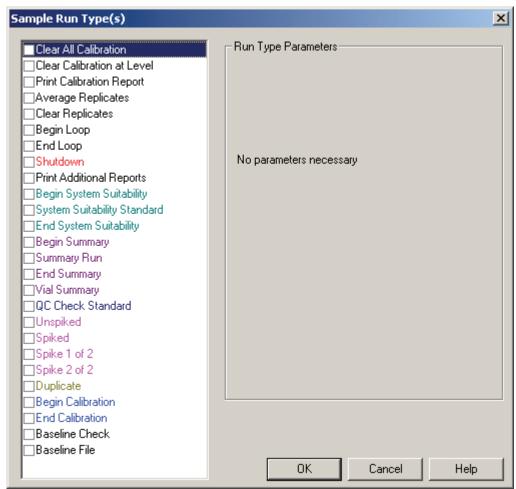

If there is a check mark adjacent to the Average Replicates prompt, the replicates are averaged and the average is used in conjunction with the Calib Weight and Calib Flag to calculate a new calibration point.

You can quickly determine if a calibration run has an **Average Replicates** run type associated with it by looking at the sequence table. Runs that are designated for **Average Replicates** have the code **ARP** in the Run Type column.

Figure 122. Sequence window

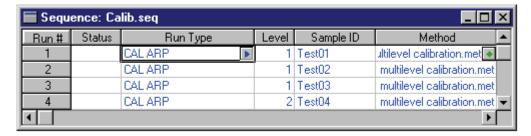

If you click the Run Type for one of these runs, you see the **Average Replicates** box has been selected for the Run Type of that sample. If desired, click this check mark again to remove the Average Replicates from the Run Type for this sample.

**Note** When Automatic Averaging is turned off, calibration replicates continue to be saved in the method until you clear or average them at the beginning of a calibration run.

## **Steps for Creating a Calibration**

### ❖ To create a multi-level calibration

- 1. Using your data acquisition method, run one calibration standard, saving it on disk. Make sure your chromatography conditions and integration are correct.
- 2. Use your stored standard data file to graphically create your calibration peak table, using the **Define Single Peak** or **Define Peaks** command. All the calibration parameters for each calibrated compound are entered in the Calibration Peak table. The peak information is filled out graphically, and then specific information for each peak is entered manually. If you are doing multiple channel calibration, be sure to set your calibration parameters for **each** channel.
- Complete your peak table by typing the peak names and concentration amounts, reference peak, internal standard numbers, and other necessary parameters for your samples.
- 4. Save your method.
- 5. Calibrate your method. The method can be calibrated using previously acquired standard data files or automatically as you run your standards. A calibration can be performed in the following ways:
  - Single Level Calibration
    - Update calibration using areas from a stored standard file.
    - Calibrate by running the standard sample.
    - Calibrate as part of a sequence of runs.
  - Multiple Level Calibration
    - Update using stored standard files (one level at a time, or sequence reprocess).
    - Update bracketed calibration using stored standard files (sequence reprocess using bracketed calibration).
    - Update as part of a sequence acquisition sequence.

**Note** Concentration results for an unknown run cannot be calculated until you have a complete calibration curve saved in your method.

## **Creating Calibrations Graphically**

Before you can run a calibration standard, the method must contain the names of all the peaks you want to quantitate, their expected retention times for identification, and the amounts you will be injecting in the standard samples. These values are entered in a spreadsheet-like table called a Peak table.

## **Define named peaks graphically**

The most efficient and accurate way to enter this data into your method is to inject your first standard sample and save the data file on disk; then, use the stored chromatogram to graphically enter most of the data you need.

**Note** The following steps assume the acquisition sampling rate and integration portion of the method have been optimized for the samples to be acquired.

If you have already acquired a calibration standard and it is saved on your disk, proceed to step 2 on page 123.

## ❖ To acquire the first standard sample

1. Choose **Control > Single Run** from the main menu, or click the **Single Run** button from the toolbar. The Single Run Acquisition dialog box appears.

**Figure 123.** Single Run Acquisition dialog box

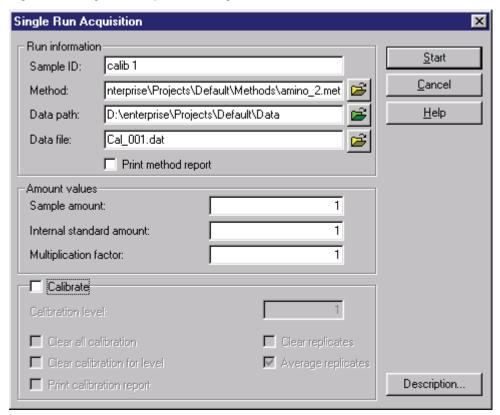

Fill in the information that follows. At this point, leave the Amount Values as their default values.

### Run information

### Sample ID

Enter a Sample ID for the run. The ID can contain both text and numbers. It is saved with the data file.

### - Method

Enter the name of the method to be used for data acquisition and processing. Include the entire path name if the method is not in your default method directory. You can select the method from a list of methods available on your disk by clicking the **File Folder** button adjacent to the field.

### Data path

Enter a path location where the data file will be stored. If you wish, you can select a path by clicking the **File** button.

### Data file

Enter a file name to be used to save the data to a disk. It is not possible to over-write an existing data file. To use an existing data file name, you should use the Windows utilities to rename the existing file, or move it to another location first.

### Calibrate

Do not select this box at this point, as you have not prepared your method for calibration yet!

When you are ready, click **Start** to begin the acquisition of your sample.

2. When the run is completed, the chromatogram with baselines drawn should be shown on the screen. (If you are starting with an already-acquired data file, make sure the file is open and has been analyzed.)

If the baselines are not displayed, click the **Analyze** button to make sure the chromatogram has been analyzed. If the baseline still does not appear, right-click the chromatogram window and select **Appearance** from the shortcut menu. Make sure the baseline is displayed in a color that is visible on the screen. You are now ready to define your calibrated peaks.

There are two ways to define calibration peaks using ChromQuest. Using **Define Peaks**, you add all of the peaks of interest to the peak table, and then enter names and complete level information in the peak table. Using **Define Single Peaks**, you name and define each peak as you add it to the peak table.

## **Define Single Peak**

To add peaks to the peak table one at a time, click the **Define Single Peak** button from the toolbar, or right-click and choose **Graphical Programming > Define Single Peak** from the shortcut menu. A dialog box appears for the first detected peak in the chromatogram.

Figure 124. Define Single Peak dialog box

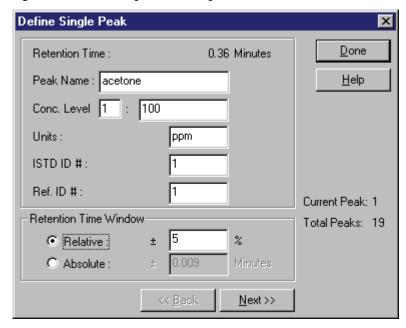

### • Retention Time

The retention time of the first detected peak appears. If you want to add this peak to the peak table, complete the dialog box for this peak. If you do not wish to add this peak to the peak table, click **Next**. If you want to move to a specific peak in the chromatogram, click that peak with your mouse. The retention time shown in the dialog box changes to reflect the selected peak.

### • Peak Name

Type the name of the compound in this field.

### • Conc Level

Concentration Level 1 is shown. Type the amount of this compound for this concentration level. If you are running more than one level for this compound, enter Concentration Level 2 and the amount for that level. Continue to enter level concentrations until you have completed the number of calibration levels desired. You can also enter or edit concentration level amounts from the method peak table.

### • Units

Enter the units to be used for display of results.

### • ISTD ID #

If you are doing internal standard calibration, enter the ID # for the internal standard peak for this compound. This is the peak ID number from the peak table. If you don't know it, you can add it in the peak table later.

### • Resolution ID #

Enter a peak ID# to be used for calculation of resolution, if desired. If this is left blank, the resolution is calculated for the peak of interest based on the detected peak preceding it. If the peak entered here is not detected, or if a peak refers to itself for the Resolution ID #, the resolution is not calculated.

### • Ref ID #

Enter a retention time reference peak ID # to be used for this peak. This is the peak ID number from the peak table. If you don't know it, you can add it to the peak table later. Reference peaks are used to calculate Relative Retention Times.

### • Retention Time Window

The Retention Time Window value sets a window around the expected retention time of calibrated peaks. A retention time window is important because it allows a peak to drift slightly (within the window) and still be identified as a calibrated peak. If no retention time window is set, a calibrated peak must ALWAYS occur at exactly the expected retention time in order to be identified as the calibrated component. You can select a **Relative** Retention Time Window.

### Relative

The relative retention time window is based on a percent of the expected retention time of the component. By default, the Relative Retention Time Window is set to 5%, which means that the Retention Time Window for calibrated peaks is set to 5% of their expected retention time. Later-eluting peaks have larger time windows if a Relative Retention Time Window is used. Use a relative retention time window if your peaks tend to drift later in the run.

### Absolute

Absolute retention time window sets up a retention time window that is the same for all calibrated peaks. You enter a value for the retention time window to be used for the peaks. An absolute retention time window does not vary with the retention time of the calibrated peak.

Click **Next** to move to the next detected peak. Click **Back** to move to the previous detected peak in the chromatogram. To move directly to a specific peak, click that peak in the chromatogram. The current peak and total peaks in the chromatogram are displayed on the right of the dialog box. When you are finished adding peaks to your peak table, click **Done**.

Each peak you defined becomes a row in your peak table. Note that if you already had peaks in your peak table, the peaks you just defined are added to those already present. To view the peak table, click the **Peak/Group Tables** button from the toolbar.

# **3 Method Development** Calibration Setup

## **Define Peaks**

With the **Define Peaks** button you can create a row in the calibration peak table for each detected peak in a selected range. You can then edit each peak in the peak table. Click the **Define Peaks** button from the toolbar. Or right-click and choose **Graphical Events Programming > Define Peaks**.

Enter the peaks for your calibration by clicking the mouse once to the left of the first calibration peak in the chromatogram, and then once to the right of the last calibration peak in the chromatogram. A dialog box appears where you set up some of the parameters for the peaks that will be added to the peak table.

Figure 125. Define Peaks dialog box

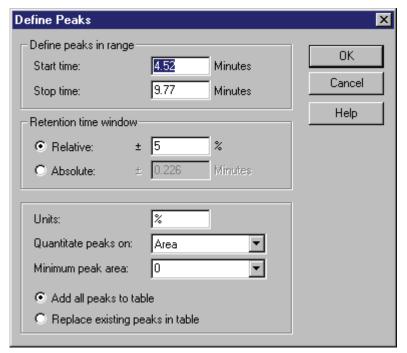

• Define peaks in range

All peaks detected within the range between the Start Time and Stop Time shown are added to your peak table. This range was defined by your mouse clicks on the chromatogram. You may change these times manually in the boxes shown if you desire.

### • Retention time window

The Retention time window value sets a window around the expected retention time of calibrated peaks. A retention time window is important because it allows a peak to drift slightly (within the window) and still be identified as a calibrated peak. If no retention time window is set, a calibrated peak must ALWAYS occur at exactly the expected retention time in order to be identified as the calibrated component. You can select a **Relative** retention time window or an **Absolute** retention time window.

- The **relative** retention time window is based on a percent of the expected retention time of the component. By default, the relative retention time window is set to 5%, which means that the retention time window for calibrated peaks is set to 5% of their expected retention time. Later-eluting peaks have larger time windows if a relative retention time window is used. Use a relative retention time window if your peaks tend to drift later in the run.
- The **absolute** retention time window sets up a retention time window that is the same for all calibrated peaks. You enter a value for the retention time window to be used for the peaks. An absolute retention time window does not vary with the retention time of the calibrated peak.

### • Units

Enter the units to be used for labeling the concentration results using the calibrated peaks.

Quantitate peaks on

Select **Area** or **Height** for the basis of calculation of response factors.

**Note** If you are doing both Peak and Group quantitation using internal standards, both Peaks and Groups must use the same quantitation measurement type (area or height).

Minimum peak area

If you enter a minimum peak area, any peaks found within the defined peak range whose areas fall below this limit are not considered calibration peaks, and are not entered in the calibration peak table.

Add all peaks to table

Select this button to add the peaks in the current defined peak range to existing peaks in your calibration table.

• Replace existing peaks in table

Select this button if you want to replace all existing peaks in the current calibration peak table with the peaks from the defined peak range.

Click **OK** to accept your selections.

## 3 Method Development Calibration Setup

A spreadsheet view of the **peak table** appears with the retention time of each peak in the selected peak range displayed. Complete the peak table for each calibrated compound, as described in the next section.

## **Peak Table**

All of the information required to calculate concentrations for unknown peaks using a calibration is contained in the **peak table**. Each row of the peak table represents one of the calibrated components. Once you have graphically entered the peaks into the peak table, you must complete the peak table with information required to correctly identify and calculate unknown concentrations for each peak. You might not need to use all the columns of the spreadsheet. Enter information only for columns that are required for calculation of amounts for each peak of interest.

**Note** Once you have become familiar with the parameter columns in the peak table, you can customize the appearance of the table to only display the columns of interest to you by right-clicking the table and selecting **Properties**.

### **Calibrated Peak Parameters**

The following columns in the peak table are used for calculating results for calibrated peaks.

• #

Row number

• Name

Type the name of the component that matches the retention time displayed.

ID

ChromQuest automatically assigns a peak ID# for each peak, starting with 1. This ID# is used to designate reference peak and internal standard peak number. If you are adding peaks to an existing peak table, you can renumber the new peak table automatically by right-clicking the peak table and choosing **Renumber Peak ID#** from the shortcut menu.

**Note** If you renumber the Peak ID#, make sure any custom parameter programs or other user programs that might use the Peak ID# are updated to reflect the new Peak ID#'s.

• Ret. Time

This is the calibrated peak's expected retention time. If you have used graphical events to enter the peaks into the peak table, Retention Times are automatically filled in using the retention times of the detected peaks in the standard file used to create the table.

## • Window

The width of the window is indicated and is centered on the retention time value. If a peak's retention time (adjusted for reference peak shift) falls outside this window, it is not identified as the calibrated peak. If more than one peak falls within the window, the peak closest to the center of the window is identified as the calibrated component. You can change the size of the window by entering a new value, in minutes.

### • Resolution ID#

Enter a peak ID# to be used for calculation of resolution if desired. If this is left blank, the resolution is calculated for the peak of interest based on the detected peak preceding it. If the peak entered here is not detected, or if a peak refers to itself for the Resolution ID #, the resolution is not calculated.

### • Ref. ID#

This is the ID# of the peak to be used as a reference peak for this component. A reference peak is used to adjust the expected retention time of a calibrated component to compensate for changes in the chromatograph such as flow rate. If more than one peak falls within the reference peak window, the largest peak in the window is used as the reference peak. Each peak can have its own reference peak.

An ideal reference peak is one that is always present in the sample, and is well resolved from other peaks in the chromatogram. (Internal standards make excellent reference peaks.)

If a named peak is assigned a reference peak, then its expected retention time is calculated as follows:

Expected RT = (Actual Ref. Peak RT/Expected Ref. Peak RT) \* Peak RT

### • ISTD.ID#

ID# of the peak to be used as internal standard for this component if you are using an internal standard method.

**Note** If you are doing an Internal Standard calibration, you must enter an ISTD ID# for each calibrated component. If the peak is an internal standard, enter its own ID# in the ISTD ID# column. If you are doing External Standard calibration, you should enter **0** in the ISTD ID# column for all components. You can designate more than one internal standard.

### Units

Enter the concentration units to be used in reporting results, such as **mg/ml** or **vol**%.

### • RT Update

Select how you want to update the expected retention times in your peak table. The selection includes None, after every analysis (Run), after calibration runs only (Calib), or after every run and calibration (Run & Calib).

### 3 Method Development

Calibration Setup

### • LOD

This parameter is used to calculate and report the ASTM LOD (Limit of Detection) value that is used to determine if the peak is within the Limits of Detection as previously determined for the method. The value entered here is the S/N ratio (signal-to-noise ratio) to be used for the calculation for this peak. This calculation is valid only for ESTD or ISTD methods.

### • LOQ

This parameter is used to calculate and report the ASTM LOQ (Limit of Quantitation) value that is used to determine if the peak is within the Limit of Quantitation as previously determined for the method. The value entered here is the S/N ratio (signal-to-noise ratio) to be used for the calculation for this peak. This calculation is valid only for ESTD or ISTD methods.

### • Quantitate

Choose whether the calibration and quantitation are to be based on peak height or peak area.

**Note** If you are doing both Peak and Group quantitation using internal standards, both Peaks and Groups must use the same quantitation measurement type (area or height).

### • Fit Type

This option determines how the calibration curve is fit to the data.

**Note** You have five choices for how the calibration curves are drawn: point-to-point, linear, and quadratic, cubic, and Average RF fits. You must have at least two calibration levels for a linear fit (not including zero), three levels for a quadratic fit, and four levels for a cubic fit.

### • Force Zero

When this check box is selected, the calibration curve is forced through zero.

### Calib Flag

When you select **Replace/WtAverage** you can determine how the calibration areas/heights for each peak in your method are affected by running a standard: they are either replaced or averaged with the current replicate areas in the calibration method. If Calib Weight is set to a value other than 100, a weighted average of the areas/heights is calculated. For details on calibration averaging, see "Replicates and Averaging Calibrations" on page 113.

Each time a calibration average is performed, the value is saved in the method as "Last Area," which is subsequently used for calculation of weighted averages.

## · Calib Weight

You can designate a "weight" for the average of the replicates. The weighting factor is applied to replicate injections as shown in the following example.

| Current run value (area/height) | 101 |
|---------------------------------|-----|
| Replicate 1                     | 104 |
| Replicate 2                     | 100 |
| Replicate 3                     | 102 |
| Current Last Area Value =       |     |

Using a weighting factor of 60%, the new method average is:

$$[((104 + 100 + 102) / 3) * 0.6] + [101 * 0.4] = 101.6$$

**Note** For Internal Standard calibrations, each Replicate represents a ratio of the component area/height to internal standard area/height.

### • % Calib Margin

This selection creates an acceptance margin based on the percent difference between the peak area or height found during calibration and the current peak area or height in the method. If the percent difference between these values exceeds this limit, the peak is not used to update the calibration.

### • Scale

Use this parameter to apply a scaling factor to the calibration curve. This factor is applied to the entered amounts prior to computing the calibration curve. The purpose of using a scaling factor is to create a relationship between areas (or heights) and amounts that can be approximated by a polynomial fit. A scaling factor can be applied to any fit type. The available scaling operations are:

```
None
1/X
1/X^{2}
ln[X]
1/ln[X]
sqrt[X]
x^{2}
```

### 3 Method Development

Calibration Setup

### Weighting Method

Select a LSQ Weighting Method to be used for calculation of least squares regression fits, either 1/Response, 1/Response2, 1/Amount, 1/Amount2 or none. Weighting gives increased importance to smaller concentrations and areas in the regression calculation. It can be applied to linear, quadratic, and cubic fit types only.

### • Level

Type in the exact amount of each compound (corrected for purity) in your first calibration standard in the column labeled Level1. If you are doing a single-level calibration, you do not need to fill in any other Level columns. If you are doing a multiple-level calibration (for example, you have more than one calibration standard mixture), you should repeat this process for each standard concentration level you plan to inject.

For example, assume you have a multi-level calibration where component A is present in standard mixture 1 at 10 ppm, in standard mixture 2 at 20 ppm, and in standard mixture 3 at 30 ppm. You would enter **10** in the Level 1 column, **20** in the Level 2 column, and **30** in the Level 3 column.

**Note** Occasionally, a situation can arise where one or more named components might not be present in the calibration level mixture. To avoid introducing error in your calibration curve, you can cause the component area to be ignored at that level by leaving the Level of interest blank for that component. (Click the cell and press the DELETE key.)

### • STD ID#

If you wish to calculate the concentration of a peak for which you have no standard sample, you can designate that the calibration curve of a different peak be used. Using STD Mult (see the next bullet), you can multiply the result to arrive at a proportional number.

#### • STD Mult

If you have designated another peak to be used to calculate concentration, enter a multiplier to be used here. The equation used to calculate the concentration of the peak of interest then becomes

$$Conc_i = f(Area_i) x \frac{Mult_s}{Mult_i}$$

where

f = the calibration curve equation for the standard peak according to the fit type selected (linear, quadratic, point-to-point, and so on).

Conc<sub>1</sub> = concentration of peak of interest

Area<sub>i</sub> = area of the peak of interest

Mult<sub>S</sub> = STD Mult of designated STD peak

Mult<sub>I</sub> = STD Mult of peak of interest

#### · Manual RF

If you wish to assign a response factor to be used for a peak instead of the response factor calculated from the standard data, enter that value here. If a manual response factor is present in this field, it is used to calculate amounts for this peak instead of using the calibration curve.

#### • Low Conc

You can enter a concentration lower limit in this column. After each analysis, ChromQuest can compare the calculated concentration of the peak to this value. If the value falls below the lower limit value, in order for a message to be posted in the Instrument Activity log, a post-run sequence action must be selected.

## • High Conc

You can enter a concentration upper limit in this column. After each analysis, ChromQuest can compare the calculated concentration of the peak to this value. If the concentration value falls above the upper limit value, in order for a message to be posted in the Instrument Activity log, a post-run sequence action must be selected.

### • QC Reports Parameters

The following parameters in the peak table are used for calculation of QC Reports.

## Check Std 1...5 Conc

Enter the amount of component present in the designated Check Standard. (Up to five check standards can be defined.)

Calibration Setup

#### • Check Std 1...5 %RD

If you are generating a Check Standard Report, enter the value to be used for the percent relative difference limit here. When the run is made, the calculated concentration of the peak is compared with the check standard concentration specified in the peak table (Check Std Conc). If the difference is less than the Check Std % RD, the component passes. If the difference is more than the Check Std % RD, the component fails, and the "failure action" for that line of the sequence is taken. Up to five check standards can be defined.

### • Spike 1 Amt

For Spike Recovery Report, enter the amounts of the first components used to spike the first spiked sample.

## Spike 2 Amt

For Spike Recovery Report, enter the amounts of the second components used to spike the second spiked sample (if you are spiking the sample twice).

#### • Low Spike Limit

Enter the lower limit (as a percentage) for spike recovery. The calculated spike recovery is compared to this value. If it falls below the low spike limit, it fails.

### • High Spike Limit

Enter the high limit (as a percentage) for spike recovery. The calculated spike recovery is compared to this value. If it falls above the high spike limit, it fails.

## • Dup % RD Limit

Enter the value to be used for percent relative difference for duplicate reports. If the percent relative difference falls above this value, the sample "fails."

## • RF % RSD Limit

Enter the percent relative standard deviation for calibration response factors. When a "Calib Start" and "Calib End" are designated in the sequence table, this value is used to determine whether the calibration "passes" or "fails."

## **Peak Table Properties**

If you are not using one or more of the parameters presented in the peak table, you can remove it from view by right-clicking and choosing **Properties** from the shortcut menu. When you select this command, a dialog box appears where you can select the columns that you want to appear in the peak table.

Figure 126. Properties dialog box

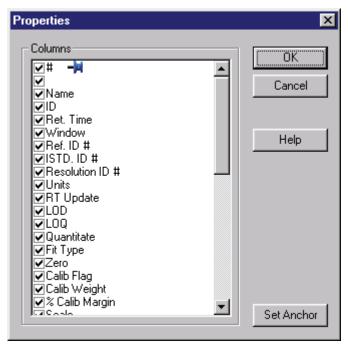

Columns with a check mark are displayed in the peak table spreadsheet. Those without a check are not displayed. To enter a maximum number of Levels to be displayed, double-click on the **Maximum # Levels** text. A box appears where you can enter the number of calibration levels you want to have displayed in the peak table. Type the number of levels to be displayed, and then press ENTER to accept.

The selections entered are saved on a per-instrument/per-user basis. This allows each user to set his/her own peak table parameters for each instrument.

#### **Set Anchor**

The blue "anchor" indicates what column are used to anchor the right-left scrolling in your sequence spreadsheet. Once this anchor is set, columns to the right of the anchor scroll to the right and left. Columns to the left of the anchor will not scroll. To change the anchor, click the name of the column you wish to use as anchor, and click **Set Anchor**. The blue anchor moves to the designated anchor column.

**Note** When using the anchor, it is best to remove all unnecessary columns from the spreadsheet, and make the spreadsheet as wide as possible before you set the anchor. If you set the anchor to a column that does not currently show on the spreadsheet, you will not be able to scroll the spreadsheet.

# **3 Method Development** Calibration Setup

## **Renumbering Peak IDs**

Peak ID numbers are assigned to calibrated peaks in the order in which they are added. If you edited your peak table by adding peaks, you might want to renumber the Peak IDs so that the ID numbers are in order by peak retention times. To do this, right-click the peak table and choose **Renumber Peak ID's**. The Peak ID numbers in the peak table are renumbered (including Ref and ISTD Peak ID numbers) to reflect the changes.

**Note** Renumbering Peak ID#'s might require items identified by Peak ID# in custom parameters or custom reports to be redefined using the new Peak ID#'s.

## **Calibrating Your Method (Running Calibration Samples)**

Once the method is set up for calibration, the calibration is not completed until the areas for peaks in the standard samples are entered into the method. Updating the method with these areas is called calibration, or calibrating the method. Calibration can be performed by updating the calibration in the method automatically as each standard sample is run, or it can be performed by sequence reprocessing using standard data files that were previously acquired and stored to a disk.

For information on how to create a sequence either for running calibration samples or for reprocessing stored data files, see Chapter 4, "Sequence Operations."

You can also run calibration standards one at a time using the Single Run procedure described above. To calibrate a single-level method using a single calibration standard that has been saved to a disk, follow the procedure outlined in "Single Level Calibration Using a Stored Data File."

## Single Level Calibration Using a Stored Data File

If you already have your calibration standard saved on your disk, you can calibrate your method using the areas from this file.

Choose **Analysis > Analysis / Single Level Calibration** from the main menu to access the Analysis / Single Level Calibration dialog box.

Analysis / Single Level Calibration X Analysis information-Calibrate Start hydrocortisone Sample ID: Calibration level: Cancel Method: Clear all calibration Help Data path: I:\Surveyor System3\1111\Data\4312-67-8 Clear calibration for level Cal\_SS\_Needle\_Flush\_Wash\_Temp\_Throw\_431 Data file: Print calibration report Print method report Clear replicates Amount values Average replicates Sample amount: 1 Internal standard amount: 1 Multiplication factors: 1 1 1 1 Dilution factors: 1

Figure 127. Analysis / Single Level Calibration dialog box

This dialog box appears similar to the Single Run dialog box used to acquire a single data acquisition sample. However, choosing **Analysis > Single Level Calibration** does not initiate data acquisition. It updates the method specified, using areas from the specified stored data file.

- Analysis information
  - Sample ID

The sample ID for the data file selected is displayed here.

Method

Enter the name of the method to be calibrated. Include the entire path name if the method is not in your default method directory. You can select the method from a list of methods available on your disk by clicking the **File** button adjacent to the field.

Data path

Enter the path name where the data file is located. You can select the path name from a list by clicking the **File** button.

Data file

Enter the name of the file to be used to calibrate the method. You can select a data file by clicking the **File** button adjacent to the field.

Print method report

When this check box is selected, the method reports print at the end of the analysis.

Calibration Setup

#### · Amount values

In this section, you can enter values that affect how the concentrations are calculated. If you are making a single data acquisition prior to calibrating your method, simply leave these values at the default level.

### Sample amount

The Sample amount value is used as a divisor during calculation of concentrations. It is intended to compensate for differences between samples due to weighing and when percentages of the total sample are being calculated rather than the amount detected in an injection.

#### Internal standard amount

For calibration runs, the Internal standard amount is taken from the method peak table. For unknown runs, enter the amount of the internal standard in your unknown sample.

### Multiplication factors

Enter up to three multiplication factors to be used for this analysis/calibration. All quantitated peaks will be multiplied by these factors.

## - Dilution factors

Enter up to three dilution factors to be used for this analysis/calibration. All quantitated peaks will be divided by these factors.

#### • Calibrate

Select this check box to trigger calibration. Once this check box is selected, the following fields and options become available.

### - Calibration level

Enter the number of the calibration level represented by the stored calibration standard. If this is a single level calibration, enter 1.

#### Clear all calibration

Select this check box if you want to clear all existing calibration factors from your method before running the calibration.

#### Clear calibration for level

Select this check box if you want to clear the existing response factors for this level only before running the calibration.

## - Print calibration report

Select this check box if you want to print a calibration report after running the calibration.

139

- Clear replicates
  - Select this check box if you want to clear existing replicates from this level before running the calibration.
- Average replicates
   Select this check box if you want to average replicates for this calibration level.

When you have completed the dialog box entries, click **Start**. ChromQuest opens the stored data file and uses the areas for calibrated peaks to update the specified method.

## **Reviewing Calibration Curves**

After you have completed running all of the calibration standards for your method, you can review the calibration curve and associated data by choosing **Method** > **Review Calibration** or by clicking the **Review Calibration** button. A window appears with the calibration information from your current method.

Figure 128. Review Calibration window

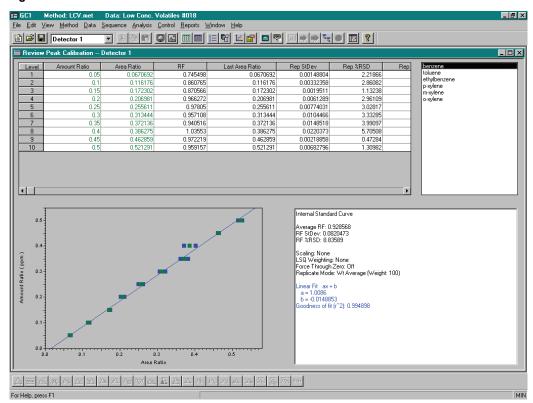

From Review Calibration, you can:

- Look at the calibration curve for each calibrated peak.
- Change and overlay calibration curve fit types.

140

- Review the equations for curve fit types, and examine the R-squared (goodness of fit) value for each.
- Temporarily remove points from the calibration curve.
- View response factors, replicate areas, and standard deviation values.
- Use the concentration calculator to calculate amounts from manually entered areas.

## **Viewing the Calibration Curve**

Calibrated peaks are listed in the **peak list**. To view the calibration information for a given calibrated peak, click the peak name from the peak list to highlight it. The spreadsheet and calibration curve are updated to include the current calibration information for that peak.

The calibration curve for the peak selected appears in the lower left corner of the window. When you move the cursor over one of the calibration point replicates on the curve, a "tool tip" appears that gives you information about that calibration point.

The box at the lower right of the window displays parameters and calculation data for the calibration curve displayed. This includes Average Response Factor, the Response Factor Standard Deviation, the Response Factor % RSD, Scaling factor, LSQ Weighting factor, Force through zero On or Off, Replicate mode, and calculations for each fit type displayed, along with  $\rm r^2$  for the fit.

Figure 129. Review Calibration window

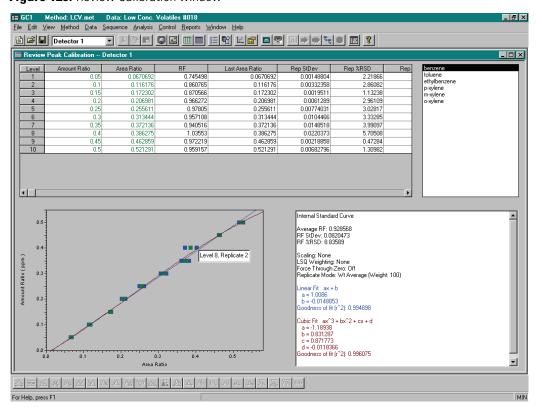

## Temporarily removing points from the calibration curve

If you want to see the effect of removing one of the points from your calibration curve, you can temporarily remove it from the calculation by clicking the point once with your mouse. The point turns red, which indicates it is not currently used for the calculation of the calibration curve. The spreadsheet cells represented by the point also turn red. To return the point to the calculation of the curve, click the point again. Points can also be disabled from the spreadsheet by clicking the cell in the spreadsheet and then pressing the DELETE key. To restore the point, press the DELETE key again.

## Using the right mouse button

As with other areas of ChromQuest, clicking the right mouse button gives you access to quick menus. When you right-click the calibration curve region of the window, the following menu appears where you can change the characteristics of the displayed calibration curve.

Figure 130. Calibration Curve options menu

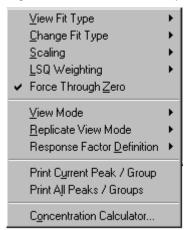

#### • View Fit Type

Select a new fit type to be displayed in the review peak calibration graph. The fit is overlaid with the current calibration curve.

## • Change Fit Type

Select a new fit type to be applied to the calibration curve. When you change the fit type, the change is also entered into your peak table for this peak.

#### Scaling

Select a new scaling factor for the calibration curves. This scaling is applied to all calibration fits displayed, and is applied to the peak table for this peak.

#### • LSQ Weighting

Select a least squares weighting factor to apply to the calibration curves. (Applies only to linear, cubic, and quadratic fits.) The LSQ Weighting selected is entered in your peak table for this peak.

Calibration Setup

142

### Force Through Zero

Select this to force the calibration curves through the origin. Changing this automatically changes the peak table for this peak.

• View Mode

Select **Peaks** or **Groups** for viewing.

• Replicate View Mode

This selects how you want to view the replicate data in the calibration data spreadsheet. Select **Area/Height** to view the replicate area or heights. Select **Response Factor** to view the replicate response factors.

#### • Response Factor Definition

Select how the response factors are to be calculated and displayed—Area/Amount or Amount/Area. If you select Amount/Area, you have access to all fit types. If you select Area/Amount, all fits except cubic are allowed. The selection of Area/Amount or Amount/Area for your method is located in the Method > Properties > Options dialog box.

Clear All Fits

Selection of this option removes all fits to the calibration curve display.

Restore Original Fit

This selection restores the fit originally displayed for the calibration curve.

• Print Current Peak/Group

Select this option to print the currently selected peak or group information.

Print All Peaks/Groups

Select this option to print all the peaks or group information.

• Concentration Calculator

You can use the Concentration Calculator to calculate amounts based on areas or heights you input.

Figure 131. Concentration Calculator dialog box

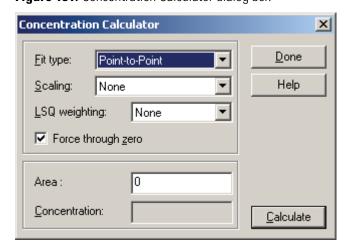

Fit type

Select a fit type to be used to calculate the concentration or area.

Scaling

If desired, select a scaling factor to be used for the calculation.

LSQ weighting

Select a least squares weighting factor to be used if desired.

Force through zero

Select this check box if you want the curve forced through the origin for the calculation.

Area

If you want to calculate an Amount, enter an area that represents the peak to calculate, and then click **Calculate**.

## • Viewing Calibration Data

When you select a peak from the peak list, the calibration data for that peak is displayed in the spreadsheet at the top of the window. Each row in the spreadsheet represents a calibration level for that compound.

144

Figure 132. Calibration data spreadsheet

| 1  |      | Area Ratio | RF       | Last Area Ratio | Rep StDev  | Rep %RSD | Rep |
|----|------|------------|----------|-----------------|------------|----------|-----|
|    | 0.05 | 0.0670692  | 0.745498 | 0.0670692       | 0.00148804 | 2.21866  |     |
| 2  | 0.1  | 0.116176   | 0.860765 | 0.116176        | 0.00332358 | 2.86082  |     |
| 3  | 0.15 | 0.172302   | 0.870566 | 0.172302        | 0.0019511  | 1.13238  |     |
| 4  | 0.2  | 0.206981   | 0.966272 | 0.206981        | 0.0061289  | 2.96109  |     |
| 5  | 0.25 | 0.255611   | 0.97805  | 0.255611        | 0.00774031 | 3.02817  |     |
| 6  | 0.3  | 0.313444   | 0.957108 | 0.313444        | 0.0104466  | 3.33285  |     |
| 7  | 0.35 | 0.372136   | 0.940516 | 0.372136        | 0.0148518  | 3.99097  |     |
| 8  | 0.4  | 0.370692   | 1.07906  | 0.386275        |            |          |     |
| 9  | 0.45 | 0.462859   | 0.972219 | 0.462859        | 0.00218858 | 0.47284  |     |
| 10 | 0.5  | 0.521291   | 0.959157 | 0.521291        | 0.00682796 | 1.30982  |     |
| 4  |      |            |          |                 |            |          |     |

#### • Level

A calibration level corresponds to a point (or points if replicates are used) on the calibration curve, and represents the relationship of peak areas to a calibrated amount. The number of calibration levels might be different for each component. ChromQuest software can handle an unlimited number of concentration levels per component. For each level, the following fields are displayed.

#### Amount/Amount Ratio

This is the component Amount (external standard) or Amount Ratio (internal standard) represented by this level.

#### Area (or Height)/Area Ratio (Height Ratio)

This is the peak area or height (if external standard) or Area Ratio or Height Ratio (for internal standard) for the designated level.

#### RF

This is the response factor for the peak at the designated level.

#### Last Area (ratio)/Height (ratio)

If no replicate injections are made, this is the last area or height (or area ratio/height ratio) for the peak at the designated level. If replicate injections have been made, this is the old average of the replicates, which is used for weighting purposes.

## – Residual

A residual is the difference between the user entered concentration and the concentration read back from the computed calibration curve.

### Rep StDev

This is the standard deviation for the replicates.

#### Rep %RSD

This is the percent relative standard deviation for the replicates.

Rep 1...x Area (ratio)/ height (ratio)

Each level can have multiple **replicates** (duplicate injections of a single standard level). Rep 1 is the first calibration replicate run, Rep 2 is the second replicate, and so on. When replicate standards are used, and the Calib Weight is set to 100, the response factor is based on the true average of all replicates in the calibration level. In order for replicates to be used, you must select the **Wt Average** option in the Peak Table Calib Flag column. Otherwise, each injection at a given level will replace the current calibration areas/heights.

Figure 133. Replicates displayed in Review Peak Calibration table

| Level | Rep 2 Area | Rep 2 User | Rep 2 Data File      | Rep 2 Sample ID | Rep 2 Calib. Time   | Rep 3 Area |
|-------|------------|------------|----------------------|-----------------|---------------------|------------|
| 1     | 63056      | Demo       | C:\DATA\PNA_STDS10mu | PNA-STDS        | 12/4/97 11:28:02 AM | 63056      |
| 2     | 171813     | Demo       | C:\DATA\PNA_STDS11mu | PNA-STDS        | 12/4/97 11:28:09 AM | 171813     |
| 3     | 299360     | Demo       | C:\DATA\PNA_STDS12mu | PNA-STDS        | 12/4/97 10:57:54 AM | 297813     |
| 4     | 462656     | Demo       | C:\DATA\PNA_STDS13mu | PNA-STDS        | 12/4/97 10:57:58 AM | 461566     |
| 5     | 779320     | Demo       | C:\DATA\PNA_STDS14mu | PNA-STDS        | 12/4/97 10:58:01 AM | 777863     |
| •     |            |            |                      |                 |                     | •          |

Rep 1...x User

This is the logged user at the time the calibration was last performed using this replicate.

Rep 1...x Data File

This is the data file where the replicate data is stored.

Rep 1...x Sample ID

This is the Sample ID for the replicate sample.

Rep 1...x Calib. Time

This is the date and time the last calibration was performed using this replicate.

## **Groups and Group Calibration**

A group is a collection of peaks that are somehow related. In ChromQuest you can define as many groups as you want. Peaks in a group do not have to be contiguous peaks in the chromatogram. Groups can be defined in one of three ways:

Uncalibrated Range

In this type of grouping, you define a time range. A manual response factor is applied to determine the concentration of uncalibrated peaks eluting within that time range.

• Calibrated Range (Group Calibration)

Using this technique, you calibrate peaks together as a group, creating a common response factor for the group. Peaks in the Calibrated Range can be reported as a single peak using the common response factor for the group as a basis for calculation of concentration. You can also choose to include named peaks in a calibrated range group.

• Designate Named Peaks to be included in a group (Calibrated Peak Grouping)

Using this technique, a group report gives the concentration summation of all calibrated peaks designated as belonging to that group. All peaks in the group can also be reported individually because they also appear in the peak table.

## **Defining a Group**

Defining a group is similar to defining calibrated peaks. The group is defined manually by typing information into the Groups table, or it is defined graphically using an integrated chromatogram.

To define a group graphically, click the **Define Group** button, or right-click and choose **Graphical Programming > Define Group** from the shortcut menu. You are prompted on the status bar to click the mouse to define group regions. Click once at the beginning and once at the end of the region of peaks that you wish to add to the group. You can continue to add groups by clicking to define the group regions. When you are done defining the group regions, press the ESC key. A dialog box appears where you further define the group.

Figure 134. Define Groups dialog box

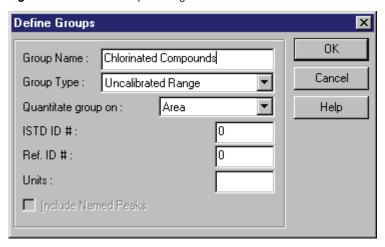

• Group Name

Type a name to be assigned to this group.

• Group Type

Select the type of group you want to define.

Uncalibrated Range

Select this type if you want to define a group comprised of uncalibrated peaks eluting within a designated time range. You must enter a manual response factor (RF) in the Group table that will be used to determine the concentration of peaks in the group range. Results are reported as individual uncalibrated peaks that fall within the range, where the concentrations are calculated based on the manual response factor entered for the Uncalibrated Range group.

### Calibrated Range

Select this type if you want to create a group that will be calibrated as if it were one peak. See "Group Calibration (Calibrated Range)" on page 150 for details.

#### Named Peaks

Select this type if you want to create a group comprised of named, calibrated peaks from the peak table. The group amount is the sum of the amounts of individually calibrated peaks defined in the group. See "Calibrated Peak Grouping (Named Peaks)" on page 160 for details.

## **Group Table Properties**

To view the Group table, click the **Peak/Group Tables** button from the toolbar. A tab box appears with the Named Peaks tab on top. Click the **Groups** tab to view the Group table. Each group region defined appears as one row in the spreadsheet.

To customize the columns displayed in the Group table, right-click and choose **Properties** from the shortcut menu. The Properties dialog box appears.

**Figure 135.** Properties dialog box

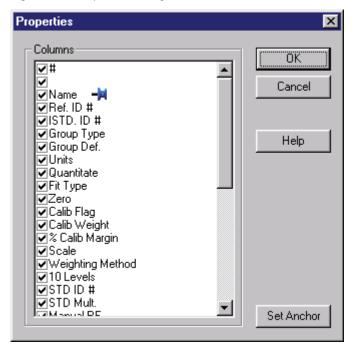

For the columns you want displayed, select the corresponding check boxes. To change the number of calibration levels displayed, double-click the **Levels** text. A box appears where you can enter the **Maximum # Levels** to be displayed in the spreadsheet. Type the number of levels to be displayed, and then press ENTER to accept.

Groups and Group Calibration

#### **Set Anchor**

The blue anchor icon indicates what column is used to anchor the right-left scrolling in your sequence spreadsheet. Once this anchor is set, columns to the right of the anchor scroll to the right and left. Columns to the left of the anchor do not scroll. To change the anchor, click the name of the column you wish to use as anchor, and click **Set Anchor**. The blue anchor moves to the designated anchor column.

**Note** When using the anchor, it is best to remove all unnecessary columns from the spreadsheet and make the spreadsheet as wide as possible before you set the anchor. If you set the anchor to a column that does not currently show on the spreadsheet, you will not be able to scroll the spreadsheet.

## **Uncalibrated Range**

148

The Uncalibrated Range group type is used to enter a response factor for uncalibrated peaks eluting within a specified retention time range. When the chromatogram is analyzed, the concentration of unnamed peaks eluting within the uncalibrated range is calculated using the response factor entered for the uncalibrated range.

Defining an Uncalibrated Range group is done using a stored chromatogram. Since you are simply defining a range for uncalibrated peaks, it is not necessary for the chromatogram to be analyzed in order to create the group.

- 1. If you do not currently have the data file open, click the **Open Files** button. Open the data file that contains the ranges you wish to include in your group.
- 2. Click the **Analyze** button. Make sure all the peaks you wish to include in the group are detected. (Optional)
- Click the Define Group button, or right-click and choose Graphical Programming > Define Group from the shortcut menu.

With this function, you define one or more group windows using the mouse. The regions defined by the mouse become the uncalibrated ranges for the group. You can define any regions in the chromatogram, whether or not peaks are present.

- 4. Click the mouse once at a point on the chromatogram where you wish to define the beginning of the group region.
- 5. Click the mouse again to define the end of the group region.
- 6. If you want to add additional peak regions to the same group, repeat the above procedure as many times as necessary. When you are finished adding regions to the group, press the ESC key. A dialog box appears for the group.
- 7. Select **Uncalibrated Range** for Group type, and enter a name for Group name.

Figure 136. Define Groups dialog box

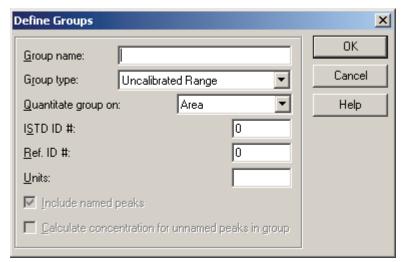

Because the concentration of the uncalibrated range is calculated from the manual response factor, it is not necessary to enter values for any other field, except **Units** for reporting.

8. When you have completed the dialog box, click **OK**. A row is added to your Group table containing the information you entered.

To view the Group Table, click the **Peak/Group Tables** button in the toolbar. Click the **Groups** tab to view the group information table.

Enter a response factor to be used for the uncalibrated range group in the Manual RF column for the group.

#### • Reference ID #

If you are using a reference peak, enter its Peak ID number from the Peak table for the peak to be used as a reference peak. The retention time of the reference peak is used to adjust the start and end times of the group windows. Note that the reference peak must be identified in the Peak table and given an expected retention time. The reference peak does not need to have calibration levels assigned to it.

Figure 137. Peak/Group Tables - Groups window

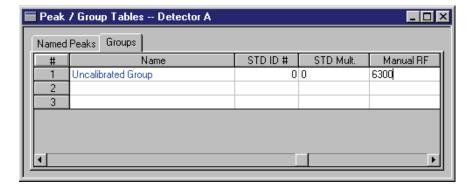

150

No other parameters are necessary. Close the Peak/Group Tables window. Be sure to save your method.

## **Group Calibration (Calibrated Range)**

Calibrated Range grouping calibrates and analyzes peaks defined in the group as a single peak. A common response factor is calculated for the group, based on one or more calibration runs where concentration levels are defined for the group. In addition, you can choose to include calibrated (named) peaks in the group.

The following example does not show peaks calibrated individually; instead, peaks have been combined together in certain regions of the chromatogram and calibrated in groups, creating a unique response factor for each group. Follow the steps to set up the groups.

Time: 43,9729 Minutes - Amplitude: 0.009208 Volts

Channel A - Channel A - Urtitled Upphurch Guard Column

Hame

Group 2

Group 3

Figure 138. Group calibration

#### **❖** To define a group of peaks graphically using the stored chromatogram

- 1. If you do not currently have the data file open, click the **Open Files** button. Open the data file that contains the peaks you wish to include in your group.
- 2. Click the **Analyze** button. Make sure all the peaks you wish to include in the group are detected.
- Click the Define Group button, or right-click and choose Graphical Programming > Define Group from the shortcut menu.

With this function, you define one or more group windows using the mouse. All detected peaks within the group windows become part of the group being defined. You can then create a group that contains non-contiguous peaks in the chromatogram.

- 4. Click the mouse once to the left of the first peak to be included in the group. This defines the beginning of a group window.
- 5. Click the mouse again to the right of the last peak to be included in the group window. This defines the end of the group window.

6. If you want to add additional peak regions to the same group, repeat the above procedure as many times as necessary. When you are finished adding peaks to the group, press the ESC key. The Define Groups dialog box appears where you can give the group a name and number, and where you can designate a reference peak and internal standard for the group.

Figure 139. Define Groups dialog box

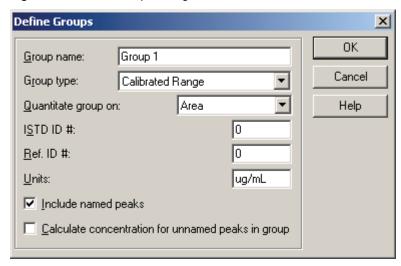

Group name

Type a name to be assigned to this group.

• Group type

Select **Calibrated Range** for the type of group you want to define.

• Quantitate group on

Select whether you want to use Area or Height for calculation of response factors.

**Note** If you are doing both Peak and Group quantitation using internal standards, both Peaks and Groups must use the same quantitation measurement type (area or height).

• ISTD ID #

If you wish to use an internal standard method for the group calibration, you must add to your sample a known amount of an internal standard. The internal standard must be entered in your Peak table and must have a calibration amount assigned to it. Enter the Peak ID number of the internal standard from your Peak table in this field.

• Reference ID #

If you are using a reference peak, enter its Peak ID number from the Peak table for the peak to be used as a reference peak. The retention time of the reference peak will be used to adjust the start and end times of the group windows. Note that the reference peak must be identified in the Peak table and given an expected retention time. The reference peak does not need to have calibration levels assigned to it.

152

Groups and Group Calibration

• Units

Enter the units to be used for reporting group concentration results.

• Include named peaks

Select this check box if you want to include any individually calibrated peaks (named peaks) in this calibrated group. The areas of the named peaks are used in calculation of the group response factor.

• Calculate concentration for unnamed peaks in group

Selecting the **Calculate concentration for unnamed peaks in group** check box causes the concentrations of the unnamed (uncalibrated) peaks in the group to be calculated using the group response factor and listed in the peak report. The peak report includes the unnamed peak concentrations, but does not report the group concentration as a "peak." The group concentration is reported in a separate "group report" section.

**Note** When this check box is selected, the total group area and height are not reported as part of the peak table, so the Area% and Height% columns in the peak report add up to 100%. If Groups are reported in the run report, a separate report section is generated that only includes groups. This is the only place where the total group concentration using this option can be viewed. If this box is not selected, the group is reported as part of the peak table, and the Area%, Height%, concentrations might add up to more than 100%.

For examples of reports using various Calibrated Range options, see the examples in "Group Calibration (Calibrated Range)" on page 150.

7. When you have completed the dialog box entries, click **OK**. A row is added to your Group table containing the information you entered.

After the group has been defined, you must enter calibration levels into the group table and then run the calibration samples to determine the group response factors. See "Group Table" on page 153 and "Group Range Definition" on page 156 for information on completing the group calibration setup.

After you have completed your group setup and calibration, the peaks in the defined groups appear on your chromatogram if you have the "peaks" annotation on.

## **Group Table**

To view the Group table, click the **Peak/Group Tables** button in the toolbar. Click the **Groups** tab to view the group information table.

Figure 140. Peak/Group Tables window

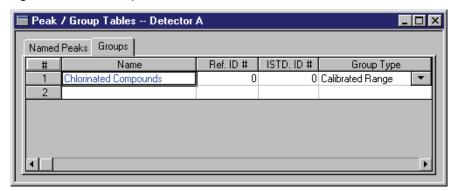

The Group Type should indicate **Calibrated Range**. If you click the Group Def field, you see the retention time range for the regions you selected using the mouse to define the group.

In order to calibrate the groups, you must enter calibration amounts for each group.

In the columns of the group table labeled **Level 1**, and so on, enter the calibration amount to be used to calculate the calibration curve for that group. Also, enter the concentration units for reporting group results in the column labeled Units.

In order to properly do group calibration, you must designate the following parameters for each group to be calibrated:

• Fit Type

This option determines whether the calibration plot is to be based on a point-to-point, linear, quadratic, cubic, or Average RF fit to the data.

**Note** You have five choices for how the calibration curves are drawn: point-to-point, linear, quadratic, cubic, and Average RF fits. You must have at least two points for a linear fit (not including zero), three points for a quadratic, and four points for a cubic fit.

Force Zero

When this check box is selected, the calibration curve is forced through zero.

Calib Flag

Select **Replace/WtAverage** to run a standard to determine how the calibration areas/heights for each group will be affected: they are either replaced or averaged with the current replicate areas in the calibration method. If Calib Weight is set to a value other than 100, a weighted average of the areas/heights is calculated. For details on calibration averaging, see "Replicates and Averaging Calibrations" on page 113.

Groups and Group Calibration

Each time a calibration average is performed, the value is saved in the method as "Last Area," which is subsequently used to calculate weighted averages.

#### · Calib Weight

You can designate a "weight" for the average of the replicates. The weighting factor is applied to replicate injections as shown in the following example.

| Current run value (area/height) |     |  |  |
|---------------------------------|-----|--|--|
| Replicate 1                     | 104 |  |  |
| Replicate 2                     | 100 |  |  |
| Replicate 3                     | 102 |  |  |
| Current Last Area Value =       | 102 |  |  |

Using a weighting factor of 60, the new method average is:

$$[((104 + 100 + 102) / 3) * .6] + [101 * .4] = 101.6$$

**Note** For Internal Standard calibrations, each Replicate represents a ratio of the component area/height to internal standard area/height.

## • % Calib Margin

This selection creates an acceptance margin based on the percent difference between the group area or height found during calibration and the current group area or height in the method. If the percent difference between these values exceeds this limit, the group is not used to update the calibration.

#### Scale

Use this parameter to apply a scaling factor to the calibration curve. This factor is applied to the entered amounts prior to computing the calibration curve. The purpose of using a scaling factor is to create a relationship between areas (or heights) and amounts that can be approximated by a polynomial fit. A scaling factor can be applied to any fit type. The available scaling operations are:

```
None
1/X
1/X<sup>2</sup>
ln[X]
1/ln[X]
sqrt[X]
x<sup>2</sup>
```

### Weighting Method

Select a weighting method to be used for calculation of least squares regression fits, 1/Response, 1/Response2, 1/Amount, 1/Amount2, or none. Weighting gives increased importance to smaller concentrations and areas. A scaling factor can be applied to linear, quadratic, and cubic fits.

#### • Level 1... x

You must designate one or more calibration levels to be used in calculation of a group response factor. For each level, enter the amount of the group in that calibration sample.

**Note** Occasionally, you might want to calibrate one group with fewer levels than the other groups in your group table (for example, when you have more than one calibration mixture for the same concentration level). To avoid introducing error in your calibration curve, you can cause the group area to be ignored at that level by leaving the "level" of interest for that group blank. To insert a blank, double-click the cell and press the DELETE key.

If you are performing QC checks, you should fill out the appropriate columns for your groups. See "Groups and Group Calibration" on page 145 for details on these columns.

**Note** As with the Peak table, the Group table can be "customized" to include only those parameter columns that you need for your group calibration. To select the group parameters, click the upper left corner of the group spreadsheet and select **Properties** from the drop-down list. From the dialog box, click those parameters you wish to include in the spreadsheet.

Be sure to save your method. To complete the group calibration, you must run a calibration standard at each level for which you have entered an amount. This can be done manually using stored data files, or as a part of a sequence. For details on how to calibrate, see "Calibration Setup" on page 111 and "Groups and Group Calibration" on page 145.

## **Group Range Definition**

If you want to review or change the chromatogram time ranges currently selected for the group, click the Group Def field. A dialog box appears with the currently defined ranges for the group. You can manually change the ranges if desired.

Figure 141. Group Range Definition dialog box

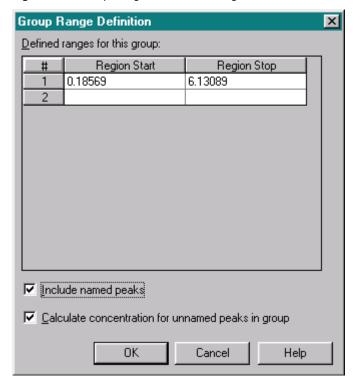

Select the **Include named peaks** option if you want to include in the group any named (calibrated) peaks that fall within the range. If this is not selected, the named peaks eluting within this region are not considered part of the group.

Selecting the **Calculate concentrations for unnamed peaks** option causes the concentrations of the unnamed (uncalibrated) peaks in the group to be calculated using the group response factor and listed in the peak report. The peak report includes the unnamed peak concentrations, but does not report the group concentration as a "peak." The group concentration is reported in a separate "group report" section.

**Note** When this check box is selected, the total group area and height are not reported as part of the peak table, so the Area% and Height% columns in the peak report add up to 100%. If Groups are reported in the run report, a separate report section is generated that only includes groups. This is the only place where the total group concentration using this option can be viewed. If this box is cleared, the group is reported as part of the peak table, and the Area%, Height%, concentrations could add up to more than 100%.

For examples of reports using various Calibrated Range options, see the examples in "Group Calibration (Calibrated Range)" on page 150.

## Calibrated Range Examples

The following example reports were generated using the peak options for calibrated range groups, using the simple chromatogram shown in the next figure. In this example, there are four named (calibrated) peaks **Peak 1...Peak 4**, and one calibrated range group defined, **Group 1**, where Peak 2 falls within the time range defined for the group. In this situation, there are various options on how to treat the named peak as part of the group.

Figure 142. Calibration Range window

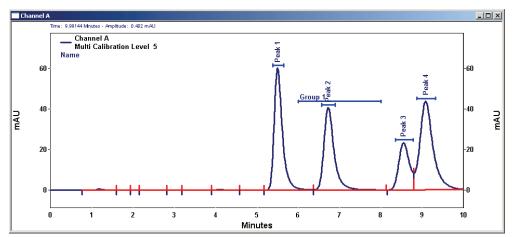

The various reports are generated based on the options selected in the Group Range Definition dialog box. This appears when you define the group graphically, or when you click the group def field in the Group table.

Defined ranges for this group:

# Region Start Region Stop
1 6.07556 7.81007
2

| Include named peaks|
| Calculate concentration for unnamed peaks in group

OK Cancel Help

Figure 143. Group Range Definition dialog box

#### Example 1

In this example, the concentration of Peak 2 is calculated using its own response factor, and its area is used in the calculation of the group response factor. (**Include named peaks** option is selected.) The concentrations of unnamed peaks in the group range are calculated using the group response factor. The group concentration is calculated by summing the concentrations of the peaks defined for the group. The total group is not included in the individual peak report but is listed separately in the "group report" section. Because the group total is not included as a separate line in the peak table, the Area% and Norm concentrations add up to 100%. (**Calculate concentration for unnamed peaks** option is selected.)

#### Example 2

In this example, the concentration of Peak 2 is calculated using its own response factor, and its area is used in the calculation of the group response factor. (**Include named peaks** option is selected.) The concentrations of unnamed peaks in the group range are not calculated and reported individually. The group concentration is calculated using the total area of all defined group peaks and the group response factor. The total group concentration is included in the individual peak report. Because the group total is included as a separate line in the peak table, the Area% and Norm concentrations do not add up to 100%. (**Calculate concentration for unnamed peaks** option is cleared.)

Figure 144. Run Report report for example 2

| Name            | Retention | Area    | Area Percent | ESTD Conc | NORM Conc | Response |
|-----------------|-----------|---------|--------------|-----------|-----------|----------|
|                 | Time      |         |              |           |           | Factor   |
| Peak1           | 5.719     | 462656  | 25.363       | 40.000    | 5.810     | 10405.54 |
| Peak 2 (Group1) | 6.558     | 394564  | 21.630       | 8.000     | 1.162     | 38653.03 |
| Group 1         | 6.932     | 1750    | 0.096        | 0.000     | 0.000     | 705.93   |
| Group 1         | 7.435     | 6360    | 0.349        | 0.000     | 0.000     | 705.93   |
| Peak3           | 8.264     | 375582  | 20.589       | 30.000    | 4.358     | 10020.50 |
| Peak4           | 8.530     | 583249  | 31.974       | 40.000    | 5.810     | 13135.42 |
| Group 1         |           | 402674  | 22.074       | 570.414   | 82.859    | 705.93   |
| Totals          |           |         |              |           |           |          |
|                 |           | 2226835 | 122.074      | 688.414   | 100.000   |          |

## Example 3

In this example, the concentration of Peak 2 is calculated and reported using its own response factor. Its area is NOT used in the calculation of the group response factor. (**Include named peaks** option is cleared.) The concentrations of unnamed peaks in the group range are calculated using the group response factor. The group concentration is calculated by summing the concentrations of the peaks defined for the group. The total group is not included in the individual peak report but is listed separately in the "group report" section. Because the group total is not included as a separate line in the peak table, the Area% and Norm concentrations add up to 100%. (**Calculate concentration for unnamed peaks** option is selected.)

Figure 145. Run report for example 3

| N ame           | Retention<br>Time | Area    | Area Percent | ESTD Conc | NORM Conc | Response<br>Factor |
|-----------------|-------------------|---------|--------------|-----------|-----------|--------------------|
| Peak1           | 5.719             | 462656  | 25.363       | 40.000    | 2.649     | 10405.54           |
| Peak 2 (Group1) | 6.558             | 394564  | 21.630       | 8.000     | 0.530     | 38653.03           |
| Group 1         | 6.932             | 1750    | 0.096        | 300.343   | 19.892    | 5.83               |
| Group 1         | 7.435             | 6360    | 0.349        | 1091.533  | 72.293    | 5.83               |
| Peak3           | 8.264             | 375582  | 20.589       | 30.000    | 1.987     | 10020.50           |
| Peak4           | 8.530             | 583249  | 31.974       | 40.000    | 2.649     | 13135.42           |
| Totals          |                   | 1824161 | 100.000      | 1509.876  | 100.000   |                    |
|                 |                   | 102,101 | 100.000      | 1303.070  | 100.000   |                    |
| Group 1         |                   | 8110    | 0.445        | 1391.876  | 92.185    | 5.83               |
| Totals          |                   | 8110    | 0.445        | 1391.876  | 92.185    |                    |

#### Example 4

In this example, the concentration of Peak 2 is calculated and reported using its own response factor. Its area is NOT used in the calculation of the group response factor. (**Include named peaks** option is cleared.) The concentrations of unnamed peaks in the group range are not calculated and reported individually. The group concentration is calculated using the total area of all defined group peaks and the group response factor. The total group concentration is included in the individual

160

Groups and Group Calibration

peak report. Because the group total is included as a separate line in the peak table, the Area% and Norm concentrations do not add up to 100%. (Calculate concentration for unnamed peaks option is cleared.)

Figure 146. Run report for example 4

| N am e          | Retention<br>Time | Area    | Area Percent | ESTD Conc | NORM Conc | Response<br>Factor |
|-----------------|-------------------|---------|--------------|-----------|-----------|--------------------|
| Peak1           | 5.719             | 462656  | 25.363       | 40.000    | 2.649     | 10405.54           |
| Peak 2 (Group1) | 6.558             | 394564  | 21.630       | 8.000     | 0.530     | 38653.03           |
| Group 1         | 6.932             | 1750    | 0.096        | 0.000     | 0.000     | 5.83               |
| Group 1         | 7.435             | 6360    | 0.349        | 0.000     | 0.000     | 5.83               |
| Peak3           | 8.264             | 375582  | 20.589       | 30.000    | 1.987     | 10020.50           |
| Peak4           | 8.530             | 583249  | 31.974       | 40.000    | 2.649     | 13135.42           |
| Group 1         |                   | 8110    | 0.445        | 1391.876  | 92.185    | 5.83               |
| Totals          |                   |         |              |           |           |                    |
|                 |                   | 1832271 | 100.445      | 1509.876  | 100.000   |                    |

## **Calibrated Peak Grouping (Named Peaks)**

This technique assumes you have individually calibrated peaks in your chromatogram. You define the groups by designating in the Group table the named peaks to be included in each group, and giving each group a name.

**Note** In order to define a peak group graphically, 1) make sure the current chromatogram is the chromatogram you wish to use, 2) you have already created a calibrated peak table in your method, and 3) you have analyzed the chromatogram.

- 1. If you have not already done so, open the data file containing the calibrated peaks you wish to include in your group. Click the **Analyze** button to integrate the chromatogram and make sure the peaks are detected.
- 2. Define the peaks belonging to the group by graphically "defining" the group using a stored chromatogram. To do this, click the **Define Group** button on the toolbar, or right-click and choose **Graphical Programming > Define Group** from the shortcut menu. Click the mouse to the left of the first peak to be included in the group, and then click the mouse again to the right of the last peak to be included in the group (if they are contiguous peaks).

You can continue to add peaks to the group by clicking the mouse to define peak regions. When you are done adding peaks to the group, press the ESC key on your keyboard. The following dialog box appears:

Figure 147. Define Groups dialog box

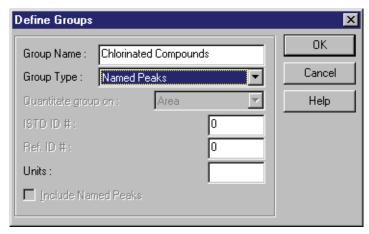

- 3. Type a name to be used for the group in the Group Name box.
- 4. Select Named Peaks for the Group Type.

Click **OK** to accept and exit the dialog box.

5. Click the **Peak/Group Tables** button from the toolbar. Click the **Groups** tab to view the group table.

Figure 148. Peak/Group Tables window

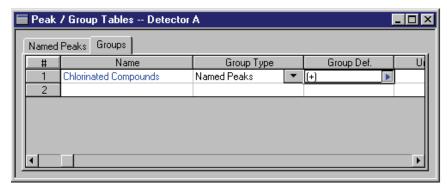

The Group Type field should show **Named Peaks**. Click the Group Def arrow to review the calibrated peaks selected for this group. See Figure 149 for details on defining the named peaks for this group.

**Peak Group Definition** X Named Peaks Peaks in this Group bromoform 1,2-dichlorobenzene bromomethane 1,3-dichlorobenzene Add Selection > carbon tetrachloride 1,4-dichlorobenzene 2-chloroethylvinyl ether < Remove Selection Add All >> << Remove All OΚ Cancel Help

Figure 149. Peak Group Definition dialog box

6. Review the list of peaks on the right. If there is a peak that you do not want in the group, select it, and then click **Remove Selection**.

To add a peak to the group, select it from the Named Peaks list, and then click **Add Selection**. You can quickly add or remove all of the peaks using the **Add All** or **Remove All** buttons.

When you are finished, click **OK**. The peaks in the box labeled Peaks in this Group become the defined peaks for this group, and the Group table appears once more.

7. If you are using a calibrated peak group, you should not enter any **Level** information in the table, as the group total is calculated using the calibrated amounts for the individual peaks in the group. To leave the group table, click the upper left corner of the Group table spreadsheet.

Once your peak group has been defined, it can be reported by selecting the **Report groups** option in the report properties.

## **Reporting Group Amounts**

Group amounts can be reported in any report by selecting the Groups option in the Run Report dialog box when adding a run report to your custom report. Or, you can right-click an existing run report table in your report, choose **Report Properties**, and select the **Groups** option. To report peaks that are part of an Uncalibrated Range group, make sure to select the **Unnamed peaks** option.

Figure 150. Run Report dialog box

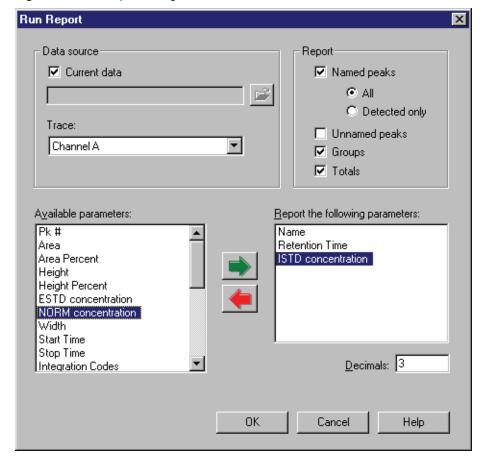

## **Advanced Method Options**

Advanced Method Options are available for users who have a need to go beyond the simple data acquisition and analysis provided by ChromQuest by customizing results or linking to external data systems or networks. When you choose **Method > Advanced** from the main menu, a tabbed window appears where you can set up various advanced options for your method.

## **Data Export**

164

Click the **Export** tab to set parameters for exporting data to separate files on your disk. Select the **Export Enabled** option if you want the method to include data export.

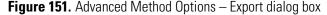

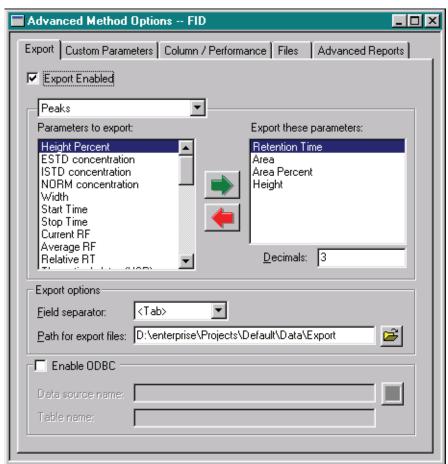

From the drop-down list, select the type of information to be exported. Choices include **Peaks** for export of peak information, and **Groups** for export of group information.

**Note** Microsoft Data Access Components (MDAC) 2.5 or higher is required for ODBC export. A version of this is on the ChromQuest CD-ROM under \Updates.

165

### Parameters to export/Export these parameters

From the list of export information options, move the items you want to export into the box on the right side of the screen by first clicking the item to highlight it, and then click the **Green** arrow button to move it to the right. To move several items, you can click and drag over the items to highlight them, and then click the **Green** arrow button. You can select multiple items by clicking the mouse on them one at a time while holding down the CTRL key. To remove an item from the list, select the item or items in the right box and click the **Red** arrow button to remove it from the export list.

If the item is numeric, you can designate the number of decimal places to be displayed.

#### • Export options

- Select a Field separator from the list. This designates what separates each piece of information to be exported.
- Enter a Path for export files, or select one from the available paths by clicking the File button. Export files that you create are stored in this folder (directory) on your disk.

#### • Enable ODBC

Select this check box if you want to utilize Open DataBase Connectivity for data export. When this option is selected, you must then select or enter the name of your data source, or path name for the location of your database. Also, enter a name for the data table. If the table does not currently exist in your database, a new table is created. The export parameters selected become the field names in the table. If you are exporting to an existing table, the export parameters must all exist in the table; otherwise, the export fails. You must create a new table for ODBC export if you change the list of export parameters.

**Note** Microsoft Data Access Components (MDAC) 2.5 or higher is required for ODBC export. A version of this is on the ChromQuest CD-ROM under \Updates.

Once the Export page is completed, it becomes part of the method. If the **Export Enabled** option is selected, the designated data is exported every time an analysis is performed using this method.

## **Custom Parameters**

A custom parameter is a user-defined calculation whose result is calculated by a Windows executable program. Custom parameters can be reported in a custom report, or exported as a result. The user supplies custom parameter programs. To set up custom parameters for the method, click the **Custom Parameters** tab in the Advanced Method Options window.

**Figure 152.** Advanced Method Options — Custom Parameters window

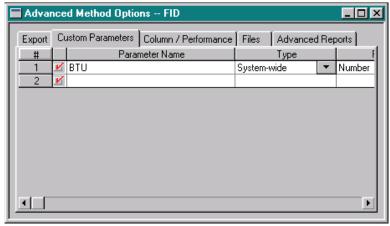

- 1. To define a Custom Parameter, type the title you want to use to report the result in the Parameter Name column.
- 2. Double-click under the Type column. You are given a choice of **System-wide** or **Per-peak**.

A System-wide parameter is one that is calculated once for the whole chromatogram. System-wide parameters can be displayed in a custom report, and are printed at the bottom of the report. An example of a System-wide parameter is a BTU calculation, where the program multiplies each peak by its BTU content and then sums the calculated BTU values, providing a single value equal to the BTU content of the entire mixture.

A Per-peak parameter is one that is calculated once for each peak in the chromatogram. Per-peak parameters can be displayed in a custom report column similar to the way the peak number or concentration would be displayed. Per-peak parameters can also be annotated on the chromatogram. An example of a Per-peak parameter is HETP (height equivalent to a theoretical plate). For HETP, the Custom Parameter program takes the length of the column (in centimeters) and divides it by "n," the theoretical plates for the component that is already calculated by the system.

- 3. Select **Number** or **String** from the Returns list to select what type of parameter is returned by the parameter calculation.
- 4. Select the custom parameter file from the Source File dialog box. This program **must** be a Windows .DLL that satisfies all the requirements for a custom parameter program given in the User Program appendix of this manual.
- 5. Use the **Additional Parameters** field as necessary for your custom parameter application.

Once you have a custom parameter defined in your method, ChromQuest attempts to run the Custom Parameter Programs designated whenever you analyze your chromatogram.

## **Column/Performance Parameters**

Use the Column/Performance tab to set up automatic calculation of system performance values such as Theoretical Plates, Capacity Factor, Resolution, or Peak Asymmetry.

**Figure 153.** Advanced Method Options window – Column / Performance tab

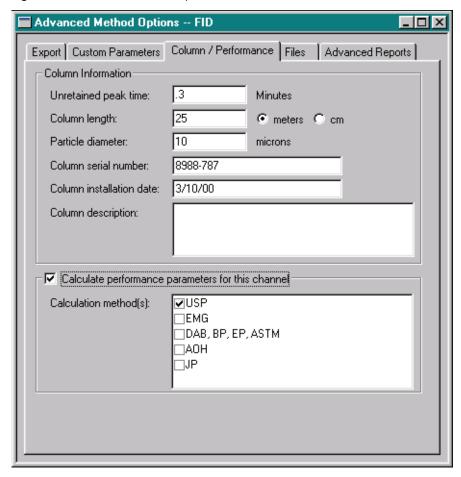

Select the **Calculate performance parameters for this channel** option. Then fill in the information for the given fields required for the calculations.

- Column Information
  - Unretained peak time (min)
    - Type the retention time of an unretained peak for this column.
  - Column length (meters)
    - Type the length of the column, in meters.
  - Particle diameter (microns)
    - Type the particle diameter, in microns, for the column you are using (if applicable).

Advanced Method Options

Column serial number

Type the serial number for the column (if applicable). This information is saved with the data and available for reporting.

Column installation date

Type the date the column was installed in the instrument (if desired). This information is saved with the data and available for reporting.

Column description

Type a column description if desired. This information is saved with the data and available for reporting.

• Calculate performance parameters for this channel

Select one or more calculation methods. The choices include USP, EMG (Exponential Modified Gaussian), DAB (German Pharmacopeia), AOH (Area/Height), JP (Japanese Pharmacopeia), BP (British Pharmacopeia), EP (European Pharmacopeia), and ASTM calculation methods.

Once you have selected options on the Column/Performance tab, the system calculates performance parameters after each analysis. These parameters can be exported, annotated on the chromatogram, and printed in a custom report.

#### **Relative Retention Times**

Relative retention times are calculated for a) named peaks with reference peaks, and b) detected unnamed peaks that are members of uncalibrated or calibrated range groups if a reference peak is specified. The reference peak specified in the group is used to calculate the RRT for the unnamed peaks using the same equation used for named peaks.

$$\alpha = \frac{t_2 - t_a}{t_1 - t_a}$$

where

 $\alpha$  = Relative retention

t2 = the retention time measured from point of injection

ta = the retention time of an inert component not retained by the column, taken from "Unretained Peak Time" in the Performance Options section of the method.

t<sub>1</sub> = the retention time from point of injection for reference peak defined in the peak table. If no reference peak is found, this value becomes zero.

# **Files**

Use the Files tab allows to designate program files to associate with the method.

Figure 154. Advanced Method Options window – Files tab

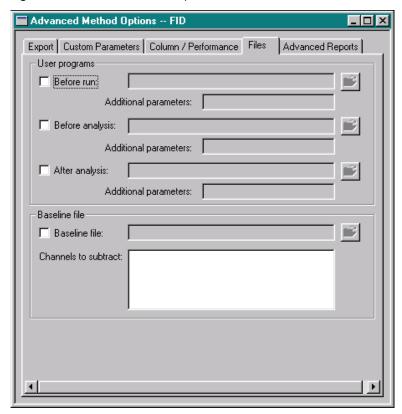

• User programs

In this section, you can designate user programs to be run **Before** each run, **Before analysis** of the chromatogram, or **After analysis** of the chromatogram. Enter the user program name, or select it from a list by clicking the **File** button. For details on writing user programs, refer to Chapter 3 in the *ChromQuest 5.0 Reference Guide*.

• Baseline file

If you want ChromQuest to automatically subtract a stored baseline file after each run, select the **Baseline file** option. Designate a baseline file name and check each channel from which the baseline file is to be subtracted. The chromatogram is analyzed after the subtraction is performed.

# **Advanced Method Reports**

This tab is used to specify one or more reports to be printed, exported, or both when the method is used to analyze data.

**Figure 155.** Advanced Method Options window – Advanced Reports tab

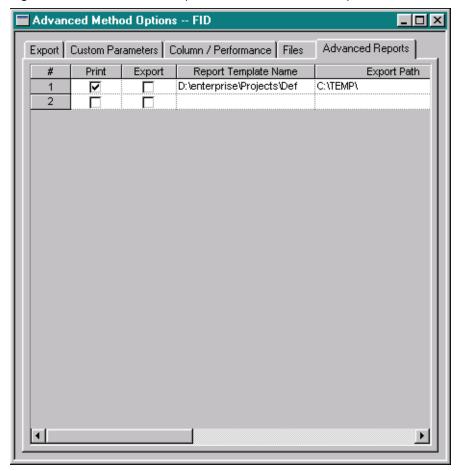

• Print

Select this check box if you want to print the designated report when data is analyzed with this method.

• Export

Select this check box if you want to export the designated report when data is analyzed with this method. This results in tab-delimited export only.

• Report Template Name

Enter or select the name of the report template file to be used to generate this report.

• Export Path

170

If the report is to be exported, enter or select the path for the export file to be saved.

## Export File Name

Select the file naming from the types presented in the list. The default file extension is .txt. The export file name is created using the identification selected, or you can type in your own file name.

Figure 156. Line Number menu

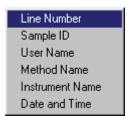

# **Saving a Default Method**

ChromQuest loads a set of default values whenever you create a new method. You can create a default method file for each instrument to include parameters that are frequently used in your laboratory. To save a default method, choose **Method > Save as Default**. The default method is called **Instrument** *xxx* **Default Method.met** (where *x* = instrument ID). For example, the default method for Instrument 1005 would be **Instrument 1005 Default Method.met**. To view an instrument's ID number, right-click the instrument icon in the main window, and choose **Properties**. The assigned instrument ID is displayed. The default method files are stored in the project method directory, so you can have different default methods for each project.

A non instrument-specific default method can also be created and saved in the ChromQuest program directory that is loaded whenever an instrument-specific default method cannot be found. If you want to create such a default method, name it *Default.met*, and save it in the ChromQuest program directory.

# **Creating Multi-Detector Methods**

With ChromQuest, you can create a single method that acquires and processes data independently from multiple detectors simultaneously.

You need to complete the following sections of the method for each detector in your instrument configuration:

- Instrument Setup parameters
- Peak table (select the appropriate detector from the Analysis Channel list)
- Advanced > Column/Performance page (select the appropriate detector from the Analysis Channel list)

#### 3 Method Development

Creating Multi-Wavelength Methods

For each channel in a method, you can set independent data acquisition, integration, reporting, calibration, and advanced options.

To create a multi-channel method, you must have the instrument configured for multiple detectors (channels).

If your instrument is configured for more than one detector, you can select the current channel by using the drop-down list on the menu bar. Once you select an Analysis Channel, the method parameters you select apply to that channel, and are saved separately in both the method file and in all data files acquired using this method.

# **Creating Multi-Wavelength Methods**

You can collect data on more than one Analysis Channel from a single detector if your instrument contains one of the following detectors:

- SpectraSYSTEM UV2000 dual-wavelength detector
- SpectraSYSTEM UV3000 triple-wavelength and scanning detector
- SpectraSYSTEM UV6000 photo-diode array detector
- Surveyor UV/Vis dual-wavelength detector
- Surveyor PDA detector
- Surveyor PDA Plus detector

There is one Peak table and one Column/Performance dialog box per detector. This means that you enter your peak identification and quantitation parameters in **one** Peak table, and you enter your column performance parameters for system suitability testing in **one** Column/Performance dialog box. If you want to quantitate a peak on a second Analysis Channel, you must enter the peak information in a second row of the Peak table, and then select the appropriate Analysis Channel in the Analysis Channel column.

There is one Integration Events table for each discrete wavelength and multi-chromatogram wavelength listed in the Instrument Setup and the Multi-Chromatogram sections of the method.

To edit an Integration Events table, select the appropriate channel from the Analysis Channel list. Then click the **Integration Events Table** button. Before you edit the table, size it (click the **Restore Down** button) so that you can see its title bar. The Wavelength field in the title bar of the Integration Events Table dialog box indicates which table you have open.

When you set up your custom reports, you can add a Data Graph and a Run Report for each trace that you want to review. You can also create custom advanced reports that allow you to report data from multiple analysis channels.

# **Offline Instruments**

Use starting and instrument **offline** to create and edit methods and sequences and do post-run data analysis, while data is being acquired on the instrument. It is also a convenient way to perform these operations or view real-time data acquisition from a network PC that might not be in the laboratory. All functions described in Method Development, Sequence Operations, and Custom Reporting are available when you are running an instrument offline. The only commands not available in Offline Processing are the Control commands that directly affect start and stop of data acquisition.

# **Starting Offline Processing**

To open an instrument **offline**, click the instrument icon from the ChromQuest Main menu, and then choose **File > Open Offline**. Or, right-click the instrument icon and choose **Open Offline**.

#### Offline Instruments

Using an instrument offline is exactly the same as using one of the Instrument windows "online" with respect to method development, sequence development, and reprocessing of data. The Offline Processing window looks just like the Instrument window, except the prompt "Offline" appears at the top of the window, and control functions that relate to data acquisition are not available (appear grayed-out).

Figure 157. Offline Instrument window

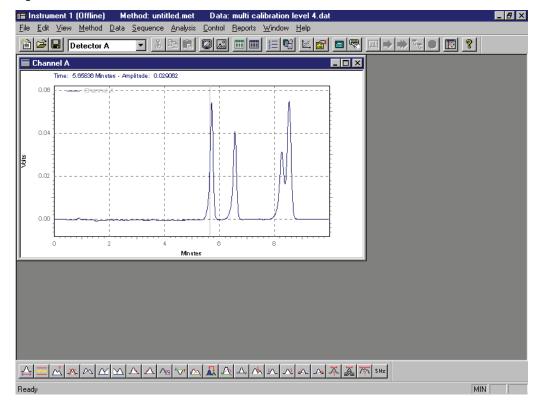

Once you have created and saved a method in an offline instrument, it can be used to acquire data by opening the method file from the Instrument window and proceeding as usual.

# **Monitoring an Instrument Offline**

While you are in the offline instrument window, you can monitor the real-time data on the instrument by choosing **Control > Monitor Offline**. Once you have selected this command, you will be able to view the real-time data in your offline instrument window as it is being acquired. You do not have access to start or stop the data acquisition.

# **Pretreatment Files**

An autosampler pretreatment (injector program) is comprised of a series of numbered lines, each of which defines an operation that the injector carries out sequentially. If your autosampler supports a pretreatment program, the **Pretreatment** command appears on the menu bar. From this menu, you can create/edit an autosampler pretreatment program and set up properties such as a description and audit trail for the pretreatment program.

# **Opening a Pretreatment File**

To open an existing pretreatment file, from the Instrument window menu bar, choose **File > Pretreatment > Open**. The following dialog box appears where you can select a pretreatment file to open for the current instrument.

**Figure 158.** Open Pretreatment File dialog box

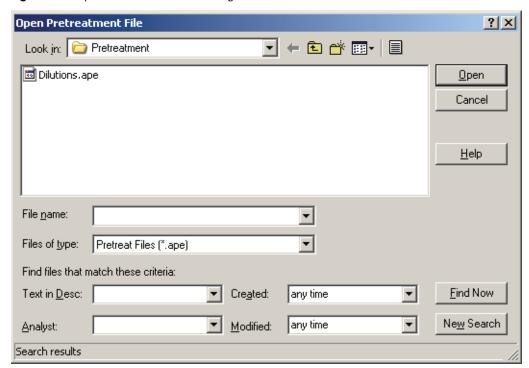

Select the file to open, or use the search boxes at the bottom to search for a file that matches criteria you select.

# **Saving a Pretreatment File**

To save a pretreatment program in a file that can be used later, choose **File > Pretreatment > Save As** from the Instrument Window menu bar.

## **View Pretreatment Audit Trail**

If you have the pretreatment audit trail function enabled, you can view the pretreatment audit trail by choosing **File > Pretreatment > Audit Trail** from the Instrument window menu bar. The following audit trail window appears where you can view the audit trail history for your pretreatment file.

Figure 159. Pretreatment Audit Trail window

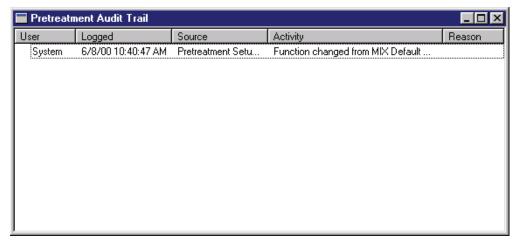

Right-click the audit trail box to give you access to print functions. The **Show Detail** option gives more detailed information about the currently selected entry.

# **Pretreatment Properties Description**

This is used to enter a text description of the pretreatment file. The description is saved in the file and can be viewed when opened or used for searching.

**Figure 160.** Pretreatment Properties dialog box — Description tab

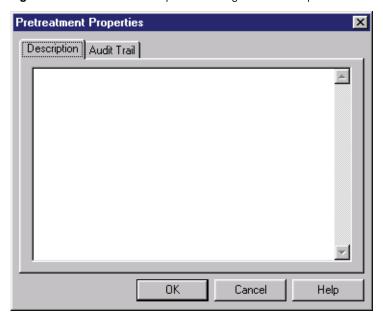

# **Pretreatment Properties Audit Trail**

This tab is used to turn on the Audit Trail function for the pretreatment file. To enable the audit trail function, select the **Enable audit trail** option. You are prompted with a warning that if you proceed, you cannot disable the audit trail once it is turned on.

**Figure 161.** Pretreatment Properties dialog box – Audit Trail tab

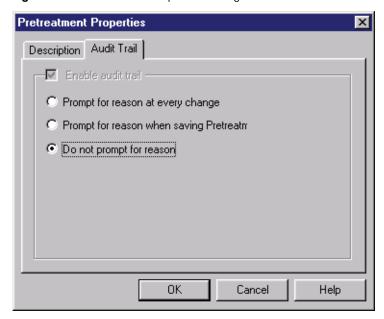

• Prompt for reason at every change

This option requires the user to enter a reason for every subsequent change to the pretreatment file at the time the change is made.

• Prompt for reason when saving Pretreatment

This option requires the user to enter a reason for each change when the pretreatment file is saved.

• Do not prompt for reason

When this option is selected, changes are documented, but the user is not required to enter a reason for the changes.

# **Sequence Operations**

Whenever you want to automate the acquisition or processing of chromatography data using ChromQuest, you use a **sequence**. A sequence is a work list for ChromQuest that tells the order for runs to be acquired, processed, or both. A sequence is normally used with an autosampler; however, it can also be used for manual injections if they are injected in the exact order specified by the sequence.

## **Contents**

- Overview of Sequence Operations
- Creating a Sequence Using Sequence Wizard
- Creating a Reprocessing Sequence
- Sequence Spreadsheet Basics
- The Sequence Spreadsheet
- Setting the Sequence Properties
- Enabling the Sequence Audit Trail
- Bracketed Calibrations
- Sequence Reprocessing
- Sequence Summary Reports

# 4 Sequence Operations Overview of Sequence Operations

# **Overview of Sequence Operations**

The sequence is the cornerstone of automatic operation of the ChromQuest Chromatography Data System. With a sequence you can automatically acquire, process, and store multiple runs. You can use a sequence to automate calibration, either at the time the runs are acquired, or post-acquisition by sequence reprocessing. You can set up run queues for automatic running of sequences, and you can trigger events based on results of a run in a sequence. Once a sequence is acquiring data, you can pause it, cancel it, insert priority samples into it, or queue another sequence to start.

A sequence is displayed as a spreadsheet, with each row representing a chromatography run or a file to be reprocessed. For each row you designate a method, a data file name, and whether the sample is a calibration standard, along with various options for how you want the data to be processed. Details for each option of a sequence are given later in this chapter.

After you create a sequence, you can enable the Sequence audit trail feature.

# **Creating a Sequence Using Sequence Wizard**

The Sequence Wizard is used to create a new sequence. To start the Sequence Wizard, choose **File > Sequence > Sequence Wizard** from the menu bar, or click the **Create a Sequence** button from the Instrument Wizard.

# **Sequence Wizard – Method**

Specify a method to be used for the sequence, or select it from a list of existing methods by clicking the **File open** button.

**Figure 162.** Sequence Wizard – Method page

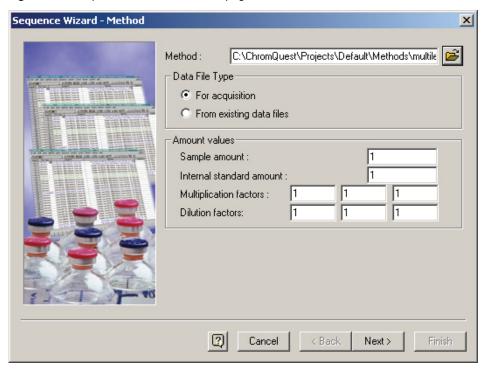

• Data File Type

Select the appropriate Data File Type option:

- For acquisition
   Enables you to designate new file names to be used for acquisition.
- From existing data files

Enables you to select the data file names from a list of existing data files from your data directory. This is normally used to create a sequence to be used for reprocessing. See "Creating a Reprocessing Sequence" on page 191 for details.

## **4** Sequence Operations

Creating a Sequence Using Sequence Wizard

## • Amount values

In this section, you can enter values that affect how the concentrations of unknown samples are calculated.

#### Sample amount

The sample amount value is used as a divisor during calculation of concentrations. It is intended to compensate for differences between samples due to weighing and when percentages of the total sample are being calculated, rather than the amount detected in an injection.

#### Internal standard amount

For calibration runs, the internal standard amount is taken from the method peak table. For unknown runs, enter the amount of the internal standard in your unknown sample.

## Multiplication factors

Enter up to three multiplication factors to be used for these runs. All quantitated peaks are multiplied by these factors.

#### Dilution factors

Enter up to three dilution factors to be used for these runs. All quantitated peaks are divided by these factors.

When you have selected options on this page, click **Next** to continue.

# **Sequence Wizard – Unknowns**

On this page of the wizard, enter information for data storage and sequence runs.

**Figure 163.** Sequence Wizard – Unknowns page

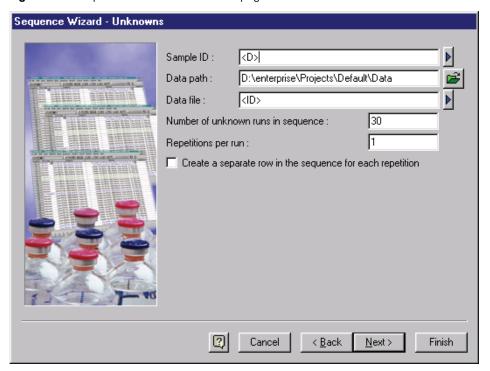

## • Sample ID

Type a sample identification label. This can be in numerical or text format, or both, and will be saved with each data file.

If you want the system to generate a Sample ID for you automatically, click the blue arrow button and select a parameter to be used for the basis of your Sample ID. You can select more than one parameter, which is added sequentially to the Sample ID.

Figure 164. Sequence Wizard – Unknowns options menu

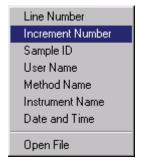

For example, if you select Line Number and Instrument Name, the sample IDs generated are the row number of the sequence followed by the instrument name: **3HPLC.** 

To use the Increment Number option, enter a number to start the increment in angle brackets. For example, <33> would start numbering from 33. By default, the Increment Number option allows for three digits. To reduce or increase this number, adjust the digits in your brackets accordingly. For example, <0033> gives a 4-digit number.

## Data path

Enter the path where your data files are to be stored. You can also select an existing path by clicking the **File** button and then selecting a path from the paths that are accessible to you.

## • Data file

Enter a name for the data files. In order for unique data file names to be created automatically, you can have the system generate file names for you automatically, based on a system parameter. Click the blue arrow button and select a parameter to be used for the basis of your data file names. You can select more than one parameter. The software automatically appends the .DAT extension to the data file names; however, you can change or remove this.

**Figure 165.** Sequence Wizard – Unknowns options menu

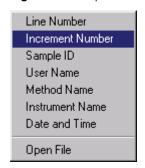

For example, you can use the Sample ID as the data file name.

**Note** In order to generate unique file names automatically for each data file, you should make sure that the Line Number or Increment Number is included somewhere in the file name.

If you are creating a reprocessing sequence, click the **Open file** button, and select the file from the list of existing file names.

• Number of unknown runs in sequence

Enter the number of unknown samples to be acquired or reprocessed with the sequence.

• Repetitions per run

Enter the number of times each unknown will be repeated or re-injected.

• Create a separate row in the sequence for each unknown repetition

Select this option if you wish to create a separate row in the sequence for each unknown repetition. If you do not select this option, unknown repetitions are not displayed in the sequence spreadsheet, although individual data files are created and stored for each repetition acquired.

When you have selected the options on this page, click **Next** to continue.

# **Sequence Wizard – Autosampler**

If you have an autosampler control option, this screen of the sequence wizard appears. It is used to set up the vial numbers for the first unknown and calibration of the sequence. A default injection volume can also be entered. This can be changed on a per-run basis in the sequence spreadsheet.

**Figure 166.** Sequence Wizard – Autosampler page

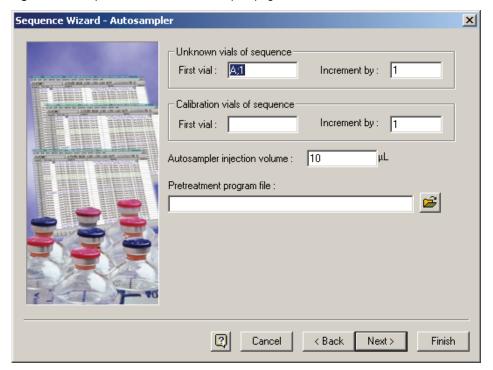

# **Sequence Wizard – Calibration**

Use this page to set up calibration standards in your sequence.

**Figure 167.** Sequence Wizard – Calibration page

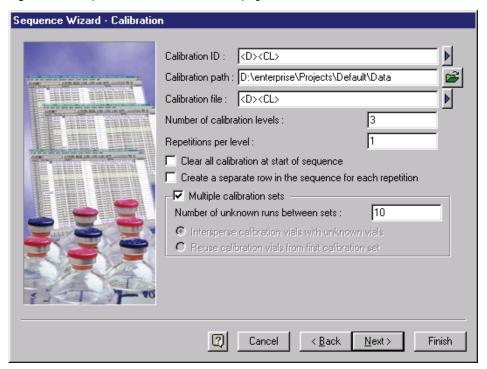

## • Calibration ID

Enter a calibration sample identification. This is a text value that is stored in the calibration data file. The identifiers from Sample ID are automatically entered in order to associate calibration IDs with your data file IDs. If you wish, you can have the system automatically generate a different Calibration ID for you based on a system parameter. Click the blue arrow button and select a parameter to be used for the basis of the Calibration ID.

Figure 168. Sequence Wizard – Calibration options menu

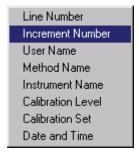

## • Calibration path

Enter the path where the calibration files are saved. You can select the path by clicking the **File open** button and selecting an existing path from those displayed.

#### • Calibration file

Enter a name for the calibration data files. The system automatically applies the **Cal**\_ prefix to each calibration file in the sequence. You can change this if you wish. The identifiers from Data File are automatically entered in order to associate calibration file names with your data file names. You can change these by clicking the blue button and selecting the parameter to be used for the basis of the calibration file name. You can select more than one parameter.

**Figure 169.** Sequence Wizard – Calibration options menu

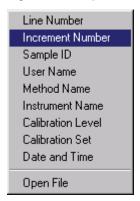

**Note** In order to generate unique file names automatically for each data file, you should make sure that the Line Number or Increment Number is included somewhere in the file name.

# • Number of calibration levels

Enter the total number of calibration levels to be run in the sequence.

#### Repetitions per level

Enter the number of repetitions or re-injections for each calibration level.

- Clear all calibration at start of sequence
  - Select this option if you want to clear all calibration information (response factors, replicates) before the first run of the sequence.
- Create a separate row in the sequence for each repetition
  - Select this option if you want to create a separate row for each calibration repetition in your sequence. If you do not select this option, a separate data file is created for each calibration repetition; however, the repetitions do not appear in the sequence spreadsheet.

• Multiple calibration sets

Select this option if you plan to run each calibration level (plus its replicates) more than once.

- Number of unknown runs between sets
  - If you have selected **Multiple calibration sets**, this option appears. Enter the number of unknown samples to be run between each calibration set.
  - If you have an autosampler with control installed, the vials options become available.
- Intersperse calibration vials with unknown vials
   If you want to run unknown samples between calibration sets, select the Intersperse calibration vials with unknown vials option.
- Reuse calibration vials from first calibration set
   If you want to run calibration sets sequentially without unknown samples between, select the Reuse calibration vials from first calibration set option.

When you have selected the options on this page, click **Next** to continue.

# **Sequence Wizard – Reports**

Use this page to set up summary reports for your sequence.

**Figure 170.** Sequence Wizard – Reports page

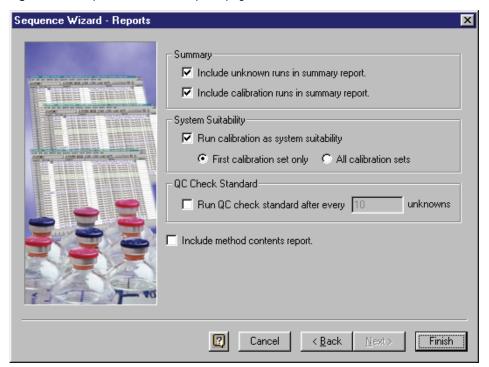

#### Summary

Use these options to designate summary runs.

Include unknown runs in summary report

If you want your summary report to include unknown runs, select this option. These runs have their Run Type set for a summary run.

Include calibration runs in summary report

If you want your summary report to include the calibration runs, select this box. These runs have the Run Type set to be included as a summary run.

## • System Suitability

Use these options to designate system suitability runs.

Run calibration as system suitability

If you have the system suitability software option, and you wish to designate calibration runs as system suitability types, select this option.

This also causes display of system suitability parameters in the sequence spreadsheet.

# • Include method contents report

When you select this option, a method contents report is automatically generated whenever the method changes in a sequence. When this option is enabled, the sequence automatically adds a **Print Additional Reports** run type to each run where the method has changed from the previous run in the sequence. This can be changed or deleted for any given run in the Edit Sequence spreadsheet.

When you have completed the options on this page, click **Finish**. A sequence is created using the information specified on all the pages and displayed as a spreadsheet.

**Figure 171.** Sequence with repetitions as separate records

| ■ Sequence: Test4.seq |        |             |       |      |                |             |                             |
|-----------------------|--------|-------------|-------|------|----------------|-------------|-----------------------------|
| Run#                  | Status | Run Type    | Level | Reps | Sample ID      | Method      | Filename 🔺                  |
| 1                     |        | CAL SMB 🕟   | 1     | 1    | 001amino_2.met | amino_2.met | Cal_001amino_2.met-Rep1.dat |
| 2                     |        | CAL SMR     | 1     | 1    | 001amino_2.met | amino_2.met | Cal_001amino_2.met-Rep2.dat |
| 3                     |        | CAL SMR     | 2     | 1    | 002amino_2.met | amino_2.met | Cal_002amino_2.met-Rep1.dat |
| 4                     |        | CAL SMR     | 2     | 1    | 002amino_2.met | amino_2.met | Cal_002amino_2.met-Rep2.dat |
| 5                     |        | CAL SMR     | 3     | 1    | 003amino_2.met | amino_2.met | Cal_003amino_2.met-Rep1.dat |
| 6                     |        | CAL SMR     | 3     | 1    | 003amino_2.met | amino_2.met | Cal_003amino_2.met-Rep2.dat |
| 7                     |        | Summary Run | 0     | 1    | 001amino_2.met | amino_2.met | 001amino_2.met-Rep1.dat     |
| 8                     |        | Summary Run | 0     | 1    | 001amino_2.met | amino_2.met | 001amino_2.met-Rep2.dat     |
| 9                     |        | Summary Run | 0     | - 1  | 002amino_2.met | amino_2.met | 002amino_2.met-Rep1.dat     |
| 10                    |        | Summary Run | 0     | 1    | 002amino_2.met | amino_2.met | 002amino_2.met-Rep2.dat     |
| 11                    |        | Summary Run | 0     | 1    | 003amino_2.met | amino_2.met | 003amino_2.met-Rep1.dat     |
| 12                    |        | Summary Run | 0     | 1    | 003amino_2.met | amino_2.met | 003amino_2.met-Rep2.dat     |
| 13                    |        | Summary Run | 0     | 1    | 004amino_2.met | amino_2.met | 004amino_2.met-Rep1.dat     |
| 14                    |        | Summary Run | 0     | 1    | 004amino_2.met | amino_2.met | 004amino_2.met-Rep2.dat     |
| 15                    |        | CAL SMR     | 1     | 1    | 004amino_2.met | amino_2.met | Cal_004amino_2.met-Rep1.dat |
| 16                    |        | CAL SMR     | 1     | 1    | 004amino_2.met | amino_2.met | Cal_004amino_2.met-Rep2.dat |
| 17                    |        | CAL SMR     | 2     | 1    | 005amino_2.met | amino_2.met | Cal_005amino_2.met-Rep1.dat |
| 18                    |        | CAL SMR     | 2     | 1    | 005amino_2.met | amino_2.met | Cal_005amino_2.met-Rep2.dat |
| 19                    |        | CAL SMR     | 3     | 1    | 006amino_2.met | amino_2.met | Cal_006amino_2.met-Rep1.dat |
| 29                    |        | CAL SMR     | 3     | 1    | 006amino 2 met | amino 2 met | Cal_006amino_2 met-Ben2 dat |
|                       |        |             |       |      |                |             | <u> </u>                    |

Figure 172. Sequence with repetitions combined

| ■ Sequence: reps.seq |        |             |       |      |                |             |                        |
|----------------------|--------|-------------|-------|------|----------------|-------------|------------------------|
| Run#                 | Status | Run Type    | Level | Reps | Sample ID      | Method      | Filename 🔺             |
| 1                    |        | Calibration | 1     | 2    | 001amino_2.met | amino_2.met | Cal_001amino_2.met.dat |
| 2                    |        | Calibration | 2     | 2    | 002amino_2.met | amino_2.met | Cal_002amino_2.met.da  |
| 3                    |        | Calibration | 3     | 2    | 003amino_2.met | amino_2.met | Cal_003amino_2.met.da  |
| 4                    |        | Unknown     | 0     | 2    | 001amino_2.met | amino_2.met | 001 amino_2.met.da     |
| 5                    |        | Unknown     | 0     | 2    | 002amino_2.met | amino_2.met | 002amino_2.met.da      |
| 6                    |        | Unknown     | 0     | 2    | 003amino_2.met | amino_2.met | 003amino_2.met.da      |
| 7                    |        | Calibration | 1     | 2    | 004amino_2.met | amino_2.met | Cal_004amino_2.met.da  |
| 8                    |        | Calibration | 2     | 2    | 005amino_2.met | amino_2.met | Cal_005amino_2.met.da  |
| 9                    |        | Calibration | 3     | 2    | 006amino_2.met | amino_2.met | Cal_006amino_2.met.da  |
| 10                   |        | Unknown     | 0     | 2    | 004amino_2.met | amino_2.met | 004amino_2.met.da      |
| 11                   |        | Unknown     | 0     | 2    | 005amino_2.met | amino_2.met | 005amino_2.met.da      |
| 12                   |        | Unknown     | 0     | 2    | 006amino_2.met | amino_2.met | 006amino_2.met.da      |
| 13                   |        | Calibration | 1     | 2    | 007amino_2.met | amino_2.met | Cal_007amino_2.met.da  |
| 14                   |        | Calibration | 2     | 2    | 008amino_2.met | amino_2.met | Cal_008amino_2.met.da  |
| 15                   |        | Calibration | 3     | 2    | 009amino_2.met | amino_2.met | Cal_009amino_2.met.da  |
| 16                   |        | Unknown     | 0     | 2    | 007amino_2.met | amino_2.met | 007amino_2.met.da      |
| 17                   |        | Unknown     | 0     | 2    | 008amino_2.met | amino_2.met | 008amino_2.met.da      |
| 18                   |        | Unknown     | 0     | 2    | 009amino_2.met | amino_2.met | 009amino_2.met.da      |
| 19                   |        | Calibration | 1     | 2    | 010amino_2.met | amino_2.met | Cal_010amino_2.met.da  |
| 2n                   |        | Calibration | 2     | 2    | 011amino 2 met | amino 2 met | Cal 011amino 2 met da  |

The new sequence is displayed as "untitled." To save your new sequence, choose **File > Sequence > Save As** and type the name of the new sequence.

To close the sequence spreadsheet, click the **X** box in the upper-right corner of the spreadsheet. To open the current sequence spreadsheet, choose **Sequence > Edit Sequence**, or click the **Edit Sequence** button in the toolbar.

# **Creating a Reprocessing Sequence**

You can use the Sequence Wizard to create a sequence containing existing data files, for the purpose of reprocessing only. To create a reprocessing sequence, choose **File** > **Sequence** > **New**.

**Figure 173.** Sequence Wizard – Method page

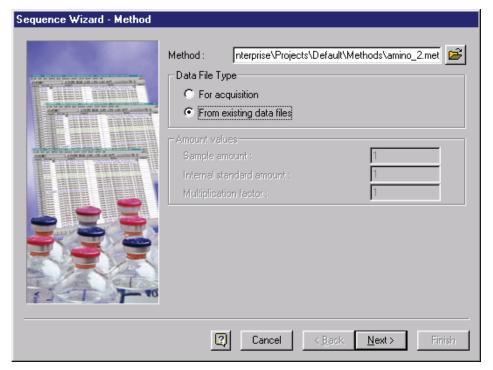

For Data File Type, select the **From existing data files** option. This bypasses the wizard pages necessary for creating an acquisition sequence and allows you to select data files to be reprocessed. In addition, amount values from the data files selected are entered into the sequence. Click **Next** to continue.

# **Sequence Wizard – Select Files**

Files that are currently selected for inclusion in the reprocessing sequence are displayed.

**Figure 174.** Sequence Wizard – Select Files page

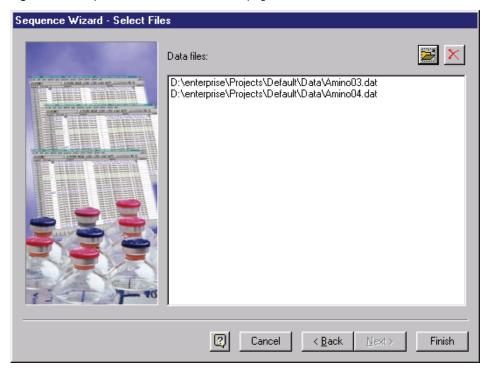

If no data files are selected, click the File open button to select the data files.

# Sequence Wizard – Open data file

This page is almost identical to the standard Open Data File dialog box, but the bottom displays a list of data files that are selected to be included in the sequence.

Figure 175. Open Data File dialog box

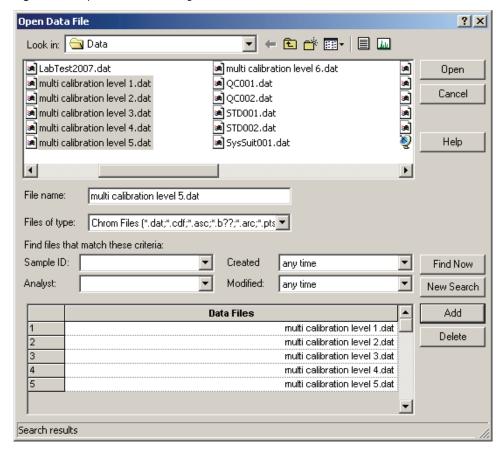

To select a data file, select its file name and click **Add**, or double-click the data file name. Each file that you add appears in the Data Files list displayed at the bottom of the dialog box. You can delete a file from the list by selecting it and then clicking **Delete**. When you have completed the list of files, click **Open** to return to the Sequence Wizard. To enter a range of data files, select the last data file in your list, press SHIFT, and then select the first data file in your list.

The selected files are displayed in the Sequence Wizard dialog box.

Sequence Spreadsheet Basics

Data files:

D:\enterprise\Projects\Default\Data\Amino03.dat
D:\enterprise\Projects\Default\Data\Amino04.dat

**Figure 176.** Sequence Wizard – Select Files page

To add more files, click the **File Open** button. Otherwise, click **Finish**, and a reprocessing sequence spreadsheet appears with the selected files appearing as rows.

Cancel

< Back

Finish

2

# **Sequence Spreadsheet Basics**

All sequences are displayed in a spreadsheet similar to the one shown below. Although the information in the fields varies, the spreadsheets always support certain basic features.

Figure 177. Sequence spreadsheet window

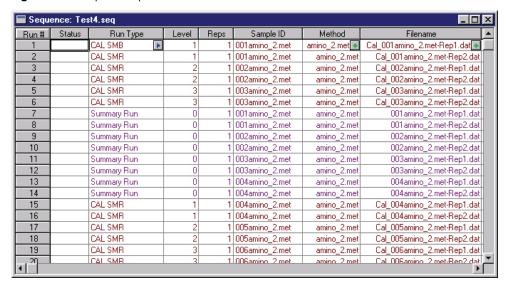

Each row is assigned a **run number**, followed by columns for information for each run in the sequence. Rows and field information can be cut, copied, pasted, and cleared. To access the menu for these commands, right-click anywhere within the spreadsheet.

**Figure 178.** Sequence spreadsheet – options menu window

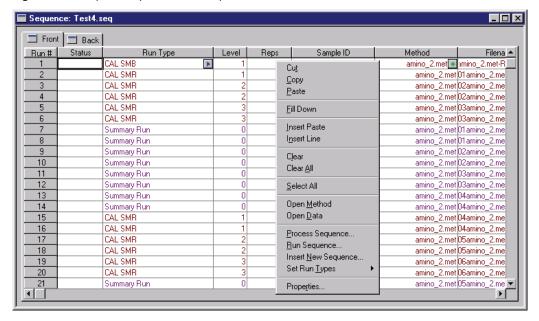

To select a field, click that field to highlight it. To select a row, click the **Run** # to highlight the entire row. To select the entire spreadsheet, right-click and choose **Select All**.

Certain spreadsheet fields have choices available for you to select. Fields with available selections display a combo-box button when the field or row is selected. Click the button to display the available choices.

**Note** Once you have cleared or deleted a row from your spreadsheet, the blank row remains in the spreadsheet until you close the sequence spreadsheet and re-open it, or press the F5 key.

#### Cut

This command cuts the current selection and places it on the clipboard. You can subsequently paste the information to another application using the paste command, or move the selection to another location in the spreadsheet by selecting the location and then choosing **Paste**.

#### Copy

Use this command to make an exact copy of the selection on the clipboard. Once you select Copy, you can paste the selection to another application, or copy the selection to a location in your spreadsheet.

#### 4 Sequence Operations

Sequence Spreadsheet Basics

# • Paste

This command is used to paste the information currently on the clipboard into the spreadsheet at the location of the cursor.

#### • Fill Down

This enables you to automatically copy spreadsheet information from one field or row down through the rest of the spreadsheet.

#### • Insert Paste

This command works as a combination of the insert line and paste commands. The item currently on the clipboard is pasted into a new line above where the cursor is located.

## • Insert Line

This command inserts a blank line in the spreadsheet above where the cursor is located.

#### • Clear

Use this command to clear the information in the selected location. (You can also use the DELETE key from your keyboard for this function.) The **F5** function key can be used to collapse rows that have been deleted from the spreadsheet.

#### Clear All

Use this command to clear the information from the entire spreadsheet.

#### • Select All

Use this command to select the entire spreadsheet.

## · Open Method

This command opens the method associated with the currently selected run in the spreadsheet.

#### • Open Data

This command opens the data file associated with the currently selected run in the spreadsheet. The data file is opened with "last results." If "last results" is not available, the data file is recalled with the original results.

# • Process Sequence

This command opens the Process Sequence dialog box and enables you to reprocess all or part of the current sequence.

# • Run Sequence

This command opens the Run Sequence dialog box to enable you to start the sequence acquisition.

# • Insert New Sequence

This command starts the sequence wizard to create a new sequence, which is inserted into your current sequence below the currently selected row.

#### • Properties

This command opens the Sequence Properties dialog box where you can add/edit the sequence description and select default paths for data and method files.

**Note** When copying or pasting spreadsheets from ChromQuest to other applications, "hidden" parameters that do not appear in the spreadsheet (such as action item parameters) are not pasted.

#### Fill Down

The **Fill Down** command enables you to automatically copy spreadsheet information from one field or row down through the rest of the spreadsheet. To use this command, first select a field or a row by highlighting it with your mouse. Then right-click and choose **Fill Down**. If you have selected a numeric field such as level or repetitions, the selected item is automatically filled down the spreadsheet from where it is highlighted. If you select a row, a File name, or a Sample ID, the following dialog box appears where you can designate a name and indicate whether you want to increment its associated numbering.

Figure 179. Fill Down dialog box

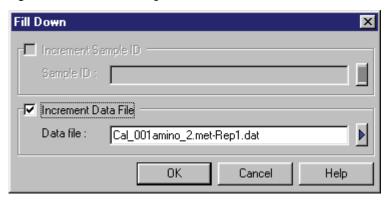

#### Increment

For Sample ID and Data File fields, you can opt to automatically increment the number or change the name by selecting the **Increment** check box. You can select parameters for the increment in a manner similar to that used in the Sequence Wizard by clicking the blue arrow button and selecting from the list. (Be sure to include the correct number of placeholders. For example, if you start at number <10>, but the number of files is between 100 and 1000, you should enter <010>.) Click **OK** to fill the information down the spreadsheet.

# Sequence Spreadsheet Basics

# **Sequence Spreadsheet Properties**

You can customize the sequence spreadsheet to include only the columns you are using. Right-click the sequence table and choose **Properties** from the shortcut menu. When you select this command, a dialog box appears where you can select and deselect the columns to be displayed in the spreadsheet.

Figure 180. Sequence Spreadsheet Properties dialog box

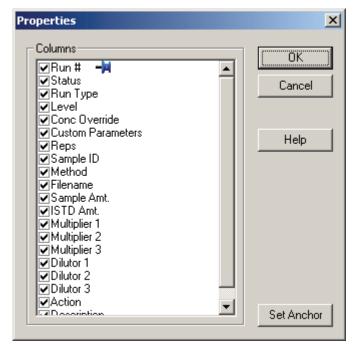

Columns with a check mark are displayed in the spreadsheet. The selections are saved on a per user/per instrument basis. That is, each user can set spreadsheet properties for each instrument.

#### **Set Anchor**

The blue anchor icon indicates what column is used to anchor the right-left scrolling in your sequence spreadsheet. Once this anchor is set, columns to the right of the anchor scroll to the right and left. Columns to the left of the anchor do not scroll. To change the anchor, click the name of the column you wish to use as anchor, and click **Set Anchor**. The blue anchor moves to the designated anchor column.

**Note** When using the anchor, it is best to remove all unnecessary columns from the spreadsheet and make the spreadsheet as wide as possible before you set the anchor. If you set the anchor to a column that does not currently show on the spreadsheet, you will not be able to scroll the spreadsheet.

# **Process Sequence**

Use this command to process all or part of the currently displayed sequence, or to open a new sequence to process. This dialog box is also accessed by choosing **Sequence > Process** from the menu bar.

Figure 181. Process Sequence dialog box

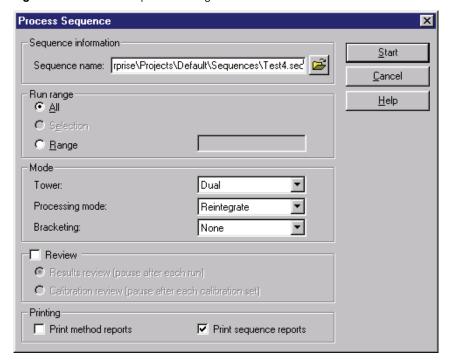

• Sequence information

The current sequence name is displayed. If you want to open a new sequence to process, enter the name, or select it by clicking the **File** button.

• Run range

Select the range of the sequence to be run.

All

Select this to execute all runs in the sequence.

Selection

If you have currently selected a series of runs in your sequence spreadsheet by highlighting them, click this option to run only the highlighted runs.

- Range

Enter a range of runs to be executed. For example, an entry of **4** - **6** executes runs 4, 5, and 6 of the sequence. An entry of **4**- designates the fourth run through the end of the sequence.

#### 4 Sequence Operations

Sequence Spreadsheet Basics

#### • Mode

Select the manner by which you want to handle data processing and bracketed calibration (if used).

#### - Tower

If your instrument is configured for Dual Tower, you can select the tower mode for reprocessing. Selections include Dual, Front, and Rear.

## Processing mode

Select a mode for running the sequence. **Normal** downloads the sequence one vial at a time. It is the correct setting for all HPLC runs and can be used with some GC runs. **High Throughput** performs two injections per vial for those GCs that support this mode of operation. **Full Download** downloads the entire sequence at the start of the sequence. This is the correct mode of line for systems that contain an HS2000 or an HS 850.

## Bracketing

Select the type of bracketing you wish to perform. (See "Bracketed Calibrations" on page 217 for details.)

#### • None

Select this if you do not wish to bracket calibrations.

#### Standard

Select this if you wish to perform the standard mode of bracketing calibrations.

## • Std. w/Clear Calib

Select this if you wish to perform the standard mode of bracketing calibrations, clearing the calibration before the start of each calibration set.

#### Sequence

Select this if you want to perform the sequence mode of bracketing calibrations.

## • Seq. w/ Back Calc

Select this if you want to perform the sequence mode of bracketing calibrations and back-calculate calibration runs.

#### • Review

Results review (pause after each run)

Select this option if you want the sequence to pause between runs for you to review results.

Calibration review (pause after each calibration set)

Select this option if you want the sequence to pause after each calibration set, where a calibration set is defined as one or more calibration runs that occur in a sequence.

#### Printing

Print method reports

Select this option if you want the custom report defined in the method to be printed for each run of the sequence.

Print sequence reports

Select this option if you want sequence reports to be printed.

**Note** If you are currently reprocessing a sequence, you must have the **Results review** (pause after each run) option selected in order to submit an additional sequence to the queue. If you are reprocessing a sequence without this option selected, you must stop the sequence, select the **Results review** (pause after each run) option, and then start it again. At this point, you can submit one or more sequences to the queue.

# **Run Sequence**

Use this command to run a sequence. It is the same as choosing **Control > Sequence Run**.

# **Insert New Sequence**

Use this command to create sequence rows and insert them into your spreadsheet. This command calls the Sequence Wizard, which takes you through the process of defining the new sequence to insert. Once you have completed all the Sequence Wizard pages, the newly defined sequence rows are inserted into your current sequence spreadsheet.

# **Resizing Sequence Spreadsheet Columns**

You can make the Sequence spreadsheet columns wider by graphically "dragging" the edge. To do this, move the cursor to the title area above the column you wish to size. The cursor turns into two vertical lines with arrows. Click and drag the cursor until the column is the desired size; then release the mouse.

# The Sequence Spreadsheet

# The Sequence Spreadsheet

The following fields appear in the sequence spreadsheet. Although you can automatically create a sequence in the New Sequence Wizard, you should review the sequence to make sure the information for each run is correct before it is run.

#### • Status

This field becomes active when a sequence acquisition or processing is in progress. It indicates the current status of the run.

# • Run Type

Select a Run Type from the available types by clicking the arrow button in the field. A dialog box appears where you can select the run type.

Figure 182. Sample Run Types dialog box

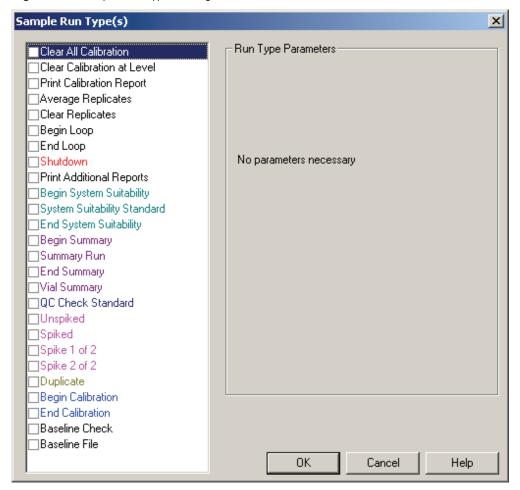

#### Clear All Calibration

Clears all calibration response factors and coefficients for all calibration levels.

Clear Calibration at Level

Clears response factors and coefficients for current level only.

Average Replicates

Forces averaging of replicates.

Clear Replicates

Clears calibration replicates at this level before calibration.

Begin Loop

Flags the run as the start of an infinite loop. Runs that are between and include these flags are continuously run until stopped.

End Loop

Flags the end of an infinite sequence loop.

- Shutdown

Flags this sample as a shutdown sample.

Print Additional Reports

Specify one or more report templates and frequency of printing.

**Note** Not applicable for the following report templates: Summary.brp, QC Check Standard.brp, Summary.tpl, Spike.brp, SysSuit.brp, Calibration report.crp, Calibration.brp, duplicate.brp. For details, see release notes.

Begin System Suitability

First run of a System Suitability sample set.

System Suitability Standard

System Suitability Standard sample between Begin and End System suitability.

End System Suitability

Last run of a System Suitability sample set.

Begin Summary

First run to be included in a sequence summary.

Summary Run

Run to be included in a sequence summary.

End Summary

Last run to be included in a sequence summary.

#### 4 Sequence Operations

The Sequence Spreadsheet

# Vial Summary

Create a vial summary report for this row. A summary of all repetitions specified for this row of the sequence is generated.

# QC Check Std

Check standard sample. A check standard inserted in a sequence is used for generation of a Check Standard Report. It is a means for "checking" the chromatograph and conditions without calibrating.

#### Unspiked

Unspiked sample of a Spiked/Unspiked pair, used for Spike Report.

## - Spiked

Spiked sample used in single-level spike analyses (unknown smp. and spiked smp.).

#### Spike 1 of 2

First spiked sample used for Spike Reports.

## Spike 2 of 2

Second spiked sample used for Spike Reports.

#### Duplicate

Duplicate sample used for Duplicate Reports.

## Begin Calibration

First calibration mixture to be used in Calibration Summary Report. When this run type is encountered, ChromQuest stores the current retention times of all named peaks. These are displayed in the reports as the "Old RT." After the End Calib sample is run, the updated retention times are stored and displayed as "New RT" in the Calibration Report. In addition, the average response factor for each peak is calculated, the percent RSD is calculated, and compared to the expected percent RSD from the peak table. Compounds falling above this percent trigger the failure action.

# End Calibration

Last calibration mixture to be used in Calibration Summary Report.

#### Baseline Check

Enable baseline check.

# • Run Type Parameters

For each run type selected, you might be prompted to enter parameters necessary for the run type to be used. In most cases, this involves selecting a template to be used for a report.

## • Setting run types for multiple runs

You can quickly change the run type for multiple runs: highlight the desired rows in the spreadsheet, and then right-click and select **Set Run Types** from the options menu. When you select the desired run type from the options list it is applied to the rows you have selected.

Figure 183. Sample Run Type options menu

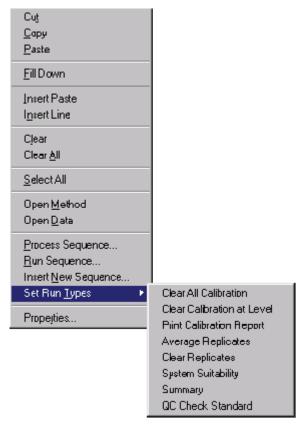

### Level

For a calibration run, you must enter the level number for the calibration standard. (For example, if you have five calibration concentration levels, each calibration run will have a **level** number representing the calibration concentration level being run. This number is NOT the concentration amount of the standards, however. Concentration amounts are entered in the peak table.)

### Sample ID

Enter a sample identification here. This can be text and numeric information. If you entered a Sample ID in the new sequence dialog box with a number in parentheses, the Sample ID has a unique number attached to it. The Sample ID is saved in the data file.

### **4** Sequence Operations

The Sequence Spreadsheet

### Method

This is the name of the method to be used for data acquisition and processing. If you do not know the name of the method, click the **Open file** button to select it from a list of available methods on your disk.

### File name

Enter a file name to be used for storing the raw data from the run. If you entered a data file name in the New Sequence dialog box, and designated a number in parentheses, the file name already has a unique number appended to it.

## Sample Amt

The sample amount value is used as a divisor during calculation of concentrations. It is intended to compensate for differences between samples due to weighing and when percentages of the total sample are being calculated rather than the amount detected in an injection.

### ISTD Amt

For calibration runs, the internal standard amount is taken from the method Peak table. For unknown runs, enter the amount of the internal standard in your unknown sample.

## - Multiplier 1,2,3

Enter up to three multiplication factors to be used for this run. All quantitated peaks are multiplied by these factors.

### - Dilutor 1,2,3

Enter up to three dilution factors to be used for this run. All quantitated peaks are divided by these factors.

### - Conc

Click this to enter a concentration override for one or more peaks in the selected calibration run. This is not active unless the selected run is designated as a calibration run.

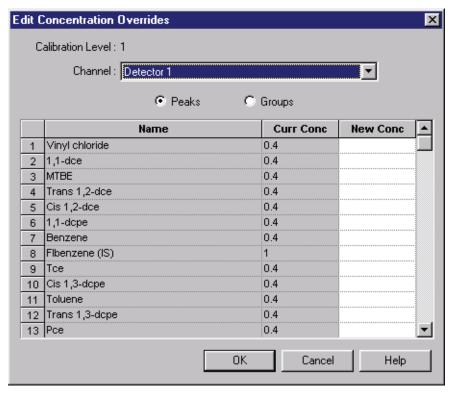

**Figure 184.** Edit Concentration Overrides dialog box

### - Action

Brings up the run action dialog box, where you can specify test/result/action combinations for each run.

Figure 185. Action dialog box

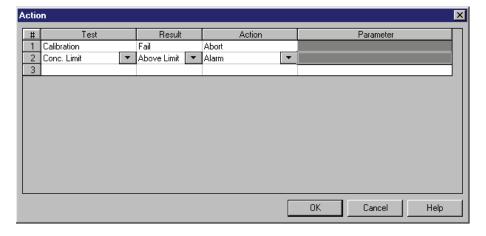

### 4 Sequence Operations

The Sequence Spreadsheet

### • Test

Select a test whose result triggers the post run action selected. For each condition selected, specify a result and a post run action if appropriate. Available conditions include:

- Any
- Calibration
- QC
- System Suitability
- Hardware Status
- Conc. Limit

### Result

For the given test, select a result from the list. Results can include pass, fail, above limit, or below limit.

### • Actions

When you select an **Action**, you may be required to enter one or more **Action Parameters** for it.

The following Actions require no Action Parameters:

Abort

Cancel the sequence.

Pause

Pause the sequence and wait for the user to review and resume sequence.

– Alarm

Trigger alarm.

- Run Shutdown

On failure, the sequence searches for and executez the next run with a "shutdown" run type. If no "shutdown" run type is found, it searches from the beginning of the sequence.

The following Actions require you to select Action Parameters:

Re-inject

Specify the number of times you wish to attempt re-injection of the sample if the injection fails.

209

### - Run Program

Specify a program name to be run. You can also select a program name from the disk by clicking the button in the field.

### Goto

Specify a line in the sequence to "Go To," and enter a "Repeat count" for the number of retries before going to the new line.

## Restart System Suitability

Specify the number of times you wish to attempt restarting system suitability.

## • Description

Enter a description for this sample. This is text information that is stored in the raw data file.

# **Setting the Sequence Properties**

When you create a new sequence, you can enter a description and designate the default directories for data and methods. To set these properties, choose **Sequence > Properties**. A dialog box appears.

Figure 186. Sequence Properties – Options dialog box

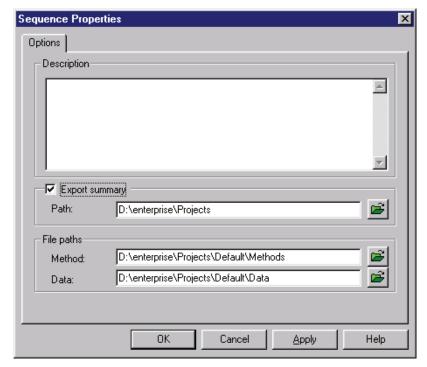

### 4 Sequence Operations

Setting the Sequence Properties

### • Description

Type a text description of the sequence if desired. The description is saved in the sequence file and can be viewed from the Open Sequence dialog box.

### • Export summary

Select this option to export the summary report. Enter the path where you want the summary text file to be saved.

The summary is exported to a file entitled

"Sequence Summary - 000005000.txt"

Where the numbers represent

nBatchTower, nReportRunTypeID, nReportNumber.

### • File paths

Select default paths to be used for methods, data, and autosampler if appropriate. You can select a path from those available on the disk by clicking the **File** button adjacent to the field. These paths are used in the event that a file is specified in the sequence table without a path.

### • Print Sequence Reports

Select this option to enable the printing of sequence reports during the running or reprocessing of a sequence.

# **Enabling the Sequence Audit Trail**

To enable the audit trail for sequences, choose **Sequence > Properties** from the menu bar. Then click the **Audit Trail** tab.

**Note** Once the Enable Audit Trail option is selected, it cannot be cleared. The sequence continues to have audit trail enabled unless you save the file under a new file name.

**Figure 187.** Sequence Properties dialog box – Audit Trail tab

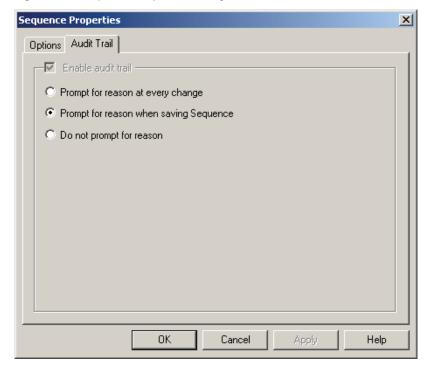

Once the Enable Audit Trail option is selected, the following options become available for documenting changes:

• Prompt for reason at every change

This option requires the user to enter a reason for every subsequent change to the sequence at the time the change is made.

• Prompt for reason when saving Sequence

This option requires the user to enter a reason for each change when the Sequence is saved.

• Do not prompt for reason

When this option is selected, changes are documented, but the user is not required to enter a reason for the changes.

# **Acquisition Using a Sequence**

Once you have created and saved a sequence, you can use it to acquire and process data. To start a sequence acquisition, click the **Sequence Run** button, or choose **Control > Sequence Run**. A dialog box appears where you select the sequence to run.

Figure 188. Run Sequence dialog box

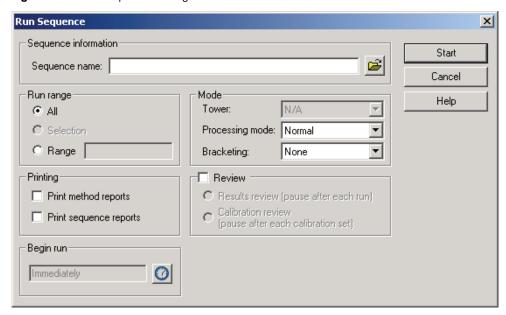

• Sequence information

Enter the Sequence Name to be used, or select the sequence file from a list of available sequence files by clicking the **File** button.

• Run Range

Select the range of the sequence to be run.

All

Select this option to execute all runs in the sequence.

Selection

If you have currently selected a series of runs in your sequence spreadsheet by highlighting them, select this option to run only the highlighted runs.

Range

Enter a range of runs to be executed. For example, an entry of **4** - **6** executes runs 4, 5, and 6 of the sequence. An entry of **4**- designates the fourth run through the end of the sequence.

213

### • Mode

Select the manner by which you want to handle data processing and bracketed calibration (if used).

### Tower

If your instrument is configured for Dual Tower, you can select the tower mode to be used for the sequence run. Selections include Dual, Front, and Rear.

### Processing mode

Select a mode for running the sequence. **Normal** downloads the sequence one vial at a time. It is the correct setting for all HPLC runs and can be used with some GC runs. **High Throughput** performs two injections per vial for those GCs that support this mode of operation. **Full Download** downloads the entire sequence at the start of the sequence. This is the correct mode of line for systems that contain an HS2000 or an HS 850.

### Bracketing

Select the type of bracketing you wish to perform. (See "Bracketed Calibrations" on page 217 for details.)

### • None

Select **None** if you do not wish to bracket calibrations.

### Standard

Select this type if you wish to perform the standard mode of bracketing calibrations.

### • Std. w/Clear Calib

Select this type if you wish to perform the standard mode of bracketing calibrations, clearing the calibration before the start of each calibration set.

### • Sequence

Select this type if you want to perform the sequence mode of bracketing calibrations.

### • Seq. w/ Back Calc

Select this type if you want to perform the sequence mode of bracketing calibrations and back-calculate calibration runs.

### • Review

## Results review (pause after each run)

Select this option if you want the sequence to pause between runs for you to review results.

### **4** Sequence Operations

Acquisition Using a Sequence

Calibration review (pause after each calibration set)
 Select this option if you want the sequence to pause after each calibration set, where a calibration set is defined as one or more calibration runs that occur in a sequence.

### • Printing

- Print method reports

Select this check box if you want the custom report defined in the method to be printed for each run of the sequence.

Print sequence reports
 Select this check box if you want sequence reports to be printed.

### • Begin run

By default, the run starts immediately. If you want to schedule the start of the sequence for a later time or date, click the button to open the **Schedule Run** dialog box where you can enter or select the time to start the sequence.

When you have completed your selections in this dialog box, click **Start** to initiate the sequence acquisition. You might see the data displayed in real time in the chromatogram windows, if the "current data" is selected for viewing.

# **Schedule Run**

This dialog box appears whenever you start a single run or sequence. From here you designate when you want the run to start: immediately, after a designated amount of time (in minutes), or at a specific date and time.

Figure 189. Schedule Run dialog box

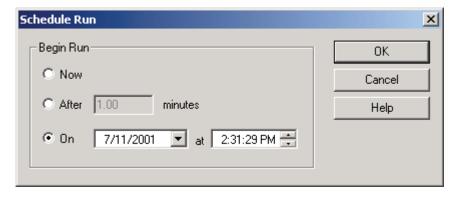

# **Run Queues**

ChromQuest uses a sample run queue to keep track of and schedule sequences and single acquisition runs. Once a sequence is initiated, it is entered into the run queue automatically.

## Viewing the Run Queue

Click the **View Run Queue** button to view the current run queue. If a sequence acquisition is in process, you see a row in the run queue representing that sequence. The queue lists the sequence or single run **Type** (single run or sequence), Name, Status, and Description. Notice the Status in the sample queue displays the status of the sequence (or single run). If you are running a sequence, the Status shown in the sequence spreadsheet displays the status of an individual run in the sequence.

## **Adding to the Run Queue**

You can quickly add or delete items from your run queue by right-clicking and choosing these options from the shortcut menu:

Figure 190. Run Queue dialog box

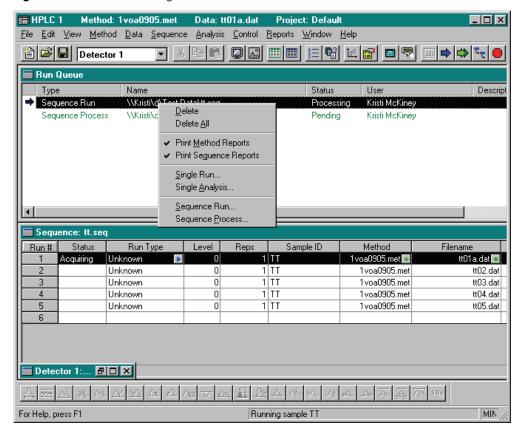

## **4** Sequence Operations

Acquisition Using a Sequence

• Delete

This command deletes the selected item from the run queue.

• Delete All

This command deletes all items from the run queue.

Print Method Reports

When method report printing is turned on for the highlighted queue entry, a check mark appears. To turn the Method reports printing function off for the selected queue entry, choose **Print Method Reports** to remove the check mark.

• Print Sequence Reports

When sequence report printing is turned on for the highlighted queue entry, a check mark appears. To turn the Sequence reports printing function off for the selected queue entry, choose **Print Sequence Reports** to remove the check mark.

• Single Run

This command adds a single run acquisition to the run queue.

Single Analysis

This command adds a single run reprocessing (analysis/single level calibration) to the run queue.

Sequence Run

This command adds a sequence run to the run queue.

• Sequence Process

This command adds a sequence for processing to the run queue.

**Note** If you are currently reprocessing a sequence, you must have the **Results review** (pause after each run) option selected in order to submit an additional sequence to the queue. If you are reprocessing a sequence without this option selected, you must stop the sequence, select the **Results review** (pause after each run) option, and then start the sequence again. At this point, you can submit one or more sequences to the queue.

If there is a sequence or single run acquisition in process, **Submit** and **Submit Priority** buttons appear, instead of a Start button.

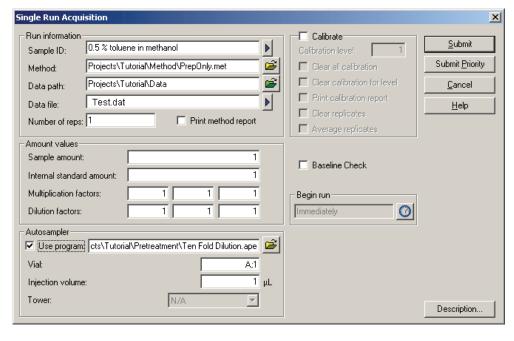

Figure 191. Single Run Acquisition dialog box

Click **Submit** to add the sequence or single run to the bottom of the current queue.

# **Priority Samples**

If you click Submit Priority to add an item to the queue, the item you are submitting is scheduled to run immediately after the current run is finished. After the priority item is complete, the previously running sequence resumes.

# **Bracketed Calibrations**

With the **Bracketing** option for starting a sequence acquisition, you can process data using calibration replicates that are run in "brackets" around your samples in the sequence. This enables you to process all your data files using consistent response factors. When you choose a bracketing option, calculation of results is handled so that the calibration standards are processed before calculation of the unknown results, regardless of the fact that the calibration standards are bracketed around the unknown samples. Bracketing can also be performed as part of sequence reprocessing.

Standard Bracketing

If you choose this method of bracketing calibration, ChromQuest calculates each group of unknowns based on the response factors determined by the calibration standards directly before and after the unknown group in the sequence.

### 4 Sequence Operations

**Bracketed Calibrations** 

• Standard Bracketing with Clear Calibration

This method uses the Standard mode of bracketing calibrations, but clears the calibration before the start of each calibration set. You can then run each bracket independent of others.

• Sequence Bracketing

If you choose this option for bracketing, the results for unknown samples are calculated based on the response factors generated by the entire sequence of calibration standards, regardless of their position in the sequence. Calibration takes place after all samples and standards have been run.

· Sequence Bracketing with Back-Calculation

This method of bracketing uses the sequence bracketing method, and then "back-calculates" and reports amounts for the calibration runs by using the final calibration curves.

## **Example of bracketing calibrations**

The following example demonstrates how bracketing works.

Figure 192. Sequence Bracket window

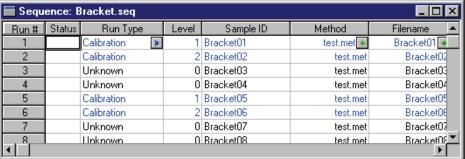

Using the above sequence as an example, using the **Standard** method of bracketing, unknown samples numbers 3 and 4 are calculated, using response factors generated after calibration runs 1, 2, 5, and 6 are completed. Unknown sample runs 7 and 8 are calculated using response factors generated after running calibration sample runs 5, 6, 9 and 10.

For the same example, using the **Sequence** method of bracketing, all unknown samples are calculated, using response factors generated after all calibration standards are completed (1, 2, 5, 6, 9, and 10).

# **Sequence Reprocessing**

In addition to using sequences for data acquisition, you can use a sequence to reprocess previously acquired data. A sequence can be used to calibrate multi-level calibrations using stored data files. It can also be used to generate reports post run.

To use a sequence to reprocess a run, right-click the sequence spreadsheet and choose **Process**, or select the **Sequence > Process** command. For additional details, see "Process Sequence" on page 199.

# **Data Acquisition without Processing**

If you wish to acquire and store data on the hard disk, but postpone processing completely until you have reviewed the data, turn the option to analyze after acquisition off before you acquire the data. This is done in the **Method > Properties** section. See "Method Properties" on page 84.

**Figure 193.** Method Properties dialog box – Options tab

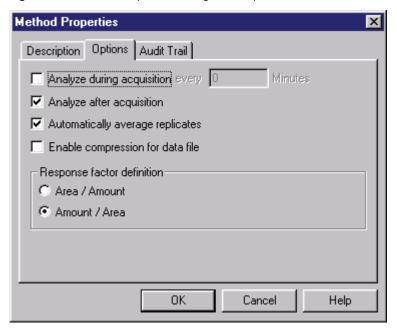

If the check box for **Analyze after acquisition** is selected, data files generated with this method are integrated and results are generated automatically after each acquisition. If you clear this option in your method, no analysis occurs as you acquire runs with this method. The data is saved on the disk, but no results are generated.

**Note** The option to turn off analysis after acquisition is part of the method. If you want to postpone processing of a sequence until after data acquisition is completed, make sure all methods specified in your sequence have this option turned off.

# **Sequence Summary Reports**

You can automatically generate reports that summarize the runs and results from a sequence. Sequence summary reports can be printed automatically at the end of the sequence, or they can be generated during sequence reprocessing. You can also summarize designated runs within a sequence.

A sequence summary report can be easily generated using the Advanced Report template, Summary.tpl. To print this summary report at the end of your sequence, (or at any point during your sequence), click the first run to be included in the summary, and select **Run Type**. When the Run Type dialog box appears, select the **Begin Summary** run type, and enter the **Summary.tpl** template to be used. All designated Summary runs from the Begin Summary run to the End Summary run, inclusive, are summarized by this report.

Figure 194. Sample Run Type(s) dialog box

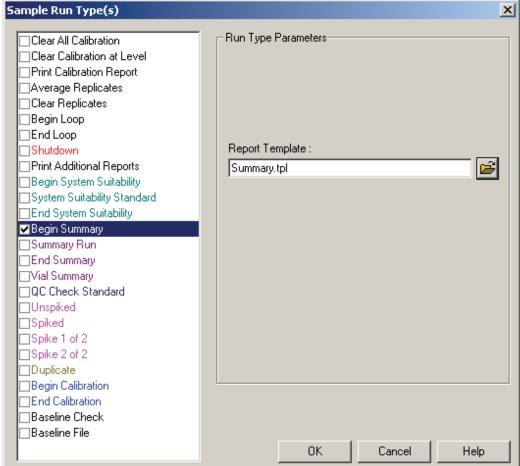

To print sequence summary reports during the sequence, make sure you have selected the printing option when you start the sequence run.

Figure 195. Run Sequence dialog box

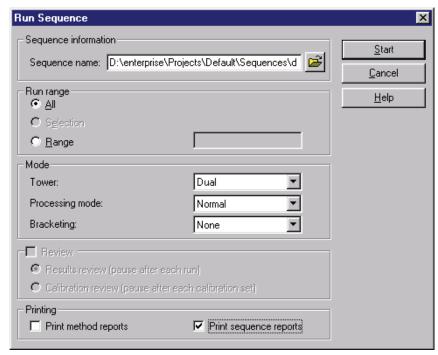

# • Export Summary

If you wish to export the summary report information, select the **Export summary** check box in the Sequence Properties dialog box. You must then designate a path for the summary export file.

Figure 196. Sequence Properties dialog box – Options page

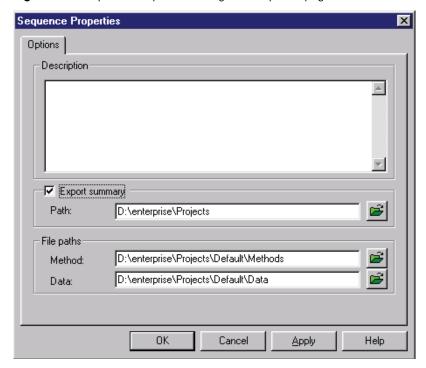

# 4 Sequence Operations

Sequence Summary Reports

The summary is exported to a file entitled,

Sequence Summary - 000005000.txt

where the numbers represent

nBatchTower, nReportRunTypeID, nReportNumber.

# **Create a Sequence Summary Report Template**

ChromQuest comes with a default sequence summary report template, SeqSummary.tpl, which can be used as is or modified for your own use. To create or modify a sequence summary report template, use the Advanced Report generator.

# **Designating Sequence Summary Runs**

In order for a run to be included in a sequence summary report, it must be designated as a **Summary Run** in the sequence. This is selected in the Run Type for each run. From the sequence spreadsheet, click the **Run Type** button for a run. A dialog box appears where you designate the type of run.

Figure 197. Summary Run Types dialog box

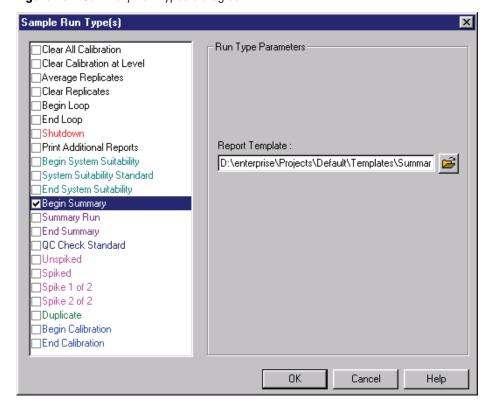

If you want a run to be included in the summary report, select the **Summary Run** check box. If the run is the first run to be summarized, select the **Begin Summary** check box. When this box is selected, you must designate the name of the summary report template. If the run is the last run to be summarized, select the **End Summary** check box.

The Begin Summary and End Summary types allow you to generate more than one summary report within your sequence.

# **Turning on Sequence Summary Reports**

Once you have completed the Sequence Summary dialog box to set up the parameters to include in the sequence summary report, turn on the sequence summary report printing by selecting the **Print Sequence Reports** check box in the Process Sequence dialog box. See Figure 181.

See "Sequence Reports" on page 260 for details on customizing sequence report templates. Sequence reports are still generated for viewing even if the **Print sequence reports** check box is clear; however, they will not be printed. To view the sequence reports, choose **Reports** > **View** > **Sequence Custom Reports**. You can manually print the reports by choosing **Reports** > **Print** > **Sequence Custom Reports**.

# Saving a Sequence File

Once you have created or edited a sequence, you must save it on disk before you can use it to acquire or process data. To save the file using the current sequence file name, click the **Save** button on the command toolbar. If you want to save the sequence using a new file name, choose **File > Sequence > Save As**. A dialog box appears where you can either choose an existing sequence file name or enter a new file name to save the sequence.

Figure 198. Save sequence file as dialog box

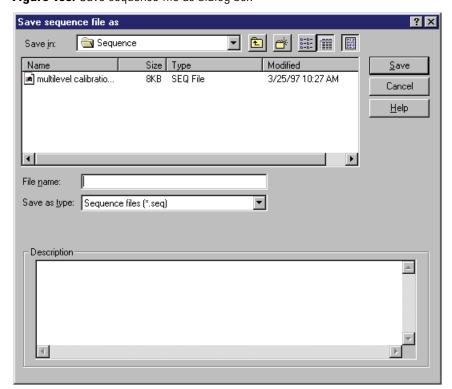

A list of current sequence files is displayed. To view details of the files, click the **Details** button at the top of the box. To view the description of the currently highlighted sequence file, click the **Description** button. To save your current sequence under a new file name, type the new name in the **File name** box and then click **Save**. To save your current sequence using an existing file name, click the file to highlight it, and then click **Save**.

225

# **Custom Reports**

One of the most important aspects of using a chromatography data system is getting the results into a useful format. While use of default standardized report formats is handy, often a standard report does not include enough information, or it contains information that is not necessary. Using the ChromQuest Custom Report editor, you can create completely customized reports, or edit the standard reports to include only the information you want, presented in the most efficient way for your laboratory.

With the Custom Report editor, you can create a custom report for your current method. The method custom report is saved as part of the method and is used by default when you view or print the method custom report. The method Custom Report editor can also be used to create custom report templates that can be opened from other methods, making it easy to use the same report (or modify it) for other methods.

The Advanced Report editor lets you create advanced customized reports, including summary reports that can be viewed or printed. This advanced reporting editor uses a spreadsheet-like approach where formulas can be entered for creating completely customized displays of simple statistics or complex mathematical computations for the data. A wizard makes using the advanced reporting features easy.

### **Contents**

- Anatomy of a Custom Report
- Method Custom Reports
- Sequence Reports
- Creating QC Reports
- Advanced Reporting

## **5 Custom Reports** Anatomy of a Custom Report

# **Anatomy of a Custom Report**

A ChromQuest custom report can contain a wide variety of information that can be displayed in any order. Because using the Custom Report editor is similar to using a word processing program, you can change fonts, colors, or margins, and insert chromatograms, graphics, system information, or even multimedia sound and video clips.

In addition to free-form text, you can select a wide variety of information and objects to be placed in your report. You choose from items presented in four different "categories": Field items, Graph items, Report items, and general Object items.

- **Field** items are individual fields of information related to the current data. File name, method name, and injection volume are examples of chromatography field items.
- **Graph** items generally contain groups of graphically related information that belongs together. Chromatograms are examples of graph items. These items can be placed, moved, and edited independently of other items on the report.
- Reports are tables of information where the user defines the columns. A report table can include, for example, compound name, retention time, and concentration, and/or a variety of other sample-related items. Report tables can be formatted with fonts, centering, and decimal places. Reports are inserted as tables because the number of rows is dynamic and can change from run to run.
- General **Object** items are non-chromatography objects that enhance or aid in the usefulness of your report. These objects can include bitmap graphics, Excel™ spreadsheets or graphs, or audio or video clips.

### **Report Templates**

Custom reports are templates for how data and objects will be displayed and printed. A method custom report template is created and saved as part of a method, but it can also be saved as a template file that can be opened from within another method and used or edited.

ChromQuest comes with a suite of standard report templates for all types of reports. These can be used as is or modified using the Method Custom Report editor and saved as new templates.

Sequence custom report templates are used for reporting data generated during batch sequence operations. For example, certain Run Types require a report template for reporting the data. When you designate a run as a **Begin Summary** run, for example, you are required to designate a template name for the summary report. Other run types requiring templates include Suitability, QC Check Standards, and Duplicates.

## **Standard Report Templates**

Standard templates for all reports are provided with ChromQuest; however, you might want to create your own or edit the templates provided. Standard report templates (Area %, External Standard, Internal Standard, and Normalization) are located in the C:\ChromQuest program directory and have the .SRP extension. You can create new standard report templates by saving your report template using the .SRP extension. Examples of the standard reports can be found in the Standard Reports section.

Sequence reports are created and saved using the Advanced Reports editor. Unlike method custom reports, sequence custom report templates are not saved as part of the sequence file, and therefore must be saved as a template file if you want to use a sequence report template to generate a report. Standard sequence report templates provided with ChromQuest (Calibration, Summary, Duplicate, QCCheckStd, Spike, and SysSuit), are located in the C:\ChromQuest/Sequence directory and have the .BRP or .TPL extension.

# **Method Custom Reports**

A custom report is normally created and saved as part of developing a method. Once you have created a custom report within a method, it is saved as part of the method. To create a **template** for the custom report, you must specifically save it as a template.

To access the Custom Report editor, click the **Custom Report** button in the toolbar, or choose **Method > Custom Report**. A custom report window opens with either a "blank page" where you will create your report, or the current method custom report.

If you are familiar with using Microsoft Word, you will quickly become familiar with using the ChromQuest Custom Report generator. A number of features in this window are noteworthy:

- A ruler that shows position relative to the page. Black arrows that can be dragged to suit your needs indicate margins and indents.
- A toolbar that contains frequently used command buttons for formatting. These buttons
  include bold, italic, underline, strike-through, color, left justify, center, right justify, view
  header/footer, add buttons, borders/shading, and zoom. When clicked, the formatting
  represented by these buttons is applied to any text or item currently selected. Once you
  click a formatting button, the formatting remains in effect for new text until you click the
  button again.
- Right-mouse click access to menus for inserting chromatograms, report objects, chromatography, method information, and electronic results signoff fields.
- Items inserted into the report must first be "activated" by clicking on them in order to edit or move them.
- Report tables can be removed quickly with a right-mouse click inside the table, and then by choosing **Delete Table**.

### **5 Custom Reports** Method Custom Reports

Your custom report can be generated by creating a new report, or by modifying an existing report. You can open an existing report template by choosing **File > Report Template > Open**, or by clicking the **Open** button in the toolbar and then **Open Report Template**. When you select a report template from the disk, it overwrites your existing custom report.

# **Short-Cuts for Custom Reports**

There are a number of shortcuts to customize the appearance of the information in your custom report. These include items such as setting various types of margins, forcing page breaks, and quick editing.

### Quick-Undo

If you want to reverse or "undo" an action you just performed, press CTRL+Z. The action (such as insert a field) most recently performed is reversed. This is the same as doing a right-mouse click followed by **Edit > Undo**.

• Select all

Press CTRL+A to select the entire custom report.

- Quick copy/cut/paste
  - Press CTRL+C to copy the selected item.
  - Press CTRL+V to paste the item.
  - Press CTRL+X to cut a selected item.
- Forcing a Page Break

When you want to force a certain element of your report to always print at the top of a new page, insert a "page break" before that item. To insert a page break on your custom report, position your cursor at the point where you want the new page to begin, and then press CTRL+ENTER on your keyboard. This sequence forces whatever follows in the report to be printed on a new page of paper when the report is printed. A page break is indicated on the custom report template by a dotted line that extends completely across the page. To remove a page break, move the cursor to just below the page break line and press the BACKSPACE key until the page break is removed.

### • Tab Stops

Tab stops are used to align items on a page. By default, tab stops are set every ½ inch. However, you can move the tab stops so that there is room between items to accommodate changes (such as field items that change in length). To set a new tab stop, use your mouse to insert the tab onto the ruler bar at the top of the page, as described in the next section. Once you have inserted a new tab stop, you can move it by clicking and dragging it to a new location on the horizontal ruler. To remove a tab stop, click it and drag it completely to the left of the horizontal ruler.

229

+

Left Tab Stop

Click the left mouse button on the ruler at the location for the new tab. A left tab stop left-justifies tabbed text to that location.

+

Right Tab Stop

Click the right mouse button on the ruler at the location for the new tab. A right tab stop right-justifies tabbed text to that location.

+

Center Tab Stop

Hold down the SHIFT key and click the left mouse button on the ruler at the location for the new tab. A center tab stop center-justifies tabbed text to that location.

+

Numeric Tab Stop

Hold down the SHIFT key and click the right mouse button on the ruler at the location for the new tab. A numeric tab stop aligns the tabbed text to the decimal point.

# **Sequence Custom Reports**

A sequence custom report is normally created and saved as part of developing a sequence. Sequence reports differ from method custom reports in that they report information generated as a result of running a sequence of runs instead of just a single run. Examples of sequence reports include sequence summary reports and sequence QC reports. Because the report template used in a sequence custom report contains information that is relative only to a sequence, it is created using the Sequence Custom Report editor.

To access the Sequence Custom Report editor, choose **Sequence > Custom Report** from the menu bar. A custom report window opens with a "blank page" where you create your report, or the current sequence custom report template appears.

**Figure 199.** Sequence Custom Report window

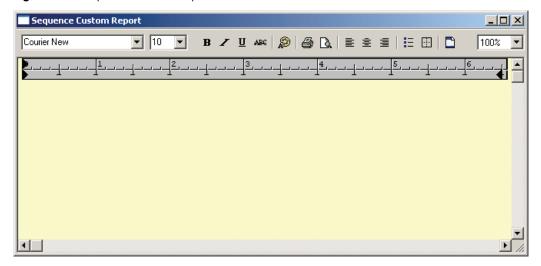

### **5 Custom Reports** Method Custom Reports

If you are familiar with using Microsoft Word, you will quickly become familiar with using the Sequence Custom Report generator. A number of features in this window are noteworthy:

- A ruler that shows position relative to the page. Margins and indents are indicated by black arrows that can be dragged to suit your need.
- A toolbar that contains frequently used commands for formatting. These buttons include bold, italic, underline, strike-through, color, left justify, center, right justify, add buttons, borders/shading, view header/footer, and zoom. When clicked, the formatting represented by these buttons is applied to any text or item currently selected. Once you click a formatting button, the formatting remains in effect for new text until you click the button again.
- Right-mouse click access to menus for inserting chromatograms, report objects, and chromatography and method information.
- Items inserted into the report must first be "activated" by clicking on them in order to edit or move them.
- Report tables can be removed quickly with a right-mouse click inside the table, and then selecting **Delete Table**.

Your custom report can be generated by creating a totally new report, or by modifying an existing report. You can open an existing report template by choosing **File > Report Template > Open**, or clicking the **Open** button in the toolbar followed by **Open Report Template**. When you select a report template from the disk, it overwrites your existing custom report.

# **General Text Information**

Enter general text information on your report by simply typing it on the page. Use the formatting buttons on the ribbon to customize fonts and the appearance of the text.

Figure 200. Method Custom Report window

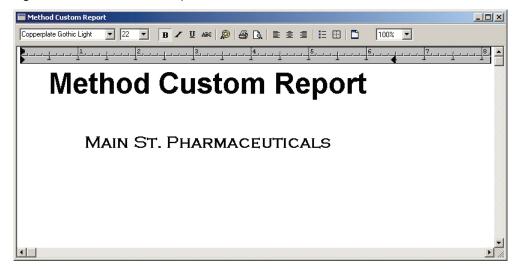

General text information typed onto the page of the report appears on the report in the location where it was typed. If you want information to appear as a header or footer (appearing on all pages of the report), you should enter the text information as a header or footer, as described in "Headers and Footers" on page 233.

## **Setting Default Font**

Fonts can be changed in one of two ways. If you want to set a default font that will be used unless you specifically change the formatting for a selected range of text, right-click and choose **Edit > Text > Font...** to set the default font for the text you enter in your report.

The font selection is also available in the toolbar. You can use the drop-down font selection to change the current font, or to quickly change a section of highlighted text without changing the default font. Use the color button, along with the Bold, Italic, Underline, and strike-through buttons to quickly format these aspects of the text.

# **Setting Justification**

To set default justification for text, right-click and choose **Edit > Text > Left Justify**, **Center Justify**, or **Right Justify** to set default justification for text on the report. These commands are also available from the toolbar.

# **Adding Bullets**

You can automatically add bullets to text by clicking the **Bullets** button from the toolbar, or by right-clicking and choosing **Edit** > **Text** > **Bullets**. When you activate this button, each new text paragraph is added with a bullet.

# **Adding Borders and Shading**

If you want to highlight an item on the report with a border or by shading it, select the item and click the **Borders and Shading** button, or right-click and choose **Edit > Text > Borders and Shading**. A dialog box opens where you can designate where the border or shading will appear, and the percent of shading to apply.

Figure 201. Borders and Shading dialog box

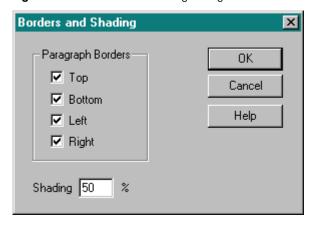

### **5 Custom Reports** Method Custom Reports

# **Setting Default Margins**

To set margins for the report, right-click and choose **Margin Setup** from the shortcut menu. A dialog box appears for you to enter the units (inches or centimeters) and margins for the page (right, left, top, and bottom).

### **Zoom Levels**

Select the level of "magnification" for viewing your report by clicking the **Zoom** button from the toolbar and then selecting the percent zoom level. You can "zoom in" to get a close-up view of your document, (increase %zoom) or "zoom out" to see more of the page at a reduced size (decrease %zoom).

## **Drawing Lines and Boxes**

You can add emphasis to your report by drawing lines and boxes for important areas.

### Drawing a line

To add a line to your report, right-click and choose **Drawing > Line** from the shortcut menu. A line appears at the location of your cursor. Activate the line by clicking on it. A box appears at each end of the line and the cursor changes to a "+". You can click and drag the line handles to change its size and orientation on the page (angle). You can also drag and drop the line by selecting it with your mouse, and dragging the line to a new location on the report.

### Drawing a box

To draw a box on your report, right-click and choose **Drawing > Rectangle** from the shortcut menu. A rectangle appears on the report where your cursor was located. To size the box, click it and then drag the edges to the size desired. To move the box, click the box to activate it, and move the cursor to just **outside** the box, where the cursor becomes a "+". Then hold down the mouse button and drag and drop the box in its new position.

### • Creating a Text Box

If you want to add a box of text to your report, right-click and choose **Drawing > Text Box** from the shortcut menu. A rectangle appears with a cursor where you can type text.
This tool creates an independent text box in the location of your cursor. To move the text box, click the text box to activate it and move the cursor to just **outside** the text box, where the cursor becomes a "+". Hold down the mouse button and drag and drop the box in its new position.

### Positioning Graphs Next to Tables

You can use the Text Box function to move a chromatogram or other graph to a position next to a report table. To do this, create a text box. Then click inside the text box and insert a graph. Once the graph is inserted in the text box, you can use the drag-and-drop feature of the text box to move the chromatogram or graph to a position adjacent to a report table on your custom report.

233

• Undo Insert/Delete

Once you have inserted an item onto your report (field, report, graph, and so on), you can "Undo" the action by pressing CTRL+Z on your keyboard.

# **Headers and Footers**

If you want to enter information that will appear on every page of your report, click the **View Header/Footer** button or right-click the report area, and then choose **Header/Footer** from the shortcut menu. You can then view and edit the header and footer area of your report. To edit the header or footer, click the displayed header or footer area and enter the information you want to include. Note that this area can contain free text as well as chromatography fields and objects. It cannot include report tables or drawing objects.

When you have finished formatting the header, footer, or both, you can turn off the display of the header and footer by again clicking the **View Header/Footer** toolbar button, or right-click and choose **Header/Footer**. Note the check mark next to Header/Footer is turned off.

# **Cut, Copy and Paste Report Items**

Once you have inserted an item onto your custom report, you can use the **Cut**, **Copy**, and **Paste** functions to move the item to another location on your report, or to another Windows application that supports the clipboard functions. These commands are located in the **Edit** menu on the menu bar.

# **Adding Fields to a Report**

1. Right-click the report area. The following shortcut menu appears with options to create specific information areas on your report.

Figure 202. Report options menu

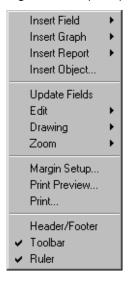

# Method Custom Reports

2. Choose **Insert Field**. The following menu of Field items appears.

**Figure 203.** Report – Insert Field options menu

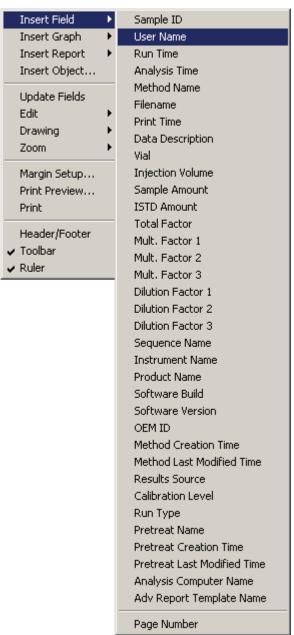

When you choose any of the Field items, it is placed on your report at the current location of your cursor. An item can be placed individually, or several can be grouped together to create a custom area of chromatography information for your report. These items are updated to reflect current data information whenever a report is printed or viewed. You can also update them by right-clicking and choosing **Update Fields** from the shortcut menu, or by pressing the **F9** key to update the current field.

**Note** The directory path shown for data files in reports is the originally specified directory path, even if the data has been subsequently moved.

Figure 204. Method Custom Report window

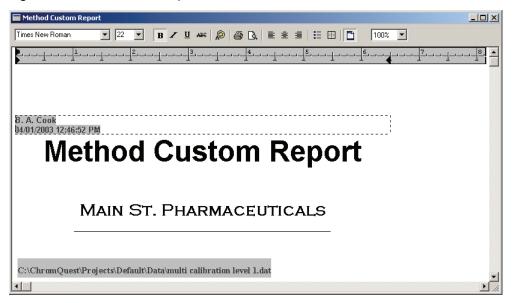

Once a field is added to the custom report, you can move it, change the font, and change the appearance. The formatting remains constant; however, the field information changes as each report is printed to reflect the current information.

# **Adding a Chromatogram to the Report**

You can include as many chromatograms in your report as you wish. Each chromatogram can appear in its own region, or you can display multiple chromatograms, pump profiles, or graphs in the same region. You can include chromatograms that have been saved on disk, and you can include current data that changes as each run is acquired.

1. Right-click and choose **Insert Graph** from the shortcut menu.

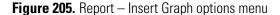

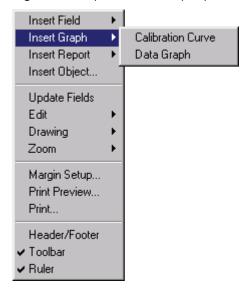

2. Choose the **Data Graph** option to insert a chromatogram on your report where your current cursor is located. The following tab box appears.

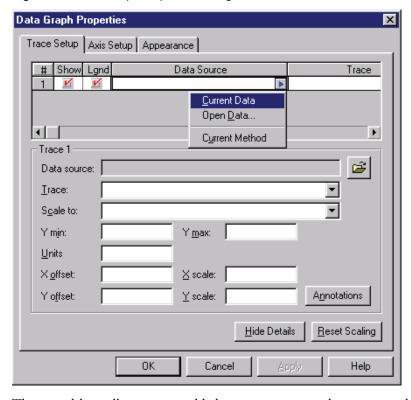

Figure 206. Data Graph Properties dialog box

- 3. The spreadsheet allows you to add chromatograms or other traces to the current graph. Each row represents a trace that will appear in this graph. For each row, you must designate how you want the data to be displayed.
  - Data Source

Click the button adjacent to the box and select a source from the available data sources listed.

Current Data

This selection allows you to select a trace from the current chromatography data.

Open Data

This allows you to select a stored data file from which you can select a trace for display.

• Trace

Select the type of trace you want to display from the available traces specified in the data source.

Use the **Show** and **Lgnd** check boxes to turn ON or OFF display of the trace or the legend.

### 5 Custom Reports

Method Custom Reports

### • Scale to

Select one of the scaling options. Note that these work only after the trace has been analyzed.

### Trace x

Scales to another trace in the window.

### Autoscale to largest peak

Scales such that the largest peak is on scale.

# Autoscale to 2nd largest peak

Scales such that the 2<sup>nd</sup> largest peak is on scale.

# Autoscale to 3rd largest peak

Scales such that the 3<sup>rd</sup> largest peak is on scale.

### User Defined

Allows you to enter a value for Y max and min.

### Normalized

Allows you to normalize one trace to fit on the graph.

### • Y min

If you have selected a User Defined scale, enter a minimum value for the Y-axis.

### • Y max

If you have selected a User Defined scale, enter a maximum value for the Y-axis.

### • Units

Enter the units for display.

### • Annotation

Select the items you wish to have displayed as annotations on the graph.

### X offset

Enter a value in units for offset of the X-axis.

## • Y offset

Enter a value in units for offset of the Y-axis.

### • X scale

Enter a multiplier, which will be applied to the X-Axis, if desired.

### • Y scale

If desired, enter a Y-scale multiplier, which will be applied, to the entire trace.

# • Reset Scaling

This button resets the scaling items in the trace setup tab to their default values.

You can select more than one item to be displayed (for example, multiple channels of data or a chromatogram with stored pump or oven profile). Each trace appears as one row in the Trace Setup spreadsheet. Use the **Show** and **Legend** check boxes to turn on or off display of the trace itself or the legend.

**Figure 207.** Data Graph Properties dialog box – Trace Setup page

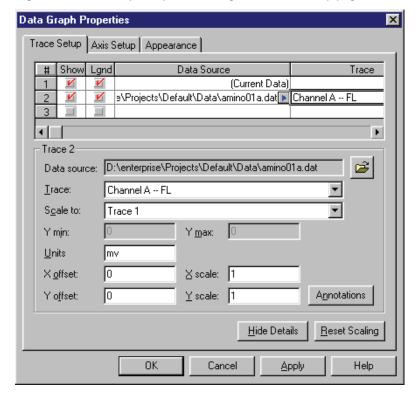

4. Click the **Axis Setup** tab. Use this tab to designate a graph title and general options for all traces to be displayed.

# Method Custom Reports

Data Graph Properties × Trace Setup | Axis Setup | Appearance | Graph title: Chromatography Data X-Axis Autoscale C Use this range: Min: 0 Ma<u>x</u>: 0 Minutes Get Current Axis Limits <u>T</u>op: 10 Bottom: 10 General Options Orientation C Landscape Portrait Show legend ✓ Include sample ID in legend Include data file name in lege... □ Show arid OΚ Cancel <u>A</u>pply Help

Figure 208. Data Graph Properties dialog box – Axis Setup page

## • Graph title

Type a title if desired for the graph. This appears at the top of the trace region on the report.

### • Axis information

From the drop-down list, select the axis to configure. You can select Left Y-Axis, Right Y-Axis, or X-Axis. For Y-Axis setup, you select a trace to use for the limits. If more than one trace is listed in the Trace Setup tab, you can select one of the traces to automatically use the Y-Axis limits from that trace for the graph.

For X-Axis, you can choose to Autoscale (the entire trace shown), or you can use a specific range for display.

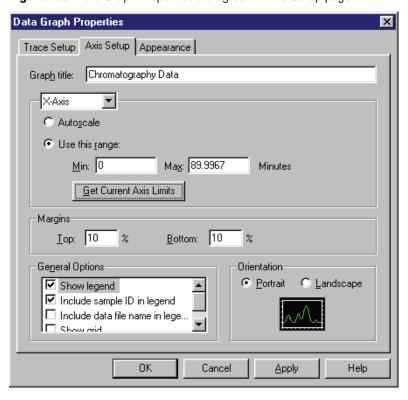

**Figure 209.** Data Graph Properties dialog box – Axis Setup page

You can also click **Get Current Axis Limits** to bring in the limits for the data currently displayed in your method. (For example, if you have zoomed in on a region of the chromatogram and always want that region displayed.)

• Margins

Type a margin, as a percent, for top and bottom display of the graph.

• General Options

Turn On or Off the **desired settings** by selecting the adjacent check boxes. These act as a master switch for legends and can be turned off for each trace using the check boxes in the **trace properties** tab.

Orientation

Select whether you want the graph printed in a **Landscape** or **Portrait** orientation relative to the page. This does not alter the orientation of printing the report on your printer—it affects only the selected graph.

### 5 Custom Reports

Method Custom Reports

5. Click the **Appearance** tab to set the look of the graph.

**Figure 210.** New Trace Properties dialog box – Appearance tab

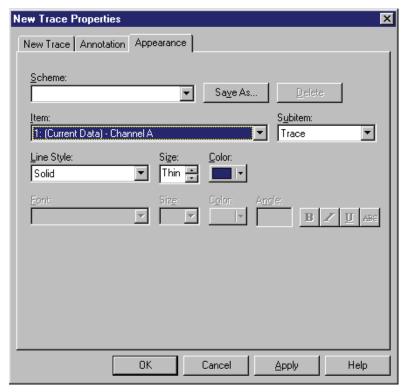

#### Scheme

If you have previously saved an appearance scheme on disk, you can select it from this box. The **Save As...** button allows you to save the existing appearance scheme on disk by giving it a name. The **Delete** button allows you to delete the scheme and start again.

#### • Item

This list lets you select the part of the chromatogram window that you wish to change the appearance of. The choices include the graph itself (including background, axis setups, and legends), and the available traces.

#### • Sub-item

Select the sub-item you wish to modify. The choices for this change based on the item you have selected. For example, if the item selected is the Graph, you have access to sub-items that include the background, axes, and labels for the graph. If the item selected is a chromatogram data channel, you have access to sub-items such as baselines, start and stop tic marks, and annotation.

When a sub-item is selected, you have access to fields appropriate to that item. For example, if you chose the **baseline** sub-item, you can choose the color and line type. If you chose the **annotation** sub-item, you can choose the font appearance and color.

For details on items and sub-items, see Chapter 1, "Basics of Operation."

To go back to the **Trace Setup** or **Annotation** tab, click the desired tab. When you have completed the settings on each page, click **OK** to add the selected traces to the current trace window on your report.

If you wish to modify any of these items again, right-click anywhere in the trace box, and select the desired area from the menu shown.

Figure 211. Trace options menu

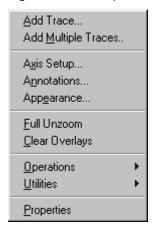

### Zooming the Chromatogram

Once you have inserted a chromatogram onto your report, you can adjust the view by clicking it to activate it, then zooming in the same manner as you can in the chromatogram window. To go back to the previous zoom level, double-click the chromatogram region on the report.

### • Scrolling the Chromatogram

Once you have zoomed in on a chromatogram, you can scroll the chromatogram to the right or left without losing the zoom. Press the CTRL+SHIFT keys, move the mouse until the cursor changes to a "hand," and drag it to the left or right.

You can also scroll the X- or Y- axis to view features that may be out of the range. To do this, press the CTRL+SHIFT keys while the mouse cursor is outside the graph area, yet near the axis of interest. The cursor changes to an up/down arrow near the Y-axis, or a left/right arrow near the X-axis. Moving the mouse in this mode scrolls the graph up/down or left/right on the axis.

To restore the original view, right-click the chromatogram window and choose **Full Unzoom**.

Courier New

TO BY WASC SEED TO TO TO THE SEED TO TO THE SEED TO THE SEED TO THE SEED TO THE SEE

Figure 212. Method Custom Report window

**Note** If you insert current data into your report, it is updated whenever your current data changes. Therefore, you can see the effects of integration by clicking the Analysis button while you are in the custom report screen.

# **Insert Report**

There are a variety of report tables you can add to your custom report. To add a report table to your custom report, position your cursor on your report template at the location you wish to insert the report table, right-click, and choose **Insert Report**. A list of available report tables is displayed.

Figure 213. Insert Report options menu

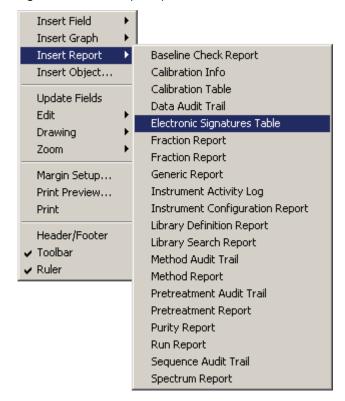

Calibration Info

Use this option to insert a table containing details of your calibration.

Calibration Table

Use this option to insert a table containing the peak calibration details into your report.

• Data Audit Trail

Use this option to insert the data file audit trail table into your report.

• Electronic Signatures Table

Use this option to insert the electronic signatures table into the report.

• Generic Report

Use this option to insert a report table file that was created by a user program. A dialog box requests you to enter the file name for the generic report file. You can also select the file by clicking the Open button.

Figure 214. Generic Report dialog box

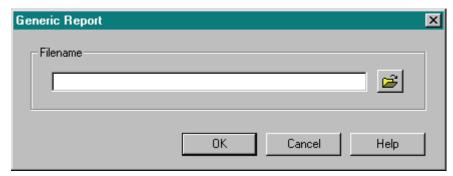

For details on the required format for generic reports, contact Thermo Fisher Scientific.

### • Instrument Activity Log

Use this option to create or update the template for viewing and printing Instrument Activity logs (LogViewInstActReport.lrp). If you insert this into a custom report, no activity log is printed. The only way to print an Instrument Activity log is by choosing File > Instrument Activity Log > Print All from the menu bar.

• Instrument Configuration Report

Use this option to insert a configuration report for the instrument into your report.

#### • Method Audit Trail

Use this option to create or update the template for viewing and printing the Method Audit Trail (LogViewMethodAuditReport.lrp). If you insert this into a custom report, no method audit trail is printed. The only way to print a method audit trail is by choosing File > Method > Audit Trail to open the Method Audit Trail window. Then, right-click the Method Audit Trail window and choose Print all.

### Method Report

Use this option to insert a report containing method details into your report.

#### Pretreatment Audit Trail

Use this option to insert the audit trail for the autosampler pretreatment file into your report.

### Run Report

Use this option to insert a table containing chromatography results into your report.

### • Spectrum Report

Use this option to insert the spectrum report into your custom report.

# **Method Reports**

To add details about the current method to your report, right-click the method custom report and choose **Insert Report > Method Report** from the shortcut menu. A dialog box appears where you select the items from the method you wish to include in your report.

Figure 215. Method Report dialog box

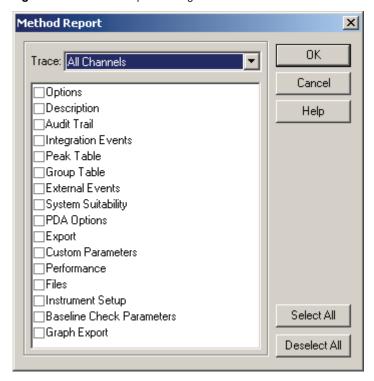

Use the Trace list to select the channel or channels from which to display method information. Then select the method items to display by selecting the check boxes adjacent to the desired items. When finished, click **OK**.

To delete a method report from the custom report template, right-click the table and choose **Delete Table**.

# **Calibration Reports**

ChromQuest provides a standard calibration report template that is used whenever you request a printout of calibration information. Therefore, it is not necessary to create a calibration custom report in order to print or view this information. The calibration report template, Calibration.crp, contains Calibration Information, Calibration Curve, and Calibration Table sections. This report template can be opened using the Open button or by choosing **File > Report Template > Open**.

▼ 12 ▼ B Z U ABC D B B E E E E E E Custom Method Report Quality Test Labs Calibration Report Peak: Peak 1 -- ESTD -- PDA-254nm Level 1 Level 3 \_evel Amount 343982 510544 161303 16130.3 17199.1 17018.1 ast Area Residual 0.465746 Ren StDev

**Figure 216.** Method Custom Report – Calibration Report window

You can also add any of the three calibration report sections independently to your method custom report.

**Note** These sections are not available in sequence custom reports.

## **Adding a Calibration Curve to a Method Custom Report**

1. Right-click anywhere in the Method Custom Report window. Choose **Insert Graph > Calibration Curve.** 

Figure 217. Method Custom Report — Insert Graph options menu

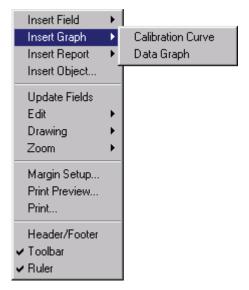

The following dialog box appears.

**Figure 218.** Calibration Curve Properties dialog box — General page

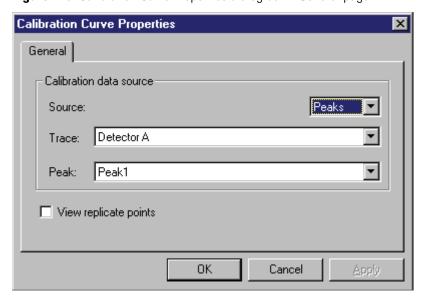

- 2. In the Calibration Curve Properties dialog box, make the appropriate selections.
  - Calibration data source

Select where you want the data for the calibration curve to come from.

Source

Select the source of the calibration curve data from the Calibration Data Source/Source list. Select **Peaks** or **Groups** to select what calibration peak table to use.

Trace

For the calibration curve trace, select the specific data to be displayed. When you select a data channel for the trace, you must then select a Peak from the list. This peak will always be displayed.

You should select Template only if you are editing a calibration report template. If you select this option within a method report template, the information will not be printed. If you select Template, calibration curves for all peaks in the calibration are automatically printed as defined in the .crp calibration report template file.

View replicate points

Select this check box if you want replicate data points to be displayed on the report calibration curve.

3. Click on **OK** to enter the calibration curve into your custom report.

### Adding Calibration Information to a Custom Report

You can add just the calibration information into your custom report using the right-mouse click **Insert Report > Calibration Info** command. When you select this command, a dialog will appear where you can specify what information to show.

Figure 219. Calibration Info Setup dialog box

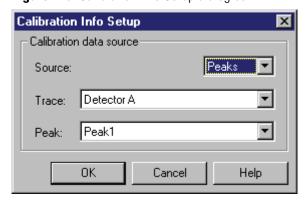

• Calibration data source

Select where you want the data for the calibration information to come from.

#### Source

Select the source of the calibration information from the **Calibration Data Source/Source** drop-down list. Select **Peaks** or **Groups** to select what calibration peak table to use.

#### - Trace

Select the specific data to be displayed. Select a data channel for the trace, then select a **Peak** from the list. The calibration information for the selected peak will always be displayed, as in the example below.

Figure 220. Calibration information for the selected peak

benzene (Detector 1)

Average RF: 0.928568 RF StDev: 0.0820473 RF %RSD: 8.83589

Scaling: None LSQ Weighting: None
Replicate Mode: Wt Average (Weight: 100)

Fit Type: Linear
y = 1.0086x - 0.0148853

Goodness of fit (r^2): 0.994898

Select **Template** only if you are creating or editing a calibration report template. If you select this for a method custom report, the information will not be printed. When you select **Template**, calibration information for all peaks in the calibration will automatically be printed, as defined in the **Calibration.crp** calibration report template file.

Click on **OK** to add the calibration information to your custom report.

### **Adding a Calibration Table to the Custom Report**

The **right-mouse click > Insert Report > Calibration Table** command brings up a dialog box where you designate information to be included in a Custom Report calibration table.

Figure 221. Calibration Table Setup dialog box

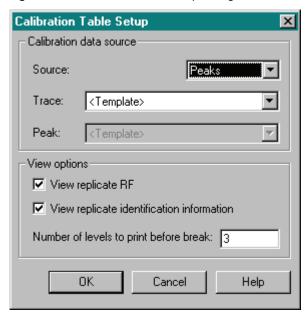

• Calibration data source

Select where you want the data for the calibration table to come from.

Source

Select the source of the calibration table from the **Calibration Data Source/Source** drop-down list. Choose **Peaks** or **Groups** to select what calibration peak table to use.

Trace

Select the specific data to be displayed. Select a data channel for the trace, and in the activated Peak list select a peak. The calibration table for the selected peak is always displayed, as shown in the following example.

Figure 222. Calibration data for the selected peak

|                  | Level 1    | Level 2    | Level 3   |
|------------------|------------|------------|-----------|
| Amount Ratio     | 0.05       | 0.1        | 0.15      |
| Area Ratio       | 0.0670692  | 0.116176   | 0.172302  |
| RF               | 0.745498   | 0.860765   | 0.870566  |
| Last Area Ratio  | 0.0670692  | 0.116176   | 0.172302  |
| Rep StDev        | 0.00148804 | 0.00332358 | 0.0019511 |
| Rep %RSD         | 2.21866    | 2.86082    | 1.13238   |
| Rep 1 Area Ratio | 0.066017   | 0.118526   | 0.170922  |
| Rep 2 Area Ratio | 0.0681214  | 0.113826   | 0.173681  |

Do not select Template unless you are creating or editing a calibration report template. If you select Template, calibration tables for all peaks in the calibration are automatically printed as defined in the .crp template.

- View options
  - View replicate RF
    - Select the **View Replicate RF** check box if you want to display response factors for all replicates in the calibration table.
  - View replicate identification information
     Select this check box if you want to display the User, Sample ID, and Calib Time for each replicate.
  - Number of levels to print before break:
     Type the number of calibration levels to print on each line.

Click **OK** to accept and enter the calibration table on your custom report template. To quickly remove a calibration table, right-click the table and choose **Delete Table**.

# **Run Reports**

You can add results to your method custom report by inserting a Report. To add a report to your custom report, right-click and choose **Insert Report**. Note that the available reports for the sequence custom report are different from those available for the method custom report.

**Figure 223.** Method custom report – Insert Report options menu

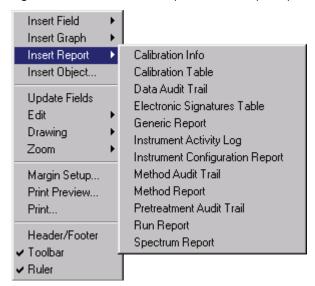

Choose Run Report.

## **Report Properties**

The Run Report dialog box appears where you can designate items for your report.

Figure 224. Run Report dialog box

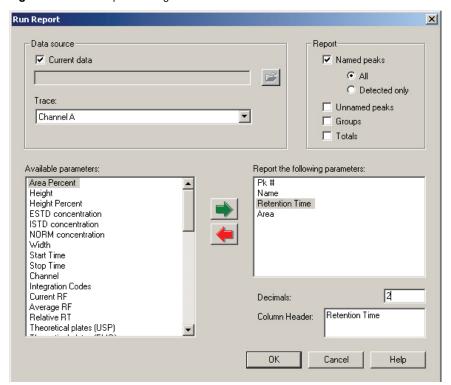

#### • Data source

Select the Data Source (current data or stored data file) and the Channel from which you want to display information.

#### Report

Use the check boxes to select what peaks you want to report.

Named peaks

Select **All** if you want to report all calibrated peaks, whether detected or not. Select **Detected Only** if you want to report only the calibrated peaks detected in the sample.

Unnamed peaks

Select this check box if you want to include uncalibrated peaks in your report.

- Groups

Select this check box if you want to include defined groups in your report.

### - Totals

Select this check box if you want to include totals for numeric columns in your report.

### • Available parameters

A list of the possible parameters to report is displayed in this box. To add one of the parameters to your report, double-click it, or click it once and click the **Green arrow** button to move it to the Report the following parameters box. You may select one or more of the parameters at a time by holding down either the SHIFT key (to select contiguous parameters), or the CTRL key (to select non-contiguous parameters).

#### Decimals

For each numeric parameter, you can enter the number of decimal places to be displayed. Click on the parameter in the **Report the following parameters** box, and then type the number of decimals to be shown for that parameter. Default decimals appear for all numeric parameters.

### • Column Header

Use this box to type or edit the title that appears at the top of the column.

Click **OK** to insert the report table into your custom report at the current location of your cursor. The report table appears on your custom report page, with column headings and data placeholders shown.

To remove report tables quickly, right-click the table and choose **Delete Table**.

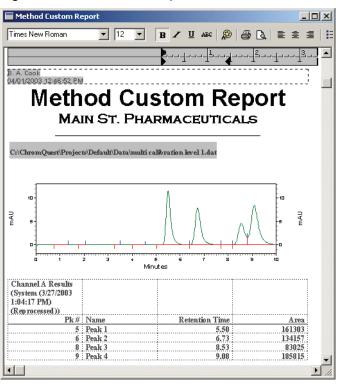

Figure 225. Method Custom Report window

You can format the fonts and appearance of the report table by modifying the appearance of the table on the page.

### Change Column Width

To change a column width, move the cursor over the border of the column until double vertical lines appear. Hold down the mouse button and drag the column border to the width you require.

### Change Fonts

To change a font for text in the table, select the text by highlighting it with the mouse, or click once in the field. Then choose one of the formatting buttons to change the formatting to the desired appearance. You can change formatting for both column headings and sample data areas.

### • Change Column Titles/Headers

ChromQuest enters default titles for each parameter selected for the report. You can change the column titles in the Column Header dialog box. Right-click and choose **Report Properties > Column Header**. You cannot change the data fields other than formatting changes.

The shortcut menu gives you access to commands for modifying the report table. When you right-click the report title row, the following shortcut menu appears.

Figure 226. Method custom report – Report Properties options menu

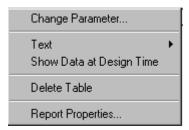

## **Change Report Parameter**

Use this option to change a report parameter without redefining the report. Right-click the title of one of the report parameters. Select **Change Parameter** to delete the current parameter and select a new parameter to take its place in the report.

Figure 227. Change Parameter window

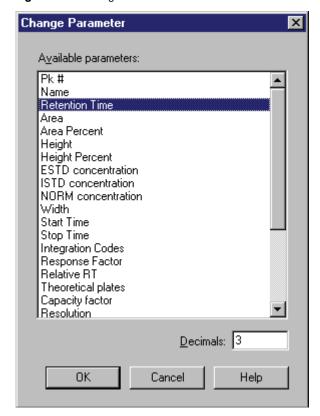

The current parameter is selected. To change it, click another parameter in the list, and then click **OK**.

#### Text

This option gives you access to changing the default report table font and justification for the report.

### **Show Report Data at Design Time**

By default, ChromQuest displays template fields when you create report tables in a custom report, without the actual data displayed. To view the actual data, right-click and choose **Print Preview** from the shortcut menu. If you prefer to always view the report table data as you develop your custom report, choose the **Show Data at Design Time** option. When this is enabled, the data for the report table is always displayed.

### **Delete Table**

This command removes the current table from the custom report template.

## **Report Properties**

This option brings up the Run Report dialog box. You can use it to redefine or add items to your report.

# **Placing a Graph Next to a Report**

- To insert a chromatogram (or other graph) adjacent to a report on your custom report template
- 1. Draw a text box on your report (right-click and choose **Drawing > Text Box**).

Figure 228. Graph placed next to a report

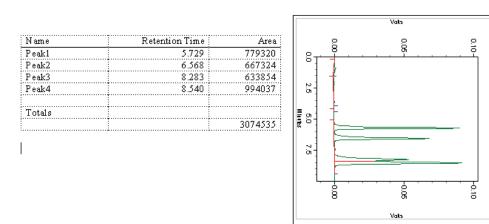

- 2. Right-click the text box and choose **Insert Graph >Data Graph** to insert a chromatogram (or other graph) into the box.
- 3. To move the text box with the chromatogram/graph inside, click the border of the text box until the black rectangular "handles" appear. Then move the cursor just outside the border until the cursor turns to a crosshair "+". Hold down the left mouse button and drag the text box with the graph to a new location (for example, next to a report) and then release the mouse button.

4. To edit the chromatogram/graph (including annotations), double-click the mouse within the chromatogram/graph. Make sure you have selected the chromatogram and not the text box. To resize the chromatogram, select the text box (look for the text box "handles"), and then click and drag the handles to the desired size.

**Note** You cannot place two reports side-by-side.

# **Inserting an Instrument Activity Report**

To add a copy of the method instrument activity log, right-click and choose **Insert Report > Instrument Activity Log**. A table for the instrument activity log is inserted on your custom report. This table is a template placeholder and does not display the actual instrument activity report until the custom report is printed.

Figure 229. Instrument activity log table

| User | Logged            | Activity                 |  |
|------|-------------------|--------------------------|--|
| Demo | 01\02\99 12:34:56 | What was changed and how |  |

# **Inserting an Instrument Configuration Report**

To add a listing of the current instrument configuration, right-click and choose **Insert Report** > **Instrument Configuration Report**. A table for the instrument configuration report is inserted onto your custom report template. The instrument configuration information can be viewed when you right-click and choose **Print Preview** or when the report is printed.

**Figure 230.** Instrument configuration information

```
Instrument Configuration
 Instrument Name: Instrument 1
 Instrument Type: Generic System
 External Exents:
                   Source
                                Configuration
   Name
   Trigger
                  SS420
                               Board: 0, In0, State: Closed
Detector Name: Detector A - Channel A
Detector Model:Analog
Acquisition Source:
                        SS420
Board: 1, Analog Input: Chan A
Y-Axis Units: Volts
Y-Axis Multiplier:
```

# **Inserting a Method Audit Trail Report**

You can insert a listing of the current method's Audit trail by right-clicking and choosing **Insert Report > Method Audit Trail**. A table template for the audit trail report is inserted on your custom report template. This table is a template placeholder and does not display the actual audit trail report until the custom report is printed.

Figure 231. Audit trail report table template

| User | Logged   | Source    | Activity         | Reason             |
|------|----------|-----------|------------------|--------------------|
| Demo | 01\02\99 | Source of | What was changed | Why it was changed |
|      | 12:34:56 | change    | and how          |                    |

# **Electronic Signatures in Custom Reports**

To add an electronic signature table to your report, right-click the report, and choose **Insert Report > Electronic Signatures Table**. This command inserts a table that contains the electronic signatures for this data file into your report.

Figure 232. Electronic Signatures in Custom Reports window

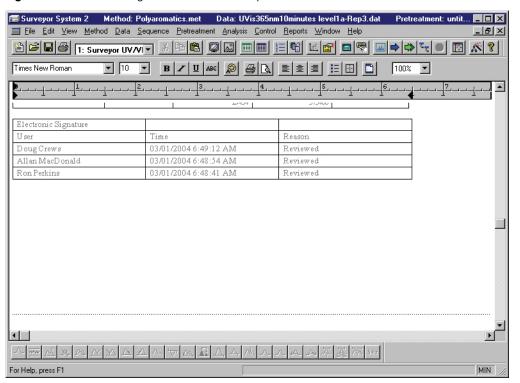

# **Sequence Reports**

To create a custom report that contains sequence information, such as a Sequence Summary report, use the Advanced Reports function (**File > Advanced Reports > New**). The Advanced Reports application enables you to create a Sequence Summary template (.tpl file) that can be used to generate a standard report for any sequence. Because the template is not saved as part of a sequence, it can be used independently for summarizing data from any sequence.

For details on how to create a Sequence Summary template, refer to the Table Wizard topic in "Advanced Reporting" on page 275.

## **Viewing a Sequence Report**

To view or print a complete sequence report, you must first process a sequence where one or more of the files in the sequence have Run Types designated as **Begin Summary** and **Summary Run**. The first run to be included in the summary report is designated as a **Begin Summary** run, and indicates the summary report template to be used for the summary report.

Figure 233. Sample Run Types dialog box

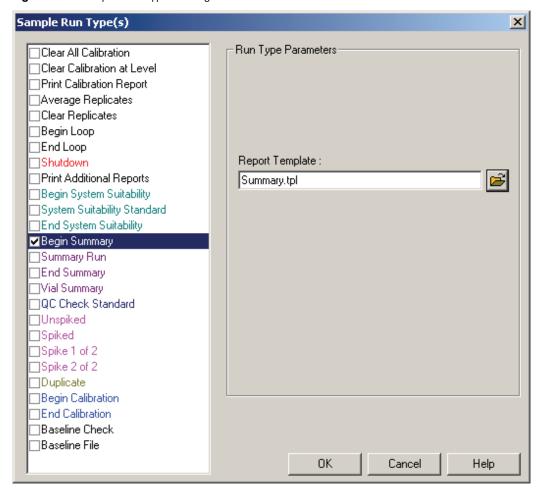

Runs after the Begin Summary run with Summary Run types are included in the same summary run until another Begin Summary type is encountered in the sequence.

Once the sequence has been processed, you may view the current summary report by choosing **Reports > View > Sequence Custom Report**. A box appears where you can select from available custom reports (if more than one summary report has been generated).

Figure 234. View Sequence Reports dialog box

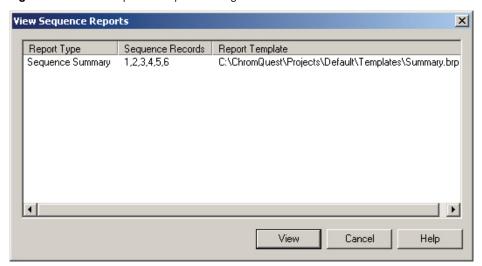

Select the report you wish to view (or print). The report then is displayed.

Figure 235. Sequence Summary Report window

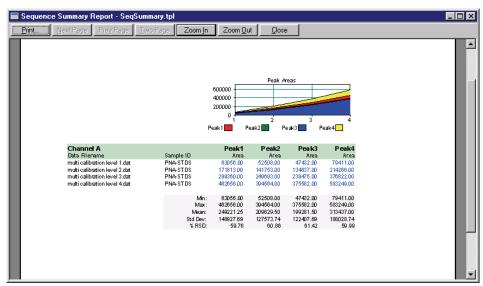

**Note** In order to display a **Sequence Summary** report, you had to define a sequence summary advanced report template, and set the Run Type to include Summary in the Sequence Table for the sequence runs to be included in the report. Designate the correct sequence summary template file to be used for generating the report.

While in the Summary Report viewing window, use buttons at the top of the window to print the report, display additional pages, zoom, or close the report view.

# **Automatically Printing Sequence Reports**

In order for sequence reports to be printed automatically during the running or reprocessing of a sequence, you must specifically request that the reports be printed. Select the **Print Sequence Reports** check box at the start of a sequence acquisition or processing.

Figure 236. Process Sequence dialog box

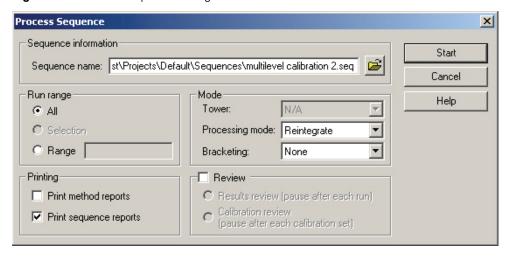

# **Sequence Print – Adding a Sequence List to a Custom Report**

To include details of a sequence in your sequence custom report, use the right-click shortcut menu and choose **Insert Report > Sequence Print**. This command adds a Sequence area to your template that contains current sequence information when you Print or View the report. This command is only available from the Sequence Custom Report editor.

# **Inserting a Sequence Calibration Report**

To add a sequence calibration report to your sequence custom report template, right-click and choose **Insert Report > Sequence Calibration** from the shortcut menu. A table template is inserted into your sequence report for the sequence calibration report. Note that this table contains placeholder information only, and not data from your system.

Figure 237. Sequence calibration report

| Channel A |              |                |                   |                  |                  |        |
|-----------|--------------|----------------|-------------------|------------------|------------------|--------|
| Compound  | Old RT (Min) | NewRT<br>(Min) | RF Average        | RF %RSD          | RF %RSD<br>Limit | Status |
| Peak 1    | 44.350       | 43.758         | 231.1234567<br>89 | 21.12345678<br>9 | 25.00            | Passed |
| Peak 2    | 44.350       | 43.758         | 231.1234567<br>89 | 21.12345678<br>9 | 20.00            | FAILED |

### **5 Custom Reports** Sequence Reports

In order for your sequence report to contain valid Calibration Report information when it is printed, you must make sure your method and sequence are set up to create a sequence calibration report. Make sure your Method Peak table contains RF %RSD Limit values for peaks in your calibration. Also, make sure the sequence table contains correct Run Types for Begin Calibration, End Calibration, and Print Calibration at the appropriate runs in the sequence.

# **OLE (Object Linking and Embedding)**

ChromQuest custom reports have full OLE support. This means you can add objects that are linked to other Windows 2000 / XP applications, such as Excel. You can even add a video clip or voice recording to your report. These items are added as **Objects** to your report.

### Adding Graphs, Charts, Bitmaps, Logos, Word Documents

To add an object to your report, position your cursor on the custom report at the location where you want to insert the object. Right-click and choose **Insert Object** from the shortcut menu. A dialog box opens where you can select the type of object you want to add.

Figure 238. Insert Object dialog box

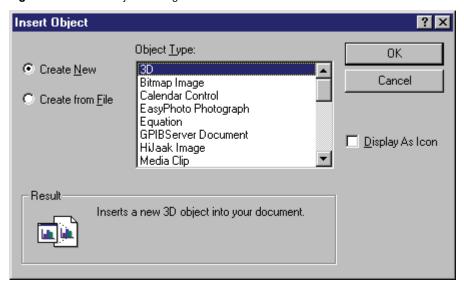

There are a variety of object types to insert, based on the applications you have installed on your computer. For many selections, inserting an object causes an application to "run" within your report editor, allowing you to modify and edit the object. To exit the application and return to the custom report, simply click anywhere outside the object area on the report. You can create a new object to insert, or you can open an existing object file to insert.

In the example shown below, a Microsoft Excel chart is being inserted as an object into the custom report. When the Excel chart is inserted, the menus and toolbars from Microsoft Excel become available and are active for you to edit and modify the object.

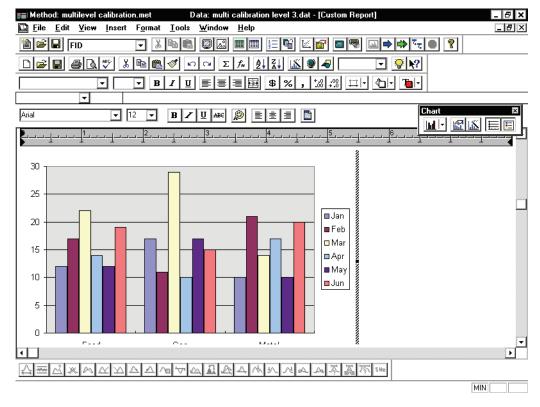

Figure 239. Custom Report – Microsoft Excel chart window

If an OLE object, such as a Microsoft Excel chart, is inserted as a linked object, it is updated automatically in the custom report if the chart changes. This creates a very efficient way of combining data for reports.

# **Saving the Custom Report Template**

To save your report template for use with other methods, choose **File > Report Template > Save As** and give the report template a name. (By default, ChromQuest gives report template files the .rep extension.) To open a report template from the Custom Report editor, choose **File > Report Template > Open** and select the template desired from the list.

Once a custom report has been created, click the X at the top right corner to close the Custom Report editor and return to the ChromQuest application in which you are working. To view or print the report, choose **Reports > View** or **Reports > Print**, and then choose the **Custom Report** option.

# **Viewing and Printing the Custom Report**

Once the custom report has been created, it isupdated whenever the files it reports are integrated. You can view the current custom report without printing it in one of two ways. One way is to right-click the Custom Report editor screen and choose **Preview** from the shortcut menu. Or, choose **Reports > View Custom Report** from the menu bar.

**Note** In order to view a report that includes current data, the data must be **analyzed** before the report will contain information.

## **Using Print Preview to View Custom Reports**

You can preview the current custom report by clicking the **Print Preview** button on the command ribbon, or by right-clicking and choosing **Print Preview** from the shortcut menu. Use the Print Preview screen to examine one or two pages of the current report at a time.

Method Custom Report

| Print. | Next Page | Prey Page | Juro Page | Zoom | Zoom | Question | Justice | Justice | Justice | Justice | Justice | Justice | Justice | Justice | Justice | Justice | Justice | Justice | Justice | Justice | Justice | Justice | Justice | Justice | Justice | Justice | Justice | Justice | Justice | Justice | Justice | Justice | Justice | Justice | Justice | Justice | Justice | Justice | Justice | Justice | Justice | Justice | Justice | Justice | Justice | Justice | Justice | Justice | Justice | Justice | Justice | Justice | Justice | Justice | Justice | Justice | Justice | Justice | Justice | Justice | Justice | Justice | Justice | Justice | Justice | Justice | Justice | Justice | Justice | Justice | Justice | Justice | Justice | Justice | Justice | Justice | Justice | Justice | Justice | Justice | Justice | Justice | Justice | Justice | Justice | Justice | Justice | Justice | Justice | Justice | Justice | Justice | Justice | Justice | Justice | Justice | Justice | Justice | Justice | Justice | Justice | Justice | Justice | Justice | Justice | Justice | Justice | Justice | Justice | Justice | Justice | Justice | Justice | Justice | Justice | Justice | Justice | Justice | Justice | Justice | Justice | Justice | Justice | Justice | Justice | Justice | Justice | Justice | Justice | Justice | Justice | Justice | Justice | Justice | Justice | Justice | Justice | Justice | Justice | Justice | Justice | Justice | Justice | Justice | Justice | Justice | Justice | Justice | Justice | Justice | Justice | Justice | Justice | Justice | Justice | Justice | Justice | Justice | Justice | Justice | Justice | Justice | Justice | Justice | Justice | Justice | Justice | Justice | Justice | Justice | Justice | Justice | Justice | Justice | Justice | Justice | Justice | Justice | Justice | Justice | Justice | Justice | Justice | Justice | Justice | Justice | Justice | Justice | Justice | Justice | Justice | Justice | Justice | Justice | Justice | Justice | Justice | Justice | Justice | Justice | Justice | Ju

Figure 240. Method Custom Report – Print Preview window

When you are in the print preview screen, the cursor temporarily turns into a "magnifying glass" image. You can click a location of the report to zoom in for details.

• Print

Click this button to print the report.

• Next Page

Click this button to view the next page of the report.

• Prev Page

Click this button to view the previous page of the report.

• Two Pages

Click this button to view two pages of the report at a time.

267

• Zoom In

Click this button to zoom in on the chromatogram. This has the same effect as clicking on the report when the cursor has a magnifying glass shape.

Zoom Out

Click this button to zoom out one level.

• Close

Click this button to return to the Custom Report editor.

## **Viewing Method Custom Reports**

Another way to view the custom report is by choosing **Reports > View > Method Custom Report** from the menu bar. This command is available even when you are not editing the custom report. The current method custom report appears in a window for viewing only. You cannot edit the report from this window.

### **Viewing Sequence Reports**

Once you have processed a sequence that has one or more sequence reports designated, you can view the sequence report or reports on your screen by choosing **Reports > View > Sequence Custom Report** . A list appears with the sequence reports for the current sequence listed. For each sequence report, the Report Type is listed, along with the sequence rows included in the report, and the report template used to produce the report. To view a report on-screen, select it, and then click **View**.

Figure 241. View Sequence Reports dialog box

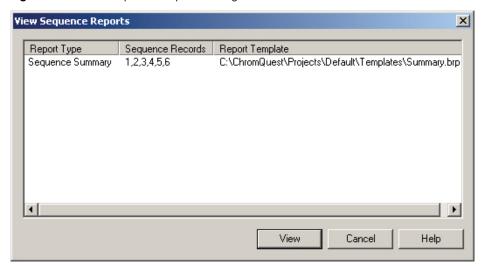

### **Printing Custom Reports**

You can print custom reports in one of four ways:

- From within the Custom Report editor. To print a report from the Custom Report editor, use either the Print button in Print Preview, or print the report directly by right-clicking and choosing **Print** from the shortcut menu.
- To print the current custom report, choose Reports > Print > Custom Report from the menu bar.
- As a part of data acquisition or reprocessing. A custom report can be printed at the end of
  each analysis, at the end of a data acquisition run, and during or at the end of a sequence.
  Selecting the Print Method Reports option when starting a run, sequence acquisition, or
  reprocessing determines whether or not a method custom report is printed. No reports
  are printed unless this option is selected. Sequence reports are not printed unless the Print
  Sequence Reports option is selected.
- From a sequence run. In the Run Type, select the **Print additional reports** check box. Use this option to select report templates to print and to specify when you want the report or reports to print.

**Note** When opening an instrument **online**, the configured printer is remembered for that instrument regardless of the user. When opening an instrument **offline**, the configured printer is remembered for the user of that instrument.

Figure 242. Sample Run Type(s) window

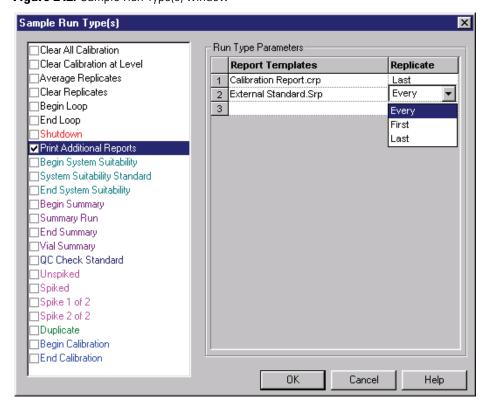

269

## **Printing Sequence Custom Reports**

To manually print a sequence custom report, choose **Reports > Print > Sequence Custom Report** from the menu bar. A list appears with the sequence reports for the current sequence listed. For each sequence report, the Report Type is listed, along with the sequence rows included in the report, and the report template used to produce the report. To print a report, select it, and then click **Print**.

**Figure 243.** Print Sequence Reports window

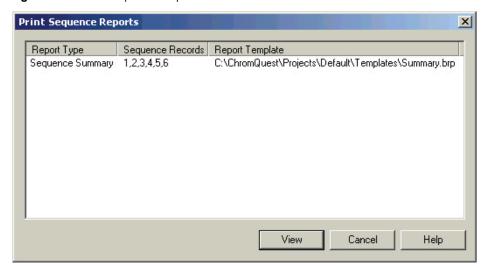

**Note** In order for sequence custom reports to appear in the Print Sequence Reports list, you must have already processed a sequence in which sequence reports are designated.

# **Creating QC Reports**

A number of Quality Control reports can be generated automatically with ChromQuest. These require specific information that is entered into the Sequence spreadsheet for the runs involved in the report.

These different types of QC Reports are selected in the Run Type column of the sequence. The values used to test the results of a sequence analysis are set in the Peak table of the method for each component in the analysis.

# **Sequence Spike Report**

If you want your sequence report to include a Sequence Spike report, right-click and choose **Insert Report > Sequence Spike** from the shortcut menu.

Select the **Spike/Unspike** option if the report is to cover a spiked sample followed by an unspiked sample. Select the **Spike 2 of 2** option if you want a QC Spike report where the unspiked sample is followed by the first spiked sample, followed by the second spiked sample.

Figure 244. Spike Report Setup dialog box

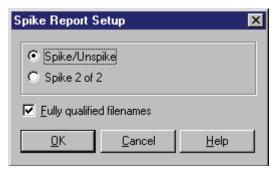

Select the **Fully qualified filenames** check box if you want to include full paths in the file names. A table template is inserted into your sequence report for the sequence Spike report. Note that this table contains placeholder information only, and not data from your system.

Figure 245. Sequence Spike report

| Туре      | File       | Sample ID | Acquired |          |           |            |        |
|-----------|------------|-----------|----------|----------|-----------|------------|--------|
| UnSpiked  | D:\CHRO    | Multi 1   | 1/30/97  |          |           |            |        |
|           | M\Data\Mu  |           | 9:28:38  |          |           |            |        |
|           | 1tica1.001 |           | Monday   |          |           |            | i i    |
| Spiked    | D:\CHRO    | Multi 1   | 1/30/97  |          |           |            |        |
|           | M\Data\Mu  |           | 9:28:38  |          |           |            |        |
|           | 1tica1.001 |           | Monday   |          |           |            | ļ      |
| Channel A |            |           |          |          |           |            |        |
| Compound  | Unspiked   | Spiked    | Spike    | Spike    | Low Limit | High Limit | Status |
|           | Conc.      | Amount    | Conc.    | Recovery |           |            |        |
| Peak 1    | 30.094     | 30.000    | 40.034   | 33.133   | 25.000    | 45.000     | OK     |
| Peak 1    | 30.094     | 30.000    | 40.034   | 33.133   | 45.000    | 55.000     | Low    |
| Peak 1    | 30.094     | 30.000    | 40.034   | 33.133   | 5.000     | 25.000     | High   |

In order for your sequence report to contain valid spike information when it is printed, you must make sure your method and sequence are set up to create a sequence Spike report.

In the Peak table of the method, entries are made for the Spike 1 Amount and Spike 2 Amount (if two spiked samples are to be run), the Low Spike Limit, and the High Spike Limit. The Low and High Spike limit values are entered as a percentage recovery used to determine whether the test passes or fails.

In the Sequence, one sample must have an **unspiked** Run Type. This is the sample that is not spiked. This sample must be followed by the **spiked** sample. This sample is identical to the **unspiked** sample, except that it has been spiked with the standard components.

After the unspiked and spiked samples are analyzed, a report is printed, showing the calculated concentration of the compounds in the unspiked sample, the amounts entered for the spiked amounts, the calculated concentrations for the spiked samples, and the percentages of the spiked amounts that are recovered. The recovery percent value is compared to the Low and High Limit values, and the status of the results (Low, High, or OK) is printed.

271

The following is an example of a QC Spike report (template Spike1.brp), where the unspiked sample is followed by the spiked sample.

Figure 246. QC Spike report

| Туре                       | File                                             | Sam                        | ıple ID             | Acqu                | rired           |                  |        |
|----------------------------|--------------------------------------------------|----------------------------|---------------------|---------------------|-----------------|------------------|--------|
| UnSpiked                   | C:\ChromQuest\data\multi calibration 1evel 3.dat | n Mul                      | tilevel Calibration | n Level 3   11/20   | 6/90 8:49:21    | PM               |        |
| Spiked                     | C:\ChromQuest\data\multi calibration level 4.dat | n Mul                      | tilevel Calibration | n Level 4 11/2      | 6/90 8:49:34    | PM               |        |
| Channel A                  |                                                  |                            |                     |                     |                 |                  |        |
|                            |                                                  |                            |                     |                     |                 |                  |        |
| Сотроина                   | Unspike                                          | l Spiked                   | Spike Conc.         | Spike               | Low             | High             | Status |
| Сотроина                   | Unspike<br>Con                                   | •                          | Spike Conc.         | Spike<br>Recovery   | Low<br>Limit    | High<br>Limit    | Status |
| •                          |                                                  | . Amount                   | Spike Conc.         | -                   |                 | _                | Status |
| Peakl                      | Con                                              | 2. Amount 10.000           |                     | Recovery            | Limit           | Limit            |        |
| Compound Peakl Peak2 Peak3 | Сон<br>30.00                                     | 2. Amount 0 10.000 0 1.500 | 40.000              | Recovery<br>100.000 | Limit<br>90.000 | Limit<br>110.000 | OK     |

The following equation is used in this QC Spike report:

Spike Recovery = 
$$\frac{100 \times \text{Spiked Conc.} - \text{Unspiked Conc}}{\text{Spiked Amt}}$$

The following is an example of a QC Spike report (template Spike2.brp), where the unspiked sample is followed by the first spiked sample (1), followed by the second spiked sample (2).

Figure 247. QC Spike report

| Туре                               | File                    |                  |                 |                     |                   | Sample I               | D                   |                       | Acquire             | d                      |                  |       |
|------------------------------------|-------------------------|------------------|-----------------|---------------------|-------------------|------------------------|---------------------|-----------------------|---------------------|------------------------|------------------|-------|
| UnSpiked                           | C:\Chrom                | Quest\da         | ta\multi        | calibration         | level             | Multileve              | el Calibrati        | on Level 3            | 11/26/90            | 8:49:21                | PM               | _     |
| Spike 1                            | C:\Chrom<br>4.dat       | quest\dat        | ta\multi o      | alibration          | level             | Multileve              | el Calibrati        | on Level 4            | 11/26/90            | 8:49:341               | PM               |       |
| Spike 2                            |                         | Quest\da         | ta\multi        | calibration         | level             | Multileve              | el Calibrati        | on Level 5            | 11/26/90            | 8:51:56                | PM               |       |
|                                    | 5.dat                   |                  |                 |                     |                   |                        |                     |                       |                     |                        |                  |       |
|                                    | A                       | Snikel           | Snikel          | Snikel              | Snike2            | Snile 2                | Sniles2             | Relative              | Mean                | Law                    | Hieh             | State |
|                                    |                         | Spikel<br>Amount | Spikel<br>Conc. | Spikel<br>Recovery  | Spilse2<br>Amount | Spilæ2<br>Conc.        | Spilæ2<br>Recovery  | Relative<br>Diff.     | Mean<br>Recovery    | Low<br>Limit           | High<br>Limit    | State |
| Compound                           | A<br>Unspiked           | -                | -               |                     |                   | _                      |                     |                       |                     |                        |                  | State |
| Compound                           | A<br>Unspiked<br>Conc.  | Amount           | Conc.           | Recovery            | Amount            | Conc.                  | Recovery            | Diff.                 | Recovery            | Limit                  | Limit            |       |
| Channel Compound Peakl Peak2 Peak3 | A Unspiked Conc. 30.000 | Amount<br>10.000 | 40.000          | Recovery<br>100.000 | Amount 20.000     | <b>Conc.</b><br>50.000 | Recovery<br>100.000 | <b>Diff.</b><br>0.000 | Recovery<br>100.000 | <u>Limit</u><br>90.000 | Limit<br>110.000 | OK    |

The following equations are used in this QC Spike report:

$$Spike Recovery = \frac{100 \times Spiked Conc. - Unspiked Conc}{Spiked Amt}$$

$$Mean Recovery = \frac{Spike 1 Recovery + Spike 2 Recovery}{2}$$

$$Relative Diff = \frac{|Spike 1 Recovery - Spike 2 Recovery|}{Mean Recovery}$$

# **Sequence Duplicate Report**

If you want your sequence report to include a Sequence Check Standard report, right-click and choose **Insert Report > Sequence Duplicate** from the shortcut menu. You will be prompted whether you want to include Fully Qualified file names. Select the check box if you want to include full paths in the file names. A table template is inserted into your sequence report for the sequence duplicate report. Note that this table contains placeholder information only, and not data from your system.

Figure 248. Sequence Duplicate report

| Туре      | File          | Sample ID   | Acquired   |            |                  |        |
|-----------|---------------|-------------|------------|------------|------------------|--------|
| Dup 1     | D:\CHROM\     | Multi 1     | 1/30/97    |            |                  |        |
|           | Data\Multical |             | 9:28:38    |            |                  |        |
|           | .001          |             | Monday     |            |                  |        |
| Dup 2     | D:\CHROM\     | Multi 1     | 1/30/97    |            |                  |        |
|           | Data\Multical |             | 9:28:38    |            |                  |        |
|           | .001          |             | Monday     |            |                  |        |
| Channel A |               |             | *          |            |                  |        |
| Compound  | Dup 1 Conc.   | Dup 2 Conc. | Mean Conc. | %RD Actual | Dup %RD<br>Limit | Status |
| Peak 1    | 15.000        | 20.000      | 17.500     | 28.571     | 30.000           | Passed |
| Peak 2    | 15.000        | 20.000      | 17.500     | 28.571     | 25.000           | FAILED |

In order for your sequence report to contain valid duplicate report information when it is printed, you must make sure your method and sequence are set up to create a sequence duplicate report.

In the Peak table of the method, the % relative difference limit for the calculated concentrations between duplicate samples is entered as the Dup % RD value.

In the Sequence, select **Duplicate** in the Run Type column for the samples of interest. For each duplicate, you must also designate the Duplicate Level for that sample. (For example, **Duplicate 1** and **Duplicate 2**.)

After Duplicate samples are analyzed, the QC Duplicate Report is printed showing the calculated concentrations of the two samples, the mean value of the concentrations, calculated % relative difference between the two, the % relative difference limits entered in the Peak Table, and the Pass/Fail status of the results.

The following is an example of a QC Duplicate report:

Figure 249. QC duplicate report

| Туре  | File                               |                   | Sample ID    |                    | Acquired     |                  |        |
|-------|------------------------------------|-------------------|--------------|--------------------|--------------|------------------|--------|
| Dup 1 | C:\ChromQuest\data\r<br>level1.dat | multi calibration | Multilevel C | alibration Level 1 | 11/26/90 8:4 | 3:53 PM          |        |
| Dup 2 | C:\ChromQuest\dalat\<br>level2.dat | multi calibration | Multilevel C | alibration Level 2 | 11/26/90 8:4 | 9:09 PM          |        |
| Chann | el A                               |                   |              |                    |              |                  |        |
| Сотро | und                                | Dup 1 Сонс.       | Dup 2 Conc.  | Меан Сонс.         | %RD Actual   | Dup%aRD<br>Limit | Status |
| Peakl |                                    | 10.000            | 20.000       | 15.000             | 66.667       | 50.000           | FAILED |
| Peak2 |                                    | 5.000             | 6.000        | 5.500              | 18.182       | 60.000           | Passed |
| Peak3 |                                    | 15.000            | 20.000       | 17.500             | 28.571       | 50.000           | Passed |
| Peak4 |                                    | 10.000            | 20.000       | 15.000             | 66.667       | 50.000           | FAILED |

The following equations are used in this QC Duplicate report:

$$Mean Conc = \frac{Dup 1 Conc + Dup 2 Conc}{2}$$

$$\%RD = \frac{|\text{Dup 2 Conc} - \text{Dup 2 Conc}| * 100}{\text{Mean Conc}}$$

# **Sequence Check Standard Report**

If you want your sequence report to include a Sequence Check Standard report, right-click and choose **Insert Report > Sequence Check Standard** from the shortcut menu. You are prompted whether you want to include Fully Qualified file names. Select the check box if you want to include full paths in the file names. A table template is inserted into your sequence report for the sequence check standard report. Note that this table contains placeholder information only, and not data from your system.

Figure 250. Sequence Check Standard report

| File           | Sample ID      | Acquired        |            |           |        |
|----------------|----------------|-----------------|------------|-----------|--------|
| D:\CHROM\Dat   | Multi 1        | 1/30/97 9:28:38 |            |           |        |
| a\Multical.001 |                | Monday          |            |           |        |
|                |                |                 |            |           |        |
| Channel A      |                |                 |            |           |        |
|                |                |                 |            |           |        |
| Compound       | Expected Conc. | Actual Conc.    | %RD Actual | %RD Limit | Status |
| Peak 1         | 24.000         | 25.232          | 4.883      | 5.000     | Passed |
| Peak 2         | 24.000         | 25.232          | 4.883      | 4.000     | FAILED |

In order for your sequence report to contain valid check standard information when it is printed, you must make sure your method and sequence are set up to create a sequence check standard report.

### **5 Custom Reports** Creating QC Reports

In the Peak table of the method, the concentration of the compound in the check sample is entered as the Check Std Conc value. The % relative difference limit between the actual amount and the calculated amount is entered as Check Std % RD.

In the Sequence, select **QC Check Std** in the Run Type column for the samples to be used as QC check standard.

After the QC check samples have been analyzed, the QC Check Standard Report is printed showing the expected concentration value from the Peak table, the calculated concentration, the calculated % relative difference for the sample, the % relative difference limit from the Peak table and the Pass/Fail status of the result.

The following is an example of a QC Check Standard report:

Figure 251. QC Check Standard report

| File                         | Samp le ID                     |                 | Acquired         |           |                            |
|------------------------------|--------------------------------|-----------------|------------------|-----------|----------------------------|
| c:\ChromQuest\data\multi cal | ibration level Multilevel Cali | bration Level 2 | 2/18/99 12:58    | :38 PM    |                            |
| 2.dat                        |                                |                 |                  |           |                            |
| Channel A                    |                                |                 |                  |           |                            |
| C1                           | Expected Conc.                 | Actual Conc.    | %RD Actual       | %RD Limit | Status                     |
| Compound                     |                                |                 |                  |           |                            |
| Peakl                        | 25.000                         | 20.000          | 20.000           | 25.000    | Passed                     |
| Peakl                        |                                | 20.000<br>6.000 | 20.000<br>60.000 |           |                            |
|                              | 25.000                         |                 |                  |           | Passed<br>FAILEI<br>Passed |

The following equation is used in this QC Standard report:

$$\%RD = \frac{Abs|Expected\ Conc - Actual\ Conc|^*\ 100}{Expected\ Conc}$$

# **Sequence System Suitability Report**

If you want your sequence report to include a Sequence System Suitability report, right-click and choose **Insert Report > Sequence Suitability** from the shortcut menu. A table template will be inserted into your sequence report for the sequence System Suitability report. Note that this table contains placeholder information only, and not data from your system.

SYSTEM ISNOT SUITABLE Min Max %RSD Channel A Compound Parameter 1234.23 1468.99 Peak 1 0.094 Sample ID Parameter %RSD Status Compound Average Low High 1287.84 1178.23 1397.45 0.067 Peak 1 Area Samp 1 1397.45 Passed Samp 2 1178.23 FAILED FAILED Test Start(Min) Threshold Sample ID Stop(Min) Result Status Channel A

Figure 252. Sequence System Suitability report

Samp 1

Noise

In order for your sequence report to contain valid check standard information when it is printed, you must make sure your method and sequence are set up to create a sequence System Suitability report. For details on how to do this, refer to the *ChromQuest Reference Guide*.

4.2

234.34

232.23

Passed

# **Advanced Reporting**

The Advanced Reporting feature uses a "spreadsheet format" to make it easy to create complex customized reports. A variety of standard report templates is provided for you that can be easily modified to suit your application. In addition, you can create completely customized report templates that extract virtually any data or file information and apply mathematical functions to it. For example, you can create reports that combine peak data from multiple channels into a single report. Or, you can take the results from a sequence of runs and calculate statistical analysis on them.

Each advanced report begins as an advanced report template. Once the report template is created and saved, it can be used to create and print reports from sequence runs or sequence reprocessing by designating the report template from the Run Type of the run in the sequence. Unlike the Custom Method and Sequence reports, Advanced Reports are not saved as part of the method or sequence.

**Note** For details on advanced reporting functions, see the **Guide to Advanced Templates.doc** file located in the Manual folder of the program CD.

# Creating a new report template

To create a new advanced report template, choose **File > Advanced Reports > New**. A blank spreadsheet template appears. The report template is created by inserting data series, formulas, and text into the cells of the spreadsheet. You can also define a header and footer, insert charts of data, and format the cells as described in the following sections.

Figure 253. Template Editor window

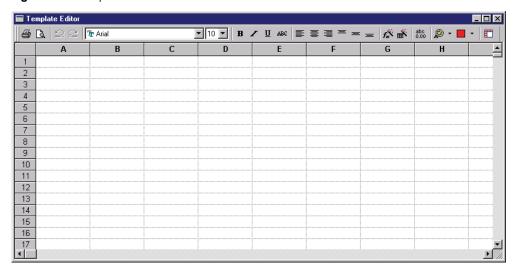

## **Insert Text**

To insert text on the template, simply click the cell where you want the text to appear, and type the text. You can format the text using the buttons on the toolbar for features including font, bold, italic, underline, and justify. You can also change the color of the text.

# **Format Cell Style**

There is a wide variety of ways to automatically format the style of the selected cell or cells. Click the **Cell Style** button and a dialog box opens where you can select the appropriate style for the currently selected cells.

Figure 254. Cell Style dialog box

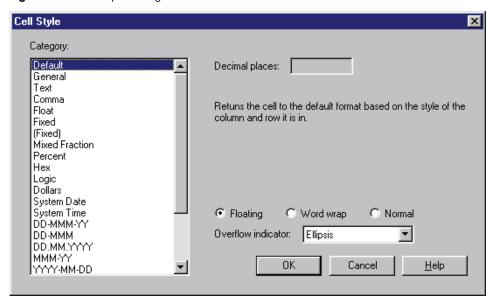

Select the desired cell style in the Category list. Based on your selection, fields on the right might become active to further define the cell style.

#### Decimal places

Enter the number of decimal places to be displayed for numeric data.

#### • Floating

If this is selected, text or numeric data that exceeds the width of the cell automatically "floats" into the next cell (if empty). If this selection is **Off**, the text or data that extends beyond the limits of the cell width is either truncated, or displayed with an "overflow indicator" selected.

#### · Overflow indicator

Select the way cells that overflow are to be displayed: with no indicator, with an ellipsis (for example, **cell overflow is...**), or with a pound sign (#######).

#### • Word wrap

When this option is selected, information entered into a cell is "wrapped" to the next line when coming to the end of the cell.

#### • Normal

When this button is selected, information is displayed in the default mode.

# **Define an Advanced Report Header/Footer**

To define the header and/or footer for the report, right-click the spreadsheet and choose **Header/Footer**. A dialog box opens where you define the contents of your header and footer.

Figure 255. Header/Footer dialog box

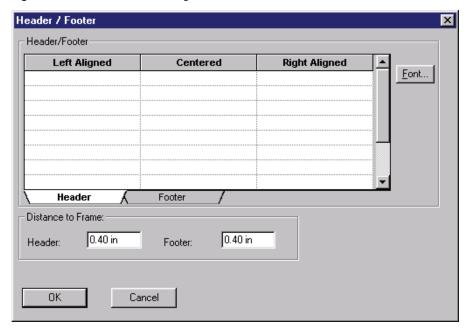

Click one of the fields under the Left Aligned, Centered, or Right Aligned columns. You can type text that will appear with the indicated alignment, or you can insert field codes for automatic insertion of items such as date, time, and page numbers. When you have a cell selected, you can change the font by clicking Font and selecting the desired font and characteristics.

#### **Note** Font colors are not supported in the header and footer sections.

• Field codes that can be inserted in a header or footer

| \$F      | Report Template Name                                                                               |
|----------|----------------------------------------------------------------------------------------------------|
| \$P      | Page number                                                                                        |
| \$N      | Number of pages                                                                                    |
| \$SEQNUM | Sequence page number                                                                               |
| \$D      | Date – you can specify the date formatting with an additional parameter, for example, $D{\%h:\%m}$ |

### • Date Format Codes:

| %a         | Abbreviated weekday name                                                   |
|------------|----------------------------------------------------------------------------|
| %A         | Full weekday name                                                          |
| %b         | Abbreviated month name                                                     |
| %B         | Full month name                                                            |
| %c         | Date and time representation appropriate for locale                        |
| %d         | Day of month as decimal number (01 - 31)                                   |
| %H         | Hour in 24-hour format (00 - 23)                                           |
| %I         | Hour in 12-hour format (01 - 12)                                           |
| %j         | Day of year as decimal number (001 - 366)                                  |
| %m         | Month as decimal number (01 - 12)                                          |
| %M         | Minute as decimal number (00 - 59)                                         |
| % <b>p</b> | A.M./P.M. indicator for 12-hour clock                                      |
| %S         | Second as decimal number (00 - 59)                                         |
| %U         | Week of year as decimal number, with Sunday as first day of week (00 - 51) |
| %w         | Weekday as decimal number (0 - 6; Sunday is 0)                             |
| %W         | Week of year as decimal number, with Monday as first day of week (00 - 51) |
| %x         | Default Date representation                                                |
| %X         | Default Time representation                                                |
| %y         | Year without century, as decimal number (00 - 99)                          |
| %Y         | Year with century, as decimal number                                       |
| %z, %Z     | Time-zone name or abbreviation; no characters if time zone is unknown      |

#### • Distance to frame

The values you enter here determine how far the header and footer are placed from the edge of the paper. This value is independent of the paper margin, and if set incorrectly can result in overlap with the body of the report.

When you click OK, the header and footers defined become part of your template; however, they do not appear yet. To view the header and footer, click **Print Preview** and zoom in to see the details.

#### **5 Custom Reports** Advanced Reporting

# Formatting the spreadsheet

To format the general characteristics of your advanced report, right-click the spreadsheet and choose **Grid Properties**. A dialog box opens where you can customize the grid size, margins, page order, and default cell style.

Figure 256. Grid Properties dialog box

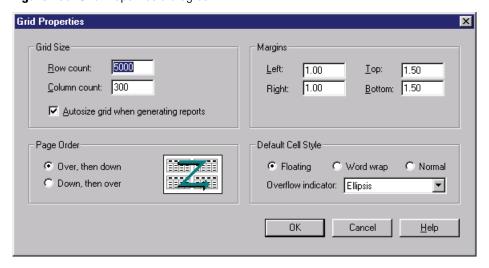

#### • Grid Size

You can limit the size of the report spreadsheet to make it more manageable.

Row count

To limit the number of rows in your report, type a number here.

Column count

Type the number of columns for your report.

Autosize grid when generating reports

When this is selected, the spreadsheet grid is automatically reduced to include only the number of rows and columns required for your report when printing. If this is clear, empty rows and columns are printed.

• Page Order

Select the order for printing pages.

Margins

Enter the page margins in the fields indicated. This establishes the margins used for printing the body of the advanced report. Note that these margins are independent of the "distance to frame" setting in the header and footer.

#### Default Cell Style

Select the default setting for your cell style. Any cell or range of cells can be changed from this independently.

Floating

If this is selected, text or numeric data that exceeds the width of the cell automatically "floats" into the next cell (if empty). If this selection is **Off**, the text or data that extends beyond the limits of the cell width is truncated or displayed with an "overflow indicator" selected.

Word wrap

When this option is selected, information entered into a cell is "wrapped" to the next line when the end of the cell is encountered.

- Normal

When this option is selected, information is displayed in the default mode.

Overflow indicator

Select the way cells that overflow are to be displayed: with no indicator, with an ellipsis (for example, **cell overflow is...**), or with a pound sign (########).

## **Function Wizard**

Data and information are brought into the report for display using system functions that extract the desired information from the data system. To make it easy, the Function Wizard enables you to select the type of information to be displayed and lets you define how it will appear on the report. The result of your choices becomes a formula (a combination of functions) that is placed in the currently selected spreadsheet cell.

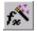

To insert a formula into the template, select a cell of the spreadsheet where you want the data to appear. Then click the **Function Wizard** button at the top of the spreadsheet.

The Function Wizard steps you through some dialog boxes that help you define the information to be inserted in the selected cell.

#### **Functions**

Functions are used to define what data are to be displayed and the source of the data, as well as for application of mathematical formulas. Functions do not appear on the spreadsheet unless they are being edited. (To view the function in a cell, double-click that cell.) The results of defined functions do not appear on the spreadsheet, but appear in Print Preview or when the report is printed, provided the data is available for the function to work. (For example, sequence summary tables do not contain valid data until after a sequence has been acquired and processed or reprocessed.)

# 5 Custom Reports Advanced Reporting

In cases where data is not available for the function to work on, an error might be displayed on your spreadsheet. If this happens, click **OK** to close the error, then click **Print Preview**. If the function is technically correct but has no data available, no error messages appear on the print preview. If an error message appears on the print preview, your function has not been entered correctly.

Detailed descriptions of all functions available in the Advanced Reporting application are beyond the scope of this manual. For a complete list of these functions, see the **Guide to Advanced Template Reporting.doc** file available in the Manual folder of the ChromQuest CD.

## **Dynamic Data**

When Advanced Report is used to display dynamic data, such as data from a sequence of runs, or peaks from every run where the number of peaks can change, the report uses Dynamic Data Functions. This type of function enables the report to expand or contract by repeating the function for all data that meet the specified requirements.

#### **Function Wizard Select Function**

Begin by specifying whether or not this function is used in a sequence report. If so, additional screens will appear for required information.

**Figure 257.** Function Wizard – Select Function page

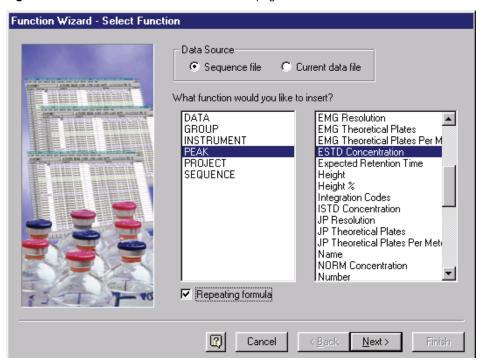

#### Functions

You can select a system custom function for your advanced report by choosing a category on the left, then selecting a function from the category function list on the right. When you have made your selection, click **Next**.

The available categories and the types of functions they contain are as follows:

- Data

Data and parameters available in a data file

Group

Information from the group table

- Instrument

Instrument parameters (ID, Name, User Name)

Peak

Information from the peak table

Project

Project name and associated paths

- Sequence

Sequence names and run numbers

· Repeating formula

Select this box if the formula is to be repeated for a series of peaks or files.

#### **Function Wizard Identification**

If a peak function is specified, use this page to designate which peak to report.

• Trace index

Select the trace number (if multi-channel files), where the first trace = 1, second trace = 2, and so on.

• Peak index

If you select this optoin, enter the peak index number for the peak of interest, where the first peak = 1, second peak = 2, and so on.

• Peak ID

If you select this option, enter the Peak ID number from the peak table for the peak of interest.

Which peak would you like to report?

Trace index:

Peak index:

Peak ID:

Using

Named peaks that were detected

Named peaks that were not detected.

Unnamed peaks

Cancel < Back Next> Finish

Figure 258. Function Wizard – Identification (Peak) page

- Using
  - Select the check boxes for the type of peaks to include.
  - If a group function is specified, use this page to designate which group to report.

Which group would you like to report?

Trace index:
Group index:

Using
Calibrated range groups - use unnamed peak concentrations.
Calibrated range groups - do not use unnamed peak concentrations.
Named peak groups.

Cancel

Cancel

Cancel

Cancel

Cancel

Cancel

Cancel

Cancel

Cancel

Cancel

Cancel

Cancel

Cancel

Cancel

Cancel

Cancel

Cancel

Cancel

Cancel

Cancel

Cancel

Cancel

Cancel

Cancel

Cancel

Cancel

Cancel

Cancel

Cancel

Cancel

Cancel

Cancel

Cancel

Cancel

Cancel

Cancel

Cancel

Cancel

Cancel

Cancel

Cancel

Cancel

Cancel

Cancel

Cancel

Cancel

Cancel

Cancel

Cancel

Cancel

Cancel

Cancel

Cancel

Cancel

Cancel

Cancel

Cancel

Cancel

Cancel

Cancel

Cancel

Cancel

Cancel

Cancel

Cancel

Cancel

Cancel

Cancel

Cancel

Cancel

Cancel

Cancel

Cancel

Cancel

Cancel

Cancel

Cancel

Cancel

Cancel

Cancel

Cancel

Cancel

Cancel

Cancel

Cancel

Cancel

Cancel

Cancel

Cancel

Cancel

Cancel

Cancel

Cancel

Cancel

Cancel

Cancel

Cancel

Cancel

Cancel

Cancel

Cancel

Cancel

Cancel

Cancel

Cancel

Cancel

Cancel

Cancel

Cancel

Cancel

Cancel

Cancel

Cancel

Cancel

Cancel

Cancel

Cancel

Cancel

Cancel

Cancel

Cancel

Cancel

Cancel

Cancel

Cancel

Cancel

Cancel

Cancel

Cancel

Cancel

Cancel

Cancel

Cancel

Cancel

Cancel

Cancel

Cancel

Cancel

Cancel

Cancel

Cancel

Cancel

Cancel

Cancel

Cancel

Cancel

Cancel

Cancel

Cancel

Cancel

Cancel

Cancel

Cancel

Cancel

Cancel

Cancel

Cancel

Cancel

Cancel

Cancel

Cancel

Cancel

Cancel

Cancel

Cancel

Cancel

Cancel

Cancel

Cancel

Cancel

Cancel

Cancel

Cancel

Cancel

Cancel

Cancel

Cancel

Cancel

Cancel

Cancel

Cancel

Cancel

Cancel

Cancel

Cancel

Cancel

Cancel

Cancel

Cancel

Cancel

Cancel

Cancel

Cancel

Cancel

Cancel

Cancel

Cancel

Cancel

Cancel

Cancel

Cancel

Cancel

Cancel

Cancel

Cancel

Cancel

Cancel

Cancel

Cancel

Cancel

Cancel

Cancel

Cancel

Cancel

Cancel

Cancel

Cancel

Cancel

Cancel

Cancel

Cancel

Cancel

Cancel

Cancel

Cancel

Cancel

Cancel

Cancel

Canc

Figure 259. Function Wizard – Identification (Group) page

#### • Trace index

Select the trace number (if multi-channel files), where the first trace = 1, second trace = 2, and so on.

#### • Group index

If you select this button, enter the group index number for the group of interest, where the first group = 1, second group = 2, and so on.

#### Using

Select the type of group to be reported. Calibrated range and named peak groups are supported. For Calibrated range groups, if you have defined your group to calculate concentrations for unnamed peaks, you can include these in your group reporting by selecting the appropriate options.

## **Function Wizard Dynamic Data**

This page only appears if you have selected the **Repeating formula** check box. The questions here enable you to specify the source data for repeated formulas.

Figure 260. Function Wizard – Dynamic Data page

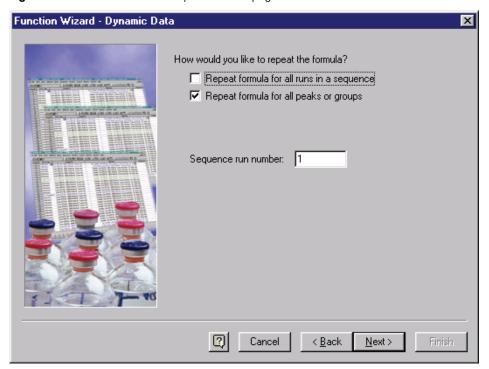

• Repeat formula for all runs in a sequence

Select this check box to extract the designated data from all runs of the sequence. For example, if the selected function is peak area from a sequence file, this option would enable you to select one peak from a trace of the sequence and then report its area for each run in the sequence.

• Repeat formula for all peaks or groups

This option extracts the designated information for all peaks or all groups of a sequence run you select. (The Sequence run number prompt appears when this option is chosen.) For example, if the selected function is peak area from a sequence file, this option would extract the area for all peaks or groups of the chosen sequence run.

Repeat formula for all runs in a sequence and Repeat for all peaks or groups

If you select **both** options, the formula is repeated for all runs and all peaks/groups of the sequence. For example, if the selected function is peak area from a sequence file, the combination of these options would produce a listing of areas for all peaks in every sequence run.

### **Function Wizard Data Direction**

This screen asks how you want the data series to be displayed—either across the row or down a column.

**Figure 261.** Function Wizard – Data Direction page

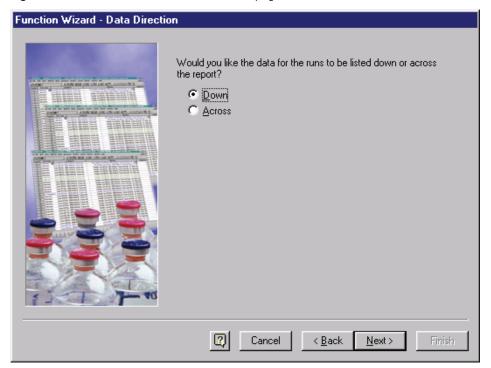

## **Function Wizard Types**

Use this page to select the peak or group information.

Figure 262. Function Wizard — Types (Peaks) page

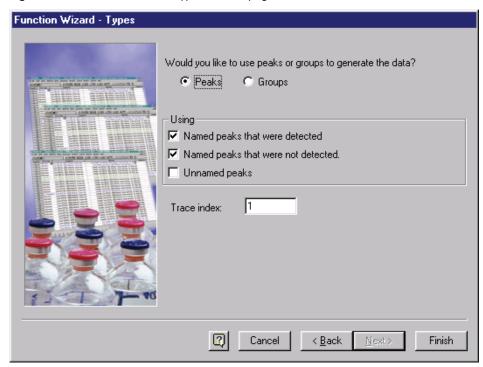

#### **Peaks**

• Using

Select the check boxes for the type of peaks you will use.

• Trace index

Select the trace number (if multi-channel files), where the first trace = 1, second trace = 2, and so on.

**Figure 263.** Function Wizard – Types (Groups) page

#### Groups

When you select groups to generate the data, the following choices appear:

#### Using

Select the type of group to be reported. Calibrated range and named peak groups are supported. For Calibrated range groups, if you have defined your group to calculate concentrations for unnamed peaks, you can include these in your group reporting by selecting the appropriate opton.

#### • Trace index

Select the trace number (if multi-channel files), where the first trace = 1, second trace = 2, and so on.

When you are done with this page, click **Finish**. The function defined by your answers to the Function Wizard are inserted in the currently selected cell.

#### **5 Custom Reports** Advanced Reporting

# **Table Wizard**

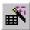

The Table Wizard is used to create tables of information in your report. Use this to create a sequence summary report. Click the Table Wizard button to start the wizard.

# **Table Wizard Table Type**

Select the type of table from those available. This may be expanded in the future to support other types of tables.

**Figure 264.** Table Wizard – Table Type page

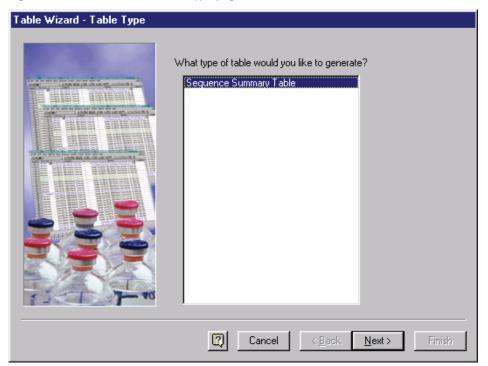

#### **Table Wizard Parameters**

Use this page to select the parameters you want to include in your table. The selections change depending on whether you choose **Peaks** or **Groups**.

**Figure 265.** Table Wizard – Parameters page

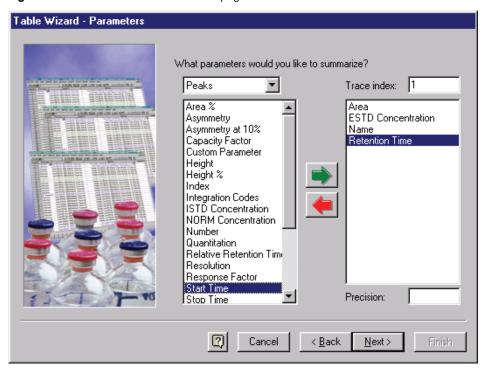

Select the **Trace index** of the channel you want to include (if using a multichannel file), where 1 = first trace, 2 = second trace, and so on.

Select **Peaks** or **Groups** from the list, and then select a parameter you want to summarize from the list on the left by double-clicking it. You can select as many parameters as you wish. If the parameter is numeric, you can enter a value in the Precision box, or accept the value presented.

# **Table Wizard Types**

Select the types of peaks to be included in your summary by selecting the check boxes. A different set of parameters appears if you have selected **Groups**.

Figure 266. Table Wizard – Types (Peaks) page

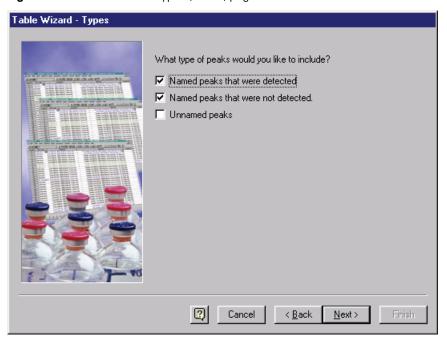

Select the types of peaks you want to include.

**Figure 267.** Table Wizard – Types (Groups) page

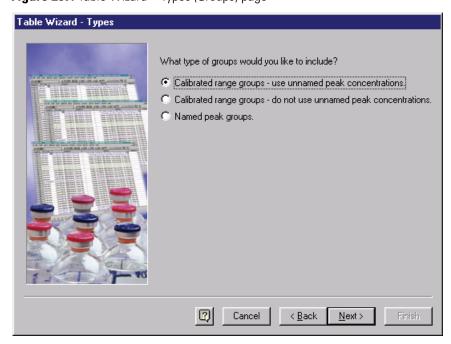

For groups, select the type of groups to include in the table.

#### **Table Wizard Run Parameters**

Double-click each parameter you want to include for each run in the summary table.

**Figure 268.** Table Wizard – Run Parameters page

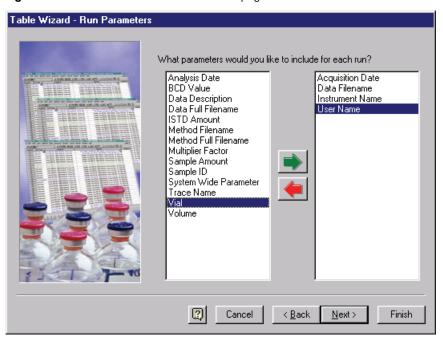

### **Table Wizard Run Direction**

Select which direction you want the runs to be displayed on the table.

**Figure 269.** Table Wizard – Run Direction page

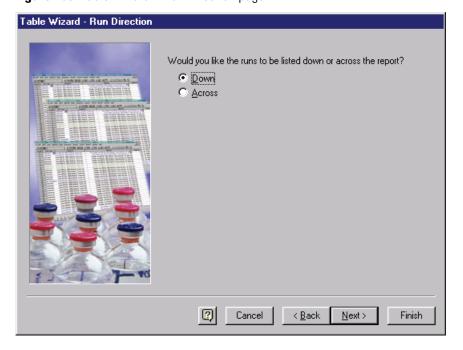

#### **5 Custom Reports** Advanced Reporting

#### **Table Wizard Statistics**

Select **Yes** if you want to include a statistics section in your table. Calculated statistics include Min, Max, Mean, Std. Deviation, and %RSD.

**Figure 270.** Table Wizard – Statistics page

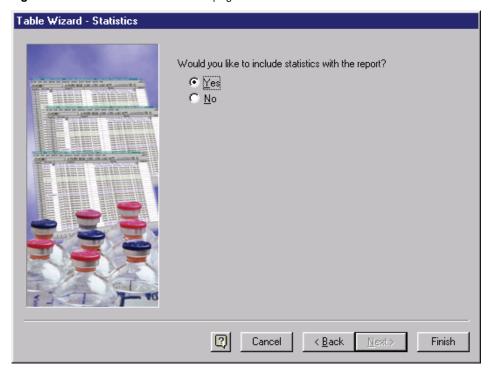

When you are done with this page, click **Finish**. A sequence summary table is inserted in your Advanced Report at the current cell location.

# **Adding a Chart**

294

You can add a chart to graph data in your advanced report. First, you must define an area on your report for the chart to appear. To do this, hold down the mouse button on the spreadsheet and drag it over an area where you want the chart to appear.

Next, right-click the cover cell area you just defined, and choose **Insert > Chart**. A dialog box opens where you can define your chart.

Figure 271. Chart Properties dialog box

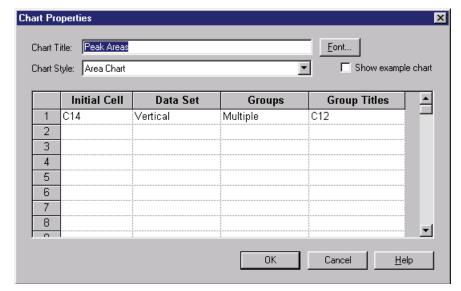

#### • Chart Title

Enter a title that will appear at the top of your chart.

#### • Chart Style

Select the style for your chart from the list of options.

#### • Font

Click this button to change the font for your chart title.

#### • Initial Cell

Enter the cell where the initial data is located (the first cell of a series, for example). In many cases, the cell location you want to enter is the cell where the formula for the data series is defined.

#### • Data Set

Select whether the data series extends vertically or horizontally on the spreadsheet.

#### • Groups

Select **Single** to display one series of data, or **Multiple** to display more than one series of data. For example, in a sequence summary report where the summary table contains areas from 4 peaks in 5 runs, you would choose **Single** to chart areas from one peak, or **Multiple** to chart areas from all 4 peaks.

#### • Group Titles

Enter a cell reference to be used for titles (legends) for the charted data series, or type in text to be used.

#### 5 Custom Reports Advanced Reporting

#### • Display Sample Data

Select this check box if you want to view an example of the chart in your advanced report spreadsheet.

**Note** This is not the actual data. To view the actual data in the chart, click **Print Preview**.)

#### **Cover Cells**

296

This button appears at the top of the Advanced Report spreadsheet window. It is used to expand or shrink the size of a chart, or to create text that spans several cells. To use the cover cells button, drag your mouse to highlight an area on the spreadsheet where you want the cover cells to appear, and then click the **Cover Cells** button. The highlighted area appears as a single cell where text or charts can be added. An example is given below.

Figure 272. Drag mouse to highlight cells

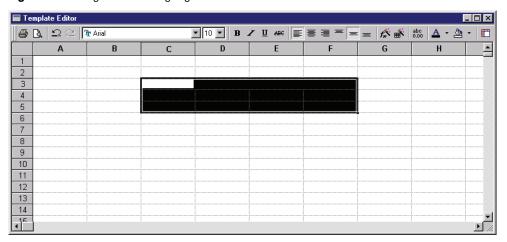

Figure 273. Click Cover Cells button and change color if desired

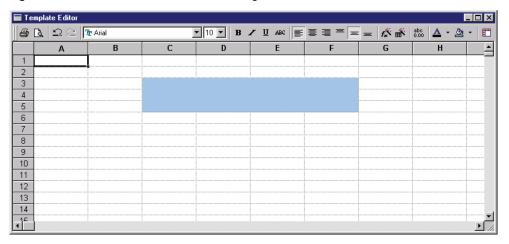

Figure 274. Enter text or chart

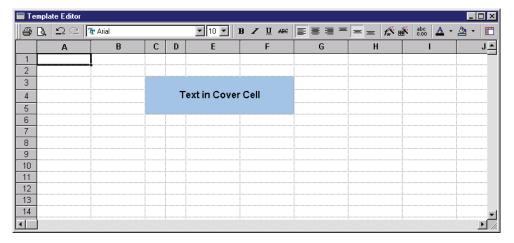

Once cover cells have been defined, clicking the Cover Cells button inside the defined cover cells range undoes the cover cells. You can resize the cover cells by dragging the size of the cover cells box, and then clicking the Cover Cells button again. This will only resize the cover cells box if the size of the new area is both wider and longer than the existing cover cell. See the example below.

Figure 275. Cover Cells defined

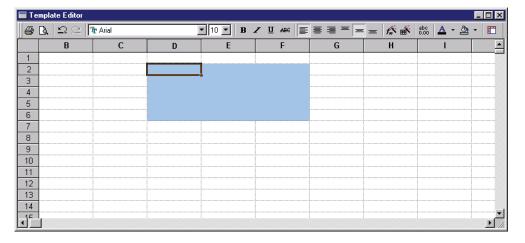

Figure 276. Drag to new cover cell size (longer and wider)

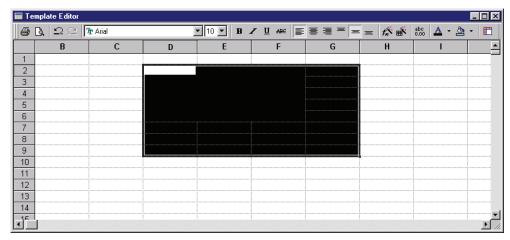

Figure 277. Click Cover Cells button to create new cover cell

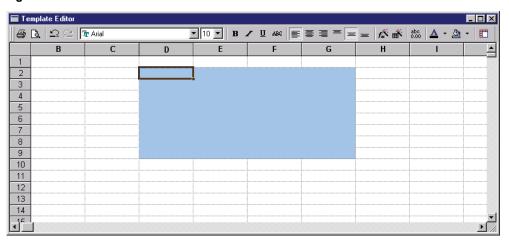

Figure 278. Dragging cover cell definition longer (or wider) only has no effect

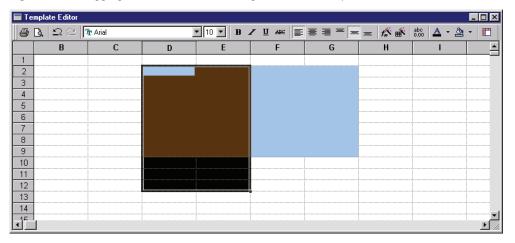

# **Preview Custom Report**

Whenever you use **View > Sequence Report** to preview a custom report (sequence or advanced report), the report appears in a preview window where you can examine the report.

**Figure 279.** Preview custom report – Sequence Summary Report window

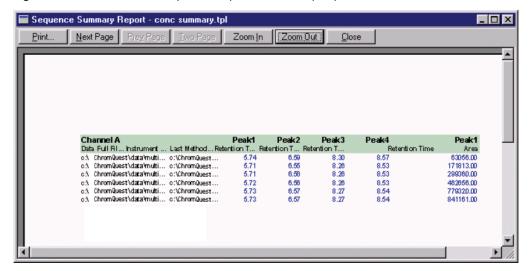

The buttons at the top of the screen enable you to manipulate the view and print the report.

• Print

Click this button to print the report. You can choose which printer to send the report to.

Next Page/Prev Page

These buttons let you navigate to the next or previous page in a multi-page report.

Two Page

This button lets you see two pages at a time if the report has multiple pages.

• Zoom In/Zoom Out

These buttons let you zoom in for a closer look at a report or zoom out to view more of the report. **Zoom in** functions the same way as clicking the mouse on the report when the cursor looks like a "magnifying glass."

Close

This button closes the report preview window.

# Index

| A                                        | average replicates 120                                      |
|------------------------------------------|-------------------------------------------------------------|
| acquisition                              | axis limits 32                                              |
| single run 101                           | axis ranges 28                                              |
| using sequences 212                      | axis setup 27                                               |
| acquisition delay 81                     |                                                             |
| adding multiple traces 21                | В                                                           |
| adding traces                            | bracketed calibrations                                      |
| addition 42                              | description 217                                             |
| viewing multiple chromatograms 19        | standard bracketing 217                                     |
| advanced method options                  | bullets, formatting 231                                     |
| column/performance page 167              | buncts, formatting 251                                      |
| custom parameters page 165               | 0                                                           |
| data export 164                          | C                                                           |
| files page 169                           | calibrated range 150                                        |
| advanced reporting                       | calibrated range examples 157                               |
| adding charts 294                        | calibration                                                 |
| cell style formatting 277                | bracketed calibrations 217                                  |
| chart properties 294                     | creating calibrations graphically 122                       |
| cover cells 296                          | defining peaks 126                                          |
| Function Wizard 281                      | defining single peak 124                                    |
| grid properties 280                      | external standards 112                                      |
| header and footer 278                    | internal standards 112                                      |
| insert text 276                          | peak tables 128                                             |
| new template 276                         | replicates and averaging 113                                |
| Table Wizard 290                         | running calibration samples 136                             |
| advanced reports                         | single level and multiple level 112                         |
| using the Function Wizard 281            | steps for creating a calibration 121                        |
| aligning traces 36                       | theory 111                                                  |
| amount values 102                        | using stored data file 136                                  |
| analysis/single level calibration 137    | calibration averaging as part of single run or sequence 119 |
| analyze after acquisition 86, 219        | calibration averaging on or off 115                         |
| analyze during acquisition 85            | calibration data source 250                                 |
| audit trail                              | calibration setup 111                                       |
| description 7                            | chromatogram operations 34                                  |
| enable 86                                | chromatogram window                                         |
| printing 94                              | description 17                                              |
| reasons 89                               | time and amplitude 18                                       |
| viewing 92                               | chromatography graph, properties 31                         |
| automatically average replicates 86, 115 | column/performance parameters 167                           |
| autoscale 28                             | creating a sequence with the Sequence Wizard 180            |

| custom parameters                                          | saving 11                      |
|------------------------------------------------------------|--------------------------------|
| definition 165                                             | data properties description 90 |
| per peak 166                                               | data source 20, 30             |
| system-wide 166                                            | default methods 171            |
| custom reports                                             | defining a group 146           |
| adding calibration information 250                         | defining peaks 126             |
| anatomy 226                                                |                                |
| axis setup 239                                             | defining peaks in range 126    |
| borders and shading 231                                    | defining single peak 124       |
| calibration curves 249                                     | deleting report tables 230     |
| calibration tables 252                                     | derivatives 41                 |
| changing report table parameters 257                       | dividing traces 43             |
| chromatogram appearance 242                                |                                |
| chromatograms and graphs 236                               | E                              |
| cut, copy, paste 233                                       | <del>-</del>                   |
| data graph properties 237                                  | electronic signatures 91       |
| drawing lines and boxes 232                                | enable audit trail 87          |
| editing a calibration report 248                           |                                |
| entering text information 230                              | F                              |
| fields 226, 233                                            | -                              |
| general object items 226                                   | file structure                 |
| graph items 226                                            | data file structure 5          |
| headers and footers 233                                    | method file structure 4        |
| instrument activity log 259                                | fill down command 197          |
| instrument configuration report 259                        | Function Wizard                |
| method audit trail report 259                              | data direction 287             |
| method custom reports 227                                  | dynamic data 286               |
| method report 247                                          | identification 283             |
| overview 225                                               | overview 281                   |
| print preview 266                                          | select function 282            |
| putting a graph next to a report table 258                 | types 288                      |
| report items 226                                           |                                |
|                                                            | G                              |
| report properties 258<br>run report 253                    | _                              |
| run report 255 run report properties 254                   | GLP 6                          |
| saving a custom report template 265                        | graph                          |
|                                                            | annotations 28                 |
| scrolling the chromatogram 243<br>setting default font 231 | grid 28                        |
| setting default margins 232                                | legend 28                      |
| setting default margins 232 setting justification 231      | margins 28                     |
| short-cuts 228                                             | orientation 28                 |
|                                                            | graphical programming 44, 107  |
| templates 226                                              | group range definition 156     |
| viewing and printing the custom report 265                 | group table 153                |
| zooming 243                                                | group table properties 147     |
| _                                                          | groups                         |
| D                                                          | calibrate range examples 157   |
| data acquisition and control 44                            | calibrated peak grouping 160   |
| data acquisition without processing 219                    | calibrated range 150           |
|                                                            | group calibration 150          |
| lata export 164                                            | named peaks 160                |
| data file description 90                                   | peak group definition 162      |
| data files                                                 | reporting group amounts 163    |
| opening 8                                                  | uncalibrated range 148         |
| preview chromatogram 8                                     | amountation range 110          |

| groups and group calibration 145                                                               | opening method and sequence files 10      |  |  |
|------------------------------------------------------------------------------------------------|-------------------------------------------|--|--|
| I                                                                                              | Р                                         |  |  |
| insert new sequence 201                                                                        | peak IDs, renumbering 136                 |  |  |
| instrument activity log                                                                        | peak table                                |  |  |
| archive 99                                                                                     | calibrated peak parameters 128            |  |  |
| export 98                                                                                      | peak table properties 134                 |  |  |
| printing 97                                                                                    | preview custom report 299                 |  |  |
| purge 99                                                                                       | print additional reports 268              |  |  |
| instrument setup                                                                               | print preview 266                         |  |  |
| channel status 80                                                                              | printing custom reports 268               |  |  |
| run time 81                                                                                    | priority samples 217                      |  |  |
| sampling rate 80                                                                               | process sequence 199                      |  |  |
| trigger type 81                                                                                | program architecture and data structure 4 |  |  |
| instrument window, features 14                                                                 | project, selecting new 13                 |  |  |
| integration timed events, adding and deleting 110 integration, required integration events 107 | public directories 11                     |  |  |
|                                                                                                | Q                                         |  |  |
| L                                                                                              | _                                         |  |  |
| lock screen 16                                                                                 | QC reports 269                            |  |  |
| М                                                                                              | R                                         |  |  |
|                                                                                                | removing a trace 31                       |  |  |
| manual integration fixes 111                                                                   | replicates and averaging calibrations 113 |  |  |
| mathematical operations 39                                                                     | reprocessing 219                          |  |  |
| method custom reports 227                                                                      | reprocessing sequences 191                |  |  |
| method development                                                                             | response factor definition 86             |  |  |
| acquisition setup 78 calibration 111                                                           | retention time window 125, 127            |  |  |
| save method as 100                                                                             | review calibration                        |  |  |
| method properties                                                                              | temporarily remove calib points 141       |  |  |
| audit trail 86                                                                                 | using the right mouse button 141          |  |  |
| description 84                                                                                 | viewing the curves 140                    |  |  |
| options 85                                                                                     | reviewing calibration curves 139          |  |  |
| method, instrument setup 80                                                                    | revoking electronic signatures 91         |  |  |
| moving a trace 34                                                                              | right mouse clicks 16                     |  |  |
| multi-channel methods 171                                                                      | rolling average calibration 118           |  |  |
| multiplying traces 42                                                                          | run queue, adding to 215                  |  |  |
| <b>.</b>                                                                                       | run sequence 201, 212                     |  |  |
| N                                                                                              | S                                         |  |  |
| new search 10                                                                                  | sample queues 215                         |  |  |
| new trace 20                                                                                   | sampling frequency 81                     |  |  |
| normalizing traces 38                                                                          | sampling frequency 81                     |  |  |
|                                                                                                | save method as 100                        |  |  |
| 0                                                                                              |                                           |  |  |
| offline processing 173                                                                         | saving data file 11                       |  |  |
| open data files                                                                                | saving data file 11                       |  |  |
| open with method 9                                                                             | saving files 11                           |  |  |
| open with results 9                                                                            | selecting a new project 13                |  |  |
| searching for data files 10                                                                    |                                           |  |  |

run direction 293

304

| sequence                                     | run parameters 293                          |
|----------------------------------------------|---------------------------------------------|
| insert new sequence 201                      | statistics 294                              |
| overview 180                                 | table type 290                              |
| process sequence 199                         | types 292                                   |
| resizing sequence spreadsheet columns 201    | templates 226                               |
| right mouse click 195                        | time and amplitude 18                       |
| run queues 215                               | tooltips 16                                 |
| sequence run 201                             | trace properties                            |
| spreadsheet basics 194                       | annotation 23                               |
| spreadsheet properties 198                   | appearance 24                               |
| sequence calibration report 263              | deleting a trace 31                         |
| sequence check standard report 273           | trace setup 29                              |
| sequence custom reports 229, 260             | trigger 81                                  |
| sequence duplicate report 272                | tutorial                                    |
| sequence file, saving 223                    | acquisition setup 49                        |
| sequence list 263                            | creating a sequence table 59                |
| sequence operations 179                      | creating a single level calibration 55      |
| sequence properties 209                      | exploring a peak table 69                   |
| sequence reports, automatically printing 263 | reviewing multi-level calibration curves 67 |
| sequence reprocessing 219                    | running a preliminary sample 52             |
|                                              | running a sequence file 66                  |
| sequence run 212                             | steps for using ChromQuest 4.1 47           |
| sequence spike report 269                    | using integration timed events 72           |
| sequence spreadsheet 202                     |                                             |
| sequence summary reports 220                 | U                                           |
| sequence system suitability report 275       | _                                           |
| Sequence Wizard                              | uncalibrated range 148                      |
| calibration 186                              | unzoom 18                                   |
| for acquisition 181                          | user programs 169                           |
| from existing data files 191, 191            | utilities 43                                |
| method 181                                   |                                             |
| open data fies for reprocessing 193          | V                                           |
| reprocessing 191                             | -                                           |
| select files for reprocessing 192            | view run queue 215                          |
| summary reports 188                          | viewing a sequence report 261               |
| unknowns 183                                 | viewing tiled or overlay data 18            |
| server, data file storage 5                  |                                             |
| single run acquisition 101                   | X                                           |
| smoothing 40                                 | X-axis                                      |
| stacking traces 35                           | get limits 28, 32                           |
| stretching 37                                | setting limits 32                           |
| subtracting traces 42                        | user-defined 28                             |
| summary reports                              | dscr-defined 20                             |
| designating summary runs 222                 | -                                           |
| export summary 221                           | Z                                           |
| templates 222                                | zooming 18                                  |
| turning on sequence summary reports 223      | <u>c</u>                                    |
| Т                                            |                                             |
| Table Wizard                                 |                                             |
| parameters 291                               |                                             |